# AI DIGITAL VIDEO RECORDER

User's Manual

#### General

This user's manual (hereinafter referred to be "the Manual") introduces the functions and operations of the DVR devices (hereinafter referred to as "the Device").

#### Safety Instructions

The following categorized signal words with defined meaning might appear in the manual.

| Signal Words     | Meaning                                                                                                    |
|------------------|----------------------------------------------------------------------------------------------------|
| <b>DANGER</b>    | Indicates a high potential hazard which, if not avoided, will result in death or serious injury.                                          |
| warning          | Indicates a medium or low potential hazard which, if not avoided, could result in slight or moderate injury.                              |
| <b>A</b> CAUTION | Indicates a potential risk which, if not avoided, could result in property damage, data loss, lower performance, or unpredictable result. |
| OTIPS            | Provides methods to help you solve a problem or save you time.                                                                            |
| NOTE             | Provides additional information as the emphasis and supplement to the text.                                                               |

## **Revision History**

| Version Revision Content |                                       | Release Time |
|--------------------------|---------------------------------------|--------------|
| V1.0.5                   | Updated to 4.0 UI version.            | January 2020 |
| V1.0.4                   | Added AI function to some Lite series | October 2019 |
| V1.0.0                   | First release.                        | October 2018 |

## **Privacy Protection Notice**

As the device user or data controller, you might collect personal data of others such as face, fingerprints, car plate number, Email address, phone number, GPS and so on. You need to be in compliance with the local privacy protection laws and regulations to protect the legitimate rights and interests of other people by implementing measures include but not limited to: providing clear and visible identification to inform data subject the existence of surveillance area and providing related contact.

#### About the Manual

- The manual is for reference only. If there is inconsistency between the manual and the actual product, the actual product shall prevail.
- We are not liable for any loss caused by the operations that do not comply with the manual.
- The manual would be updated according to the latest laws and regulations of related regions. For detailed information, see the paper manual, CD-ROM, QR code or our official website. If there is inconsistency between paper manual and the electronic version, the electronic version shall prevail.
- All the designs and software are subject to change without prior written notice. The product updates might cause some differences between the actual product and the Manual. Please contact the customer service for the latest program and supplementary documentation.
- There still might be deviation in technical data, functions and operations description, or errors in print. If there is any doubt or dispute, please refer to our final explanation.
- Upgrade the reader software or try other mainstream reader software if the Manual (in PDF format) cannot be opened.
- All trademarks, registered trademarks and the company names in the manual are the properties of their respective owners.
- Please visit our website, contact the supplier or customer service if there is any problem occurred when using the device.
- If there is any uncertainty or controversy, please refer to our final explanation.

## Important Safeguards and Warnings

This Chapter describes the contents covering proper handling of the Device, hazard prevention, and prevention of property damage. Read these contents carefully before using the Device, comply with them when using, and keep it well for future reference.

#### Operation Requirement

- Do not place or install the Device in a place exposed to sunlight or near the heat source.
- Keep the Device away from dampness, dust or soot.
- Keep the Device installed horizontally on the stable place to prevent it from falling.
- Wall-mounting is not supported.
- Do not drop or splash liquid onto the Device, and make sure there is no object filled with liquid on the Device to prevent liquid from flowing into the Device.
- Install the Device in a well-ventilated place, and do not block the ventilation of the Device.
- Operate the device within the rated range of power input and output.
- Do not dissemble the Device.
- Transport, use and store the Device under the allowed humidity and temperature conditions.

#### **Electrical Safety**

- Use the battery of specified manufacturer; otherwise there might result in explosion. When replacing battery, make sure the same type is used. Improper battery use might result in fire, explosion, or inflammation.
- Follow the instructions to dispose of the used battery.
- Use the recommended power cables in the region and conform to the rated power specification.
- Use the power adapter provided with the Device, or adapter meets the LPS standard; otherwise, it might result in people injury and device damage.
- The power source shall conform to the requirement of the Safety Extra Low Voltage (SELV) standard, and supply power with rated voltage which conforms to Limited power Source requirement according to IEC60950-1. Please note that the power supply requirement is subject to the device label.
- Connect the device (I-type structure) to the power socket with protective earthing.
- The appliance coupler is a disconnection device. When using the coupler, keep the angle for easy operation.

# **Table of Contents**

| Foreword                                           |     |
|----------------------------------------------------|-----|
| Important Safeguards and Warnings                  | III |
| 1 Introduction                                     | 1   |
| 1.1 Overview                                       | 1   |
| 1.2 Functions                                      | 1   |
| 2 Getting Started                                  |     |
| 2.1 Checking the Components                        | 4   |
| 2.2 Installing HDD                                 | 4   |
| 2.2.1 1U and MINI 1U                               | 5   |
| 2.2.2 2U                                           | 7   |
| 3 The Grand Tour                                   | 12  |
| 3.1 Front Panel                                    | 12  |
| 3.1.1 MINI 1U                                      | 12  |
| 3.1.2 Enhanced 1U                                  | 12  |
| 3.1.3 Enhanced 2U                                  | 13  |
| 3.2 Rear Panel                                     | 13  |
| 3.2.1 MINI 1U                                      | 13  |
| 3.2.2 1U                                           | 15  |
| 3.2.3 Enhanced 1U                                  | 16  |
| 3.2.4 Enhanced 2U                                  | 17  |
| 3.3 Remote Control Operations                      | 19  |
| 3.4 Mouse Operations                               | 21  |
| 4 Connecting Basics                                | 23  |
| 4.1 Typical Connection Diagram                     | 23  |
| 4.2 Connecting to Video and Audio Input and Output | 24  |
| 4.2.1 Video Input                                  | 24  |
| 4.2.2 Video Output                                 | 24  |
| 4.2.3 Audio Input                                  | 25  |
| 4.2.4 Audio Output                                 | 25  |
| 4.3 Connecting to Alarm Input and Output           | 25  |
| 4.3.1 Introducing Alarm Port                       | 26  |
| 4.3.2 Alarm Input                                  | 26  |
| 4.3.3 Alarm Output                                 | 27  |
| 4.3.4 Alarm Output Relay Parameters                | 27  |
| 5 Local Configurations                             | 28  |
| 5.1 Initial Settings                               | 28  |
| 5.1.1 Booting up                                   | 28  |
| 5.1.2 Initializing the Device                      | 28  |
| 5.1.3 Resetting Password                           | 32  |
| 5.1.4 Setting Up with the Startup Wizard           | 39  |
| 5.2 Live View                                      | 56  |

|      | 5.2.1 Live View Screen                            | 56  |
|------|---------------------------------------------------|-----|
|      | 5.2.2 Live View Control bar                       | 57  |
| 5.3  | Entering Main Menu                                | 61  |
| 5.4  | Controlling PTZ Cameras                           | 63  |
|      | <b>5.4.1</b> Configuring PTZ Connection Settings  | 63  |
|      | 5.4.2 Working with PTZ Control Panel              | 65  |
|      | 5.4.3 Configuring PTZ Functions                   | 67  |
|      | <b>5.4.4</b> Calling PTZ Functions                | 69  |
|      | 5.4.5 Calling OSD Menu                            | 71  |
| 5.5  | Configuring Camera Settings                       | 72  |
|      | <b>5.5.1</b> Configuring Image Settings           | 72  |
|      | <b>5.5.2</b> Configuring Encode Settings          | 75  |
|      | 5.5.3 Configuring Snapshot Settings               | 77  |
|      | 5.5.4 Configuring Encode Enhancement              | 78  |
|      | 5.5.5 Configuring Overlay Settings                | 79  |
|      | 5.5.6 Configuring Covered Area Settings           | 80  |
|      | 5.5.7 Configuring Channel Type                    | 81  |
|      | 5.5.8 Upgrading Coaxial Camera                    | 81  |
| 5.6  | Configuring Remote Devices                        | 82  |
|      | 5.6.1 Adding Remote Devices                       | 82  |
|      | 5.6.2 Managing Remote Devices                     | 95  |
| 5.7  | Configuring Record Settings                       | 98  |
|      | 5.7.1 Enabling Record Control                     | 98  |
|      | 5.7.2 Configuring Recorded Video Storage Schedule | 99  |
| 5.8  | Configuring Snapshot Settings                     | 100 |
|      | 5.8.1 Configuring Snapshot Trigger                | 100 |
|      | 5.8.2 Configuring Snapshot Storage Schedule       | 102 |
|      | 5.8.3 Backing up Snapshots to FTP                 |     |
| 5.9  | Playing Back Video                                |     |
|      | 5.9.1 Enabling Record Control                     |     |
|      | 5.9.2 Instant Playback                            |     |
|      | 5.9.3 Main Interface of Video Playback            | 104 |
|      | 5.9.4 Showing Al Rule during Playback             |     |
|      | 5.9.5 Smart Search                                |     |
|      | 5.9.6 Showing Al Rule during Playback             |     |
|      | 5.9.7 Marking and Playing Back Video              |     |
|      | 5.9.8 Playing Back Snapshots                      |     |
|      | 5.9.9 Playing Back Splices                        |     |
|      | 5.9.10 Using the File List                        |     |
| 5.10 | Alarm Events Settings                             |     |
|      | 5.10.1 Alarm Information                          |     |
|      | 5.10.2 Alarm Input Settings                       |     |
|      | 5.10.3 Alarm Output Settings                      |     |
|      | 5.10.4 Video Detection                            |     |
|      | 5.10.5 System Events                              |     |
|      | 5.10.6 Configuring Disarming                      |     |
| 5.11 | Al Function                                       | 144 |

| 5.11.1 For Pro Al Series                                                                | 144               |
|-----------------------------------------------------------------------------------------|-------------------|
| <b>5.12</b> To use this function, the PTZ operations must be configured. For details, s | see "5.3 Entering |
| Main Menu                                                                               | 错误!未定义书签。         |
| 5.13 To use this function, the PTZ operations must be configured. For details, s        | see "5.3 Entering |
| Main Menu                                                                               | 187               |
| 5.13.2 For Lite AI Series                                                               | 199               |
| 5.14 IoT Function                                                                       | 242               |
| 5.14.1 Configuring Sensor Settings                                                      | 242               |
| 5.14.2 Configuring Temperature and Humidity Camera                                      | 249               |
| 5.14.3 Configuring Wireless Siren                                                       | 261               |
| 5.15 Configuring POS Settings                                                           | 261               |
| 5.15.1 Searching the Transaction Records                                                | 262               |
| 5.15.2 Configuring POS Settings                                                         | 262               |
| 5.16 Configuring Backup Settings                                                        | 264               |
| 5.16.1 Finding USB Device                                                               | 264               |
| 5.16.2 Backing up Files                                                                 | 265               |
| 5.17 Network Management                                                                 | 266               |
| 5.17.1 Configuring Network Settings                                                     | 266               |
| 5.17.2 Configuring Network Testing Settings                                             | 283               |
| 5.18 Configuring Account Settings                                                       | 288               |
| 5.18.1 Configuring User Account                                                         | 288               |
| 5.18.2 Configuring Group Account                                                        | 293               |
| 5.18.3 Configuring ONVIF Users                                                          | 297               |
| 5.19 Audio Management                                                                   | 298               |
| 5.19.1 Configuring Audio Files                                                          | 299               |
| 5.19.2 Configuring Playing Schedule for Audio Files                                     | 300               |
| 5.20 Storage Management                                                                 | 301               |
| 5.20.1 Configuring Basic Settings                                                       | 301               |
| 5.20.2 Configuring the Recording and Snapshot Schedule                                  |                   |
| 5.20.3 Configuring Disk Manager                                                         |                   |
| 5.20.4 Configuring Record                                                               |                   |
| 5.20.5 Configuring Advance Settings                                                     |                   |
| 5.20.6 Configuring Disk Quota                                                           |                   |
| 5.20.7 Configuring HDD Detecting Settings                                               |                   |
| 5.20.8 Configuring Record Estimate                                                      |                   |
| 5.20.9 Configuring FTP Storage Settings                                                 |                   |
| 5.21 Security Center                                                                    |                   |
| 5.21.1 Security Status                                                                  |                   |
| 5.21.2 System Service                                                                   |                   |
| 5.21.3 Attack Defense                                                                   |                   |
| <b>5.21.4</b> CA Certificate                                                            |                   |
| 5.21.5 Audio/Video Encryption                                                           |                   |
| 5.21.6 Security Warning                                                                 |                   |
| 5.22 Configuring System Settings                                                        |                   |
| 5.22.1 Configuring General System Settings                                              |                   |
| 5.22.2 Configuring RS-232 Settings                                                      |                   |
| 5.22.3 Configuring System Maintenance Settings                                          | 335               |

| 5.22.4 Exporting and Importing System Settings                                                     | 336 |
|----------------------------------------------------------------------------------------------------|-----|
| 5.22.5 Restoring Default Settings                                                                  | 338 |
| 5.22.6 Updating the Device                                                                         | 339 |
| 5.23 Viewing Information                                                                           | 342 |
| 5.23.1 Viewing Version Details                                                                     | 342 |
| 5.23.2 Viewing Log Information                                                                     | 342 |
| 5.23.3 Viewing Alarm Status Information                                                            | 344 |
| 5.23.4 Viewing Network Information                                                                 | 344 |
| 5.23.5 Viewing HDD Information                                                                     | 346 |
| 5.23.6 Viewing Channel Information                                                                 | 347 |
| 5.23.7 Viewing Data Stream Information                                                             | 348 |
| 5.23.8 Viewing PoC Information                                                                     | 349 |
| 5.24 Logout the Device                                                                             | 350 |
| 6 Web Operations                                                                                   | 351 |
| 6.1 Connecting to Network                                                                          | 351 |
| 6.2 Logging in the Web                                                                             | 351 |
| 6.3 Resetting Password                                                                             | 352 |
| <b>6.3.1</b> Go to local interface to reset the password. For details, see "5.1.2 Initializing the |     |
| 6.4 Introducing Web Main Menu                                                                      |     |
| 7 FAQ                                                                                              |     |
| Appendix 1 Glossary                                                                                |     |
| Appendix 2 HDD Capacity Calculation                                                                |     |
| Appendix 3 Compatible Backup Devices                                                               |     |
| Appendix 3.1 Compatible USB list                                                                   |     |
| Appendix 3.2 Compatible SD Card list                                                               |     |
| Appendix 3.3 Compatible Portable HDD list                                                          |     |
| Appendix 3.4 Compatible USB DVD List                                                               |     |
| Appendix 3.5 Compatible SATA DVD List                                                              |     |
| Appendix 3.6 Compatible SATA HDD List                                                              |     |
| Appendix 4 Compatible CD/DVD Burner List                                                           |     |
| Appendix 5 Compatible Displayer List                                                               | 379 |
| Appendix 6 Compatible Switcher                                                                     | 380 |
| Appendix 7 Earthing                                                                                | 381 |
| Appendix 7.1 What Is the Surge                                                                     | 381 |
| Appendix 7.2 The Earthing Modes                                                                    | 382 |
| Appendix 7.3 Thunder Proof Ground Method in the Monitor System                                     | 383 |
| Appendix 7.4 The Shortcut Way to Check the Electric System by Digital Multimeter                   | 384 |
| Appendix 8 RJ45-RS-232 Connection Cable Definition                                                 | 387 |
| Appendix 9 Cybersecurity Recommendations                                                           | 389 |

## 1.1 Overview

The Device is an excellent digital monitor product for security industry. The embedded LINUX OS assures the stable operation. The H.265 and G.711 technologies assure the high quality image and low bit stream. The frame-by-frame play function displays more details for analysis, and provides the functions such as record, playback, and monitor and assures the synchronization for audio and video. The Device also adopts the advanced control technology and great network data transmission capability.

The Device adopts embedded design to achieve high security and reliability. It can work in the local end and, with strong networking capability it can get connected to the professional surveillance software (Smart PSS) to form a security network to show its powerful remote monitoring function.

The Device is applicable to the areas such as bank, telecom, electricity, traffic, intelligent residential district, factory, warehouse, resources, and water conservancy facilities.

## 1.2 Functions

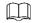

The functions might be different depending on the software and hardware version of the model you purchased.

#### Al Function

- Support face detection that analyzes the attributes such as age, gender, glasses, beard, mask, and then make structured of these data to store for quick search.
- Support face recognition that compares the captured face snapshot with the face library and link the configured alarms (face detection should be enabled).
- Support searching by picture that is convenient for finding the target picture from database.
- Support 16 channel IVS function that includes tripwire and intrusion detection. The IVS function can avoid wrong alarms by filtering the factors such as rains, light, and animals.
- Calculate the quantity of detected humans within 24 hours.
- Detect the vehicles passing by within 24 hours.

#### Real-time Surveillance

- Support VGA port and HDMI port to realize the surveillance through monitors.
- Support HDMI, VGA, and TV output at the same time.

#### **IoT Management**

Provide specific management module for IoT features including humidity and temperature data reports and alarms linkage.

#### **Sensor Integration**

Integrate coaxial cameras with diverse array of sensors such as temperature, humidity and wireless alarm devices.

#### **Storage Management**

- Special data format to guarantee data security and avoid the risk of modifying data viciously.
- Support digital watermark.

#### **Compression Format**

Support multiple-channel audio and video signal. An independent hardware decodes the audio and video signal from each channel to maintain video and audio synchronization.

#### **Backup Function**

- Support backup operation through USB port (such as USB storage disk, portable HDD, and burner).
- Client-end user can download the file from local HDD through network to backup.

#### Record & Playback

- Support each channel real-time record independently, and simultaneously support the functions such as search, backward play, network monitor, record search, and download.
- Support various playback modes: slow play, fast play, backward play and frame by frame play.
- Support time title overlay so that you can view event accurate occurred time.
- Support zooming in the selected area in the live view.

#### **Network Operation**

Support network remote real-time monitor, remote record search and remote PTZ control.

#### **Alarm Activation**

- Several relay alarm outputs to realize alarm activation and on-site light control.
- The alarm input port and output port have the protection circuit to guarantee the Device safety.

#### **Communication Port**

- RS-485 port can realize alarm input and PTZ control.
- RS-232 port can connect to keyboard, COM port of PC or the matrix control.
- Standard Ethernet port can realize network remote access function.
- The dual-network port has the multi-address, fault tolerance, load balance setup mode.

#### **PTZ Control**

Support PTZ decoder through RS-485 port.

#### **Intelligent Operation**

- Support mouse operation function.
- Support "copy and paste" function for the same settings.

#### **UPnP** (Universal Plug and Play)

Establish mapping connection between LAN and WAN through UPnP protocol.

#### **Camera Self-adaptive**

Auto-recognize and work with the PAL or NTSC camera and HD camera.

# 2 Getting Started

# 2.1 Checking the Components

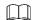

The actual appearance, component, or quantity might be different depending on the model you purchased.

When you receive the Device, please check against the following checking list. If any of the items are missing or damaged, contact the local retailer or after-sales engineer immediately.

| Sequence | Checking items |                                                  | Requirement                                                                                                    |
|----------|----------------|--------------------------------------------------|----------------------------------------------------------------------------------------------------|
|          | Package        | Appearance                                       | No obvious damage.                                                                                                    |
| 1        |                | Packing materials                                | No broken or distorted positions that could be caused by hit.                                                                                                    |
| 2        | Labels         | Labels on the device                             | Not torn up.  Do not tear up or throw away the labels; otherwise the warranty services are not ensured. You need to provide the serial number of the product when you call the after-sales service. |
| 3        | Device         | Appearance                                       | No obvious damage.                                                                                                    |
|          |                | Data cables, power cables, fan cables, mainboard | No connection loose.                                                                                                    |

# 2.2 Installing HDD

Please check whether the HDD is already installed in the Device when you first time using the Device. It is suggested to use the HDD recommended officially. Do not use the PC HDD.

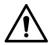

Shut down the device and then unplug the power cable before you open the case to replace the HDD.

## 2.2.1 1U and MINI 1U

Step 1 Remove the screws to take off the cover.

Figure 2-1

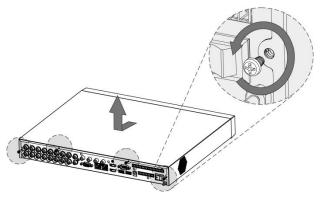

Step 2 Put two screws on the HDD and twist one turn.

Figure 2-2

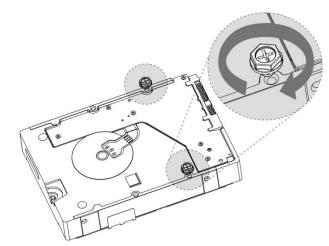

Step 3 Align the two screws with the holes on the device.

Figure 2-3

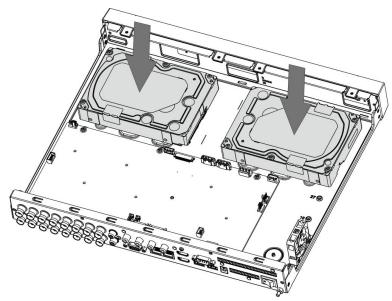

<u>Step 4</u> Turn the device and put in the other two screws, and then fasten all screws to fix the HDD to the device.

Figure 2-4

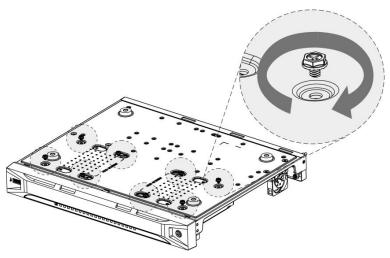

 $\underline{\text{Step 5}}$  Use power cable and data cable to connect the device and HDD. Figure 2-5

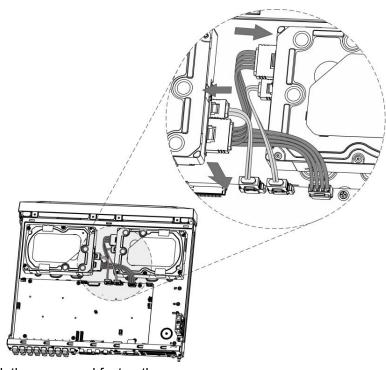

Step 6 Put back the cover and fasten the screws.

Figure 2-6

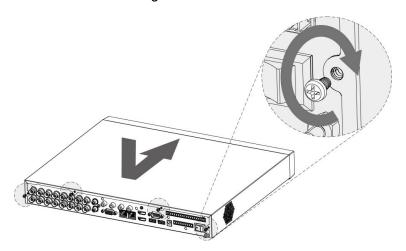

## 2.2.2 2U

## 2.2.2.1 Installing by Opening the Chassis

Step 1 Remove the screws from the chassis.

Figure 2-7

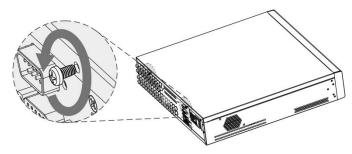

Step 2 Take off the cover of the chassis.

Figure 2-8

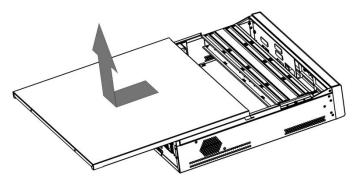

Step 3 Remove the screws from the drive bracket to take it off.

Figure 2-9

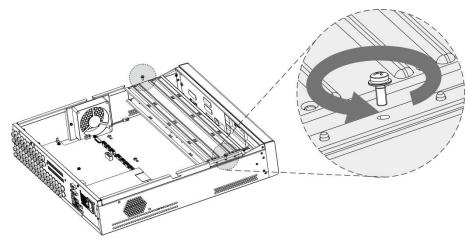

<u>Step 4</u> Align the four screw holes on the disk to those on the drive bracket and fix the disk on the bracket.

Figure 2-10

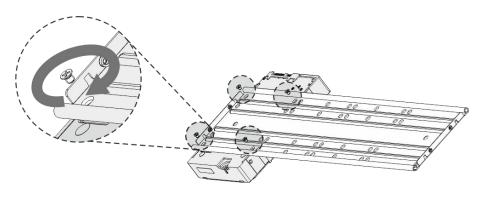

Step 5 Fix other disks on the bracket as needed.

Figure 2-11

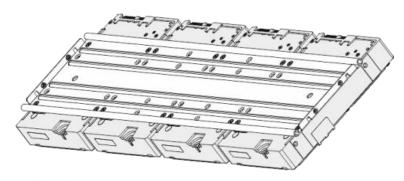

Step 6 Fix the two drive brackets.

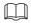

This is only need on models with 8 bays.

Figure 2-12

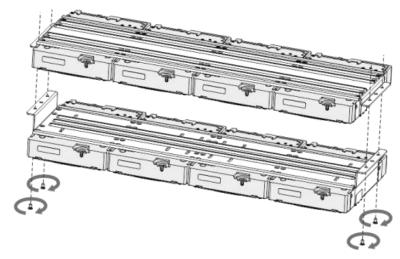

Step 7 Put the drive brackets back and fix them in the DVR. Figure 2-13

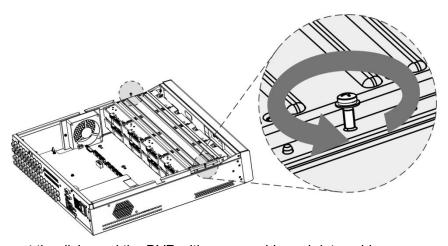

Step 8 Connect the disks and the DVR with power cable and data cable.

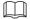

The following figure shows the connection of 4-bay model for example. Figure 2-14

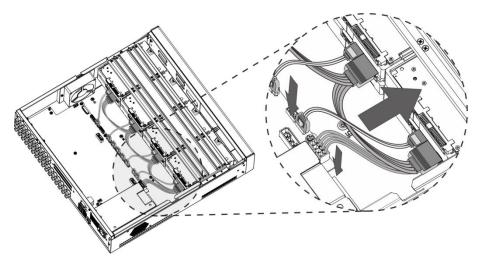

Step 9 Put the cover back and fasten the screws.

Figure 2-15

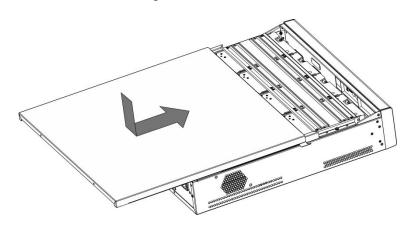

## 2.2.2.2 Installing with Drive Tray

 $\underline{\text{Step 1}}\_\text{Press}$  the button on the drive handle and pull it out.

Figure 2-16

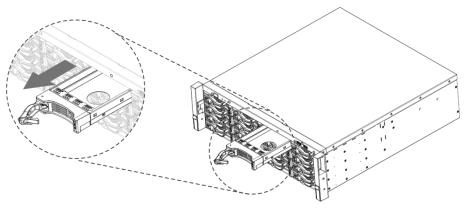

Step 2 Put the disk in the drive tray.

Figure 2-17

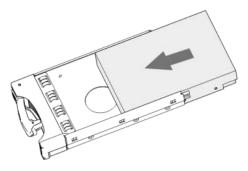

Step 3 Fix the disk in the drive tray with the four screws.

Figure 2-18

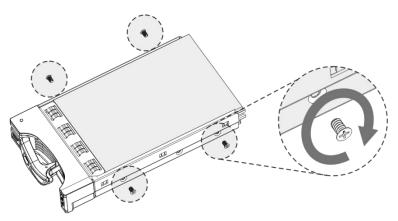

Step 4 Put the drive tray back in the DVR and lock the handle. Figure 2-19

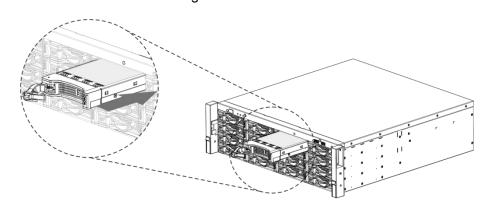

# The Grand Tour

This chapter introduces various components of the Device, remote control and mouse operations.

## 3.1 Front Panel

## 3.1.1 MINI 1U

Figure 3-1

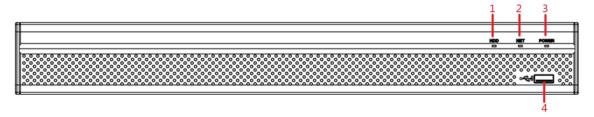

Table 3-1

| No. | Port Name | Function                                                                        |
|-----|-----------|---------------------------------------------------------------------------------|
| 1   | HDD       | Glows blue when HDD status is abnormal.                                         |
| 2   | NET       | Glows blue when network status is abnormal.                                     |
| 3   | POWER     | Glows blue when the power is connected properly.                                |
| 4   | USB port  | Connects to peripheral devices such as USB storage device, keyboard, and mouse. |

## 3.1.2 Enhanced 1U

Figure 3-2

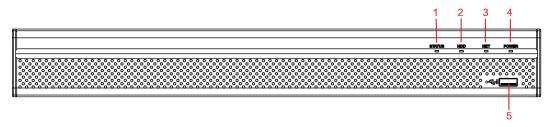

Table 3-2

| N | lo. | Indicator/Port | Function                                        |
|---|-----|----------------|-------------------------------------------------|
| 1 |     | Status         | Glows blue when the device is working properly. |

| No. | Indicator/Port | Function                                                                        |
|-----|----------------|---------------------------------------------------------------------------------|
| 2   | HDD            | Glows blue when HDD status is abnormal.                                         |
| 3   | NET            | Glows blue when network status is abnormal.                                     |
| 4   | POWER          | Glows blue when the power is connected properly.                                |
| 5   | USB port       | Connects to peripheral devices such as USB storage device, keyboard, and mouse. |

## 3.1.3 Enhanced 2U

Figure 3-3

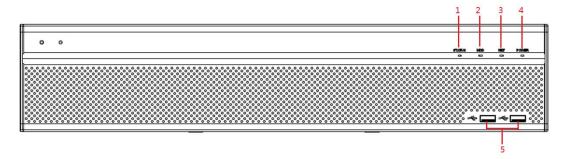

Table 3-3

| No. | Port Name              | Function                                                                        |
|-----|------------------------|---------------------------------------------------------------------------------|
| 1   | Status indicator light | Glows blue when the device is working properly.                                 |
| 2   | HDD                    | Glows blue when HDD status is abnormal.                                         |
| 3   | NET                    | Glows blue when network status is abnormal.                                     |
| 4   | POWER                  | Glows blue when the power is connected properly.                                |
| 5   | USB port               | Connects to peripheral devices such as USB storage device, keyboard, and mouse. |

# 3.2 Rear Panel

## 3.2.1 MINI 1U

Figure 3-4

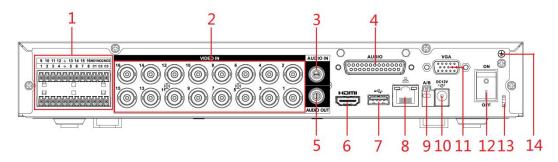

Table 3-4

| No. | Port Name                                    | Function                                                                                                    |
|-----|----------------------------------------------|----------------------------------------------------------------------------------------------------|
| 1   | Alarm input port<br>1–16                     | Four groups of alarm input ports (Group 1: port 1 to port 4; Group 2: port 5 to port 8; Group 3: port 9 to port 12; Group 4: port 13 to port 16). These ports receive the signal from the external alarm source. There are two types: NO (Normally Open) and NC (Normally Closed).  When your alarm input device is using external power, please make sure the alarm input device and the Device have the same ground. |
|     | Alarm output port<br>1–3 (NO1–NO3;<br>C1–C3) | <ul> <li>Three groups of alarm output ports (Group 1: port NO1–C1, Group 2: port NO2–C2, Group 3: port NO3–C3). These ports output alarm signal to the alarm device. Please make sure power supply to the external alarm device.</li> <li>NO: Normally open alarm output port.</li> <li>C: Alarm output public end.</li> </ul>                                                                                         |
|     | <del>-</del>                                 | Ground.                                                                                                    |
| 2   | Video input port                             | Connects to analog camera to input video signal.                                                                                                    |
| 3   | Audio input port                             | Receives audio signal output from the devices such as microphone. It corresponds to video input port 1.                                                                                                    |
| 4   | DB25 port                                    | Connects to the audio splitter taken from the package to convert to audio input port which receives the audio signal from devices such as microphone. It corresponds to video input ports 2–16.                                                                                                    |
| 5   | Audio output port                            | Outputs audio signal to the devices such as the sound box.                                                                                                    |
| 6   | HDMI port                                    | High definition audio and video signal output port.  The port outputs the uncompressed high definition video and multi-channel audio data to the connected display with HDMI port.                                                                                                    |
| 7   | USB port                                     | Connects to external devices such as USB storage device, keyboard and mouse.                                                                                                    |
| 8   | Network port                                 | Connects to Ethernet port.                                                                                                    |
| 9   | RS-485<br>communication<br>port              | Connects to the control devices such as speed dome PTZ. RS-485_A port is connected by the cable A and RS-485_B is connected to the cable B.                                                                                                    |

| No. | Port Name            | Function                                                              |
|-----|----------------------|-----------------------------------------------------------------------|
| 10  | Power input port     | Inputs 12V DC power.                                                  |
| 11  | VGA port             | Outputs analog video data to the connected display with VGA port.     |
| 12  | Power button         | Turns on/off the DVR.                                                 |
| 13  | Power cable fastener | Use a cable tie to secure the power cable on the DVR to prevent loss. |
| 14  | <b>(+)</b>           | Ground terminal.                                                      |

## 3.2.2 1U

Figure 3-5

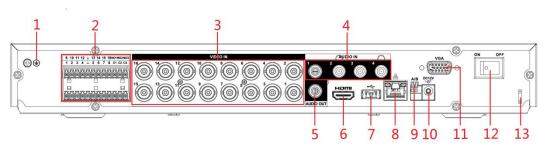

Table 3-5

| No. | Port Name                | Function                                                                                                    |
|-----|--------------------------|----------------------------------------------------------------------------------------------------|
| 1   | Video input port         | Connects to analog camera to input video signal.                                                                                                    |
| 2   | Audio output port        | Outputs audio signal to the devices such as the sound box.                                                                                                    |
| 3   | MIC IN                   | Two-way talk input port which receives analog audio signal output from the devices such as microphone and pickup.                                                                                                    |
| 4   | Audio input port         | Receives audio signal output from the devices such as microphone.                                                                                                    |
| 5   | RS-232 debug COM         | The port is used for general COM debug to configure IP address or transfer transparent COM data.                                                                                                    |
| 6   | Alarm input port<br>1–16 | 4 groups of alarm input ports (Group 1: port 1 to port 4; Group 2: port 5 to port 8; Group 3: port 9 to port 12; Group 4: port 13 to port 16). These ports receive the signal from the external alarm source. There are two types: NO (normal open) and NC (normal close).  When your alarm input device is using external power, please make sure the input device and the DVR connect to the same ground. |
|     | <b>(+)</b>               | Ground terminal.                                                                                                    |
| 7   | VGA port                 | Outputs analog video data to the connected display with VGA port.                                                                                                    |
| 8   | Network port             | Connects to Ethernet port.                                                                                                    |

| No. | Port Name                                         | Function                                                                                                    |
|-----|---------------------------------------------------|----------------------------------------------------------------------------------------------------|
| 9   | HDMI port                                         | High definition audio and video signal output port.  The port outputs the uncompressed high definition video and multi-channel audio data to the connected display with HDMI port.                                                                                                    |
| 10  | USB port                                          | Connects to the external devices such as keyboard, mouse, and USB storage device.                                                                                                    |
| 11  | Power input port                                  | Inputs power.                                                                                                    |
| 12  | Alarm output port<br>1–5 (NO1–NO5;<br>C1–C5; NC5) | <ul> <li>5 groups of alarm output ports (Group 1: port NO1–C1,Group 2:port NO2–C2,Group 3:port NO3–C3, Group 4: port NO4–C4, Group 5: port NO5, C5, NC5). These ports output alarm signal to the alarm device. Please make sure power supply to the external alarm device.</li> <li>NO: Normal open alarm output port.</li> <li>C: Alarm output public end.</li> <li>NC: Normal close alarm output port.</li> </ul> |
| 13  | Power button                                      | Turns on/off the DVR.                                                                                                    |
| 14  | Ť                                                 | Ground.                                                                                                    |

## 3.2.3 Enhanced 1U

Table 3-6

| No. | Port Name         | Function                                                                                                    |
|-----|-------------------|----------------------------------------------------------------------------------------------------|
| 1   | Video input port  | Connects to analog camera to input video signal.                                                                  |
| 2   | Audio output port | Outputs audio signal to the devices such as the sound box.                                                        |
| 3   | MIC IN            | Two-way talk input port which receives analog audio signal output from the devices such as microphone and pickup. |
| 4   | Audio input port  | Receives audio signal output from the devices such as microphone.                                                 |
| 5   | RS-232 debug COM  | The port is used for general COM debug to configure IP address or transfer transparent COM data.                  |

| No. | Port Name                                         | Function                                                                                                    |
|-----|---------------------------------------------------|----------------------------------------------------------------------------------------------------|
| 6   | Alarm input port<br>1–16                          | 4 groups of alarm input ports (Group 1: port 1 to port 4; Group 2: port 5 to port 8; Group 3: port 9 to port 12; Group 4: port 13 to port 16). These ports receive the signal from the external alarm source. There are two types: NO (normal open) and NC (normal close).  When your alarm input device is using external power, please make sure the input device and the DVR connect to the same ground.         |
|     | <b>⊕</b>                                          | Ground terminal.                                                                                                    |
| 7   | VGA port                                          | Outputs analog video data to the connected display with VGA port.                                                                                                    |
| 8   | Network port                                      | Connects to Ethernet port.                                                                                                    |
| 9   | HDMI port                                         | High definition audio and video signal output port.  The port outputs the uncompressed high definition video and multi-channel audio data to the connected display with HDMI port.                                                                                                    |
| 10  | USB port                                          | Connects to the external devices such as keyboard, mouse, and USB storage device.                                                                                                    |
| 11  | Power input port                                  | Inputs power.                                                                                                    |
| 12  | Alarm output port<br>1–5 (NO1–NO5;<br>C1–C5; NC5) | <ul> <li>5 groups of alarm output ports (Group 1: port NO1–C1,Group 2:port NO2–C2,Group 3:port NO3–C3, Group 4: port NO4–C4, Group 5: port NO5, C5, NC5). These ports output alarm signal to the alarm device. Please make sure power supply to the external alarm device.</li> <li>NO: Normal open alarm output port.</li> <li>C: Alarm output public end.</li> <li>NC: Normal close alarm output port.</li> </ul> |
| 13  | Power button                                      | Turns on/off the DVR.                                                                                                    |
| 14  | ÷                                                 | Ground.                                                                                                    |

## 3.2.4 Enhanced 2U

Figure 3-7

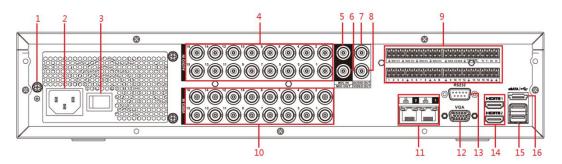

Table 3-7

| No. | Port Name                                                              | Function                                                                                                    |
|-----|------------------------------------------------------------------------|----------------------------------------------------------------------------------------------------|
| 1   | GND                                                                    | Ground.                                                                                                    |
| 2   | Power input port                                                       | Inputs power.                                                                                                    |
| 3   | Power button                                                           | Turns on/off the Device.                                                                                                    |
| 4   | Audio input port                                                       | Receives the analog audio signal output from the devices such as microphone.                                                                                                    |
| 5   | Audio input port<br>(MIC IN)                                           | Tow-way talk input port which receives the analog audio signal output from the devices such as microphone, pickup.                                                                                                    |
| 6   | Audio output port<br>(MIC OUT)                                         | Tow-way talk output port which outputs the analog audio signal to the devices such as the sound box.                                                                                                    |
| 7   | Audio output port                                                      | Outputs the analog audio signal to the devices such as the sound box.                                                                                                    |
| 8   | Video output port                                                      | Connect to video output devices such as TV.                                                                                                    |
| 9   | Alarm input port<br>1–16                                               | <ul> <li>Four groups of alarm output ports (Group 1: port 1 to port 4; Group 2: port 5 to port 8; Group 3: port 9 to port 12; Group 4: port 13 to port 16). These ports receive the signal from the external alarm source. There are two types; NO (Normally Open) and NC (Normally Closed).</li> <li>When your alarm input device is using external power, please make sure the device and the NVR have the same ground.</li> </ul>                                                                                                    |
|     | Alarm output port 1–5 (NO1–NO5; C1–C5; NC5)  RS-485 communication port | <ul> <li>Five groups of alarm output ports. (Group 1: port NO1–C1,Group 2:port NO2–C2,Group 3:port NO3–C3, Group 4: port NO4–C4, Group 5: port NO5, C5, NC5). These ports output alarm signal to the alarm device. Please make sure power supply to the external alarm device.</li> <li>NO: Normally open alarm output port.</li> <li>C: Alarm output public end.</li> <li>NC: Normally closed alarm output port.</li> <li>You can connect to the control devices such as speed dome PTZ. RS-485_A port is connected by the cable A and RS-485_B is connected to the cable B.</li> </ul> |

| No. | Port Name                                                   | Function                                                                                                    |
|-----|-------------------------------------------------------------|----------------------------------------------------------------------------------------------------|
|     | Four-wire<br>full-duplex<br>RS-485 port (T+,<br>T-, R+, R-) | Four-wire full-duplex 485 port. T+ and T- is the output wire; R+ and R- is the input wire.                                                                                                    |
|     | Control power<br>output (CTRL<br>12V)                       | Controls 12V DC power output. It is to control the on-off alarm relay output.                                                                                                    |
|     | 12V power output port                                       | Provides power to external devices such as camera and alarm device. Please note the supplying power shall be below 1A.                                                                                                    |
|     | ÷                                                           | Ground.                                                                                                    |
| 10  | Video input port                                            | Connect to analog camera to input video signal.                                                                                                    |
| 11  | Network port                                                | Connects to Ethernet port.                                                                                                    |
| 12  | VGA video output                                            | Outputs analog video signal. It can connect to the monitor to view analog video.                                                                                                    |
| 13  | RS-232 debug<br>COM.                                        | It is for general COM debug to configure IP address or transfer transparent COM data.                                                                                                    |
| 14  | HDMI port                                                   | High definition audio and video signal output port. It outputs the same video source as VGA. It supports 4K resolution output and supports mouse operation and control.  Please note when the HDMI output resolution is 4K, the VGA output stops. |
| 15  | USB port                                                    | Connects to the external devices such as keyboard, mouse, and USB storage device.                                                                                                    |
| 16  | eSATA port                                                  | External SATA port which connects to the device with SATA port.  Perform the jumper configuration when connecting HDD.                                                                                                    |

# 3.3 Remote Control Operations

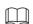

Please note the remote control is not our standard accessory and might not be included in the accessary bag. It is supplied dependent on the model you purchased.

Figure 3-8

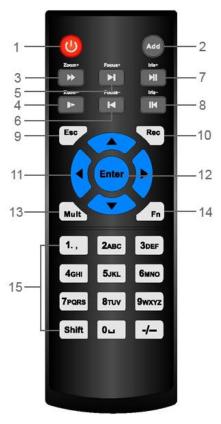

Table 3-8

| No. | Name            | Function                                                                                                    |
|-----|-----------------|----------------------------------------------------------------------------------------------------|
| 1   | Power button    | Press this button to boot up or shut down the device.                                                                                                    |
| 2   | Address         | Press this button to input device serial number, so that you can control the Device.                                                                                                    |
| 3   | Forward         | Multi-step forward speed and normal speed playback.                                                                                                    |
| 4   | Slow motion     | Multi-step slow motion speed or normal playback.                                                                                                    |
| 5   | Next record     | In playback state, press this button to play back the next video.                                                                                                    |
| 6   | Previous record | In playback state, press this button to play back the previous video.                                                                                                    |
| 7   | Play/Pause      | <ul> <li>In normal playback state, press this button to pause playback.</li> <li>In pause state, press this button to resume to normal playback.</li> <li>In live view window interface, press this button to enter video search menu.</li> </ul> |
| 8   | Reverse/pause   | In the reverse playback state, press this button to pause reverse playback.  In the reverse playback pause state, press this button to resume to playback reversing state.                                                                        |
| 9   | Esc.            | Go back to previous menu or cancel current operation (close front interface or control).                                                                                                    |

| No. | Name                   | Function                                                                                                    |
|-----|------------------------|----------------------------------------------------------------------------------------------------|
| 10  | Record                 | <ul> <li>Start or stop record manually.</li> <li>In record interface, use the direction buttons to select the channel that you want to record.</li> </ul>                                                                                                    |
|     |                        | Press this button for at least 1.5 seconds, and the manual record interface will be displayed.                                                                                                    |
| 11  | Direction keys         | Switch between current activated controls by going left or right.  In playback state, the keys control the playback progress bar.  Aux function (such as operating the PTZ menu).                                                                                                    |
| 12  | Enter/menu key         | <ul> <li>Confirms an operation.</li> <li>Go to the <b>OK</b> button.</li> <li>Go to the menu.</li> </ul>                                                                                                    |
| 13  | Multiple-window switch | Switch between multiple-window and one-window.                                                                                                    |
| 14  | Fn                     | <ul> <li>In single-channel monitoring mode, press this button to display the PTZ control and color setting functions.</li> <li>Switch the PTZ control menu in PTZ control interface.</li> <li>In motion detection interface, press this button with direction keys to complete setup.</li> <li>In text mode, press and hold this button to delete the last character. To use the clearing function: Long press this button for 1.5 seconds.</li> <li>In HDD menu, switch HDD recording time and other information as indicated in the pop-up message.</li> </ul> |
| 15  | Alphanumeric keys      | <ul><li>Input password, numbers.</li><li>Switch channel.</li><li>Press Shift to switch the input method.</li></ul>                                                                                                    |

# **3.4** Mouse Operations

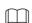

The operations are based on the considerations for right-handed users.

Table 3-9

| Operation        | Function                                                                    |
|------------------|-----------------------------------------------------------------------------|
|                  | Password input dialogue box pops up if you have not logged in yet.          |
|                  | In live view window interface, you can go to the main menu.                 |
|                  | When you have selected one menu item, click it to view menu content.        |
| Click left mouse | Implement the control operation.                                            |
| button           | Modify check box or motion detection status.                                |
|                  | Click combo box to pop up drop-down list.                                   |
|                  | In text box, click the corresponding button on the panel to enter a numeral |
|                  | or English character (small/capitalized).                                   |

| Operation                                  | Function                                                                                                    |
|--------------------------------------------|----------------------------------------------------------------------------------------------------|
|                                            | In English input mode: Click  to enter a backspace and click  to delete the provious character.                                                          |
|                                            | to delete the previous character.  ! ? @ # \$ % = + *                                                                                                    |
|                                            | In numeral input mode: Click  to clear and click  to delete the                                                                                          |
|                                            | previous character.                                                                                                    |
|                                            | 1 2 3<br>4 5 6<br>7 8 9<br>0 — —                                                                                                    |
|                                            | Implement special control operations such as double-click one item in the                                                                                |
| Double-click left                          | file list to play back the video.                                                                                                    |
| mouse button                               | In multiple-window mode, double-click one channel to view in full-window.  Double-click current video again to go back to previous multiple-window mode. |
|                                            | Right-click in live view window interface, the shortcut menu is displayed. For                                                                           |
| Right-click                                | different series product, the shortcut menu may vary.                                                                                                    |
|                                            | Exit current menu without saving the modification.                                                                                                    |
|                                            | In numeral input box: Increase or decrease numeral value.                                                                                                |
| Click scroll wheel button                  | Switch the items in the combo box.                                                                                                    |
| Batton                                     | Page up or page down.                                                                                                    |
| Point to select and move                   | Select current control and move it.                                                                                                    |
| Dragging a                                 | Select motion detection zone.                                                                                                    |
| selection box<br>with left mouse<br>button | Select privacy mask zone.                                                                                                    |

This chapter introduces the typical connection diagrams and ports connections.

# 4.1 Typical Connection Diagram

The following figure is for reference only. The actual product shall govern.

Figure 4-1

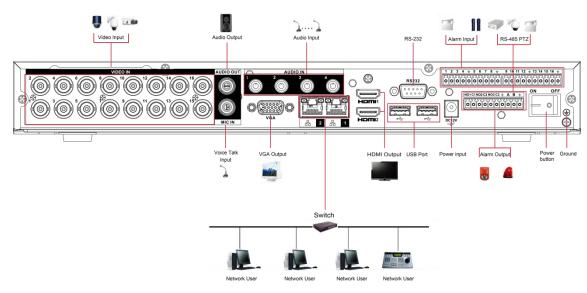

## 4.2 Connecting to Video and Audio Input and Output

## 4.2.1 Video Input

The video input interface is BNC. The input video format includes: PAL/NTSC BNC (1.0V<sub>P-P</sub>, 75 $\Omega$ ).

The video signal should comply with your national standards.

The input video signal shall have high SNR, low distortion; low interference, natural color, and suitable lightness.

#### Guarantee the stability and reliability of the camera signal

The camera shall be installed in a cool, dry place away from the conditions such as direct sunlight, inflammable, and explosive substances.

The camera and the DVR should have the same grounding to ensure the normal operation of the camera.

#### Guarantee stability and reliability of the transmission line

Please use high quality, sound shielded BNC. Please select suitable BNC model according to the transmission distance.

If the distance is too long, you should use twisted pair cable, and you can add video compensation devices or use optical fiber to ensure video quality.

You should keep the video signal away from the strong electromagnetic interference, especially the high tension current.

#### Keep connection lugs in well contact

The signal line and shielded wire should be fixed firmly and in well connection. Avoid dry joint, lap welding, and oxidation.

## 4.2.2 Video Output

Video output includes a BNC (PAL/NTSC1.0V<sub>P-P</sub>, 75 $\Omega$ ) output, a VGA output, and HDMI output. System supports BNC, VGA and HDMI output at the same time.

When you are using pc-type monitor to replace the monitor, please pay attention to the following points:

- To defer aging, do not allow the pc monitor to run for a long time.
- Regular demagnetization will keep device maintain proper status.
- Keep it away from strong electromagnetic interference devices.

Using TV as video output device is not a reliable substitution method. You also need to reduce the working hour and control the interference from power supply and other devices. The low quality TV may result in device damage.

## 4.2.3 Audio Input

This series of products audio input port adopt BNC port.

Due to high impedance of audio input, please use active sound pick-up.

Audio transmission is similar to video transmission. Try to avoid interference, dry joint, loose contact and it shall be away from high tension current.

## 4.2.4 Audio Output

The audio output signal parameter is usually over 200mv 1K $\Omega$  (BNC or RCA). It can directly connect to low impedance earphone, active sound box or amplifier-drive audio output device.

If the sound box and the pick-up cannot be separated spatially, it is easy to arouse squeaking. In this case you can adopt the following measures:

- Use better sound pick-up with better directing property.
- Reduce the volume of the sound box.
- Using more sound-absorbing materials in decoration can reduce voice echo and improve acoustics environment.
- Adjust the layout of speaker and pickup to reduce squeaking.

## 4.3 Connecting to Alarm Input and Output

Please read the followings before connecting.

#### Alarm input

- Make sure alarm input mode is grounding alarm input.
- Grounding signal is needed for alarm input.
- Alarm input needs the low level voltage signal.
- Alarm input mode can be either NC (Normally Closed) or NO (Normally Open).
- When you are connecting two DVRs or you are connecting one DVR and one other device, use a relay to separate them.

#### Alarm output

The alarm output port should not be connected to high power load directly (It shall be less than 1A) to avoid high current which might result in relay damage. Use the contactor to realize the connection between the alarm output port and the load.

#### **How to connect PTZ decoder**

- Ensure the decoder has the same grounding with DVR; otherwise the PTZ might not be controlled. Shielded twisted wire is recommended and the shielded layer is used to connect to the grounding.
- Avoid high voltage. Ensure proper wiring and some thunder protection measures.
- For too long signal wires,  $120\Omega$  should be parallel connected between A, B lines on the far end to reduce reflection and guarantee the signal quality.
- "485 A, B" of DVR cannot parallel connect with "485 port" of other device.
- The voltage between of A, B lines of the decoder should be less than 5V.

#### Make sure the front-end device has soundly earthed

Improper grounding might result in chip damage.

## 4.3.1 Introducing Alarm Port

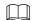

The alarm input ports are dependent on the model you purchased.

Figure 4-2

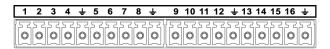

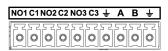

Table 4-1

| Icon               | Description                                                                   |
|--------------------|-------------------------------------------------------------------------------|
| 1, 2, 3, 4, 5, 6,  |                                                                               |
| 7, 8, 9, 10, 11,   | ALARM 1 to ALARM 16. The alarm becomes active in low voltage.                 |
| 12, 13, 14, 15, 16 |                                                                               |
| NO1 C1, NO2 C2,    | There are four groups of normally open activation output (on/off button).     |
| NO3 C3             | There are rour groups or normally open activation output (on/on buttorn).     |
| Ť                  | Ground cable.                                                                 |
|                    | 485 communication port. They are used to control devices such as              |
| 485 A/B            | decoder. $120\Omega$ should be parallel connected between A, B lines if there |
|                    | are too many PTZ decoders.                                                    |

## 4.3.2 Alarm Input

Refer to the following figure for more information.

- Grounding alarm inputs which includes NO (Normally Open) and NC (Normally Closed) type.
- Parallel connect COM end and GND end of the alarm detector (Provide external power to the alarm detector).
- Parallel connect the Ground of the DVR and the ground of the alarm detector.
- Connect the NC port of the alarm sensor to the DVR alarm input (ALARM).
- Use the same ground with that of DVR if you use external power to the alarm device.

Figure 4-3

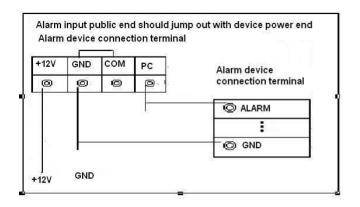

## 4.3.3 Alarm Output

- Provide external power to external alarm device.
- To avoid overloading, read the following relay parameters table carefully.
- RS-485 A/B cable is for the A/B cable of the PTZ decoder.

## 4.3.4 Alarm Output Relay Parameters

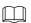

Refer to the actual product for relay model information.

| Model                          |                           | HFD23/005-1ZS           | HRB1-S-DC5V               |
|--------------------------------|---------------------------|-------------------------|---------------------------|
| Material of the touch          |                           | AgNi+ gold-plating      | AuAg10/AgNi10/CuNi30      |
| Rating<br>(Resistance<br>Load) | Rated switch              | 30V DC 1A/125V AC 0.5A  | 24V DC 1A/125V AC 2A      |
|                                | capacity                  |                         |                           |
|                                | Maximum switch            | 62.5VA/30W              | 250VA/48W                 |
|                                | power                     |                         |                           |
|                                | Maximum switch            | 125V AC/60V DC          | 125V AC/60V DC            |
|                                | voltage                   |                         |                           |
|                                | Maximum switch            | 2A                      | 2A                        |
|                                | currency                  |                         |                           |
| Insulation                     | Between touches           | 400VAC 1 minute         | 500VAC 1 minute           |
|                                | Between touch and winding | 1000VAC 1 minute        | 1000VAC 1 minute          |
| Turn-on Time                   |                           | 5ms maximum             | 5ms maximum               |
| Turn-off Time                  |                           | 5ms maximum             | 5ms maximum               |
| Longevity                      | Mechanical                | 1×10 <sup>7</sup> times | 5×10 <sup>6</sup> times   |
|                                |                           | (300 times/MIN)         | (300 times/MIN)           |
|                                | Electrical                | 1×10 <sup>5</sup> times | 2.5×10 <sup>4</sup> times |
|                                |                           | (30 times/MIN)          | (30 times/MIN)            |
| Working Temperature            |                           | -30℃—+70℃               | -40℃—+70℃                 |

# 5

# **Local Configurations**

Read the following notes prior to using the Device.

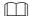

- The interfaces in the Manual are used for introducing the operations and only for reference. The actual interface might be different dependent on the model you purchased. If there is inconsistency between the Manual and the actual product, the actual product shall govern.
- The Manual is a general document for introducing the product, so there might be some functions described for the Device in the Manual not apply to the model you purchased.
- Conventions for mouse operations on a menu.
  - ♦ Click: On the menu, left-click the mouse once on an option to enter the option setting.
  - Right-click: On any interface, right-click the mouse once to return to the previous level. For details about mouse operations, see "3.4 Mouse Operations."

## 5.1 Initial Settings

## 5.1.1 Booting up

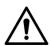

- Ensure the input voltage corresponds to the power requirement of the Device. Power on the Device after the power cable is properly connected.
- To protect the Device, connect the Device with the power cable first, and then connect to the power source.
- To ensure the stable work of the Device and the external devices connected to the Device and to prolong the HDD life, it is recommended to refer to the national related standard to use the power source that provides stable voltage with less interference from ripples. UPS power source is recommended.
- Step 1 Connect the Device to the monitor.
- Step 2 Plug in the power cable to the Device.
- Step 3 Press the power button to turn on the Device. The power indicator light is on.

  On the connected monitor, the live view screen is displayed by default. If you turn on the Device during the time period that is configured for recording, the system starts recording after it is turned on, and you will see the icon indicating recording status is working in the specific channels.

## 5.1.2 Initializing the Device

When booting up for the first time, you need to configure the password information for **admin** (by default).

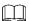

To secure the Device, it is strongly recommended for you to properly keep the password for admin and modify it regularly.

Step 1 Turn on the Device.

The **Location, Language** and **Video Standard** interface is displayed. See Figure 5-1. Figure 5-1

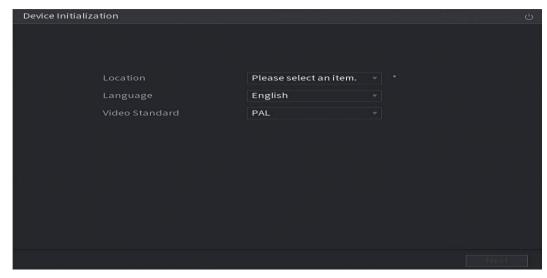

<u>Step 2</u> Select your location from the drop-down list, then language and video standard will match your location automatically. You can change the language and video standard manually.

Step 3 Click Next.

The **Dahua Software License Agreement** interface is displayed. See Figure 5-2. Figure 5-2

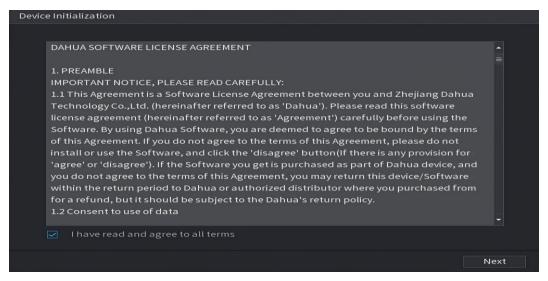

<u>Step 4</u> Tick the check box that I have read and agree to all terms, and then click **Next**. The **System Zone** and **System Time** interface is displayed. See Figure 5-3.

Figure 5-3

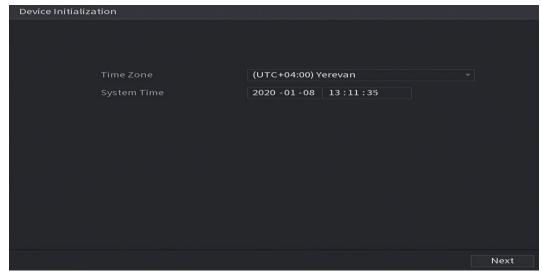

Step 5 Select system zone, configure system time, and then click **Next**.

The **Enter Password** interface is displayed.

Figure 5-4

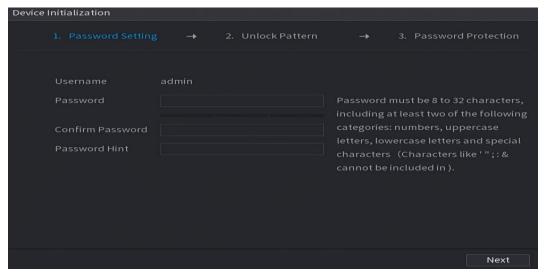

Step 6 Configure the password information for admin.

Table 5-1

| Parameter        | Description                                                              |
|------------------|--------------------------------------------------------------------------|
| User             | By default, the user is <b>admin</b> .                                   |
| Password         | In the <b>Password</b> box, enter the password for admin.                |
|                  | The new password can be set from 8 characters through 32                 |
| Confirm Password | characters and contains at least two types from number, letter and       |
|                  | special characters (excluding"", """, ";", ":" and "&").                 |
| Prompt Hint      | In the <b>Prompt Hint</b> box, enter the information that can remind you |
|                  | of the password.                                                         |
|                  |                                                                          |
|                  | On the login interface, click, the prompt will display to help you       |

| Parameter | Description             |
|-----------|-------------------------|
|           | find back the password. |

Step 7 Click Next.

The Unlock Pattern interface is displayed.

Figure 5-5

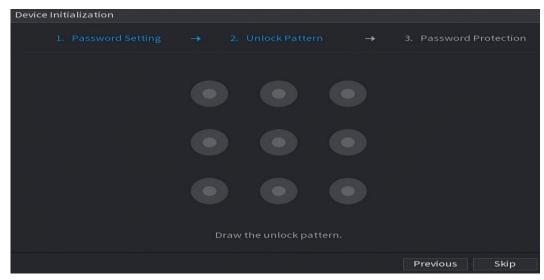

Step 8 Draw an unlock pattern.

After the setting is completed, the **Password Protection** interface is displayed.

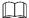

- The pattern that you want to set must cross at least four points.
- If you do not want to configure the unlock pattern, click Skip.
- Once you have configured the unlock pattern, the system will require the unlock pattern as the default login method. If you skip this setting, enter the password for login.

Figure 5-6

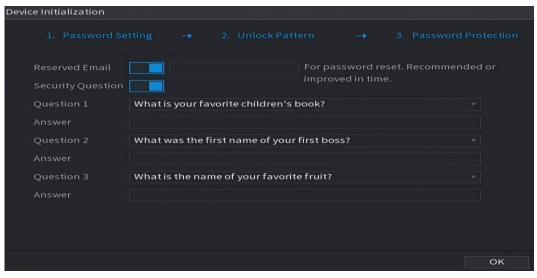

Step 9 Configure the protection parameters for password.

After configuration, if you forget the password for admin user, you can reset the password through the reserved email address or security questions. For details about resetting the password, see 5.1.2

If you do not want to configure the settings, disable the email address and security questions functions on the interface.

Table 5-2

| Password<br>Protection Mode | Description                                                                                                    |
|-----------------------------|----------------------------------------------------------------------------------------------------|
| Reserved Email              | Enter the reserved email address.                                                                                                    |
|                             | In the Reserved Email box, enter an email address for password                                                                                 |
|                             | reset. If you forget the password, enter the security code that you will                                                                       |
|                             | get from this reserved email address to reset the password of admin.                                                                           |
| Security<br>Questions       | Configure the security questions and answers.  If you forget the password, enter the answers to the questions can make you reset the password. |
|                             |                                                                                                    |
| If you want to conf         | igure the email or security questions fucntion later or you want to                                                                            |
| change the configu          | urations, select Main Menu > ACCOUNT > Password Reset.                                                                                         |

Step 10 Click **OK** to complete the settings.

The **End-User License Agreement** interface is displayed.

Step 11 Select I have read and agree to all terms check box.

Step 12 Click Next.

The **Startup Wizard** interface is displayed. For details about quick settings during startup, see 5.1.3.

## **5.1.3** Resetting Password

You can reset the password by the following methods when you forget the password for admin account.

- If the password reset function is enabled, you can use mobile phone to scan the QR code to reset the password. For details, see "5.1.3.2 Re"
- If the password reset function is disabled, there are two situations:
  - If you configured security questions, you can find back the password by the security questions.
  - ◇ If you did not configure the security questions, you can only use the reset button on the mainboard to restore the Device to factory default. For details, see "错误!未找到引 用源。 错误!未找到引用源。."

 $\bigcap$ 

Not all models are provided with reset button.

## **5.1.3.1** Enabling Password Reset Function

Step 1 Select Main Menu > Account > Password Reset.

The **Password Reset** interface is displayed.

Figure 5-7

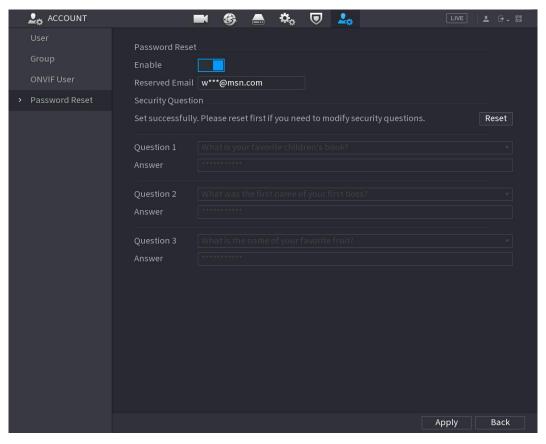

Step 2 Enable the Password Reset function.

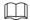

This function is enabled by default.

Step 3 Click Apply to save the settings.

When Password reset function is disabled, you can retrieve password through following ways:

- You can retrieve password through resetting password on local interface or using Reset button on the mainboard when the device supports Reset button.
- You can only retrieve password through resetting password on local interface (make sure that security questions are preset) when the device does not support Reset button.

## **5.1.3.2** Resetting Password on Local Interface

Step 1 Enter the login interface.

- If you have configured unlock pattern, the unlock pattern login interface is displayed. See 错误!未找到引用源。. Click **Forgot Pattern**, the password login interface is displayed. See 错误!未找到引用源。.
- If you did not configure unlock pattern, the password login interface is displayed.

See 错误!未找到引用源。. Click \_\_\_\_ to display the password with plaintext.

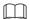

To login from other user account, on the unlock pattern login interface, click **Switch User**; or on the password login interface, in the **User Name** list, select other users to login.

Figure 5-8

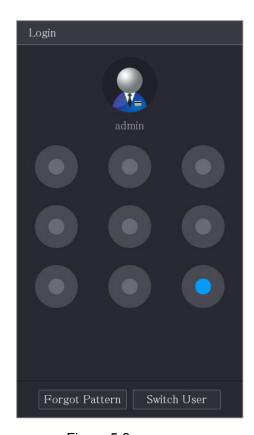

Figure 5-9

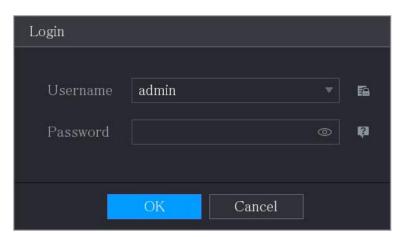

# Step 2 Click

- If you have set the reserved email address, the **Prompt** message interface is displayed.
- If you did not set the reserved email address, the email entering interface is displayed. See 错误!未找到引用源。. Enter the email address, and then click Next, the Prompt message interface is displayed.

Figure 5-10

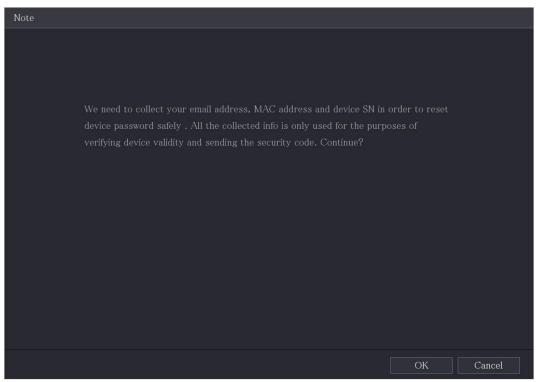

#### Step 3 Click OK.

The Password Reset interface is displayed.

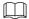

After clicking **OK**, the system will collect your information for password reset, and the information includes but not limited to email address, MAC address, and device serial number. Read the prompt carefully before clicking **OK**.

Figure 5-11

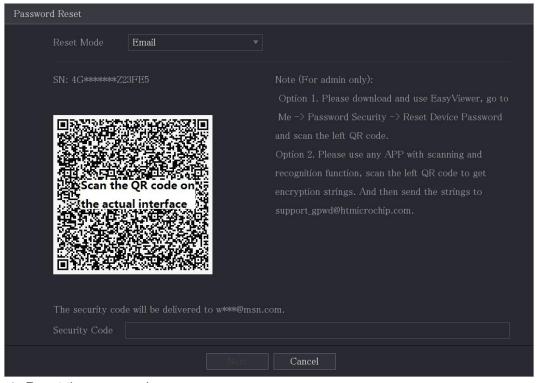

Step 4 Reset the password.

QR code

Follow the onscreen instructions to get the security code in your reserved email address. In the **Security code** box, enter the security code.

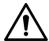

- You can get the security code twice by scanning the same QR code. If you need to get the security code once again, refresh the interface.
- Use the security code received in your email box to reset the password within
   24 hours; otherwise the security code becomes invalid.
- Security questions
- 1) On the **Reset password** interface as shown in 错误!未找到引用源。, in the **Reset Type** list, select **Security Questions**, the Security Questions interface is displayed.

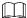

If you did not configure the security questions before, in the **Reset Type** list, there will be no **Security Questions**.

2) In the **Answer** box, enter the correct answers.

Figure 5-12

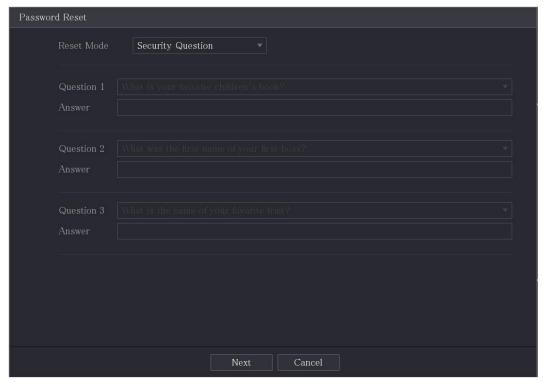

Step 5 Click Next.

The new password resetting interface is displayed.

Figure 5-13

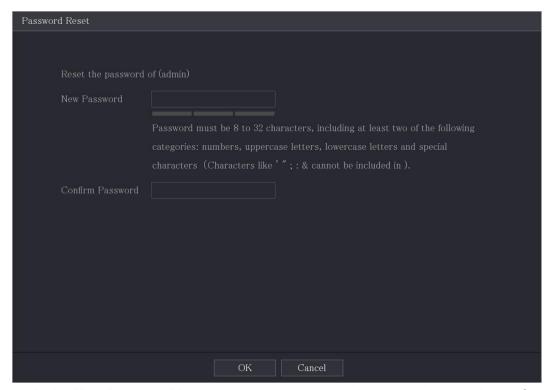

- <u>Step 6</u> In the **New Password** box, enter the new password and enter it again in the **Confirm Password** box.
- <u>Step 7</u> Click **Save**. The password resetting is started.

  After resetting is completed, a pop-up message is displayed.

#### Step 8 Click OK.

A pop-up message is displayed asking if you want to sync the password with the remote devices, see 错误!未找到引用源。.

- Click Cancel, the resetting is finished.
- Click **OK**, the Sync Info interface is displayed.

Figure 5-14

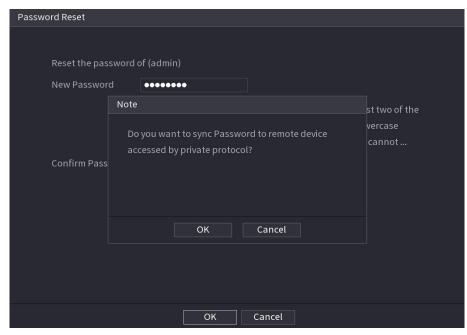

This message appears only when there are digital channels instead of only analog channels.

Figure 5-15

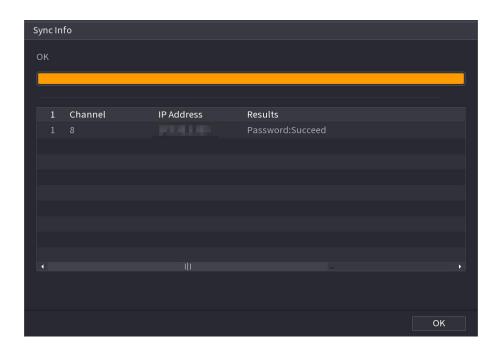

## **5.1.3.3** Using Reset Button on the Mainboard

You can always use the reset button on the mainboard to reset the Device to the factory default.

Щ

Not all models are provided with reset button.

<u>Step 1</u> Disconnect the Device from power source, and then remove the cover panel. For details about removing the cover panel, see "2.2 Installing HDD."

Step 2 Find the reset button on the mainboard, and then press and hold the reset button for 5 seconds to 10 seconds. See 错误!未找到引用源。 for the location of the reset button.

Figure 5-16

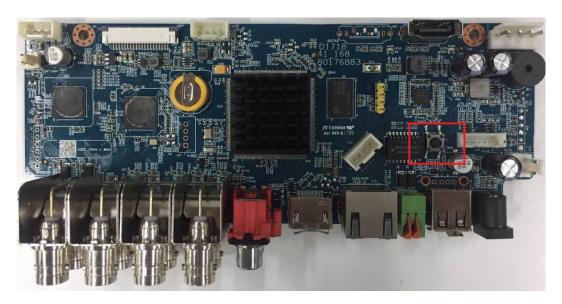

Step 3 Reboot the Device.

After the Device is rebooted, the settings have been restored to the factory default. You can start resetting the password.

## **5.1.4** Setting Up with the Startup Wizard

## 5.1.4.1 Entering Startup Wizard

The Startup Wizard helps you configure the basic settings to set up the Device.

After you have initialized the Device, the **Startup Wizard** interface is displayed.

Figure 5-17

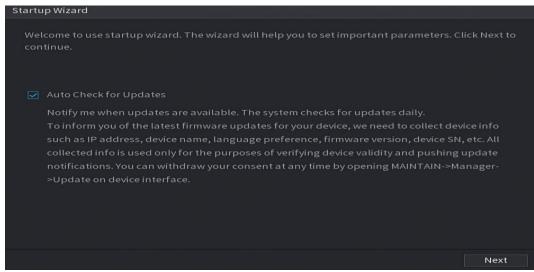

• If you select the **Auto-check for updates** check box, the system will notify you automatically when updates are available.

- After the auto-check function is enabled, to notify you to update timely, the system will
  collect the information such as IP address, device name, firmware version, and device
  serial number. The collected information is only used to verify the legality of the Device and
  push upgrade notices.
- If you clear the **Auto-check for updates** check box, the system will not perform automatic checks.

### **5.1.4.2** Configuring General Settings

You can configure the general settings for the Device such as Device name, language, and settings for instant playback.

You can also configure general settings by selecting Main Menu > SYSTEM > General > Basic.

Step 1 On the Startup Wizard interface, click Next.

The **Basic** interface is displayed.

Figure 5-18

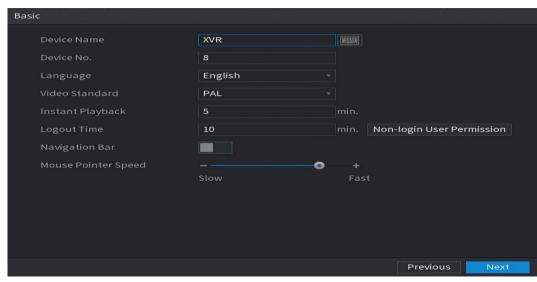

Step 2 Configure the basic settings parameters.

Table 5-3

| Parameter            | Description                                                               |
|----------------------|---------------------------------------------------------------------------|
| Device Name          | In the <b>Device Name</b> box, enter the Device name.                     |
| Device No.           | In the <b>Device No.</b> box, enter a number for the Device.              |
| Language             | In the <b>Language</b> list, select a language for the Device system.     |
| Visit of Otto extend | In the Video Standard list, select PAL or NTSC according to your          |
| Video Standard       | actual situation.                                                         |
|                      | In the Instant Playback box, enter the time length for playing back the   |
| Instant Dlavback     | recoded video. The value ranges from 5 to 60.                             |
| Instant Playback     | On the live view control bar, click the instant playback button to play   |
|                      | back the recorded video within the configured time.                       |
| Logout Time          | In the <b>Logout Time</b> box, enter the standby time for the Device. The |
|                      | Device automatically logs out when it is not working for the configured   |
|                      | time period. You need to login the Device again.                          |

| Parameter      | Description                                                              |
|----------------|--------------------------------------------------------------------------|
|                | The value ranges from 0 to 60. 0 indicates there is not standby time for |
|                | the Device.                                                              |
|                | Click Monitor Channel(s) when logout. You can select the channels        |
|                | that you want to continue monitoring when you logged out.                |
| Navigation Bar | Enable the navigation bar. When you click on the live view screen, the   |
|                | navigation bar is displayed.                                             |
| Mouse Pointer  | Adjust the speed of double-click by moving the slider.                   |
| Speed          | The bigger the value is, the faster the double-clicking speed must be.   |

## 5.1.4.3 Configuring Date and Time Settings

You can configure the system time, choose the time zone, set the daylight saving time, and enable the NTP server.

You can also configure date and time settings by selecting **Main Menu > SYSTEM > General > Date &Time**.

<u>Step 1</u> After you have configured the general settings, on the **General** interface, click **Next**. The **Date &Time** interface is displayed.

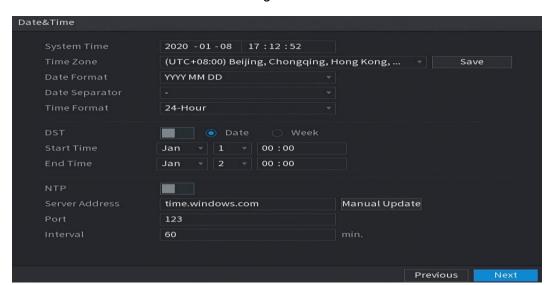

Figure 5-19

Step 2 Configure the settings for date and time parameters.

Table 5-4

| Parameter   | Description                                                              |
|-------------|--------------------------------------------------------------------------|
| System Time | In the <b>System Time</b> box, enter time for the system.                |
|             | Click the time zone list, you can select a time zone for the system, and |
|             | the time in adjust automatically.                                        |
|             | $\triangle$                                                              |
|             | Do not change the system time randomly; otherwise the recorded           |
|             | video cannot be searched. It is recommended to avoid the recoding        |
|             | period or stop recording first before you change the system time.        |
| Time Zone   | In the <b>Time Zone</b> list, select a time zone for the system.         |

| Parameter      | Description                                                                                                    |
|----------------|----------------------------------------------------------------------------------------------------|
| Date Format    | In the <b>Date Format</b> list, select a date format for the system.                                                                                                    |
| Date Separator | In the <b>Date Separator</b> list, select a separator style for the date.                                                                                                    |
| Time Format    | In the <b>Time Format</b> list, select <b>12-HOUR</b> or <b>24-HOUR</b> for the time display style.                                                                                         |
| DST            | Enable the Daylight Saving Time function. Click Week or click Date.                                                                                                    |
| Start Time     | Configure the start time and end time for the DST.                                                                                                    |
| End Time       |                                                                                                    |
| NTP            | Enable the NTP function to sync the Device time with the NTP server.                                                                                                    |
|                | If NTP is enabled, device time will be automatically synchronized with server.                                                                                                    |
| Serve Address  | In the <b>Server Address</b> box, enter the IP address or domain name of the corresponding NTP server.  Click <b>Manual Update</b> , the Device starts syncing with the server immediately. |
| Port           | The system supports TCP protocol only and the default setting is 123.                                                                                                    |
| Interval       | In the <b>Interval</b> box, enter the amount of time that you want the Device to sync time with the NTP server. The value ranges from 0 to 65535.                                           |

## **5.1.4.4** Configuring Network Settings

You can configure the basic network settings such as net mode, IP version, and IP address of the Device.

You can also configure network settings by selecting **Main Menu > NETWORK > TCP/IP**.

<u>Step 1</u> After you have configured the date and time settings, on the **Date &Time** interface, click **Next**.

The **NETWORK** interface is displayed.

NIC Name IP Address Network ... NIC Member Modify Unbind NIC1 Single NIC 1

IP Address Default Gateway: MTU:1500 MAC Address: Subnet Mask: Mode: Static

IP Version IP V4
Preferred DNS Alternate DNS Default Card NIC1

Test Previous Next

Figure 5-20

Step 2 Configure the settings for network parameters.

Table 5-5

| Parameter       | Description                                                                                                    |
|-----------------|----------------------------------------------------------------------------------------------------|
| IP Version      | In the IP Version list, you can select IPv4 or IPv6. Both versions are                                                                                                    |
| MAA O A Jalana  | supported for access.                                                                                                    |
| MAC Address     | Displays the MAC address of the Device.                                                                                                    |
| DHCP            | <ul> <li>Enable the DHCP function. The IP address, subnet mask and default gateway are not available for configuration once DHCP is enabled.</li> <li>If DHCP is effective, the obtained information will display in the IP Address box, Subnet Mask box and Default Gateway box. If not, all values show 0.0.0.0.</li> </ul>                                                                                                    |
|                 | <ul> <li>If you want manually configure the IP information, disable the DHCP function first.</li> <li>If PPPoE connection is successful, the IP address, subnet mask, default gateway, and DHCP are not available for configuration.</li> </ul>                                                                                                    |
| IP Address      | Enter the IP address and configure the corresponding subnet mask and                                                                                                    |
| Subnet Mask     | default gateway.                                                                                                    |
| Default Gateway | IP address and default gateway must be in the same network segment.                                                                                                    |
| DNS DHCP        | Enable the DHCP function to get the DNS address from router.                                                                                                    |
| Preferred DNS   | In the <b>Preferred DNS</b> box, enter the IP address of DNS.                                                                                                    |
| Alternate DNS   | In the <b>Alternate DNS</b> box, enter the IP address of alternate DNS.                                                                                                    |
| MTU             | <ul> <li>In the MTU box, enter a value for network card. The value ranges from 1280 byte through 1500 byte. The default is 1500.</li> <li>The suggested MTU values are as below.</li> <li>1500: The biggest value of Ethernet information package. This value is typically selected if there is no PPPoE or VPN connection, and it is also the default value of some routers, network adapters and switches.</li> <li>1492: Optimized value for PPPoE.</li> <li>1468: Optimized value for DHCP.</li> <li>1450: Optimized value for VPN.</li> </ul> |
| Test            | Click <b>Test</b> to test if the entered IP address and gateway are interworking.                                                                                                    |

## **5.1.4.5** Configuring P2P Settings

You can add the Device into your cell phone client or the platform to manage.

You can also configure P2P function by selecting **Main Menu > Network > P2P**.

Make sure the DVR is connected into the Internet, and if yes, in the **Status** box of the P2P interface, it shows **Online**.

<u>Step 1</u> After you have configured the network settings, on the **Network** interface, click **Next**. The **P2P** interface is displayed.

Figure 5-21

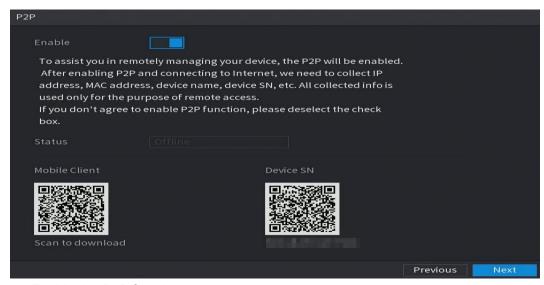

Step 2 Enable the P2P function.

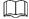

After the P2P function is enabled and connected to the Internet, the system will collects your information for remote access, and the information includes but not limited to email address, MAC address, and device serial number.

You can start adding the device.

- Cell Phone Client: Use your mobile phone to scan the QR code to add the device into the Cell Phone Client, and then you can start accessing the Device.
- Platform: Obtain the Device SN by scanning the QR code. Go to the P2P
  management platform and add the Device SN into the platform. Then you can
  access and manage the device in the WAN. For details, refer to the P2P operation
  manual.

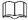

- You can also enter the QR code of Cell Phone Client and Device SN by clicking on the top right of the interfaces after you have entered the Main Menu.
- If selection of this function is canceled, the Note interface is displayed. See 错误!未找到引用源。. Choose to enable it or not according to your actual need.
   Figure 5-22

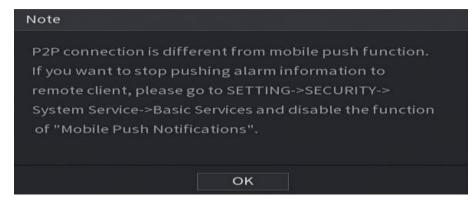

To use this function, take adding device into Cell Phone Client as an example.

#### **Adding Device into Cell Phone Client**

<u>Step 3</u> Use your cell phone to scan the QR code under Cell Phone Client to download the application.

Step 4 On your cell phone, open the application, and then tap

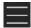

The menu is displayed. You can start adding the device.

1) Tap Device Manager.

The **Device Manager** interface is displayed.

Figure 5-23

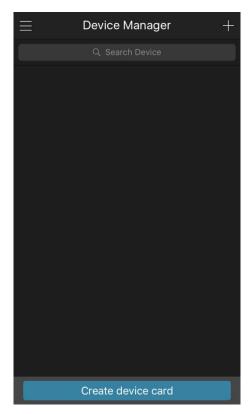

2) Tap on the top right corner.

The interface requiring device initialization is displayed. A pop-up message reminding you to make sure the Device is initialized is displayed.

- 3) Tap **OK**.
  - ♦ If the Device has not been initialized, Tap **Device Initialization** to perform initializing by following the onscreen instructions.
  - ♦ If the Device has been initialized, you can start adding it directly.
- 4) Tap **Add Device**.

The Add Device interface is displayed.

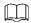

You can add wireless device or wired device. The Manual takes adding wired device as an example.

Figure 5-24

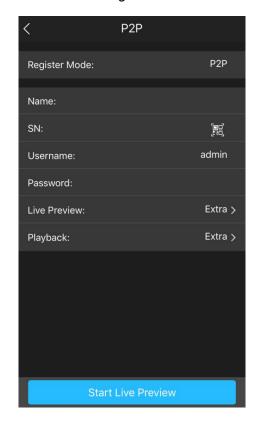

5) Tap **P2P**.

The P2P interface is displayed.

Figure 5-25

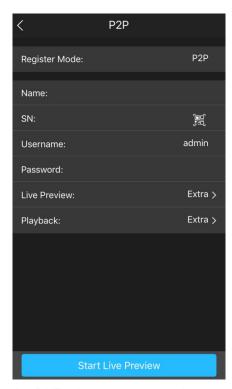

- 6) Enter a name for the DVR, the username and password, scan the QR code under **Device SN**.
- 7) Tap Start Live Preview.

The Device is added and displayed on the live view interface of the cell phone.

Figure 5-26

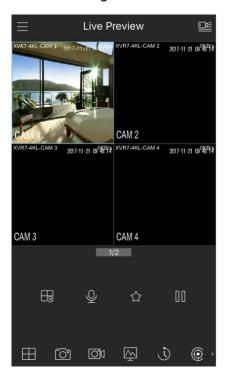

## 5.1.4.6 Configuring Encode Settings

You can configure the settings of main stream and sub stream for the Device.

You can also configure encode settings by selecting Main Menu > CAMERA > Encode > Audio/Video.

<u>Step 1</u> After you have configured the P2P settings, on the **Audio/Video** interface, click **Next**. The **Encode** interface is displayed.

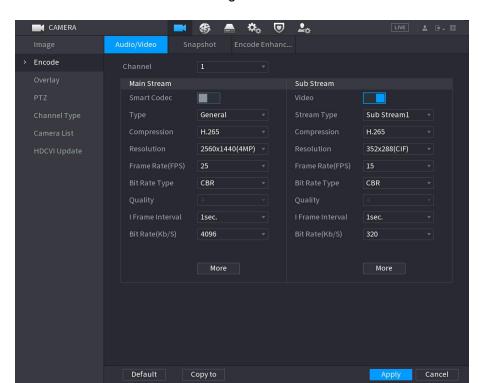

Figure 5-27

Step 2 Configure the settings for the main/sub streams parameters.

Table 5-6

| Parameter        | Description                                                                       |
|------------------|-----------------------------------------------------------------------------------|
| Channel          | In the Channel list, select the channel that you want to configure the            |
| Chamilei         | settings for.                                                                     |
|                  | Enable the smart codec function. This function can reduce the video               |
| Smart Codec      | bit stream for non-important recorded video to maximize the storage               |
|                  | space.                                                                            |
|                  | • Main Stream: In the <b>Type</b> list, select <b>General</b> , <b>MD</b> (Motion |
| Туре             | Detect), or <b>Alarm</b> .                                                        |
|                  | Sub Stream: This setting is not configurable.                                     |
|                  | In the <b>Compression</b> list, select the encode mode.                           |
|                  | H.265: Main profile encoding. This setting is recommended.                        |
|                  | H.264H: High profile encoding. Low bit stream with high                           |
| Compression      | definition.                                                                       |
|                  | H.264: Main profile encoding.                                                     |
|                  | H.264B: Baseline profile encoding. This setting requires higher bit               |
|                  | stream compared with other settings for the same definition.                      |
|                  | In the Resolution list, select resolution for the video.                          |
| Resolution       | The maximum video resolution might be different dependent on your                 |
|                  | device model.                                                                     |
|                  | Configure the frames per second for the video. The higher the value               |
|                  | is, the clearer and smoother the image will become. Frame rate                    |
| Frame Rate       | changes along with the resolution.                                                |
| (FPS)            | Generally, in PAL format, you can select the value from 1 through 25;             |
| - /              | in NTSC format, you can select the value from 1 through 30. However,              |
|                  | the actual range of frame rate that you can select depends on the                 |
|                  | capability of the Device.                                                         |
|                  | In the Bit Rate Type list, select CBR (Constant Bit Rate) or VBR                  |
| Bit Rate Type    | (Variable Bit Rate). If you select CBR, the image quality cannot be               |
|                  | configured; if you select <b>VBR</b> , the image quality can be configured.       |
| Quality          | This function is available if you select <b>VBR</b> in the <b>Bit Rate</b> List.  |
|                  | The bigger the value is, the better the image will become.                        |
| I Frame Interval | The interval between two reference frames.                                        |
|                  | In the Bit Rate list, select a value or enter a customized value to               |
| Bit Rate (Kb/S)  | change the image quality. The bigger the value is, the better the image           |
|                  | will become.                                                                      |
| Video            | Enable the function for sub stream.                                               |
|                  | Click <b>More</b> , the <b>More</b> interface is displayed.                       |
| Audio            | Audio: This function is enabled by default for main stream. You                   |
|                  | need to manually enable it for sub stream 1. Once this function is                |
|                  | enabled, the recorded video file is composite audio and video                     |
|                  | stream.                                                                           |
| Audio Source     | Audio Source: In the Audio Source list, you can select Local and                  |
|                  | HDCVI.                                                                            |
| Compression      | ♦ Local: The audio signal is input from Audio In port.                            |
| 3 2              | ♦ HDCVI: The audio signal is input from HDCVI camera.                             |

| Parameter | Description                                                    |
|-----------|----------------------------------------------------------------|
|           | Compression: In the Compression list, select a format that you |
|           | need.                                                          |

### **5.1.4.7** Configuring Snapshot Settings

You can configure the basic snapshot settings such as quantity of snapshot each time, channel(s) to take snapshot, and image size and quality of snapshot.

You can also configure general settings by selecting **Main Menu > CAMERA > Encode > Snapshot**.

For more information about snapshot settings, see "5.8 Configuring Snapshot Settings."

Step 1 After you have configured the encode settings, on the **Encode** interface, click **Next**.

The **Snapshot** interface is displayed.

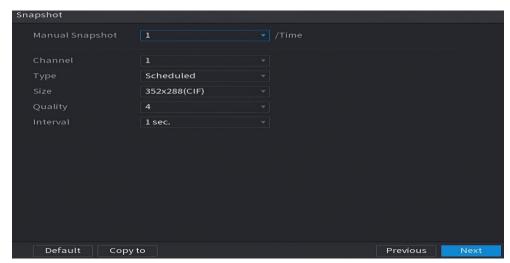

Figure 5-28

Step 2 Configure the settings for the snapshot parameters.

Channel 1.

the better the image will become.

Size

Parameter

Description

In the Manual Snapshot list, select how many snapshots you want to take each time.

Channel

In the Channel list, select the channel that you want to configure the settings for.

In the Mode list, you can select Human Face, Event, or General as the event type for which you want to take a snapshot.

Scheduled: The snapshot is taken during the scheduled period.

Event: The snapshot is taken when there is an alarm event occurs, such as motion detection event, video loss, and local alarms.

Face Snapshot: The snapshot is taken when the face is detected. The face detection function is support only with the

In the Size list, select a value for the image. The bigger the value is,

Table 5-7

| Parameter | Description                                                           |
|-----------|-----------------------------------------------------------------------|
| Quality   | Configure the image quality by 6 levels. The higher the level is, the |
|           | better the image will become.                                         |
| Interval  | Configure or customize the snapshot frequency.                        |

## **5.1.4.8** Configuring Basic Storage Settings

You can configure the settings for the situations when HDD is full, file length and time length of recorded video, and the settings if to auto-delete the old files.

You can also configure basic storage settings by selecting **Main Menu > STORAGE > Basic**.

Step 1 After you have configured the encode settings, on the **Snapshot** interface, click **Next**.

The **Basic** interface is displayed.

Figure 5-29

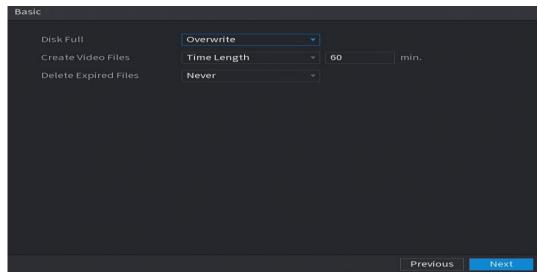

<u>Step 2</u> Configure the basic storage settings parameters.

Table 5-8

| Parameter               | Description                                                                                                    |
|-------------------------|----------------------------------------------------------------------------------------------------|
| Disk Full               | Configure the settings for the situation when all the read/write discs are full, and there are no more free discs.  • Select <b>Stop</b> to stop recording  • Select <b>Overwrite</b> to overwrite the recorded video files always from the earliest time.  The locked recorded video files will not be overwritten. |
| Create Video<br>Files   | Configure the time length and file length for each recorded video.                                                                                                    |
| Delete Expired<br>Files | Configure whether to delete the old files and if yes, in the <b>Delete Expired Files</b> list, select <b>Custom</b> to configure the time length for how long you want to keep the old files.                                                                                                    |

### **5.1.4.9** Configuring Recorded Video Storage Schedule

You can configure the schedule for the recorded video such as channels to record, alarm settings, and the armed period.

You can also configure recorded video storage settings by selecting **Main Menu > STORAGE > Schedule > Record**.

<u>Step 1</u> After you have configured the basic storage settings, on the **Basic** interface, click **Next**. The **Record** interface is displayed.

Figure 5-30

Step 2 Configure the record settings parameters.

Default Copy to

Table 5-9

| Parameter  | Description                                                                    |
|------------|--------------------------------------------------------------------------------|
| Channel    | In the <b>Channel</b> list, select a channel to record the video.              |
| Dro rooped | In the <b>Pre-record</b> list, enter the amount of time that you want to start |
| Pre-record | the recording in advance.                                                      |

Previous

| Parameter  | Description                                                                                                    |  |  |
|------------|----------------------------------------------------------------------------------------------------|--|--|
| Redundancy | If there are several HDDs installed to the Device, you can set one of the HDDs as the redundant HDD to save the recorded files into different HDDs. In case one of the HDDs is damaged, you can find the backup in the other HDD.  Select Main Menu > STORAGE > Disk Manager, and then set a HDD as redundant HDD.  Select Main Menu > STORAGE > Schedule > Record, and then select the Redundancy check box.  If the selected channel is not recording, the redundancy function takes effect next time you record no matter you select the check box or not.  If the selected channel is recording, the current recorded files will be packed, and then start recording according to the new schedule.  Not all models support this function.  The redundant HDD only back up the recorded videos but not snapshots. |  |  |
| Event type | Select the check box of the event type which includes <b>General</b> , <b>Motion</b> (motion detect, video loss, tempering, diagnosis), <b>Alarm</b> (IoT alarms, local alarms, alarms from alarm box, IPC external alarms, IPC Offline alarms), <b>M&amp;A</b> , <b>Intelligent</b> (IVS events, face detection), and <b>POS</b> .  Define a period during which the configured recording setting is                                                                                                    |  |  |
| Period     | active.  The system only activates the alarm in the defined period.                                                                                                    |  |  |
| Сору       | Click <b>Copy to</b> to copy the settings to other channels.                                                                                                    |  |  |

<u>Step 3</u> Define the video recording period by drawing or editing. By default, it is active all the time.

- Define the period by drawing.
- 8) Select the check box of event type.

Figure 5-31

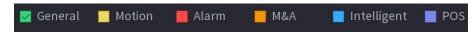

- 9) Define a period. The system supports maximum six periods.
  - ♦ Define for the whole week: Click next to All, all the icon switches to you can define the period for all the days simultaneously.
  - ♦ Define for several days of a week: Click before each day one by one, the icon switches to . You can define the period for the selected days simultaneously.
- 10) On the timeline, drag to define a period. The Device starts recoding the selected event type in the defined period.

Figure 5-32

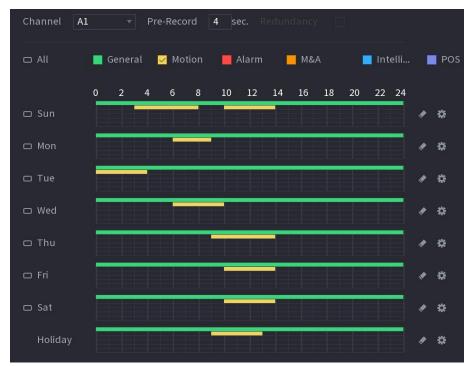

The color bar indicates the event type that is effective in a defined period:

- Recording priority in case of event types are overlapped: M&A > Alarm > Intelligent > Motion > General.
- Select the check box of event type, and then click to clear the defined period.
- When selecting MD&Alarm, the MD and Alarm check boxes will be cleared respectively.
- Define the period by editing. Take Sunday as an example.
- 11) Click

The **Period** interface is displayed.

Figure 5-33

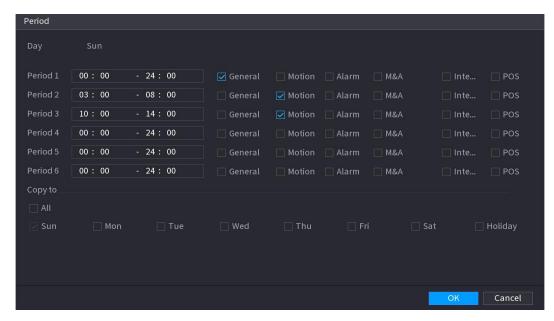

- 12) Enter the time frame for the period and select the event check box.
  - ♦ There are six periods for you to set for each day.
  - Under Copy to, select All to apply the settings to all the days of a week, or select specific day(s) that you want to apply the settings to.
- 13) Click **OK** to save the settings.

Step 4 Click **OK** to complete the settings.

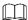

- Click Copy to copy the settings to other channels.
- •After configuring the recording schedule settings, you need to perform the following operations to start recording according to the defined schedule.
  - ♦ Enable the alarm event and cofigure the settings for the recording channel.
    For details, see "5.10 Alarm Events Settings."
  - ♦ You need to enable the recording function, see "5.9.1 Enabling Record Control."

## 5.1.4.10 Configuring Snapshot Storage Schedule

You can configure the storage schedule for the snapshot such as channels to take snapshot, alarm settings, and the armed period.

You can also configure snapshot storage settings by selecting **Main Menu > STORAGE > Schedule > Snapshot**.

Step 1 After you have configured the video recording settings, on the **Record** interface, click **Next**.

The **Snapshot** interface is displayed.

Figure 5-34

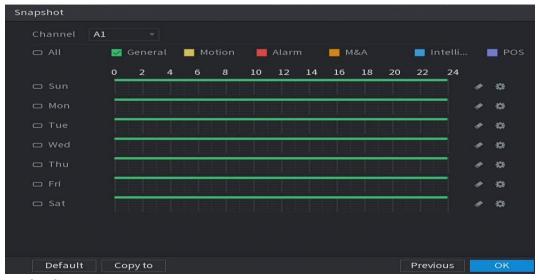

<u>Step 2</u> Configure the snapshot settings parameters.

Table 5-10

| Parameter  | Description                                                             |
|------------|-------------------------------------------------------------------------|
| Channel    | In the <b>Channel</b> list, select a channel to take a snapshot.        |
| Event type | Select the check box of the event type which includes General,          |
|            | Motion, Alarm, M&A, Intelligent, and POS.                               |
|            | Define a period during which the configured snapshot setting is active. |
| Period     | For details about defining a period, see "错误!未找到引用源。 错误!                |
|            | 未找到引用源。."                                                               |
| Сору       | Click Copy to to copy the settings to other channels.                   |

#### Step 3 Click OK.

A pop-up message is displayed.

#### Step 4 Click OK.

The live view screen is displayed. The setting up with startup wizard is completed. You can start using the Device.

<u>Step 5</u> (Optional) After the setting with startup wizard is completed, if the connected HDMI display resolution is inconsistent with default resolution (1280\*1024), a dialog box will pop up. See Figure 5-35. Choose to switch the resolution or not.

Figure 5-35

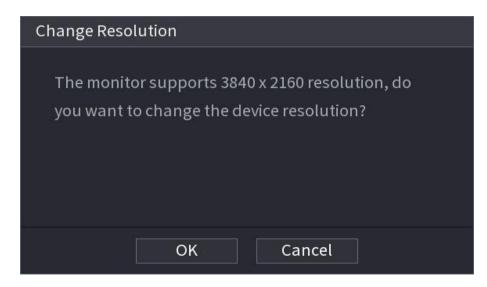

## **5.2** Live View

After you logged in the Device, the live view is displayed. See Figure 5-36. The number of channels displayed depends on your model.

To enter the live view screen from other interfaces, click on the top right of the screen.

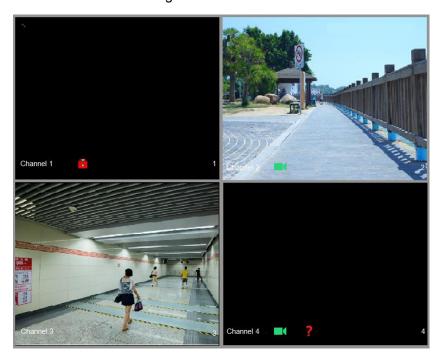

Figure 5-36

## 5.2.1 Live View Screen

You can view the live video from the connected cameras through each channel on the screen.

- By default, the system time, channel name and channel number are displayed on each channel window. This setting can be configured by selecting Main Menu > CAMERA > Overlay > Overlay.
- The figure in the bottom right corner represents channel number. If the channel position is changed or the channel name is modified, you can recognize the channel number by this figure and then perform the operations such as record query and playback.

For the icons displayed on each channel, see Table 5-11.

**Table 5-11** 

| Icon | Function                                                                         |
|------|----------------------------------------------------------------------------------|
| •    | Indicates recording status. This icon displays when the video is being recorded. |
| **   | This icon displays when the motion detection occurs in the scene.                |
| ?    | This icon displays when the video loss is detected.                              |
| 8    | This icon displays when the channel monitoring is locked.                        |

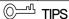

To switch the position of two channels, point to one of the two channels, and then drag the window to the other channel.

### **5.2.2** Live View Control bar

The live view control bar provides you access to perform the operations such as playback, zoom, real-time backup, manual snapshot, voice talk, adding remote devices, and streams switch.

When you move the pointer to the top middle position of a channel window, the live view control bar is displayed. See Figure 5-37 for analog channel and Figure 5-38 for digital channel.

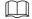

If there is not operation for six seconds after the control bar is displayed, the control bar hides automatically.

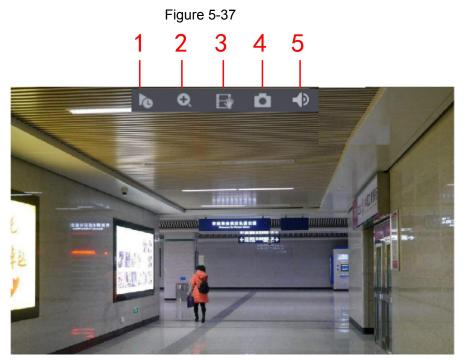

Figure 5-38

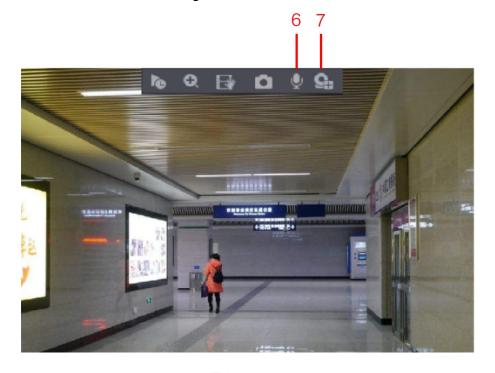

Table 5-12

| No. | Function         | No. | Function        | No. | Function            |
|-----|------------------|-----|-----------------|-----|---------------------|
| 1   | Instant Playback | 4   | Manual Snapshot | 7   | Camera Registration |
| 2   | Digital Zoom     | 5   | Mute            | 1   | 1                   |
| 3   | Instant Record   | 6   | Audio Talk      | 1   | 1                   |

# 5.2.2.2 Instant Playback

You can play back the previous five minutes to sixty minutes of the recorded video.

By clicking , the instant playback interface is displayed. The instant playback has the following features:

- Move the slider to choose the time you want to start playing.
- Play, pause and close playback.
- The information such as channel name and recording status icon are shielded during instant playback and will not display until exited.
- During playback, screen split layout switch is not allowed.
- To change the playback time, select Main Menu > SYSTEM > General > Basic, in the Instant Play box, enter the time you want to play back.

Figure 5-39

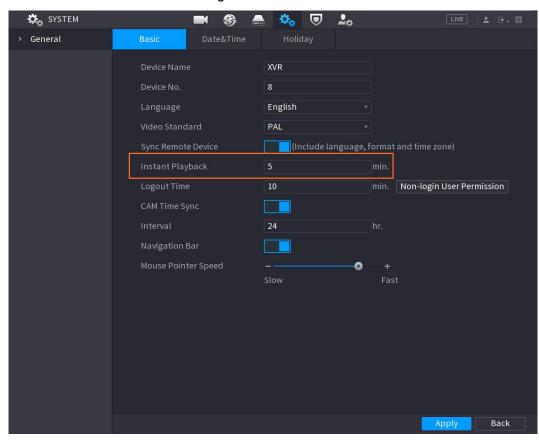

## 5.2.2.3 Digital Zoom

You can enlarge a specific area of the image to view the details by either of the following two ways.

- Click , the icon switches to . Hold down the left mouse button to select the area you want to enlarge. The area is enlarged after the left mouse button is released.
- Point to the center that you want to enlarge, rotate the wheel button to enlarge the area.

- For some models, when the image is enlarged in the first way described previously, the selected area is zoomed proportionally according to the window.
- When the image is in the enlarged status, you can drag the image toward any direction to view the other enlarged areas.
- Right-click on the enlarged image to return the original status.

#### 5.2.2.4 Instant Record

You can record the video of any channel and save the clip into a USB storage device.

By clicking , the recording is started. To stop recording, click this icon again. The clip is automatically saved into the connected USB storage device.

### 5.2.2.5 Manual Snapshot

You can take one to five snapshots of the video and save into a USB storage device.

By clicking , you can take snapshots. The snapshots are automatically saved into the connected USB storage device. You can view the snapshots on your PC.

To change the quantity of snapshots, select **Main Menu > CAMERA > ENCODE > Snapshot**, in the **Manual Snap** list, select the snapshot quantity.

### **5.2.2.6** Mute (Analog channel only)

You can mute the video sound by clicking . This function is supported in single-channel view.

### **5.2.2.7** White Light (Supported on camera with white light function)

Click to manually control the camera to turn on the white light function.

## **5.2.2.8** Siren (Supported on camera with siren function)

Click to manually control the camera to generate alarm sound.

## 5.2.2.9 Two-way Talk (Digital channel only)

You can perform the voice interaction between the Device and the remote device to improve efficiency of emergency. This function is supported only when the remotely connected IPC device supports bidirectional talk.

- Click , the icon switches to , the bidirectional talk of the remote device is turned on. The bidirectional talk of other digital channels is disabled.
- Click to cancel the bidirectional talk. The bidirectional talk of other digital channels is resumed.

### **5.2.2.10** Adding Camera (Digital channel only)

You can view the information of remote devices and add new remote devices to replace the current connected devices.

# **5.3** Entering Main Menu

Right-click on the live view screen, the shortcut menu is displayed, Click Main Menu and then login the system. The Main Menu is displayed, see Figure 5-40.

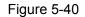

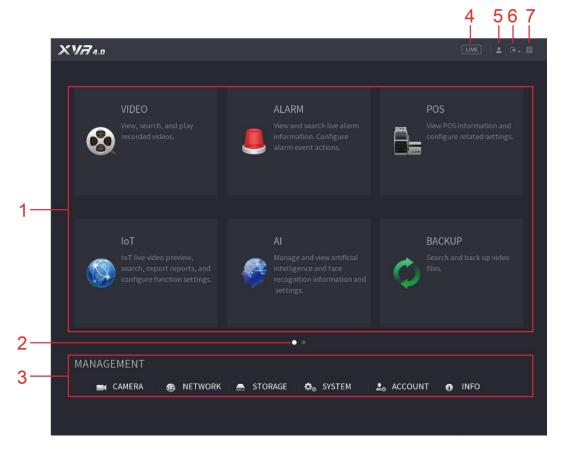

Table 5-13

| No. | Icon            | Description                                                                                                    |  |
|-----|-----------------|----------------------------------------------------------------------------------------------------|--|
| 1   | Function tiles  | <ul> <li>Includes nine function tiles: SEARCH, ALARM, SMART DETECTION, POS, IoT, MAINTAIN, BACKUP, DISPLAY and AUDIO. Click each tile to open the configuration interface of the tile.</li> <li>SEARCH: Search for and play back the recorded video saved on the Device.</li> <li>ALARM: Search for alarm information and configure alarm event actions.</li> <li>SMART DETECTION: Search SMD, face detection, and IVS information, and configure related settings.</li> <li>POS: You can connect the Device to the POS (Point of Sale) machine and receive the information from it.</li> <li>IoT: IoT live video preview, search, export reports, and configure function settings.</li> <li>MAINTAIN: You can view log and system information, test network and do other maintenance work.</li> <li>BACKUP: Search and back up the video files to the external storage device such as USB storage device.</li> <li>DISPLAY: Configure the display effect such as displaying content, image transparency, and resolution, and enable the zero-channel function.</li> <li>AUDIO: Manage audio files and configure the playing schedule. The audio file can be played in response to an alarm event if the voice prompts function is enabled.</li> </ul> |  |
| 2   | Switch icon     | indicates the current page of main menu. Click to switch to the next page or click or to turn page.                                                                                                    |  |
| 3   | Setting<br>menu | Includes six configurations through which you can configure camera settings, network settings, storage settings, system settings, account settings, and view information.                                                                                                    |  |
| 4   | Live            | Click to go to the live view screen.                                                                                                    |  |
| 5   | *               | When you point to, the current user account is displayed.                                                                                                    |  |
| 6   | ₽.              | Click , select <b>Logout</b> , <b>Reboot</b> , or <b>Shutdown</b> according to your actual situation.                                                                                                    |  |

| No. | Icon      | Description                                                       |  |  |
|-----|-----------|-------------------------------------------------------------------|--|--|
|     | pq<br>a.o | Displays Cell Phone Client and Device SN QR Code.                 |  |  |
|     |           | Cell Phone Client: Use your mobile phone to scan the QR code to   |  |  |
| 7   |           | add the device into the Cell Phone Client, and then you can start |  |  |
|     |           | accessing the Device from your cell phone.                        |  |  |
|     |           | Device SN: Obtain the Device SN by scanning the QR code. Go to    |  |  |
|     |           | the P2P management platform and add the Device SN into the        |  |  |
|     |           | platform. Then you can access and manage the device in the WAN.   |  |  |
|     |           | For details, refer to the P2P operation manual. You can also      |  |  |
|     |           | configure P2P function in the local configurations. See "错误!未找到   |  |  |
|     |           | 引用源。 错误!未找到引用源。."                                                 |  |  |

# **5.4** Controlling PTZ Cameras

PTZ is a mechanical platform that carries a camera and a protective cover and performs overall control remotely. A PTZ can move in both horizontal and vertical direction to provide all-around view to the camera.

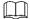

Before operating PTZ, ensure the network connection between PTZ and the Device.

## **5.4.1** Configuring PTZ Connection Settings

You need to configure the PTZ connection settings before use.

- Local connection: RS-485 Port for connecting speed dome or coaxial cable for connecting coaxial camera.
- Remote connection: local area network.

Step 1 Select Main Menu > CAMERA > PTZ.

The PTZ interface is displayed.

Figure 5-41

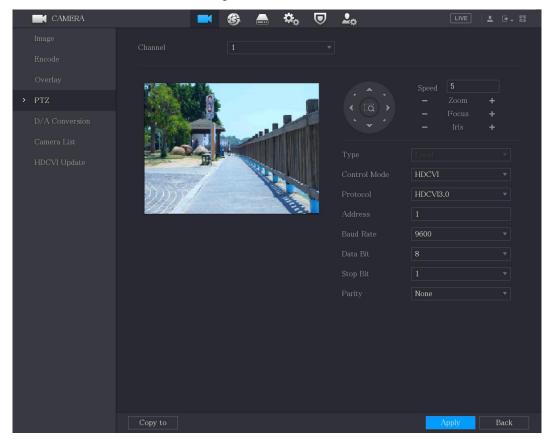

Step 2 Configure the settings for the PTZ connection parameters.

Table 5-14

| Parameter    | Description                                                                       |
|--------------|-----------------------------------------------------------------------------------|
| Channel      | In the <b>Channel</b> list, select the channel that you want to connect the PTZ   |
|              | camera to.                                                                        |
|              | Local: Connect through RS-485 port or coaxial cable.                              |
| Туре         | Remote: Connect through network by adding IP address of PTZ                       |
|              | camera to the Device.                                                             |
|              | In the Control Mode list, select Serial Port or HDCVI. For HDCVI series           |
| Control Mode | product, select <b>HDCVI</b> . The control signal is sent to the PTZ through the  |
| Control Wode | coaxial cable. For the serial mode, the control signal is sent to the PTZ         |
|              | through the RS-485 port.                                                          |
| Protocol     | In the <b>Protocol</b> list, select the protocol for the PTZ camera. For example, |
| 1 1010001    | select HDCVI3.0.                                                                  |
|              | In the <b>Address</b> box, enter the address for PTZ camera. The default is 1.    |
| Address      | The entered address must be the same with the address configured on               |
|              | the PTZ camera; otherwise the PTZ camera cannot be controlled from                |
|              | the Device.                                                                       |
| Baud Rate    | In the Baud Rate list, select the baud rate for the PTZ camera. The               |
| Daud Nate    | default is 9600.                                                                  |
| Data Bits    | The default value is 8.                                                           |
| Stop Bits    | The default value is 1.                                                           |
| Parity       | The default value is NONE.                                                        |

Step 3 Click Apply to save the settings.

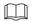

Click **Copy** to copy the settings to other channels.

## **5.4.2** Working with PTZ Control Panel

PTZ control panel performs the operations such as directing camera in eight directions, adjusting zoom, focus and iris settings, and quick positioning.

#### Basic PTZ Control Panel

Right-click on the live view screen and then select **PTZ**. The PTZ control panel is displayed. Figure 5-42

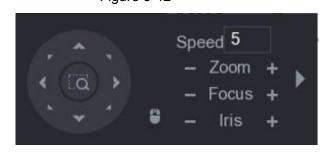

NOTE

The functions with buttons in gray are not supported by the system.

Table 5-15

| Parameter    | Description                                                                            |
|--------------|----------------------------------------------------------------------------------------|
| Speed        | Controls the movement speed. The bigger the value is, the faster the movement will be. |
| Zoom         | Zoom out.                                                                              |
|              | : Zoom in.                                                                             |
| Focus        | Focus far.                                                                             |
|              | : Focus near.                                                                          |
| Iris         | : Image darker.                                                                        |
|              | : Image brighter.                                                                      |
| PTZ movement | Supports eight directions.                                                             |

| Parameter | Description                                                                                                    |  |
|-----------|----------------------------------------------------------------------------------------------------|--|
|           | <ul> <li>Positioning: Click to enter the fast positioning screen, and then click anywhere on the live view screen, the PTZ will turn to this point and move it to the middle of the screen.</li> <li>Zooming: On the fast positioning screen, drag to draw a square on the view. The square supports zooming.</li> <li>Dragging upward is to zoom out, and dragging downward is to zoom in.</li> <li>The smaller the square, the larger the zoom effect.</li> <li>NOTE</li> <li>Not all models support this function and can only be controlled through mouse operations.</li> </ul> |  |
| 9         | Click , you can control the four directions (left, right, up, and down) PTZ movement through mouse operation.                                                                                                    |  |
| •         | Click to open the expanded PTZ control panel.                                                                                                    |  |

# **Expanded PTZ Control Panel**

On the basic PTZ control panel, click to open the expanded PTZ control panel to find more options.

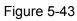

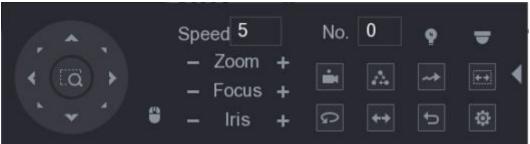

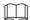

- The functions with buttons in gray are not supported by the system.
- Right-click once to return to the interface of PTZ basic control panel.

Table 5-16

| Icon        | Function | Icon      | Function |
|-------------|----------|-----------|----------|
| Nine .      | Preset   | S)        | Pan      |
| $\triangle$ | Tour     | <b>←→</b> | Flip     |
| ~*          | Pattern  | D         | Reset    |

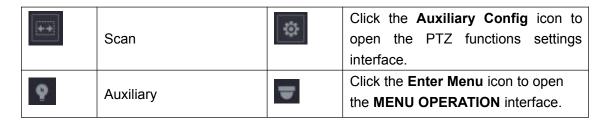

# **5.4.3** Configuring PTZ Functions

### 5.4.3.1 Configuring Presets

Step 4 On the Expanded PTZ Control Panel, click

The **Preset** interface is displayed.

Figure 5-44

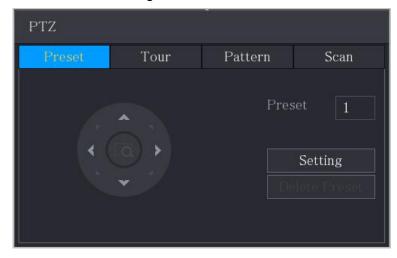

Step 5 Click the direction arrows to the required position.

Step 6 In the **Preset** box, enter the value to represent the required position.

Step 7 Click Setting to complete the preset settings.

## **5.4.3.2** Configuring Tours

Step 8 On the Expanded PTZ Control Panel, click

The **PTZ** interface is displayed.

Step 9 Click the **Tour** tab.

The **Tour** interface is displayed.

Figure 5-45

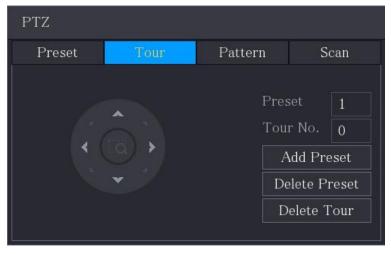

Step 10 In the **Tour No**. box, enter the value for the tour route.

Step 11 In the Preset box, enter the preset value.

Step 12 Click Add Preset.

A preset will be added for this tour.

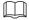

- You can repeat adding more presets.
- Click **Delete Preset** to delete the preset for this tour. This operation can be repeated to delete more presets. Some protocols do not support deleting.

#### **5.4.3.3** Configuring Patterns

Step 1 On the Expanded PTZ Control Panel, click

The PTZ interface is displayed.

Step 2 Click the Pattern tab.

The **Pattern** interface is displayed.

Figure 5-46

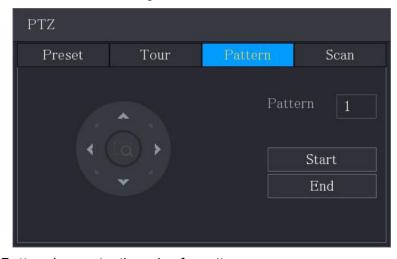

Step 3 In the **Pattern** box, enter the value for pattern.

<u>Step 4</u> Click **Start** to perform the directions operations. You can also go to the PTZ Control Panel to perform the operations of adjusting zoom, focus, iris, and directions.

Step 5 On the PTZ interface, click End to complete the settings.

#### 5.4.3.4 Configuring Scan

Step 1 On the Expanded PTZ Control Panel, click

The PTZ interface is displayed.

Step 2 Click the Scan tab.

The Scan interface is displayed.

Figure 5-47

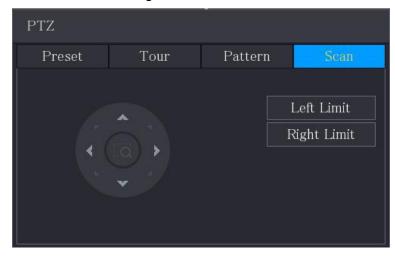

Step 3 Click the direction arrows to position the left and right limits.

## **5.4.4** Calling PTZ Functions

After you have configured the PTZ settings, you can call the PTZ functions for monitoring from the Expanded PTZ Control Panel.

Figure 5-48

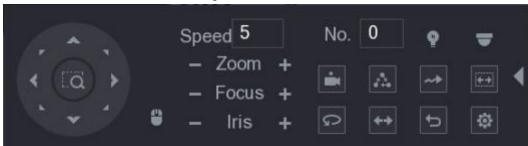

## **5.4.4.2** Calling Presets

- <u>Step 1</u> On the Expanded PTZ Control Panel, in the **No.** box, enter the value of the preset that you want to call.
- Step 2 Click to call the preset.
- Step 3 Click again to stop calling the preset.

#### **5.4.4.3** Calling Tours

- <u>Step 1</u> On the Expanded PTZ Control Panel, in the **No.** box, enter the value of the tour that you want to call.
- Step 2 Click to call the tour.
- Step 3 Click again to stop calling the tour.

#### **5.4.4.4** Calling Patterns

- <u>Step 1</u> On the Expanded PTZ Control Panel, in the **No.** box, enter the value of the pattern that you want to call.
- Step 2 Call to call the pattern.

The PTZ camera moves according to the configured pattern repeatedly.

Step 3 Click again to stop calling the pattern.

#### 5.4.4.5 Calling AutoScan

- <u>Step 1</u> On the Expanded PTZ Control Panel, in the **No.** box, enter the value of the border that you want to call.
- Step 2 Click

The PTZ camera performs scanning according to the configured borders.

Step 3 Click again to stop auto scanning.

## 5.4.4.6 Calling AutoPan

- Step 1 On the Expanded PTZ Control Panel, click to start moving in horizontal direction.
- Step 2 Click again to stop moving.

# 5.4.4.7 Using AUX Button

On the Expanded PTZ Control Panel, click , the AUX setting interface is displayed. See Figure 5-49.

- In the **Shortcut Aux** list, select the option that corresponds to the applied protocol.
- In the **Aux No.** box, enter the number that corresponds to the AUX switch on the decoder.

Figure 5-49

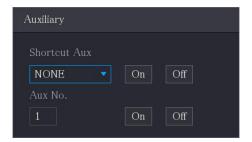

## 5.4.5 Calling OSD Menu

For the coaxial camera, you can call the OSD menu through the Expanded PTZ Control Panel.

Step 1 On the Expanded PTZ Control Panel, click

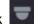

The PTZ Menu interface is displayed.

Figure 5-50

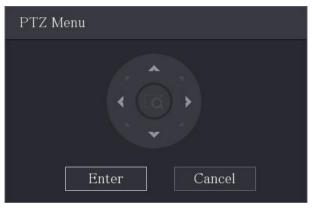

Step 2 Click Enter.

The OSD menu is displayed.

Figure 5-51

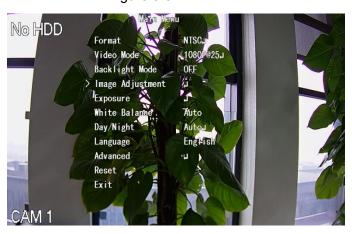

Step 3 On the PTZ Menu interface, click the arrow button to select the onscreen parameters. Step 4 Click Enter to complete the settings.

# **5.5** Configuring Camera Settings

# 5.5.1 Configuring Image Settings

You can configure the image settings such as saturation, contrast, brightness, sharpness for each connected camera.

#### Step 1 Select Main Menu > CAMERA > Image.

The **Image** interface is displayed. See Figure 5-52 for analog channel and Figure 5-53 for digital channel.

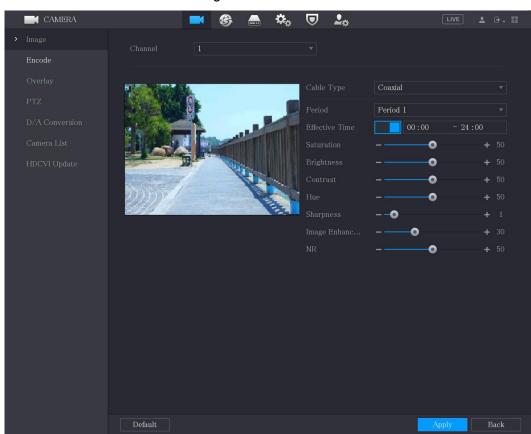

Figure 5-52

Figure 5-53

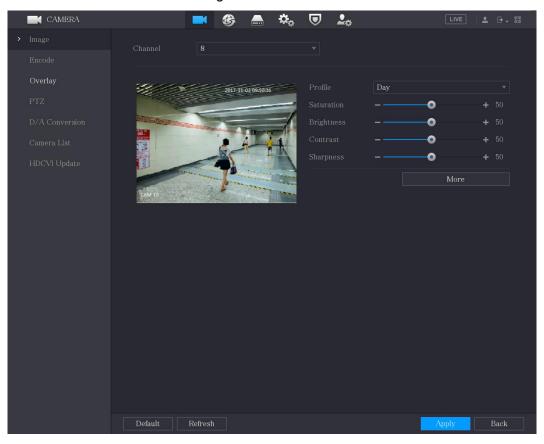

Step 2 Configure the settings for the image parameters.

On the digital channel interface, click **More** to display more parameters.

Table 5-17

| Parameter      | Description                                                                 |  |
|----------------|-----------------------------------------------------------------------------|--|
| Channel        | In the Channel list, select the channel that you want to configure.         |  |
| Cable Type     | In the <b>Cable Type</b> list, select the cable type that the camera uses.  |  |
|                | Not all models support this function.                                       |  |
| Period         | In the <b>Period</b> list, select a time period for the image settings. The |  |
| renou          | image settings will be only used during the selected period.                |  |
|                | Enable the effective function.                                              |  |
| Effective Time | In the <b>Effective Time</b> box, enter the start time and end time for the |  |
|                | period you selected.                                                        |  |
|                | Adjusts the color shades. The bigger the value, the lighter the color       |  |
| Saturation     | will become. This value does not influence the general image                |  |
|                | lightness.                                                                  |  |
|                | The value ranges from 0 to 100. The default value is 50. The                |  |
|                | recommended range is between 40 and 60.                                     |  |

| Parameter     | Description                                                                            |
|---------------|----------------------------------------------------------------------------------------|
|               | Adjusts the image contrast. The bigger the value is, the more obvious                  |
| Contrast      | the contrast between the light area and dark area will become. You                     |
|               | can adjust this value when the contrast is not obvious. However, if the                |
|               | value is too big, the dark area is likely to become darker and the light               |
| Contrast      | area over exposed. If the value is too small, the image is likely to                   |
|               | become dim.                                                                            |
|               | The value ranges from 0 to 100. The default value is 50. The                           |
|               | recommended range is between 40 and 60.                                                |
|               | Adjusts the image brightness. The bigger the value is, the brighter the                |
|               | image will become. You can adjust this value when the image as a                       |
| Brightness    | whole looks dark or bright. However, the image is likely to become dim                 |
| Drightiless   | if the value is too big.                                                               |
|               | The value ranges from 0 to 100. The default value is 50. The                           |
|               | recommended range is between 40 and 60.                                                |
| Hue           | Adjusts the hue of image. The value ranges from 0 to 100. The default                  |
| Tiuc          | value is 50.                                                                           |
|               | Adjusts the sharpness of image edge. The bigger the value is, the                      |
| Sharpness     | more obvious the image edge, and the noise is also greater.                            |
|               | The value ranges from 1 to 15. The default value is 1.                                 |
| Image Enhance | Adjusts the image definition. The bigger the value is, the clearer the                 |
| inage Emianee | image will become, but there will be more noises.                                      |
| NR            | Reduces the noises from image. The bigger the value is, the better                     |
| TVIX          | the image will become.                                                                 |
|               | In the Config File list, select Day, Night, Normal, or Switch By                       |
|               | <b>Period</b> . The system configures the parameters correspondingly.                  |
|               | Day: Apply the configuration during daytime.                                           |
| Config File   | Night: Apply the configuration during nighttime.                                       |
|               | Normal: Apply the configuration during day and night.                                  |
|               | Switch by Period: If you select this option, you need to configure                     |
|               | the sunrise time and sunset time where you are located.                                |
| Mirror        | Enable the function, the left and right side of the video image will be                |
| - IVIIII OI   | switched. It is disabled by default.                                                   |
| 3D Denoise    | This function specially applies to the image which frame rate is                       |
|               | configured as 2 at least. It reduces the noises by making use of the                   |
|               | information between two frames. The bigger the value is, the better                    |
|               | the effect.                                                                            |
| Flip          | In the <b>Flip</b> list, you can select <b>180°</b> to change the video image display. |
|               | By default, the setting is <b>No Flip</b> .                                            |
| Light         | In the <b>Light</b> list, select <b>Close</b> or <b>Enable</b> to use the backlight    |
|               | compensation or not.                                                                   |

| Parameter   | Description                                                                                                    |  |
|-------------|----------------------------------------------------------------------------------------------------|--|
| Scene Mode  | <ul> <li>Configure the white balance to adjust the general hue of the image.</li> <li>The default setting is Auto.</li> <li>Auto: Automatically apply white balance to different colors to make the image color display normally.</li> <li>Sunny: Apply the threshold value to sunny environment.</li> <li>Night: Apply the threshold value to night.</li> <li>Customized: Manually adjust the Red Gain and Blue Gain values.</li> </ul>                                                                                                    |  |
| Day & Night | <ul> <li>Configure the color and black&amp;white mode of the image. This setting is not affected by the configuration files. The default setting is Auto.</li> <li>Color: The camera outputs color image only.</li> <li>Auto: Depends on the camera, such as overall brightness and whether there is an IR light, either color image or black&amp;white image is output.</li> <li>B/W: The camera outputs Black and white image only.</li> <li>By Time: The camera outputs image according to the configured sunrise time and sunset time.</li> </ul> |  |

Step 3 Click **Apply** to complete the settings.

# **5.5.2** Configuring Encode Settings

#### Step 1 Select Main Menu > CAMERA > Encode > Audio/Video.

The **Audio/Video** interface is displayed.

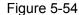

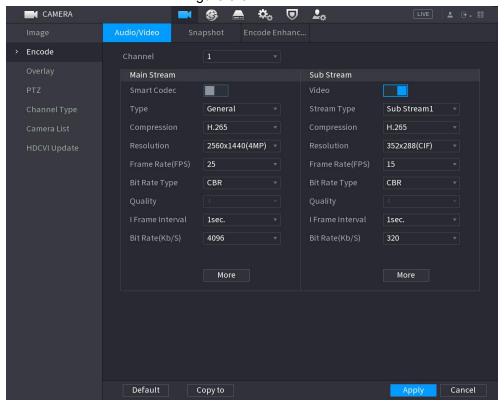

Step 2 Configure the settings for the main/sub streams parameters.

Table 5-18

| Parameter           | Description                                                                                                    |  |
|---------------------|----------------------------------------------------------------------------------------------------|--|
| Channel             | In the <b>Channel</b> list, select the channel that you want to configure the settings for.                                                                                                    |  |
| Smart Codec         | Enable the smart codec function. This function can reduce the video bit stream for non-important recorded video to maximize the storage space.                                                                                                    |  |
| Туре                | <ul> <li>Main Stream: In the Type list, select General, Motion, or Alarm.</li> <li>Sub Stream: This setting is not configurable.</li> </ul>                                                                                                    |  |
| Compression         | <ul> <li>In the Compression list, select the encode mode.</li> <li>H.265: Main profile encoding. This setting is recommended.</li> <li>H.264H: High profile encoding. Low bit stream with high definition.</li> <li>H.264: General profile encoding.</li> <li>H.264B: Baseline profile encoding. This setting requires higher bit stream compared with other settings for the same definition.</li> </ul>    |  |
| Bit Rate Type       | In the <b>Bit Rate Type</b> list, select resolution for the video.  The maximum video resolution might be different dependent on your device model.                                                                                                    |  |
| Frame Rate<br>(FPS) | Configure the frames per second for the video. The higher the value, the clearer and smoother the image will become. Frame rate changes along with the resolution.  Generally, in PAL format, you can select the value from 1 through 25; in NTSC format, you can select the value from 1 through 30. However, the specific range of frame rate that you can select depends on the capability of the Device. |  |
| Quality             | This function is available if you select <b>VBR</b> in the <b>Bit Rate</b> List.  The higher the value, the better the image will become.                                                                                                    |  |
| I Frame Interval    | The interval between two reference frames.                                                                                                    |  |
| Bit Rate (Kb/S)     | In the <b>Bit Rate</b> list, select a value or enter a customized value to change the image quality. The bigger the value is, the better the image will become.                                                                                                    |  |
| Video               | Enable the function for sub stream.                                                                                                    |  |
| Audio               | <ul> <li>Click More, the More interface is displayed.</li> <li>Audio: This function is enabled by default for main stream. You need to manually enable it for sub stream 1. Once this function is enabled, the recorded video file is composite audio and video</li> </ul>                                                                                                    |  |
| Audio Source        | <ul> <li>stream.</li> <li>Audio Source: In the Audio Source list, you can select LOCAL and HDCVI.</li> </ul>                                                                                                    |  |
| Compression         | <ul> <li>LOCAL: The audio signal is input from Audio input port.</li> <li>HDCVI: The audio signal is input from HDCVI camera.</li> <li>Audio Format: In the Compression list, select a format that you need.</li> </ul>                                                                                                    |  |

Step 3 Click **Apply** to complete the settings.

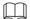

Click Copy to to copy the settings to other channels.

# 5.5.3 Configuring Snapshot Settings

#### Step 1 Select Main Menu > CAMERA > Encode > Snapshot.

The **Snapshot** interface is displayed.

Figure 5-55

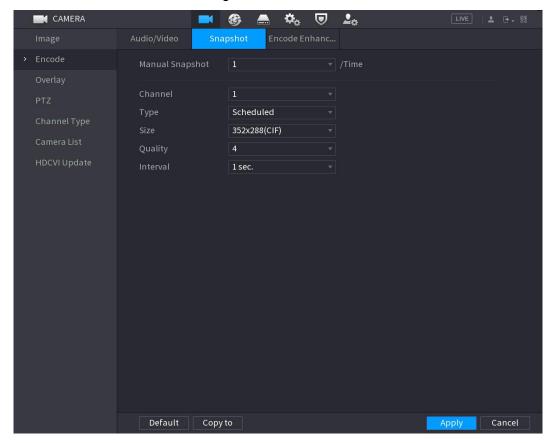

<u>Step 2</u> Configure the settings for the snapshot parameters.

Table 5-19

| Parameter       | Description                                                                     |  |
|-----------------|---------------------------------------------------------------------------------|--|
| Manual Snapshot | In the Manual Snapshot list, select how many snapshots you want to              |  |
|                 | take each time.                                                                 |  |
| Channel         | In the Channel list, select the channel that you want to configure the          |  |
|                 | settings for.                                                                   |  |
|                 | In the Type list, you can select Scheduled, Event, or Face Snapshot             |  |
|                 | as the event type for which you want to take a snapshot.                        |  |
|                 | Scheduled: The snapshot is taken during the scheduled period.                   |  |
|                 | • Event: The snapshot is taken when there is an alarm event                     |  |
| Туре            | occurs, such as motion detection event, video loss, and local                   |  |
|                 | alarms.                                                                         |  |
|                 | • Face Snapshot: The snapshot is taken when the face is                         |  |
|                 | detected. The face detection function is support only with the                  |  |
|                 | Channel 1.                                                                      |  |
| Size            | In the <b>Size</b> list, select a value for the image. The bigger the value is, |  |

| Parameter | Description                                                         |  |
|-----------|---------------------------------------------------------------------|--|
|           | the better the image will become.                                   |  |
| Quality   | Configures the image quality by 6 levels. The higher the level, the |  |
|           | better the image will become.                                       |  |
|           | Configures or customizes the snapshot frequency. You can select 1   |  |
| Interval  | second per one snapshot to 7 seconds per one snapshot. The          |  |
|           | maximum is 3600 seconds per one snapshot.                           |  |

Step 3 Click **Apply** to complete the settings.

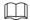

CAMERA

Click Copy to to copy the settings to other channels.

## **5.5.4** Configuring Encode Enhancement

You can enable this function and get more FPS in encode settings (see "5.5.2 Configuring Encode Settings"). In the meantime, you will not be able to use extra screen function (see "错误! 未找到引用源。 错误!未找到引用源。") and AI functions (see "错误!未找到引用源。 错误!未找 到引用源。")

Select Main Menu > CAMERA > Encode > Encode Enhancement.

The **Encode Enhancement** interface is displayed.

20 **⇔** Encode Enhancement

Figure 5-56

Click the switch to enable it.

Default

Back

# 5.5.5 Configuring Overlay Settings

You can configure to display system time and channel name on each channel window in the live view screen.

Step 1 Select Main Menu > CAMERA > Overlay > Overlay.

The Overlay interface is displayed.

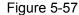

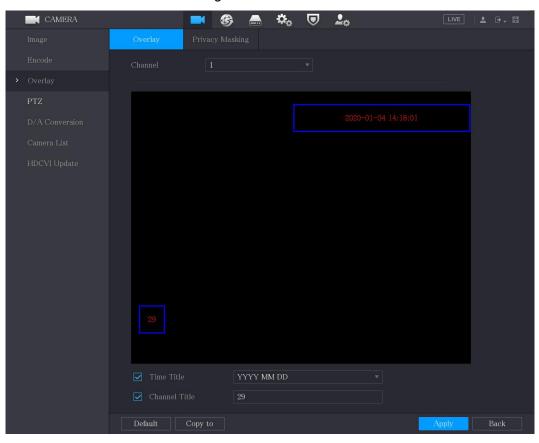

Step 2 Configure the settings for the text overlay parameters.

**Table 5-20** 

| Parameter     | Description                                                               |  |
|---------------|---------------------------------------------------------------------------|--|
| Channel       | In the Channel list, select the channel that you want to configure the    |  |
|               | settings for.                                                             |  |
| Time Title    | Select the <b>Time Title</b> check box to display the system time on each |  |
|               | channel window in the live view screen.                                   |  |
|               | In the <b>Time Title</b> list, select time display style.                 |  |
| Channel Title | Select the Channel Title check box to display the channel name on         |  |
|               | each channel window in the live view screen.                              |  |
|               | In the Channel Title box, enter the name for the selected channel.        |  |

Step 3 Click **Apply** to complete the settings.

Click Copy to to copy the settings to other channels.

# **5.5.6** Configuring Covered Area Settings

#### Step 1 Select Main Menu > CAMERA > Overlay > Privacy Masking.

The **Privacy Masking** interface is displayed.

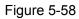

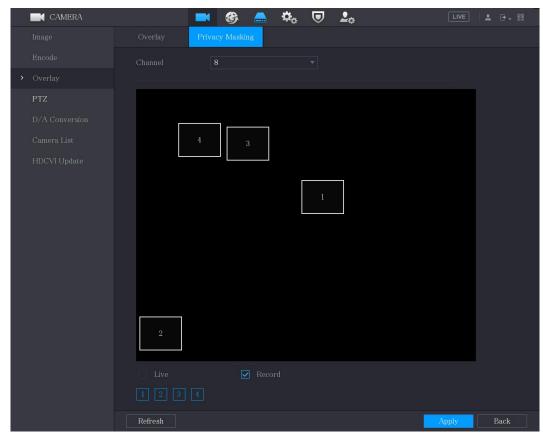

<u>Step 2</u> Configure the settings for the covered area parameters.

Table 5-21

| Parameter | Description                                                                       |  |
|-----------|-----------------------------------------------------------------------------------|--|
| Channel   | In the Channel list, select the channel that you want to configure the            |  |
| Chamei    | settings for.                                                                     |  |
|           | Preview: Select the <b>Live</b> check box to apply the configured                 |  |
| Live      | covered block to the selected channel window in the live view                     |  |
| Live      | screen.                                                                           |  |
|           | Record: Select the <b>Record</b> check box to apply the configured                |  |
|           | covered block to the selected channel window during recording.                    |  |
|           | To configure covering block, do the following:                                    |  |
|           | 1. Select the <b>Live</b> check box or the <b>Record</b> check box, or select the |  |
| Record    | both. The "1, 2, 3, 4" buttons are activated.                                     |  |
|           | 2. Click the buttons to select blocks.                                            |  |
|           | A triangle solid black block is displayed.                                        |  |
|           | 3. Drag the block to the area that you want to cover and adjust the               |  |
|           | size of the block. You can configure total 4 covered blocks.                      |  |

Step 3 Click **Apply** to complete the settings.

## 5.5.7 Configuring Channel Type

You can configure the channel type as **Analog** or **IP** channel.

Step 1 Select Main Menu > CAMERA > Channel Type.

The **Channel Type** interface is displayed.

Figure 5-59

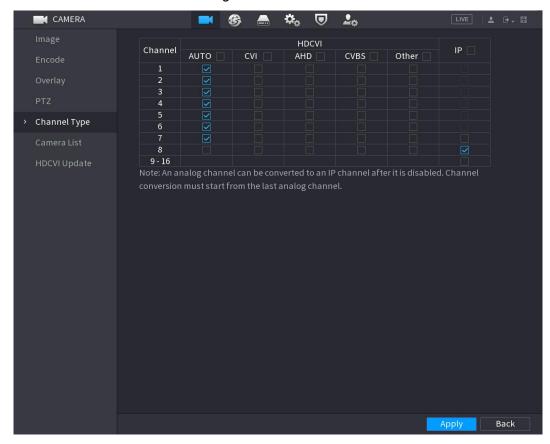

Step 2 Configure the channels.

- Analog Channel: Select the transmission medium such as CVI, AHD,CVBS, and then follow the onscreen instructions to complete the settings.
- IP Channel: You can enable the IP channels by disabling the corresponding analog channels. The Device also provides expanded IP channels for your use, such as the **17–64** channels in Figure 5-59.

 $\square$ 

- •The 17–64 channels are only for IP camera and the range changes dependent on the model you purchased.
- •The channel selection for analog camera or IP camera are in sequence, for example, if you want to select channels for IP camera, you need to select from the last channel number Channel **16** first, which means, you cannot jump to select the channel **15** directly until you have selected the channel **16**.

Step 3 Click Apply and follow the onscreen instructions to complete the settings.

## 5.5.8 Upgrading Coaxial Camera

Step 1 Select Main Menu > CAMERA > HDVCI Update.

The **HDVCI Update** interface is displayed.

Figure 5-60

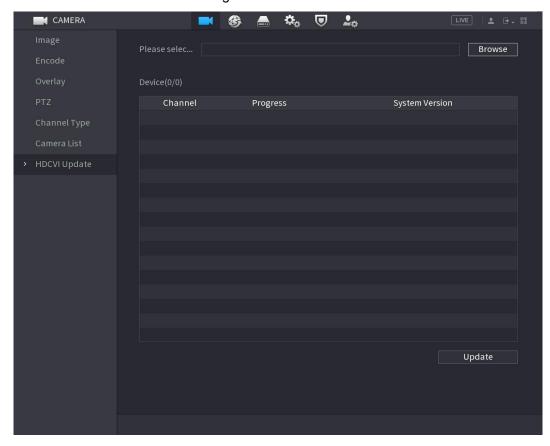

Step 2 Click Browse.

The Browse interface is displayed.

Step 3 Select the upgrade file and then click **OK**.

The HDVCI Update interface is displayed.

You need to insert the USB storage device that contains the upgrading files.

Step 4 Select the check box of the channel that you want to upgrade.

Step 5 Click Update.

If the upgrading is successful, the system pops up a message indicating the upgrading is completed.

# **5.6** Configuring Remote Devices

## 5.6.1 Adding Remote Devices

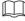

This function is available after you have configured the channel type as IP channel as described in previous section, see "5.5.7 Configuring Channel Type."

You can add remote devices by adding the IP address.

Select Main Menu > CAMERA > Camera List > Add Camera, the Add Camera interface is displayed.

Figure 5-61

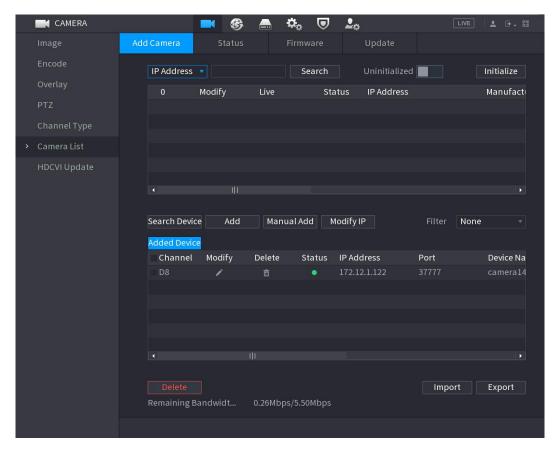

Table 5-22

| Parameter       | Description                                                                       |  |
|-----------------|-----------------------------------------------------------------------------------|--|
| Uninitialized   | Enable the <b>Uninitialized</b> function, the uninitialized devices out of the    |  |
|                 | searched devices are displayed in the searched device list.                       |  |
| Initialize      | Select the uninitialized device from the uninitialized device list, and           |  |
| mitanze         | the click <b>Initialize</b> to start initializing device.                         |  |
|                 | In the <b>Filter</b> list, select the remote device type that you want to display |  |
|                 | in the searched device list.                                                      |  |
|                 | None: Display all types of devices.                                               |  |
| Filter          | IPC: Display the front-end devices.                                               |  |
|                 | DVR: Display all storage devices such as NVR, DVR and HCVR.                       |  |
|                 | OTHER: Display the devices that do not belong to IPC or DVR                       |  |
|                 | type.                                                                             |  |
| Searched Device | Displays the searched devices. You can view the device information                |  |
| List            | such as status, IP address.                                                       |  |
|                 | Click Search, the searched devices display in the searched device                 |  |
|                 | list.                                                                             |  |
|                 | To adjust the display sequence, in the title line, you can click the IP           |  |
| Search          | address, Type or Device Name text. For example, click the IP address              |  |
|                 | text, the sequence icon IP Address is displayed.                                  |  |
|                 |                                                                                   |  |
|                 | "*" is displayed next to the added device.                                        |  |
| A 1.1           | In the Searched Device List area, select the device that you want to              |  |
| Add             | add.                                                                              |  |

| Parameter    | Description                                                               |
|--------------|---------------------------------------------------------------------------|
| Manual Add   | Add the device by manually configuring settings such as IP address,       |
|              | channel selection. For details, see "5.6.1.3 Adding Remote Devices        |
|              | Manually."                                                                |
| Added Device | Displays the added devices. You can edit and delete the device, and       |
| List         | view the device information.                                              |
| Delete       | Select the check box of the added device, and then click <b>Delete</b> to |
|              | delete the added device.                                                  |
| Import       | Select the searched devices and then click <b>Import</b> to import the    |
|              | devices in batches.                                                       |
| Export       | Select the added devices and then click <b>Export</b> . The exported      |
|              | devices information is saved into the USB storage device.                 |

## **5.6.1.1 Initializing Remote Devices**

You can reset the password and IP address of the remote devices through initializing. Step 1 Click Search Device.

The devices found are displayed in the table.

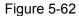

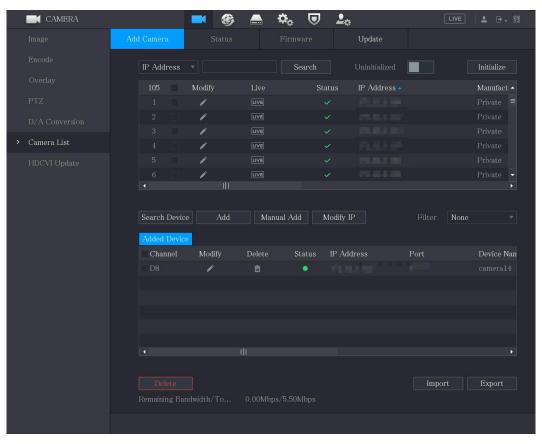

Step 2 Enable the Initialized function.

The uninitialized devices are displayed.

Figure 5-63

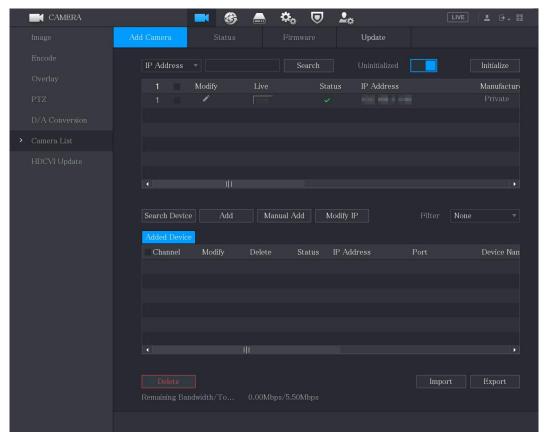

Step 3 Select the uninitialized device that you want to initialize.

Step 4 Click Initialize.

The **Enter Password** interface is displayed.

Figure 5-64

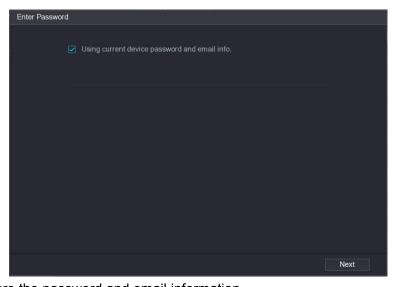

<u>Step 5</u> Configure the password and email information.

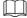

If you select the **Using current device password and email info** check box, the remote device automatically uses the current password and email information, so you do not need to set the password and email address again and can go to Step 6.

Clear the Using current device password and email info check box.
 The password setting interface is displayed.

Figure 5-65

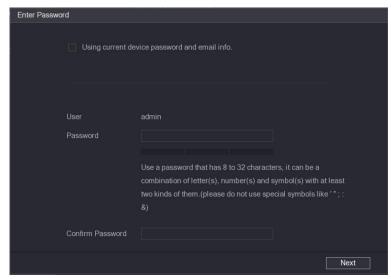

2) Configure the settings for the password setting parameters.

Table 5-23

| Parameter        | Description                                                                                                    |
|------------------|----------------------------------------------------------------------------------------------------|
| User             | The default is admin.                                                                                                    |
| Password         | The new password can be set from 8 characters through 32 characters and contains at least two types from number, letter and                 |
| Confirm Password | special characters (excluding"", """, ";", ":" and "&").  Please enter a strong password according to the password strength bar indication. |

3) Click Next.

The **Password Protection** interface is displayed.

Figure 5-66

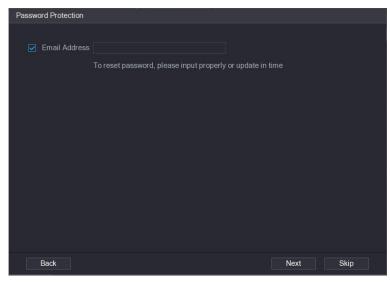

4) Select the Email Address box and enter the email address that you want to reserve for password reset in the future.

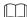

If you do not want to set the reserved email address, click Skip.

Step 6 Click Next.

#### The **NETWORK** interface is displayed.

Figure 5-67

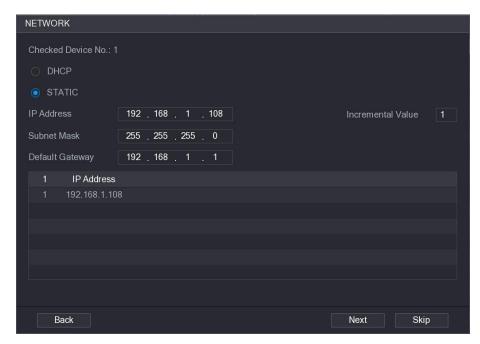

#### Step 7 Configure the IP address.

- Select the **DHCP** check box, you do not need to enter the IP address information, because the system will allocate one IP address to the remote device.
- Select the STATIC check box, you need to enter the IP address, subnet mast, default gateway, and incremental value. The system will allocate the IP address to the remote devices by progressively increasing the last part of the IP address when initializing devices in batches.

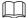

When configuring IP address for multiple remote devices which were not in the same network segment, these remote devices will belong to the same network segment after configuration.

#### Step 8 Click Next.

The initializing is started. After the process is completed, see Figure 5-68.

Figure 5-68

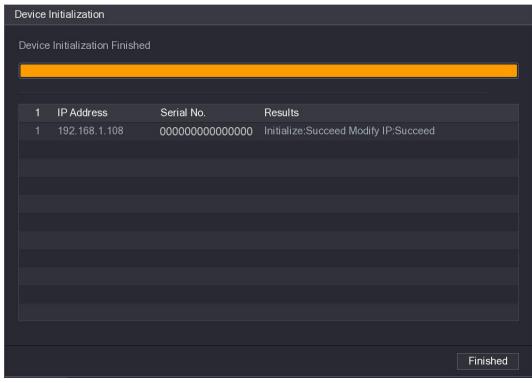

Step 9 Click Finished to complete the settings.

### 5.6.1.2 Adding Remote Devices Automatically

<u>Step 1</u> On the **Registration** interface, click **Device Search**The devices found are displayed.

Figure 5-69

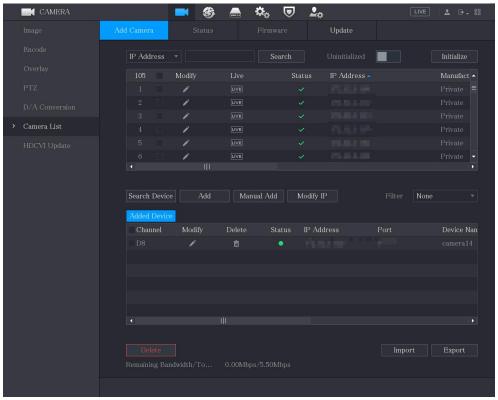

Step 2 Select the check box of the device.

#### Step 3 Click Add.

The device is added into the **Added Device** area.

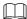

- •You can also double-click the device to add it into the Added Device area.
- You can add devices in batches.

### 5.6.1.3 Adding Remote Devices Manually

Step 1 On the Add Camera interface, click Manual Add.

The Manual Add interface is displayed.

Figure 5-70

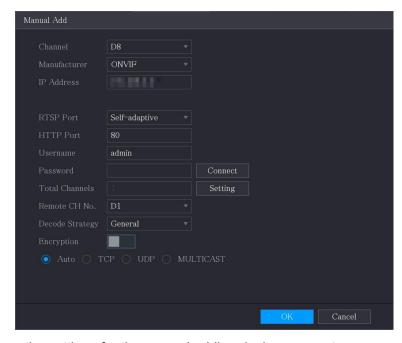

Step 2 Configure the settings for the manual adding device parameters.

Table 5-24

| Parameter    | Description                                                            |
|--------------|------------------------------------------------------------------------|
| Channel      | In the Channel list, select the channel that you want use on the       |
|              | Device to connect the remote device.                                   |
| Manufacturer | In the Manufacturer list, select the manufacturer of the remote        |
|              | device.                                                                |
| IP Address   | In the <b>IP Address</b> box, enter the IP address of remote device.   |
|              | The default is 192.168.0.0 which the system cannot connect to.         |
| RTSP Port    | The default value setting is 554. You can enter the value according to |
|              | your actual situation.                                                 |
| HTTP Port    | The default value setting is 80. You can enter the value according to  |
|              | your actual situation.                                                 |
|              | If you enter other value, for example, 70, and then you should enter   |
|              | 70 after the IP address when logging in the Device by browser.         |
| TCP Port     | The default value setting is 37777. You can enter the value according  |
|              | to your actual situation.                                              |

| Parameter        | Description                                                                                       |
|------------------|---------------------------------------------------------------------------------------------------|
| User Name        | Enter the user name of the remote device.                                                         |
| Password         | Enter the password of the user for the remote device.                                             |
| Remote CH No.    | Enter the remote channel number of the remote device that you want                                |
|                  | to add.                                                                                           |
| Decoder Strategy | In the <b>Decoder</b> Strategy list, select <b>Default</b> , <b>Realtime</b> , or <b>Fluent</b> . |
| Droto cel Timo   | If the remote device is added through private protocol, the default                               |
|                  | type is <b>TCP</b> .                                                                              |
|                  | If the remote device is added through ONVIF protocol, the system                                  |
| Protocol Type    | supports Auto, TCP, UDP, or MULTICAST.                                                            |
|                  | If the remote device is added through other manufacturers, the                                    |
|                  | system supports <b>TCP</b> and <b>UDP</b> .                                                       |
| Encryption       | If the remote device is added through ONVIF protocol, enabling the                                |
|                  | Encryption check box will provide encryption protection to the data                               |
|                  | being transmitted.                                                                                |
|                  |                                                                                                   |
|                  | To use this function, the HTTPS function should be enabled for the                                |
|                  | remote IP camera.                                                                                 |

Step 3 Click **OK** to save the settings.

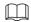

•Only one device can be added manually at one time.

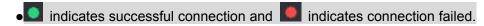

# 5.6.1.4 Modifying or Deleting Remote Devices

You can modify and delete the added devices.

• To modify the remote devices, do the following:

Step 1 Click or double-click a device.

The **Modify** interface is displayed.

Figure 5-71

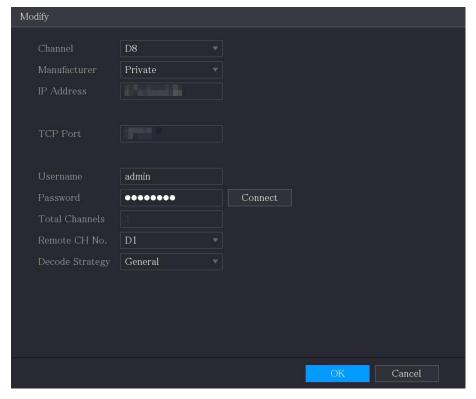

<u>Step 2</u> In the **Channel** list, select the channel that you want to modify settings for. <u>Step 3</u> Click **OK** to save the settings.

- To delete one or more added devices, do the following:
  - ♦ Click to delete one device.
  - ♦ Select the check box of the devices that you want to delete, and then click **Delete**.

## 5.6.1.5 Modifying IP Address

You can modify a single IP address or multiple IP addresses of remote devices at one time.

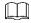

You can only modify the IP address of initialized cameras.

To modify a single IP address, do the following:

Step 1 In the Searched Device list area, click for the device that you want to modify IP.

The Modify IP interface is displayed.

Figure 5-72

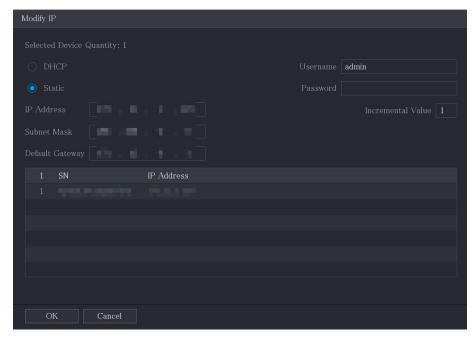

<u>Step 2</u> Configure the settings for IP address, subnet mask, default gateway, user name, and password.

Step 3 Click **OK** to save the settings.

• To modify IP address in batches, do the following:

<u>Step 1</u> In the Searched Device list area, select the devices that you want to modify IP address in batches.

Step 2 Click

The **Modify IP** interface is displayed.

Figure 5-73

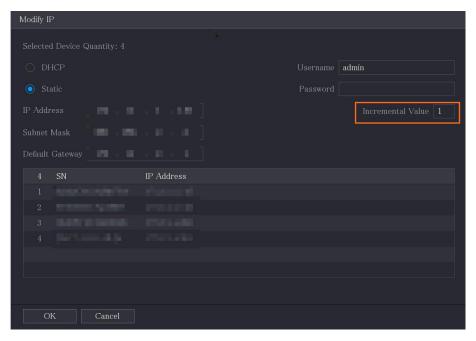

Step 3 Set incremental value.

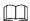

The system will add the incremental value to the fourth segment of IP addresses of selected devices.

<u>Step 4</u> Configure the settings for start IP address (the IP address is allocated in sequence), subnet mask, default gateway, user name, and password.

Step 5 Click **OK** to save the settings.

## 5.6.1.6 Exporting IP Address

You can export the added IP address to the USB storage device.

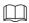

The exported information is saved in .csv file, which includes IP address, port number, channel number, manufacturer, user name, and password.

Step 1 Insert the USB storage device to the USB port of the Device.

Step 2 Click Export.

The **Browse** interface is displayed.

Figure 5-74

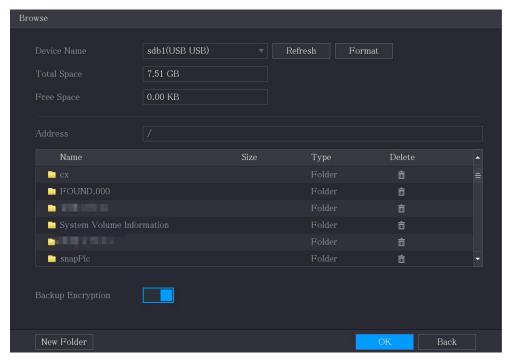

Step 3 Configure the save path.

Step 4 Click **OK** to save the settings.

A pop-up message indicating "Successfully exported" is displayed.

Step 5 Click OK.

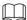

When exporting IP address, the **Backup Encryption** check box is selected by default. The file information includes IP address, port, channel number, manufacturer, user name, and password.

- If you select the **Backup Encryption** check box, the file format is .backup.
- If you clear the **Backup Encryption** check box, the file format is .csv. In this case, there might be a risk of data leakage.

### 5.6.1.7 Importing IP Address

You can add remote devices by importing IP address information.

Step 1 Insert the USB storage device to the USB port of the Device.

Step 2 Click Import.

The **Browse** interface is displayed.

Figure 5-75

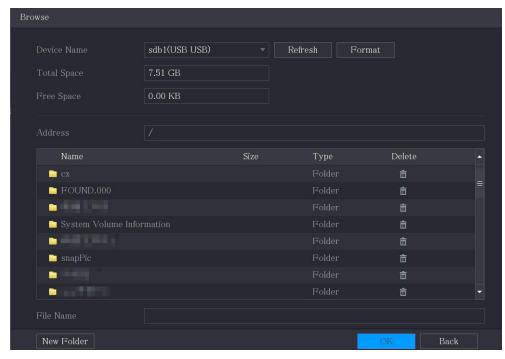

Step 3 Select the file that you want to import.

Step 4 Click **OK** to start importing.

After importing is completed, a pop-up message indicating "The import succeeded" is displayed.

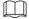

If the IP address that you want to import already exists in the Device, the system will pop up a message to ask you whether to overwrite the existing content.

- Click OK to replace the existing one.
- Click Cancel to add it as a separate device in the Added Device area.

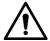

- You can edit the exported .csv file and be cautious not to change the file format; otherwise the file cannot be imported as it will be judged as invalid.
- The language of .csv file must match the Device language.
- The import and export through customized protocol is not supported.

# 5.6.2 Managing Remote Devices

You can view the status of remote devices and upgrade.

## 5.6.2.1 Viewing Status

You can view the device information such as connection status, IP address, motion detection, video loss detection, camera name, and manufacturer.

Select Main Menu > CAMERA > Camera List > Status, the Status interface is displayed.

Figure 5-76

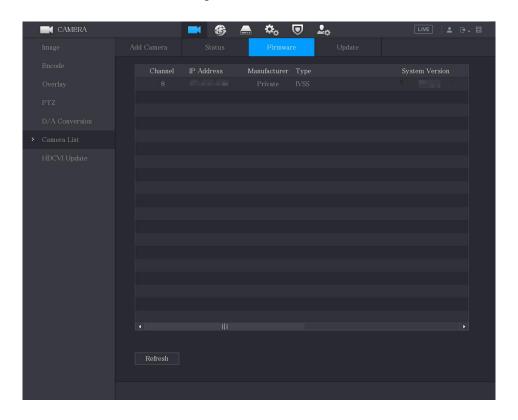

# 5.6.2.2 Viewing Firmware Information

You can view the device firmware information such as channel number, IP address, manufacturer, system version, video input, audio input, and alarm in.

Select Main Menu > CAMERA > Camera List > Firmware, the Firmware interface is displayed.

Figure 5-77

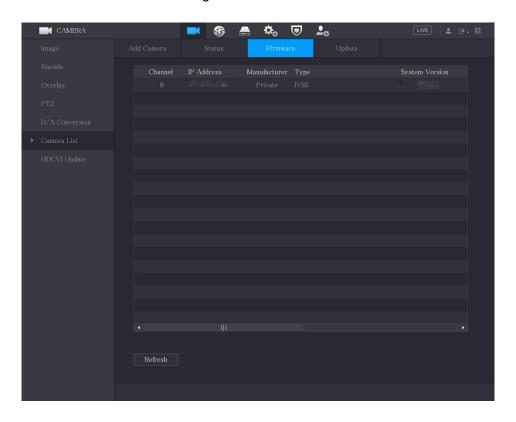

## 5.6.2.3 Upgrading Remote Devices

Step 1 Select Main Menu > CAMERA > Camera List > Update.

The **Update** interface is displayed.

Figure 5-78

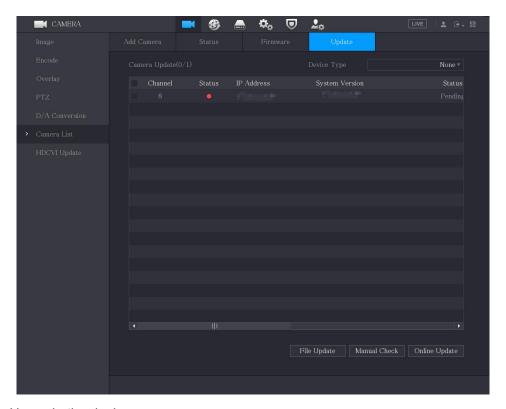

Step 2 Upgrade the device.

- File Update
- Insert a USB storage device containing the upgrade files into the USB port of the Device
- 2) Select the devices that you want to upgrade.
- 3) Click File Update.
  - The **File Update** interface is displayed.
- 4) Select the upgrading files and click Apply.
- Online Update
- Click **Detect** or select the check box the device that you want to upgrade and click Manual Check.

The system starts detecting if there is a new version on the online server.

- 2) Select the check box of all the devices that have new version.
- 3) Click Online Update.

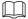

- •The system will pop up a message to indicate if the upgrading is successful.
- •You can use the Type list to filter the devices so that you can find the devices quickly.

# **5.7** Configuring Record Settings

You can record video manually or automatically and configure the recording settings to main stream and sub stream respectively.

## 5.7.1 Enabling Record Control

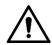

- Manual recording operation requires the user have the permission to access STORAGE settings.
- Check to ensure the HDD installed in the Device has been formatted properly.

To enter the record control interface, do the following:

<u>Step 1</u> Right-click on the live view screen, the shortcut menu is displayed. On the shortcut menu, select **Manual Control** > **Record Control**.

The **Record Mode** interface is displayed.

Figure 5-79

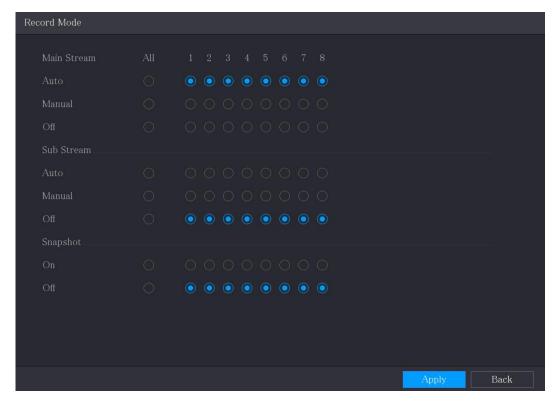

Step 2 Configure the settings for the record control parameters.

**Table 5-25** 

| Parameter                 | Description                                                          |
|---------------------------|----------------------------------------------------------------------|
| Channel                   | Displays all the analog channels and the connected digital channels. |
|                           | You can select a single channel or select All.                       |
| Main Stream/Sub<br>Stream | Auto: Automatically record according to the record type and          |
|                           | recording time as configured in the recording schedule.              |
|                           | Manual: Keep general recording for 24 hours for the selected         |
|                           | channel.                                                             |
|                           | Stop: Do not record.                                                 |
| Snapshot                  | Enable or disable the scheduled snapshot for the corresponding       |
|                           | channels.                                                            |

Step 3 Click Apply.

# 5.7.2 Configuring Recorded Video Storage Schedule

You need to configure the storage schedule for the recorded video so that the recorded video can be saved. see "错误!未找到引用源。 错误!未找到引用源。."

# **5.8** Configuring Snapshot Settings

## 5.8.1 Configuring Snapshot Trigger

The snapshot is divided into scheduled snapshot, event triggered snapshot, and face detection triggered snapshot. When the both are enabled, the event triggered snapshot has the priority.

- If there is no alarm event, the system performs scheduled snapshot.
- If there is any alarm event, the system performs event triggered snapshot.

#### 5.8.1.1 Configuring Scheduled Snapshot

Step 1 Right-click on the live view screen, the shortcut menu is displayed.

<u>Step 2</u> On the shortcut menu, select **Manual Control > Record Control**.

The **Record Mode** interface is displayed.

Step 3 In the Snapshot area, enable the snapshot for the channels if needed.

Figure 5-80

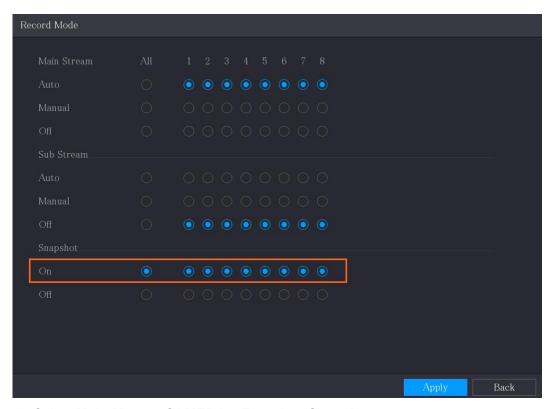

Step 1 Select Main Menu > CAMERA > Encode > Snapshot.

The **Snapshot** interface is displayed.

<u>Step 2</u> In the **Type** list, select **Scheduled**, and then configure other parameters.

Figure 5-81

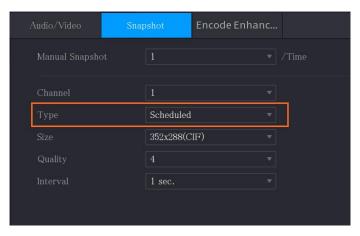

Step 3 Click Apply to save the settings.

- If you have configured the snapshot schedule, the configuration has been completed.
- If you have not configured the snapshot schedule, see "错误!未找到引用源。 错误! 未找到引用源。."

### **5.8.1.2 Configuring Event Triggered Snapshot**

<u>Step 1</u> Select Main Menu > CAMERA > Encode > Snapshot.

The **Snapshot** interface is displayed.

Step 2 In the **Type** list, select **Event**, and then configure other parameters.

Figure 5-82

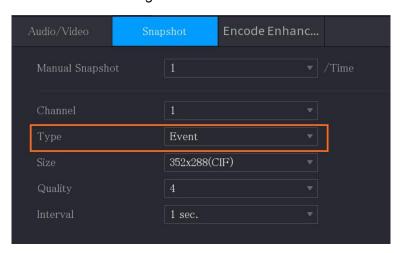

<u>Step 3</u> Select **Main Menu > ALARM > Video Detection**, and select the event type to configure, for example, select the **Motion Detection** tab.

Figure 5-83

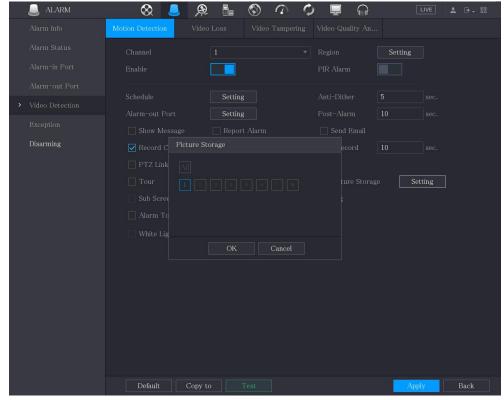

<u>Step 4</u> Click **Setting** next to **Picture Storage** check box and select the corresponding channel <u>Step 5</u> Click **Apply**.

# 5.8.2 Configuring Snapshot Storage Schedule

You need to configure the storage schedule for the snapshot so that the snapshot can be saved. For details, see "错误!未找到引用源。 错误!未找到引用源。."

# 5.8.3 Backing up Snapshots to FTP

Step 1 Select Main Menu > STORAGE > FTP.

The **FTP** interface is displayed.

Figure 5-84

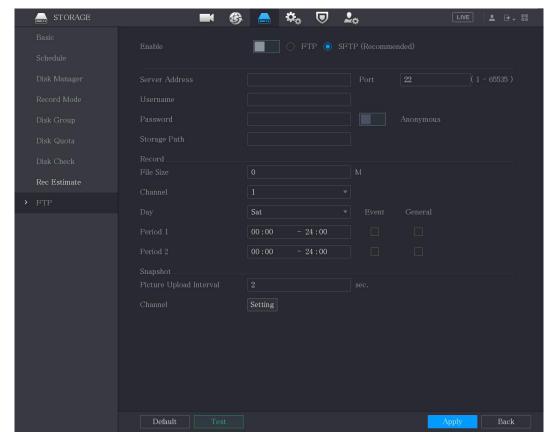

<u>Step 2</u> Enable the FTP function and configure the parameters. For details, see "5.20.9 Configuring FTP Storage Settings."

The snapshots will be uploaded to FTP for backup.

# 5.9 Playing Back Video

# **5.9.1 Enabling Record Control**

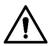

- Manual recording operation requires the user have the permission to access STORAGE settings.
- Check to ensure the HDD installed in the Device has been formatted properly.

To enter the record control interface, do the following:

<u>Step 1</u> Right-click on the live view screen, the shortcut menu is displayed. On the shortcut menu, select **Manual Control > Record Mode**. The **Record Mode** interface is displayed.

Figure 5-85

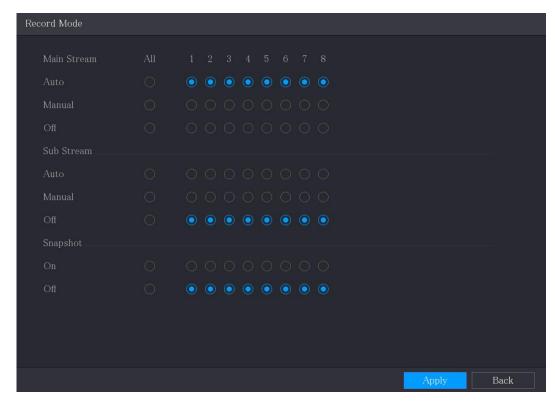

 $\underline{\text{Step 2}} \ \, \text{Configure the settings for the record control parameters.}.$ 

Table 5-26

| Parameter                 | Description                                                                                                    |  |
|---------------------------|----------------------------------------------------------------------------------------------------|--|
| Channel                   | Displays all the analog channels and the connected digital channels.                                                                                                    |  |
|                           | You can select a single channel or select All.                                                                                                    |  |
| Main Stream/Sub<br>Stream | <ul> <li>Auto: Automatically record according to the record type and recording time as configured in the recording schedule.</li> <li>Manual: Keep general recording for 24 hours for the selected channel.</li> <li>Stop: Do not record.</li> </ul> |  |
| Snapshot                  | Enable or disable the scheduled snapshot for the corresponding channels.                                                                                                    |  |

# 5.9.2 Instant Playback

You can use the instant playback function to play back the previous five minutes to sixty minutes of the recorded video in any channel. For details about instant playback function, see "5.2.2.2 Instant Playback."

# 5.9.3 Main Interface of Video Playback

You can search for and play back the recorded video saved on the Device.

Select **Main Menu > Search**, the video search interface is displayed.

Figure 5-86

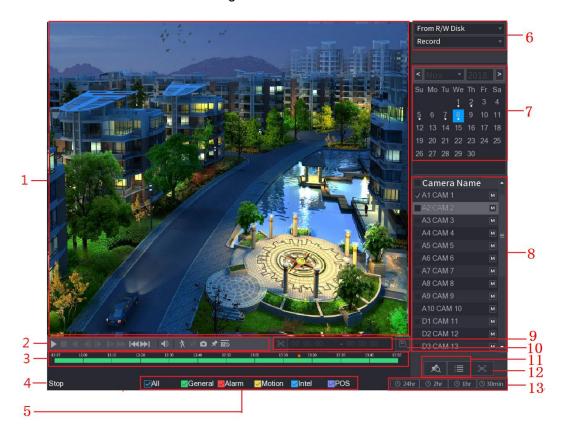

Table 5-27

| No. | Function         | Description                                                           |
|-----|------------------|-----------------------------------------------------------------------|
|     |                  | Display the searched recorded video or picture. Supports              |
|     |                  | simultaneously playing in single-channel, 4-channel, 9-channel,       |
|     |                  | and 16-channel.                                                       |
| 1   | 1 Display Window |                                                                       |
| '   | Diopidy William  | When playing back in a single channel, click and hold to select the   |
|     |                  | area that you want to enlarge. The area is enlarged after the left    |
|     |                  | mouse button is released. To exit the enlarged status, right-click on |
|     |                  | the image.                                                            |
| 2   | Playback         | Playback control buttons. For details about the control buttons, see  |
|     | Controls Bar     | "5.9.3.1 Introducing Playback Controls."                              |

| No. | Function    | Description                                                                                                    |
|-----|-------------|----------------------------------------------------------------------------------------------------|
| 3   | Time Bar    | <ul> <li>Display the type and time period of the current recorded video.</li> <li>In the 4-channel layout, there are four time bars are displayed; in the other view layouts, only one time bar is displayed.</li> <li>Click on the colored area to start playback from a certain time.</li> <li>In the situation when you are configuring the settings, rotate the wheel button on the time bar, the time bar is zooming in from 0. In the situation when playback is ongoing, rotate the wheel button on the time bar, the time bar is zooming from the time point where the playback is located.</li> <li>Time bar colors: Green indicates general type; Red indicates external alarm; Yellow indicates motion detection; Blue indicates intelligent events; Purple indicates POS events.</li> <li>For some models, when you are clicking on the blank area in the time bar, the system automatically jumps to the next time point where there is a recorded video located.</li> <li>Click and hold the time bar, and the mouse pointer shall change to a hand icon, and then you can drag to view the playback of the target time.</li> <li>You can drag the vertical orange line on the time bar to rapidly view the playback in iframe format.</li> <li>When playing back video in one channel mode, you can move mouse pointer to time bar to display thumbnail pictures for the video of target time.</li> <li>When playing back video, you can select other channels as needed. The time bar of newly added channels will be added up to the time bar of earlier base channels. The type and time period of newly added channels are the same with early base channels.</li> </ul> |
| 4   | Play Status | Includes two playback status: <b>Play</b> and <b>Stop</b> .                                                                                                    |
| 5   | Record type | Select the check box to define the recording type to search for.                                                                                                    |
| 6   | Search type | Select the content to play back: <b>Record</b> , <b>Picture</b> , <b>Subperiod</b> . For details about the selecting search type, see "5.9.4.2 Selecting Search Type."                                                                                                    |
| 7   | Calendar    | Click the date that you want to search, the time bar displays the corresponding record.  The dates with record or snapshot have a small solid circle under the date.                                                                                                    |

| No. | Function                                | Description                                                                                                    |
|-----|-----------------------------------------|----------------------------------------------------------------------------------------------------|
| 8   | View Layout and<br>Channel<br>Selection | In the Camera Name list, select the channel(s) that you want to play back.  The window split is decided by how you select the channel(s). For example, if you select one channel, the playback is displayed in the single-channel view; if you select two to four channels, the playback is displayed in the four-channel view. The maximum is eight channels.  Click to switch the streams. indicates main stream, and indicates sub stream. |
| 9   | Video Splice                            | Splice a section of recorded video and save it. For details about splicing a recorded video, see "5.9.4.3 Clipping Recorded Video."                                                                                                    |
| 10  | Backup                                  | Back up the recorded video files. For details, see "5.9.4.4 Backing up Recorded Video."                                                                                                    |
| 11  | List Display                            | <ul> <li>This area includes Tag List and File List.</li> <li>Click the Tag List button, the marked recorded video list is displayed. Double-click the file to start playing.</li> <li>Click the File List button, the searched recorded video list is displayed. You can lock the files. For details, see "5.9.10 Using the File List."</li> </ul>                                                                                            |
| 12  | Full Screen                             | Click to display in full screen. In the full screen mode, point to the bottom of the screen, the time bar is displayed. Right-click on the screen to exit full screen mode.                                                                                                    |
| 13  | Time Bar Unit                           | You can select 24hr, 2hr, 1hr, or 30min as the unit of time bar. The time bar display changes with the setting.                                                                                                    |

# 5.9.3.1 Introducing Playback Controls Bar

You can perform the operations such as control the speed of playback, add mark, and take snapshots through the playback controls bar.

Figure 5-87

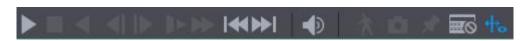

The play backward function and playback speed are dependent on the product version. The actual product shall govern. You can also contact the technical support to consult the hardware version information.

Table 5-28

| Icon                  | Function                                                                                                    |
|-----------------------|----------------------------------------------------------------------------------------------------|
| ▶ II                  | Play/Pause.                                                                                                    |
| и, ш                  | During playing back, you can switch between play and pause.                                                                                                    |
|                       | Stop.                                                                                                    |
| _                     | During playing back, you can click the <b>Stop</b> button to stop playback.                                                                                         |
|                       | Play Backward.                                                                                                    |
|                       | During playing back, click the Play Backward button to backward                                                                                                    |
| <b>■</b> II           | play the recorded video, the button switches to to to                                                                                                    |
| ,                     | stop playing backward.                                                                                                    |
|                       | During playing back, click to start playing forward.                                                                                                    |
|                       | Previous Frame/Next Frame.                                                                                                    |
| <b>4</b> 1 I <b>⊳</b> | When the playback is paused, click or click to play single-frame recorded video.                                                                                    |
| , III                 |                                                                                                    |
|                       | When playing back single-frame recorded video, click  to                                                                                                    |
|                       | start playing forward.                                                                                                    |
|                       | Slow Playback.                                                                                                    |
|                       | During playing back, click  to set the speed of slow playback  2. 2. 2. 2. 2. 2. 2. 2. 2. 2. 2. 2. 2. 2                                                             |
|                       | as SlowX1/2, SlowX1/4, SlowX1/8, or SlowX1/16.                                                                                                    |
|                       | During fast playback, click    to slow down the speed of fast                                                                                                    |
|                       | playback.                                                                                                    |
|                       | Fast Playback.                                                                                                    |
|                       | During playing back, click  to set the speed of fast playback                                                                                                    |
| <b>&gt;&gt;</b>       | as FastX2, FastX4, FastX8, or FastX16.                                                                                                    |
|                       |                                                                                                    |
|                       | During slow playback, click  to speed up slow playback.                                                                                                    |
|                       | Previous Day/Next Day.                                                                                                    |
| <b> </b> ₩            | Click or click to play the previous day or next day of the                                                                                                    |
|                       | current recorded video.                                                                                                    |
| <b>4</b> D            | Adjust volume of playback.                                                                                                    |
| *                     | Enable smart search function. For details about using the smart search, see "5.9.5 Smart Search."                                                                   |
| <b>電</b> 車            | Add filter criteria of smart search. You can select <b>Human</b> , <b>Vehicle</b> , or uncheck. For details about using the smart search, see "5.9.5 Smart Search." |

| Icon | Function                                                        |
|------|-----------------------------------------------------------------|
| ñ    | In the full screen mode, click to take a snapshot and save into |
|      | the USB storage device or mobile HDD.                           |

| Icon     | Function                                                                                                    |
|----------|----------------------------------------------------------------------------------------------------|
|          | Add Mark for the recorded view. For details about adding mark, see                                                 |
|          | "Step 4 Select Main Menu > SEARCH, the video search interface is                                                   |
|          | displayed.                                                                                                    |
|          | Step 1 In the Camera Name list, select the channel(s) that                                                         |
|          | you want to play.                                                                                                  |
|          | Step 2 Click or double-click anywhere in the time bar                                                              |
|          | colored area to start playback.                                                                                    |
|          | Step 3 Click .                                                                                                    |
|          | The grid is displayed on the screen.                                                                               |
|          | <ul> <li>Only single-channel supports smart search.</li> </ul>                                                     |
|          | If multi-channels are selected, double-click on                                                                    |
|          | the channel window to display this channel only                                                                    |
|          | on the screen, and then you can start using smart search function.                                                 |
|          | Step 4 Drag the pointer to select the searching area.                                                              |
|          | Step + Brag the pointer to select the scarching area.                                                              |
|          | The grid area supports 22×18(PAL) and                                                                              |
|          | 22×15(NTSC).                                                                                                    |
| <b>→</b> | Step 5 Click to add filter criteria. You can check                                                                 |
| 74       | Human box, Vehicle box, or uncheck.                                                                                |
|          | Human: Display the motion alarm of human                                                                           |
|          | during selected time and searching area.                                                                           |
|          | Vehicle: Display the motion alarm of vehicle                                                                       |
|          | during selected time and searching area.                                                                           |
| ı        | <ul> <li>Unchecking: Display the general motion alarm<br/>which includes both human and vehicle, during</li> </ul> |
|          | selected time and searching area.                                                                                  |
|          | consisted time and searching area.                                                                                 |
|          | Step 6 Click .                                                                                                    |
|          | The screen starts playing back the motional splices of recorded video for the selected searching area.             |
|          | Step 7 Click to exit the smart searching while                                                                     |
|          | playback.                                                                                                    |
|          | 5.9.4 Showing Al Rule during Playback                                                                              |
|          | To use the AI rule showing function, do the following:                                                             |
|          | Step 1 Select Main Menu > SEARCH, the video search                                                                 |
|          | interface is displayed.                                                                                            |
|          | Step 2 In the <b>Camera Name</b> list, select the channel(s) that you want to play.                                |

| Icon        | Function                                                                |
|-------------|-------------------------------------------------------------------------|
|             | Show or hide POS information.                                           |
| POS<br>::=  | During single-channel playback, click to show or hide POS               |
|             | information on the screen.                                              |
| +.          | During playback, click this icon to display or hide Al rulers. For more |
| 10          | details, see "5.9.6 Showing Al Rule during Playback."                   |
| <b>[=</b> ] | Show playback video in full screen.                                     |

## 5.9.4.2 Selecting Search Type

You can search the recorded videos, splice, or snapshots from HDD or external storage device.

• From R/W Disk: Recorded videos or snapshots playback from HDD of the Device.

Figure 5-89

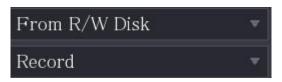

• **From I/O Device**: Recorded videos playback from external storage device. See Figure 5-90.

Click **Browse**, select the save path of recorded video file that you want to play.

Double-click the video file or click to start playing.

Figure 5-90

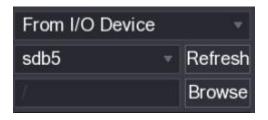

# 5.9.4.3 Clipping Recorded Video

During playback, clip sections of recorded video and save to the USB storage device. For the video clip interface, see Figure 5-91.

Figure 5-91

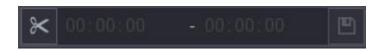

Step 1 Select a recorded video that you want to play.

- Click to start playing from the beginning.
- Double-click anywhere in the time bar colored area to start playback.

Step 2 Click on the time bar to select the start time, and then click to start clipping.

Step 3 Click on the time bar to select the end time, and then click to stop clipping.

Step 4 Click

The **BACKUP** dialog box is displayed. You can back up the files.

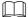

- You can clip the video of a single-channel or multiple channels.
- Maximum 1024 files can be backed up at one time.
- The files that are selected in the **File List** cannot be clipped.

### 5.9.4.4 Backing up Recorded Video

You can back up the recorded video file or splice video file into the USB storage device.

Step 1 Select the recorded video file that you want to back up. You can select the following two types of files:

- Recorded video file: Click , the File List area is displayed. Select the file(s) that you want to back up.
- Splice video file. For details about splicing video file, see "5.9.4.3 Clipping Recorded Video."

Step 2 Click

The **BACKUP** dialog box is displayed.

Figure 5-92

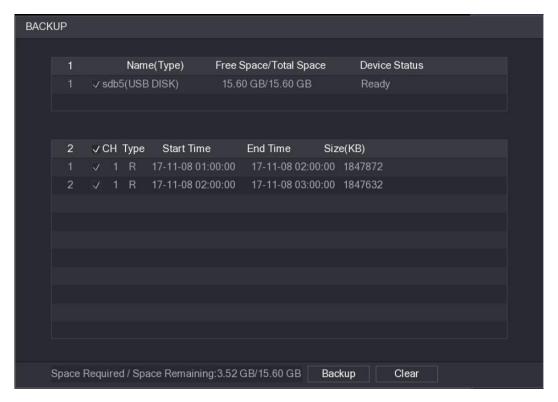

Step 3 Click Backup.

If you do not want to back the file, clear the check box.

### 5.9.5 Smart Search

During playback, you can analyze a certain area to find if there was any motion detection event occurred. The system will display the images with motion events of the recorded video.

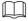

Not all models support this function.

To use the Smart Search function, you need to enable the motion detection for the channel by selecting Main Menu > ALARM > Video Detection > Motion Detection.

To use the Smart Search function, do the following:

Step 4 Select Main Menu > SEARCH, the video search interface is displayed.

Step 5 In the Camera Name list, select the channel(s) that you want to play.

Step 6 Click or double-click anywhere in the time bar colored area to start playback.

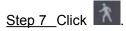

The grid is displayed on the screen.

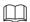

- Only single-channel supports smart search.
- If multi-channels are selected, double-click on the channel window to display this channel only on the screen, and then you can start using smart search function.

Step 8 Drag the pointer to select the searching area.

 $\bigcap$ 

The grid area supports 22×18(PAL) and 22×15(NTSC).

Step 9 Click to add filter criteria. You can check **Human** box, **Vehicle** box, or uncheck.

- Human: Display the motion alarm of human during selected time and searching
- Vehicle: Display the motion alarm of vehicle during selected time and searching area.
- Unchecking: Display the general motion alarm which includes both human and vehicle, during selected time and searching area.

Step 10 Click

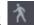

The screen starts playing back the motional splices of recorded video for the selected searching area.

Step 11 Click to exit the smart searching while playback.

## 5.9.6 Showing Al Rule during Playback

To use the AI rule showing function, do the following:

<u>Step 12</u> Select **Main Menu > SEARCH**, the video search interface is displayed.

Step 13 In the Camera Name list, select the channel(s) that you want to play.

Step 14 Click or double-click anywhere in the time bar colored area to start playback.

You can see the AI rule during playback. This function is enabled by default.

Figure 5-93

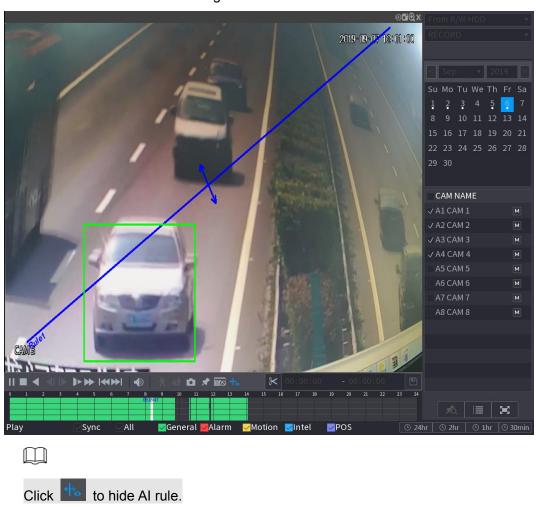

# 5.9.7 Marking and Playing Back Video

You can mark the recording for somewhere important. Then you can easily find the marked recording by searching time and mark name.

# Marking a Video

Step 1 Select Main Menu > SEARCH, the video search interface is displayed.

Step 2 In the playback mode, click

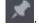

The Add Tag dialog box is displayed.

Figure 5-94

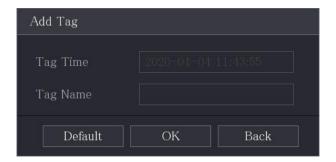

Step 3 In the **Tag Name** box, enter a name.

Step 4 Click OK.

This marked video file displays in the Tag List.

# Playing Back Marked Video

This function is supported on single-channel playback. Step 1 In the Camera Name list, select one channel.

Step 2 Click

The Mark List interface is displayed.

Figure 5-95

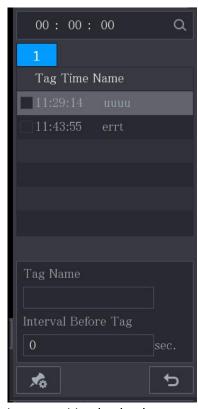

Step 3 Double-click the file that you want to play back.

To search the marked video by time, in the **SEARCH** box on the top of the interface,

enter the time, and then click

### Playing Back Time before the Tag

You can configure to play N seconds of the tagged video before the tagged time.

Step 4 In the **Tag Name** box, enter the name of a tagged video.

Step 5 In the Interval Before Tag box, enter N seconds.

Step 6 Click

The playback starts from N seconds before the tagged time.

 $\square$ 

If there is N seconds exist before the marked time, the playback starts from N seconds before the tagged time. If there is not, it plays back as much as there is.

### Managing Tagged Video

In the Tag List interface, click , the Tag Management interface is displayed.

Figure 5-96

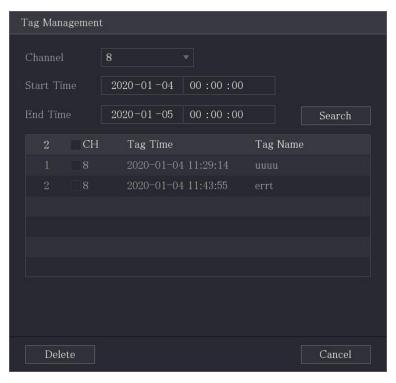

- Be default, it manages all the tagged videos of the selected channel.
- To search the tagged video, select channel number from the **Channel** list, enter time in **Start Time** box and **End Time** box, and then click **Search**.
- All the tagged videos display in time order.
- To modify the name of tagged video, double-click a tagged video, the Modify Tag dialog box is displayed.
- To delete the marked video, select the tagged video, and then click **Delete**.

After opening the **Tag Management** interface, the playback will pause until exiting this interface. If the marked video that was in playing back is deleted, the playback will start from the first tagged video in the **Tag List**.

## 5.9.8 Playing Back Snapshots

You can search and play back the snapshots.

<u>Step 1</u> Select **Main Menu > SEARCH**, the video search interface is displayed.

Step 2 In the **Search Type** list, select **Picture**.

Step 3 In the Channel list, select a channel number.

Step 4 In the Calendar area, select a date.

Step 5 Click

The system starts playing snapshots according to the configured intervals.

# 5.9.9 Playing Back Splices

You can clip the recorded video files into splices and then play back at the same time to save your time.

Not all models support this function.

Step 1 Select Main Menu > SEARCH, the video search interface is displayed.

Step 2 In the **Search Type** list, select **Subperiod**; In the Split Mode list, select **4**, **9**, or **16**.

Figure 5-97

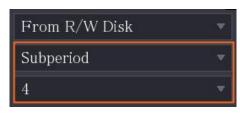

Step 3 In the Calendar area, select a date.

Step 4 In the Camera Name list, select a channel.

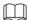

Only single-channel supports this function.

Step 5 Start playing back splices..

- Click , the playback starts from the beginning.
- Double-click anywhere on the time bar, the playback starts from where you click.

Figure 5-98

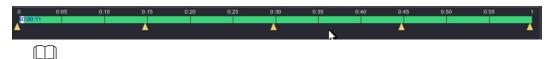

Every recorded video file must be at least five minutes. If a recorded video file is less than 20 minutes but still choose to split into four windows, the system will automatically adjust the windows quantity to ensure every splice is more than five minutes, and in this case it is possible that there are no images are displaying in some windows.

## 5.9.10 Using the File List

You can view all the recorded videos within a certain period from any channel in the **File List**. Step 1 Select **Main Menu > VIDEO**, the video search interface is displayed.

Step 2 Select a channel(s).

Step 3 Click

The **File List** interface is displayed.

Figure 5-99

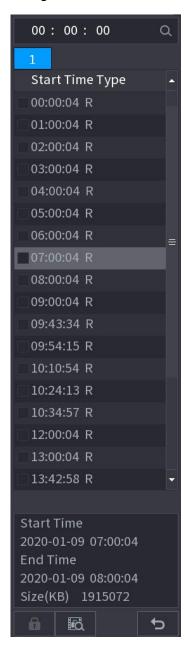

Step 4 Start playback.

- Click , the playback starts from the first file by default.
- Click any file, the system plays back this file.

•In the time box on the top of the file list interface, you can enter the specific time to search the file that you want to view.

- •In the File List area, there are 128 files can be displayed.
- •File type: **R** indicates general recorded video; **A** indicates recorded video with external alarms; **M** indicates recorded video with motion detection events; **I** indicates recorded video with intelligent vents.
- •Click to return to the interface with calendar and CAM NAME list.

### Locking and Unlocking the Recorded Video

- To lock the recorded video, on the File List interface, select the check box of the recorded video, and then click
   The locked video will not be covered.
- To view the locked information, click
   To view the locked information, click

The recorded video that is under writing or overwriting cannot be locked.

 To unlock the recorded video, in the File Lock interface, select the video, and then click Unlock.

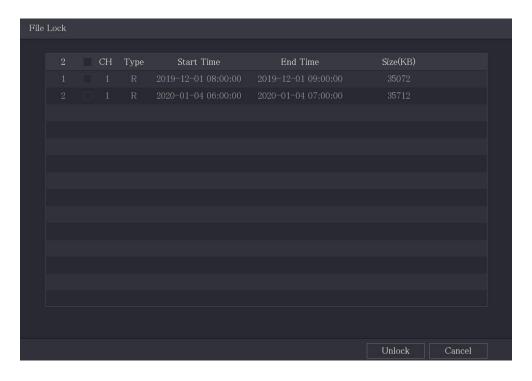

Figure 5-100

# 5.10 Alarm Events Settings

#### 5.10.1 Alarm Information

You can search, view and back up the alarm information.

Step 1 Select Main Menu > ALARM > Alarm Info.

The **Alarm Info** interface is displayed.

Figure 5-101

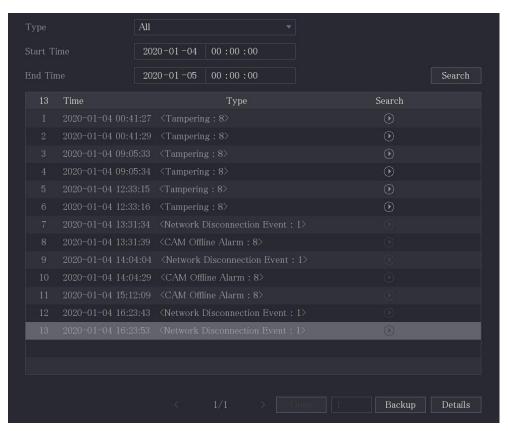

<u>Step 2</u> In the **Type** list, select the event type; In the **Start Time** box and **End Time** box, enter the specific time.

Step 3 Click Search.

The search results are displayed.

Step 4 Click Backup to back up the search results into the external storage device.

 $\bigcap$ 

- •Click to play the recorded video of alarm event.
- •Select an event and click **Details** to view the detailed information of the event.

# 5.10.2 Alarm Input Settings

Connect the alarm input and output ports by referring to "4.3 Connecting to Alarm Input and Output." You can configure the alarm settings for each channel individually or apply the settings to all channels and then save the settings.

## 5.10.2.1 Configuring Local Alarms

You can connect the alarm device to the alarm input port of the Device. When the alarm is activated on the alarm device, the alarm information will be uploaded to the Device, and then the Device outputs the local alarms in the way that you configure in this section.

Step 1 Select Main Menu > ALARM > Alarm-in Port > Local.

The Local interface is displayed.

Figure 5-102

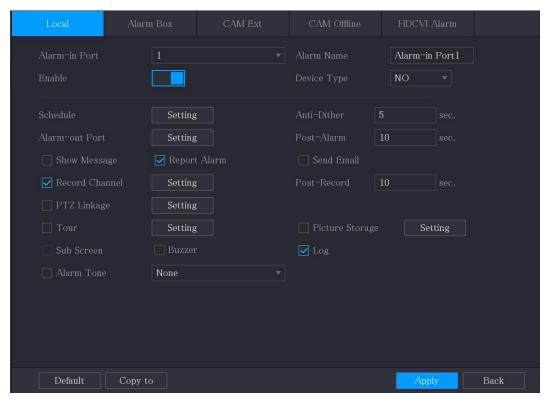

Step 2 Configure the settings for the local alarms.

Table 5-29

| Parameter      | Description                                                                                |  |
|----------------|--------------------------------------------------------------------------------------------|--|
| Alarm-in Port  | Select the channel number.                                                                 |  |
| Alarm Name     | Enter the customized alarm name.                                                           |  |
| Enable         | Enable or disable the local alarm function.                                                |  |
| Device Type    | In the <b>Device Type</b> list, select <b>NO</b> or select <b>NC</b> as the voltage output |  |
| 201100 1300    | type.                                                                                      |  |
|                | Click <b>Setting</b> to display setting interface.                                         |  |
| Schedule       | Define a period during which the motion detection is active. For details,                  |  |
| Scriedule      | see "Setting Motion Detection Period" section in "5.10.4.1 Configuring                     |  |
|                | Motion Detection Settings."                                                                |  |
| Anti-Dither    | Configure the time period from end of event detection to the stop of                       |  |
| Anti-Dittiel   | alarm.                                                                                     |  |
|                | Click <b>Setting</b> to display setting interface.                                         |  |
|                | Local Alarm: Enable alarm activation through the alarm devices                             |  |
|                | connected to the selected output port.                                                     |  |
| Alarm-out Port | Extension Alarm: Enable alarm activation through the connected                             |  |
|                | alarm box.                                                                                 |  |
|                | Wireless Siren: Enable alarm activation through devices                                    |  |
|                | connected by USB gateway or camera gateway.                                                |  |
|                | Set a length of time for the Device to delay turning off alarm after the                   |  |
| Post-Alarm     | external alarm is cancelled. The value ranges from 0 seconds to 300                        |  |
|                | seconds, and the default value is 10 seconds.                                              |  |
| Chay Magaga    | Select the <b>Show Message</b> check box to enable a pop-up message in                     |  |
| Show Message   | your local host PC.                                                                        |  |

| Parameter        | Description                                                                 |
|------------------|-----------------------------------------------------------------------------|
| Report Alarm     | Select the Report Alarm check box to enable the system to upload the        |
|                  | alarm signal to the network (including alarm center) when an alarm          |
|                  | event occurs.                                                               |
|                  | Select the <b>Send Email</b> check box to enable the system to send an      |
|                  | email notification when an alarm event occurs.                              |
| Send Email       |                                                                             |
|                  | To use this function, make sure the email function is enabled in Main       |
|                  | Menu > NETWORK > Email.                                                     |
|                  | Select the channel(s) that you want to record. The selected channel(s)      |
|                  | starts recording after an alarm event occurs.                               |
| Record Channel   |                                                                             |
| Trecord orialine | The recording for local alarm recording and auto recording must be          |
|                  | enabled. For details, see "错误!未找到引用源。 错误!未找到引用源。"                           |
|                  | and "5.9.1 Enabling Record Control."                                        |
|                  | Click <b>Setting</b> to display the PTZ interface.                          |
| PTZ Linkage      | Enable PTZ linkage actions, such as selecting the preset that you want      |
|                  | to be called when an alarm event occurs.                                    |
|                  | Set a length of time for the Device to delay turning off recording after    |
| Post Record      | the alarm is cancelled. The value ranges from 10 seconds to 300             |
|                  | seconds, and the default value is 10 seconds.                               |
| Tour             | Select the <b>Tour</b> check box to enable a tour of the selected channels. |
|                  | Select the <b>Snapshot</b> check box to take a snapshot of the selected     |
|                  | channel.                                                                    |
| Picture Storage  |                                                                             |
|                  | To use this function, select <b>Main Menu &gt; CAMERA &gt; Encode &gt;</b>  |
|                  | Snapshot, in the Type list, select Event.                                   |
|                  | Select the check box to enable the function. When an alarm event            |
|                  | occurs, the extra screen outputs the settings configured in Main            |
| Sub Screen       | Menu > DISPLAY > Tour Setting > Sub Screen.                                 |
| Cub Corceri      |                                                                             |
|                  | <ul> <li>Not all models support this function.</li> </ul>                   |
|                  | <ul> <li>To use this function, extra screen shall be enabled.</li> </ul>    |
|                  | Select the check box to enable the function. When an alarm event            |
|                  | occurs, the video output port outputs the settings configured in Main       |
| Video Matrix     | Menu > DISPLAY > Tour Setting.                                              |
|                  |                                                                             |
|                  | Not all models support this function.                                       |
| Buzzer           | Select the check box to activate a buzzer noise at the Device.              |
| Log              | Select the check box to enable the Device to record a local alarm log.      |

Step 3 Click **Apply** to complete the settings.

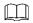

- •Click **Default** to restore the default setting.
- •Click **Copy to**, in the **Copy to** dialog box, select the additional channel(s) that you want to copy the local alarm settings to, and then click **Apply**.

### 5.10.2.2 Configuring Alarms from Alarm Box

You can connect the alarm box to the RS-485 port of the Device. When the alarm is detected by the alarm box, the alarm information will be uploaded to the Device, and then the Device outputs the alarms in the way that you configure in this section.

Step 1 Select Main Menu > ALARM > Alarm-in Port > Alarm Box.

The Alarm Box interface is displayed.

Figure 5-103

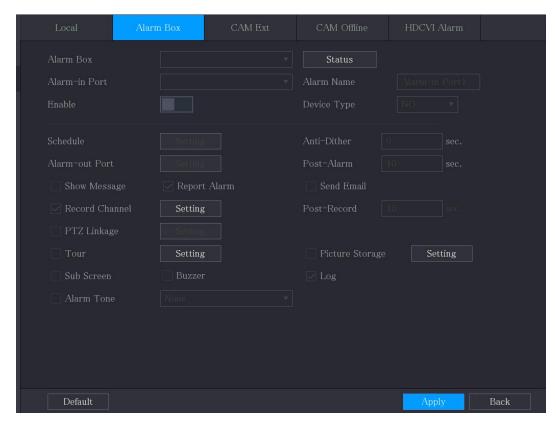

- <u>Step 2</u> In the **Alarm Box** list, select the alarm box number corresponding to the address number configured by the DIP switch on the Alarm Box.
- Step 3 In the Alarm-in Port list, select the alarm input port on the Alarm Box.
- <u>Step 4</u> Configure the settings for other parameters of the Alarm Box. For details, see Table 5-29.
- Step 5 Click Apply to complete the settings.

 $\square$ 

Click **Default** to restore the default setting.

## **5.10.2.3 Configuring Alarms from External IP Cameras**

<u>Step 1</u> Select Main Menu > ALARM > Alarm-in Port > CAM Ext.

The CAM Ext interface is displayed.

Figure 5-104

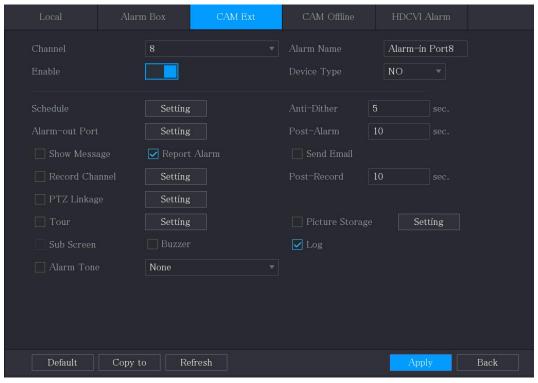

<u>Step 2</u> Configure the alarm input settings from the external IPC. For details, see Table 5-29. <u>Step 3</u> Click **Apply** to complete the settings.

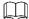

- Click **Default** to restore the default setting.
- •Click **Copy to** to copy the settings to other channels.
- Click Refresh to refresh configured settings.

# **5.10.2.4 Configuring Alarms for IP Camera Offline**

You can configure the alarm settings for the situation when the IP camera is offline. <u>Step 1</u> Select **Main Menu > ALARM > Alarm-in Port > CAM Offline**.

The **CAM Offline** interface is displayed.

Figure 5-105

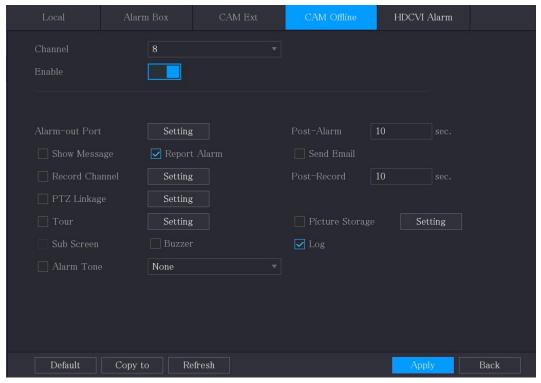

- Step 2 Configure the alarm input settings from the offline IPC.
- Step 3 Click **Apply** to complete the settings.

  - •Click **Default** to restore the default setting.
  - •Click **Copy to** to copy the settings to other channels.

## **5.10.2.5 Configuring Alarms from HDCVI Devices**

<u>Step 1</u> Select **Main Menu > ALARM > Alarm-in Port > HDCVI Alarm**. The **HDCVI Alarm** interface is displayed.

Figure 5-106

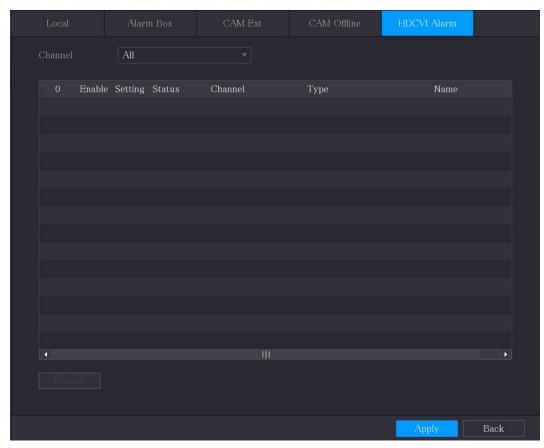

Step 2 In the Channel list, select a channel or All.

Step 3 Click ...

<u>Step 4</u> Configure the settings for other parameters of the Alarm Box. For details, see Table 5-29.

Step 5 Click **OK** to save the settings.

Step 6 Click **Apply** to complete the settings.

# 5.10.3 Alarm Output Settings

# **5.10.3.1 Configuring Alarm Output**

When the Device activates alarms, the connected alarm device generates alarms in the way that you can configure in this section. You can connect to the output port of the Device or connect wirelessly.

- Auto: When an alarm event is triggered on the Device, the connected alarm device generates alarms.
- Manual: The alarm device is forced to keep generating alarms.
- **Stop**: The alarm output function is not enabled.

Step 1 Select Main Menu > ALARM > Alarm-out Port > Alarm Mode.

The Alarm Mode interface is displayed.

Figure 5-107

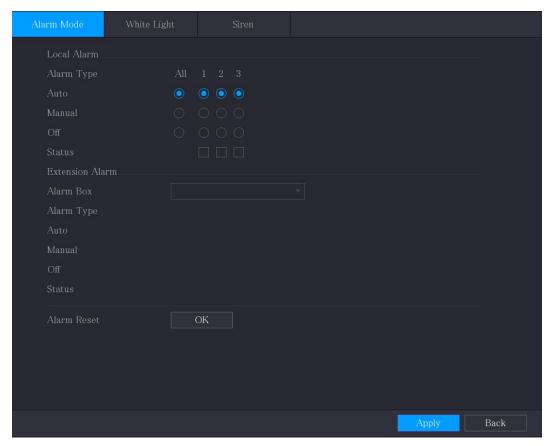

Step 2 Configure the settings for the alarm output.

Table 5-30

| Parameter   |            | Description                                              |
|-------------|------------|----------------------------------------------------------|
| Local       | Alarm Type | Select alarm type for each alarm output port.            |
| Alarm       | Status     | Indicates the status of each alarm output port.          |
|             | Alarm Pay  | Select the alarm box number corresponding to the address |
| Extension   | Alarm Box  | number configured by the DIP switch on the Alarm Box.    |
| Alarm       | Alarm Type | Select the alarm type for each alarm output ports.       |
|             | Status     | Indicates the status of each alarm output port.          |
| Alarm Reset |            | Click <b>OK</b> to clear all alarm output status.        |

Step 3 Click **Apply** to save the settings.

# 5.10.3.2 Configuring White Light

When the motion detection alarm is activated, the system links the camera to generate white light alarm.

To use this function, connect at least one white light camera to your Device.

Step 4 Select Main Menu > ALARM > Alarm-out Port > White Light.

The White Light interface is displayed.

Figure 5-108

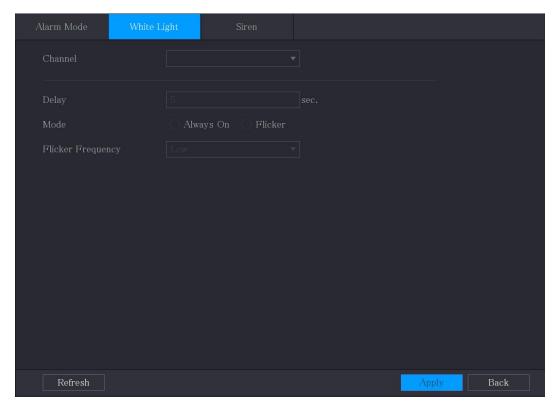

<u>Step 5</u> Configure the settings for the white light parameters.

Table 5-31

| Parameter         | Description                                                                                                    |
|-------------------|----------------------------------------------------------------------------------------------------|
| Channel           | In the Channel list, select a channel that is connected to a white                                                                                     |
| Chamer            | light camera.                                                                                                    |
|                   | Set a length of time for the Device to delay turning off alarm after                                                                                   |
| Delay             | the alarm is cancelled. The value ranges from 5 seconds to 30                                                                                          |
|                   | seconds, and the default value is 5 seconds.                                                                                                    |
| Mode              | Set the alarm mode of white light to be <b>Always on</b> or <b>Flicker</b> .                                                                           |
| Flicker Frequency | When setting the alarm mode of white light to be <b>Flash</b> , you can select the flash frequency from <b>Low</b> , <b>Middle</b> , and <b>High</b> . |

Step 6 Click **Apply** to complete the settings.

# 5.10.3.3 Configuring Siren

When the motion detection alarm is activated, the system links the camera to generate sound alarm.

To use this function, connect at least one camera that supports audio function.

Step 7 Select Main Menu > ALARM > Alarm-out Port > Siren.

The **Siren** interface is displayed.

Figure 5-109

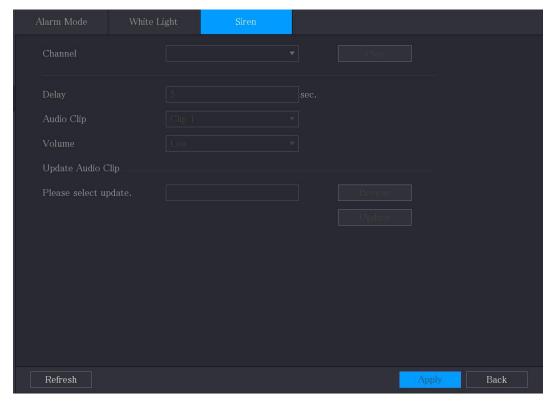

Step 8 Configure the settings for the siren parameters.

Table 5-32

| Parameter            | Description                                                                                              |
|----------------------|----------------------------------------------------------------------------------------------------|
| Channel              | In the <b>Channel</b> list, select a channel that is connected to a camera that supports audio function. |
| Play                 | Click <b>Play</b> to manually trigger the IP camera to play audio file.                                  |
| Delay                | Set a length of time for the Device to delay turning off alarm after the                                 |
|                      | alarm is cancelled. The value ranges from 5 seconds to 30 seconds,                                       |
|                      | and the default value is 5 seconds.                                                                      |
| Audio Clip           | Select the audio clip for the siren sound. The default setting is Clip 1.                                |
| Volume               | Select the volume for the audio clip. You can select the flash frequency                                 |
|                      | from Low, Middle, and High.                                                                              |
| Update Audio<br>Clip | Import the upgrade audio file (.bin) to upgrade the alarm audio file of the                              |
|                      | camera. For details, see "Upgrade Audio File of Camera                                                   |

Step 9 Click **Apply** to complete the settings.

### **Upgrade Audio File of Camera**

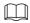

This function is supported only on the local interface.

<u>Step 1</u> Prepare a USB device or other external storage device and plug it into the Device. <u>Step 2</u> Click **Browse**.

The **Browse** interface is displayed.

Figure 5-110

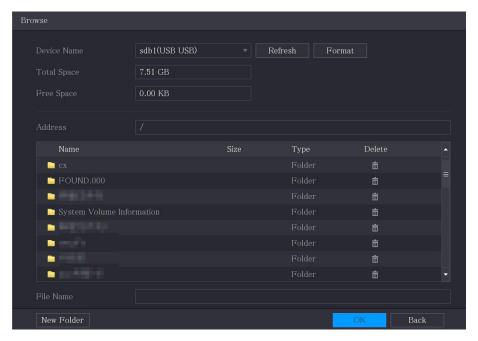

Step 3 Select the upgrade audio file (.bin).

Step 4 Click **OK** to return to the Siren interface.

Step 5 Click **Upgrade** to upgrade the alarm audio file of the camera.

### 5.10.4 Video Detection

Video detection adopts computer vision and image processing technology. The technology analyzes the video images to detect the obvious changes such as moving objects and blurriness. The system activates alarms when such changes are detected.

# **5.10.4.1** Configuring Motion Detection Settings

When the moving object appears and moves fast enough to reach the preset sensitivity value, the system activates the alarm.

Step 1 Select Main Menu > ALARM > Video Detection > Motion Detection.

The Motion Detection interface is displayed.

Figure 5-111

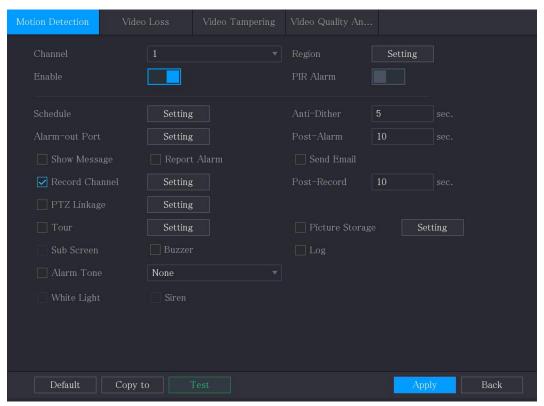

Step 2 Configure the settings for the motion detection parameters.

**Table 5-33** 

| Parameter     | Description                                                               |
|---------------|---------------------------------------------------------------------------|
| Channel       | In the <b>Channel</b> list, select a channel to set the motion detection. |
| Region        | Click <b>Setting</b> to define the motion detection region.               |
| Enable        | Enable or disable the motion detection function.                          |
|               | PIR function helps enhancing the accuracy and validity of motion          |
|               | detect. It can filter the meaningless alarms that are activated by the    |
|               | objects such as falling leaves, flies. The detection range by PIR is      |
|               | smaller than the field angle.                                             |
|               | PIR function is enabled by default if it is supported by the cameras.     |
|               | Enabling PIR function will get the motion detect to be enabled            |
|               | automatically to generate motion detection alarms; if the PIR             |
| DID Alexander | function is not enabled, the motion detect just has the general           |
| PIR Alarm     | effect.                                                                   |
|               |                                                                           |
|               | Only when the channel type is CVI, the PIR function can be                |
|               | enabled.                                                                  |
|               | • If the camera does not support PIR function, it will be                 |
|               | unusable.                                                                 |
|               | • If the Device does not support PIR function, it will not be             |
|               | displayed on the interface.                                               |
| Schedule      | Define a period during which the motion detection is active.              |
| Anti-Dither   | Configure the time period from end of event detection to the stop of      |
| Anti-Dittiei  | alarm.                                                                    |

| Parameter       | Description                                                                                                    |
|-----------------|----------------------------------------------------------------------------------------------------|
| Alarm-out Port  | <ul> <li>Click Setting to display setting interface.</li> <li>General Alarm: Enable alarm activation through the alarm devices connected to the selected output port.</li> <li>External Alarm: Enable alarm activation through the connected alarm box.</li> <li>Wireless Siren: Enable alarm activation through devices connected by USB gateway or camera gateway.</li> </ul> |
| Post-Alarm      | Set a length of time for the Device to delay turning off alarm after the external alarm is cancelled. The value ranges from 0 seconds to 300 seconds, and the default value is 10 seconds. If you enter 0, there will be no delay.                                                                                                    |
| Show Message    | Select the <b>Show Message</b> check box to enable a pop-up message in your local host PC.                                                                                                    |
| Report Alarm    | Select the <b>Report Alarm</b> check box to enable the system to upload the alarm signal to the network (including alarm center) when an alarm event occurs.                                                                                                    |
| Send Email      | Select the <b>Send Email</b> check box to enable the system to send an email notification when an alarm event occurs.  To use this function, make sure the email function is enabled in <b>Main Menu &gt; NETWORK &gt; Email</b> .                                                                                                    |
| Record Channel  | Select the channel(s) that you want to record. The selected channel(s) starts recording after an alarm event occurs.  The recording for motion detection and auto recording function must be enabled. For details, see "错误!未找到引用源。错误!未找到引用源。" and "5.9.1 Enabling Record Control."                                                                                              |
| PTZ Linkage     | Click <b>Setting</b> to display the PTZ interface.  Enable PTZ linkage actions, such as selecting the preset that you want to be called when an alarm event occurs.  Motion Detect can only activate PTZ preset.                                                                                                    |
| Post Record     | Set a length of time for the Device to delay turning off recording after the alarm is cancelled. The value ranges from 10 seconds to 300 seconds, and the default value is 10 seconds.                                                                                                    |
| Tour            | Select the <b>Tour</b> check box to enable a tour of the selected channels.                                                                                                    |
| Picture Storage | Select the <b>Snapshot</b> check box to take a snapshot of the selected channel.  To use this function, select <b>Main Menu &gt; CAMERA &gt; Encode &gt; Snapshot</b> , in the <b>Type</b> list, select <b>Event</b> .                                                                                                    |

| Description                                                              |
|--------------------------------------------------------------------------|
| Select the check box to enable the function. When an alarm event         |
| occurs, the extra screen outputs the settings configured in Main         |
| Menu > DISPLAY > Tour > Sub Screen.                                      |
|                                                                          |
| <ul> <li>Not all models support this function.</li> </ul>                |
| <ul> <li>To use this function, extra screen shall be enabled.</li> </ul> |
| Select the check box to enable the function. When an alarm event         |
| occurs, the video output port outputs the settings configured in         |
| Main Menu > DISPLAY > Tour.                                              |
|                                                                          |
| Not all models support this function.                                    |
| Select the check box to activate a buzzer noise at the Device.           |
| Select the check box to enable the Device to record a local alarm        |
| log.                                                                     |
| Select to enable audio broadcast/alarm tones in response to a            |
| motion detection event.                                                  |
| Select the check box to enable white light alarm of the camera.          |
| Select the check box to enable sound alarm of the camera.                |
|                                                                          |

Step 3 Click **Apply** to save the settings.

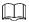

Parameter

•Click **Default** to restore the default setting.

Description

- •Click **Copy to**, in the **Copy to** dialog box, select the additional channel(s) that you want to copy the motion detection settings to, and then click **Apply**.
- Click Test to test the settings.

#### **Setting the Motion Detection Region**

Step 1 Next to Region, click Setting.

The region setting screen is displayed.

Step 2 Point to the middle top of the interface.

The setting interface is displayed.

Figure 5-112

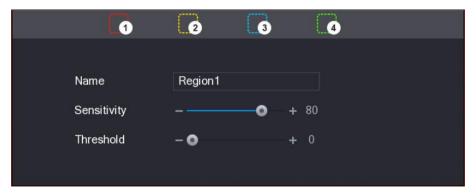

Step 3 Configure the regions settings. You can configure totally four regions.

- 1) Select one region, for example, click 1.
- 2) Drag on the screen to select the region that you want to detect.

  The selected area shows the color that represents the region.

#### 3) Configure the parameters.

Table 5-34

| Parameter   | Description                                                           |
|-------------|-----------------------------------------------------------------------|
| Name        | Enter a name for the region.                                          |
| Sensitivity | Every region of every channel has an individual sensitivity value.    |
|             | The bigger the value is, the easier the alarms can be activated.      |
| Threshold   | Adjust the threshold for motion detect. Every region of every channel |
|             | has an individual threshold.                                          |

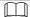

When anyone of the four regions activates motion detect alarm, the channel where this region belongs to will activate motion detect alarm.

Step 4 Right-click on the screen to exit the region setting interface.

<u>Step 5</u> On the **Motion Detection** interface, click **Apply** to complete the settings.

#### **Setting Motion Detection Period**

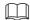

The system only activates the alarm in the defined period.

Step 1 Next to Schedule, click Setting.

The **Setting** interface is displayed.

Figure 5-113

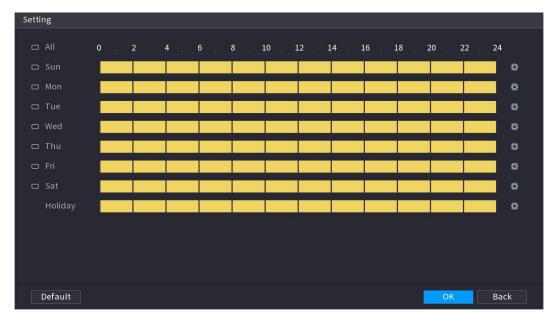

Step 2 Define the motion detection period. By default, it is active all the time.

- Define the period by drawing.
  - ◇ Define for a specified day of a week: On the timeline, click the half-hour blocks to select the active period.
  - Define for several days of a week: Click before each day, the icon switches to . On the timeline of any selected day, click the half-hour blocks to select the active periods, all the days with will take the same settings.

- ◇ Define for all days of a week: Click All, all switches to select the active periods, all the days will take the same settings.
- Define the period by editing. Take Sunday as an example.
- 1) Click

The **Period** interface is displayed.

Figure 5-114

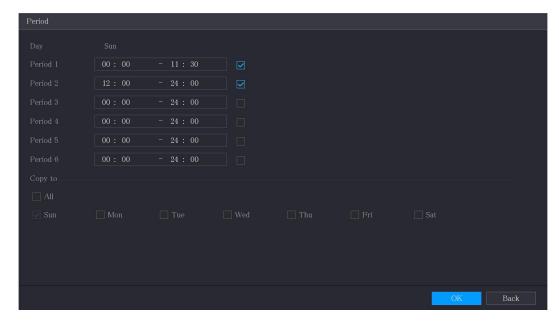

- 2) Enter the time frame for the period, and then select the check box to enable the settings.
  - ♦ There are six periods for you to set for each day.
  - Under Copy to, select All to apply the settings to all the days of a week, or select specific day(s) that you want to apply the settings to.
- 3) Click **OK** to save the settings.

Step 3 On the Motion Detection interface, click Apply to complete the settings.

### 5.10.4.2 Configuring Video Loss Settings

When the video loss occurs, the system activates the alarm.

Step 1 Select Main Menu > ALARM > Video Detection > Video Loss.

The **Video Loss** interface is displayed.

Figure 5-115

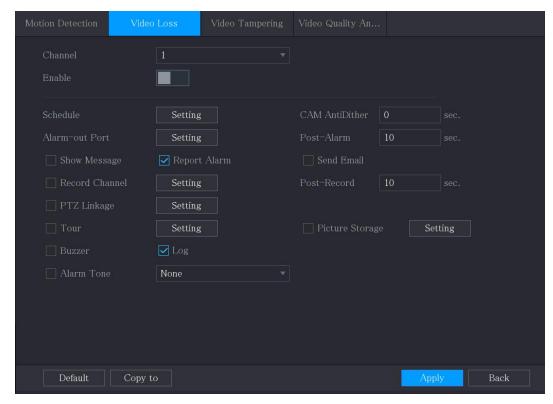

<u>Step 2</u> To configure the settings for the video loss detection parameters, see "5.10.4.1 Configuring Motion Detection Settings."

 $\square$ 

For PTZ activation, different from motion detection, the video loss detection can activate PTZ preset, tour, and pattern.

Step 3 Click Apply to complete the settings.

 $\square$ 

- •Click **Default** to restore the default setting.
- •Click Copy to, in the Copy to dialog box, select the additional channel(s) that you want to copy the motion detection settings to, and then click Apply.

## 5.10.4.3 Configuring Tampering Settings

When the camera lens is covered, or the video is displayed in a single color because of the causes such as sunlight status, the monitoring cannot be continued normally. To avoid such situations, you can configure the tampering alarm settings.

<u>Step 1</u> Select **Main Menu > ALARM > Video Detection > Video Tampering**. The Video **Tampering** interface is displayed.

Figure 5-116

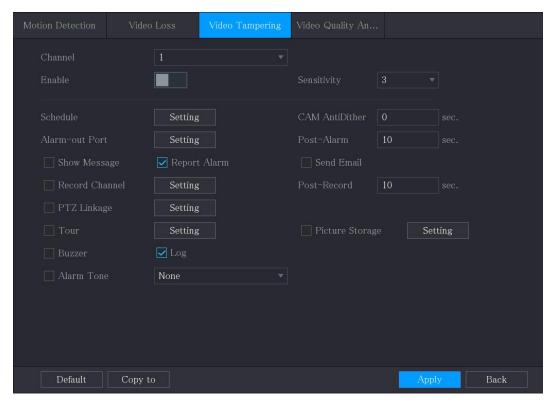

<u>Step 2</u> To configure the settings for the tampering detection parameters, see "5.10.4.1 Configuring Motion Detection Settings."

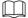

For PTZ activation, different from motion detection, the video loss detection can activate PTZ preset, tour, and pattern.

Step 3 Click **Apply** to complete the settings.

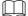

- Click **Default** to restore the default setting.
- •Click Copy to, in the Copy to dialog box, select the additional channel(s) that you want to copy the motion detection settings to, and then click Apply.

## 5.10.4.4 Configuring Video Quality Analytics

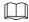

This function can be used only when it is supported by the camera.

When the video appear the conditions such as blurry, overexposed, or the color changes, the system activates the alarm.

<u>Step 1</u> Select Main Menu > ALARM > Video Detection > Video Quality Analytics.

The Video Quality Analytics interface is displayed.

Figure 5-117

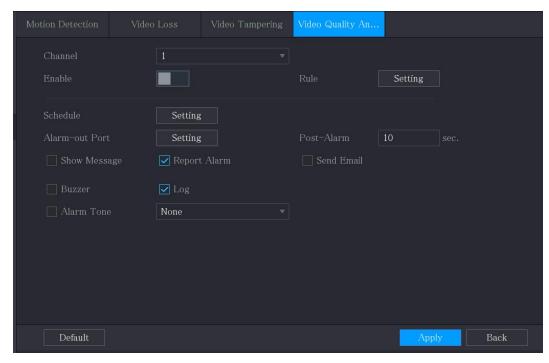

- <u>Step 2</u> To configure the settings for the diagnosis parameters, see "5.10.4.1 Configuring Motion Detection Settings."
- Step 3 Click Apply to complete the settings.

Click **Default** to restore the default setting.

## **Setting the Types for Diagnosing Targets**

Step 4 Next to Rule, click Setting.

The Video Quality Analytics interface is displayed.

Figure 5-118

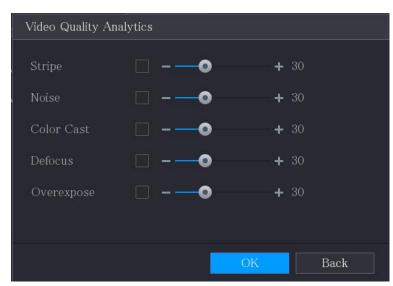

<u>Step 5</u> Select the items that you want to diagnose and set the threshold (30 by default). Table 5-35

| Parameter | Description                                                        |
|-----------|--------------------------------------------------------------------|
| Stripe    | A horizontal, vertical or diagonal stripe that might appear in the |
|           | video because of device aging or electronic interruption. Such     |

| Parameter    | Description                                                         |
|--------------|---------------------------------------------------------------------|
|              | stripe brings visual interruption.                                  |
| Noise        | Video noises such as blurriness or quality reduction that is caused |
| Noise        | by optical distortion or device problem during camera shooting.     |
| Color Cast   | Variances in the normal proportions of RGB colors.                  |
| Defocus      | Blurry video is caused during camera shooting, transferring and     |
|              | processing. Such condition is a common image quality reduction      |
|              | problem and defined as out of focus.                                |
| Overexposure | The video brightness refers to the intensity of image pixel. The    |
|              | range is between 0 (the darkest black) and 255 (the brightest       |
|              | white). If the brightness exceeds the threshold, the image is over  |
|              | exposed.                                                            |

Step 6 Click **Apply** to save the settings.

The system returns to the Video Quality Analytics interface.

Step 7 Click **Apply** to complete the settings.

Click **Default** to restore the default setting.

# 5.10.5 System Events

You can configure the alarm output for three types of system event (HDD, Network, and User). When there is an abnormal system event occurs, the system activates alarms in the way that you configure in this section.

# 5.10.5.1 Configuring HDD Event Settings

Step 1 Select Main Menu > ALARM > Exception > Disk.

The **Disk** interface is displayed.

Figure 5-119

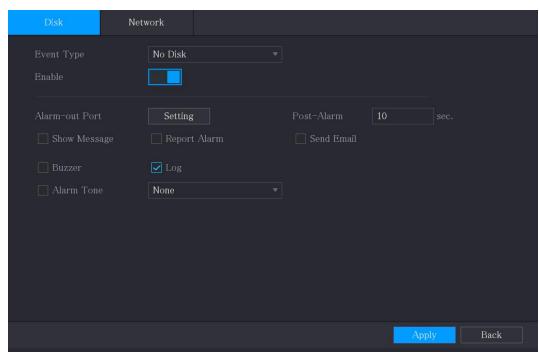

Step 2 Configure the settings for the HDD event.

Table 5-36

| Parameter      | Description                                                                 |
|----------------|-----------------------------------------------------------------------------|
| Event Type     | In the Event Type list, select No Disk, Disk Error, or Low Space as         |
|                | the event type.                                                             |
| Enable         | Enable or disable the HDD event detection function.                         |
|                | Click <b>Setting</b> to display setting interface.                          |
|                | Local Alarm: Enable alarm activation through the alarm devices              |
|                | connected to the selected output port.                                      |
| Alarm-out Port | Extension Alarm: Enable alarm activation through the connected alarm box.   |
|                | Wireless Siren: Enable alarm activation through devices                     |
|                | connected by USB gateway or camera gateway.                                 |
|                | Set a length of time for the Device to delay turning off alarm after the    |
| Post-Alarm     | external alarm is cancelled. The value ranges from 10 seconds to 300        |
|                | seconds, and the default value is 10 seconds.                               |
| Show Message   | Select the <b>Show Message</b> check box to enable a pop-up message in      |
| Show Message   | your local host PC.                                                         |
|                | Select the <b>Report Alarm</b> check box to enable the system to upload the |
| Report Alarm   | alarm signal to the network (including alarm center) when an alarm          |
|                | event occurs.                                                               |
|                | Select the <b>Send Email</b> check box to enable the system to send an      |
|                | email notification when an alarm event occurs.                              |
| Send Email     |                                                                             |
|                | To use this function, make sure the email function is enabled in Main       |
|                | Menu > NETWORK > Email.                                                     |
| Buzzer         | Select the check box to activate a buzzer noise at the Device.              |
| Log            | Select the check box to enable the Device to record a local alarm log.      |

| Parameter  | Description                                                      |
|------------|------------------------------------------------------------------|
| Alarm Tone | Select to enable audio broadcast/alarm tone in response to a HDD |
|            | alarm event.                                                     |

Step 3 Click **Apply** to complete the settings.

# **5.10.5.2 Configuring Network Event Settings**

Step 1 Select Main Menu > ALARM > Exception > Network.

The **Network** interface is displayed.

Figure 5-120

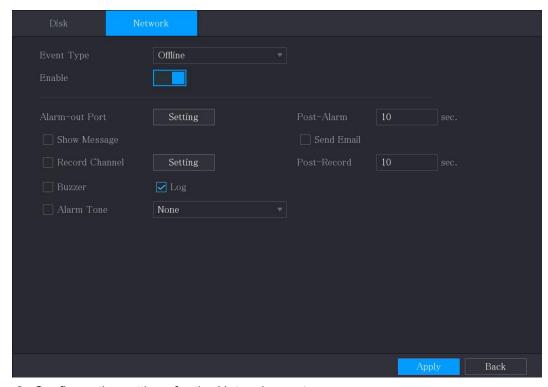

Step 2 Configure the settings for the Network event.

Table 5-37

| Parameter      | Description                                                              |
|----------------|--------------------------------------------------------------------------|
| Event Type     | In the Event Type list, select Offlice, IP Conflict, or MAC Conflict as  |
| Event Type     | the event type.                                                          |
| Enable         | Enable or disable the Network event detection function.                  |
|                | Click <b>Setting</b> to display setting interface.                       |
|                | General Alarm: Enable alarm activation through the alarm devices         |
|                | connected to the selected output port.                                   |
| Alarm-out Port | External Alarm: Enable alarm activation through the connected            |
|                | alarm box.                                                               |
|                | Wireless Siren: Enable alarm activation through devices                  |
|                | connected by USB gateway or camera gateway.                              |
|                | Set a length of time for the Device to delay turning off alarm after the |
| Post-Alarm     | external alarm is cancelled. The value ranges from 10 seconds to 300     |
|                | seconds, and the default value is 10 seconds.                            |
| Show Message   | Select the <b>Show Message</b> check box to enable a pop-up message in   |
|                | your local host PC.                                                      |

| Parameter   | Description                                                            |
|-------------|------------------------------------------------------------------------|
| Send Email  | Select the <b>Send Email</b> check box to enable the system to send an |
|             | email notification when an alarm event occurs.                         |
|             | To use this function, make sure the email function is enabled in Main  |
|             | Menu > NETWORK > Email.                                                |
| Buzzer      | Select the check box to activate a buzzer noise at the Device.         |
| Log         | Select the check box to enable the Device to record a local alarm log. |
| Post Record | Continue to record for some time after the alarm is ended. The value   |
|             | ranges from 10 seconds to 300 seconds.                                 |
| Alarm Tone  | Select to enable audio broadcast/alarm tones in response to a network  |
|             | alarm event.                                                           |

Step 3 Click Apply to complete the settings.

# 5.10.6 Configuring Disarming

You can disarm all alarm linkage actions as needed.

Step 1 Select Main Menu > ALARM > Disarming.

Step 2 Click to enable disarming.

Figure 5-121

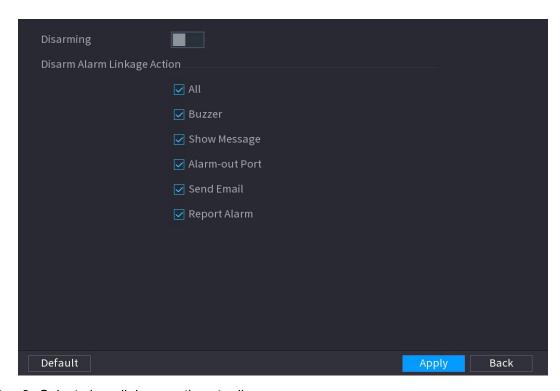

Step 3 Select alarm linkage actions to disarm.

All alarm linkage actions will be disarmed when you select All.

Step 4 Click Apply.

# 5.11 Al Function

## 5.11.1 For Pro Al Series

 $\square$ 

The faces are fuzzily processed to comply with relevant regulations.

Al module provides face detection, face recognition, IVS functions, and video structuring. These functions take effect after they are configured and enabled. It adopts deep learning and can realize precision alarms.

- Face detection: The Device can analyze the faces captured by the camera and link the configured alarms.
- Face recognition: The Device can compare the captured faces with the face library and then link the configured alarms.
- IVS: The IVS function processes and analyzes the human and vehicle images to extract the key information to match with the preset rules. When the detected behaviors match with the rules, the system activates alarms. The IVS function can avoid wrong alarms by filtering the factors such as rains, light, and animals.
- Video structuring: The device can detect and extract key features from the human bodies and non-motor vehicles in the video, and then build a structured database. You can search any target you need with these features. For example, you can search any people who wears yellow short sleeve shirt. See more details in "5.12.1.4 IVS Function

The IVS function processes and analyzes the images to extract the key information to match with the preset rules. When the detected behaviors match with the rules, the system activates alarms.

If you select AI by device, then among face detection and recognition, IVS function, and video structuring, you can use one of them at the same time for the same channel.

#### 5.11.1.1.1 Configuring IVS Parameters

The alarms are generated according to the configured parameters.

Step 1 Select Main Menu > AI > Parameters > IVS.

The **IVS** interface is displayed.

Figure 5-122

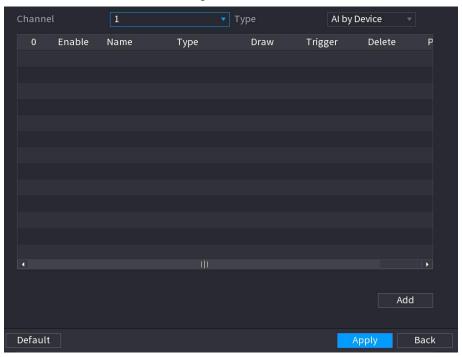

<u>Step 2</u> In the **Channel** list, select the channel number that you want to configure the IVS function.

Step 3 At Type, you can select from Al by Camera and Al by Device.

- Al by Camera: This option requires certain Al cameras. The camera will do all the Al analysis, and then give the results to the DVR.
- Al by Device: The camera only transmits normal video stream to the DVR, and then the DVR will do all the Al analysis.

## Step 4 Click Add.

One line of rule is displayed.

Figure 5-123

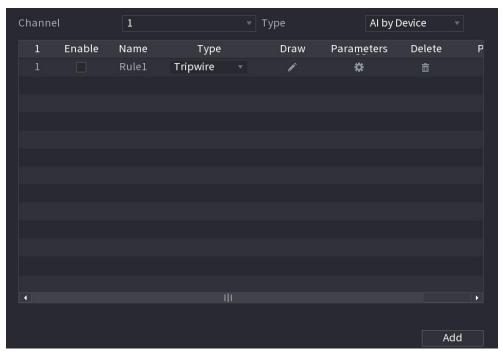

Step 5 Configure the parameters for the rule that you selected.

Step 6 Select the check box of the rule to enable it.

## **Configuring Tripwire Rules**

When the target object crosses the tripwire in the defined direction, the system activates alarms.

- The tripwire can be configured as a straight line or broken line.
- Supports detecting one-way or two-way tripwire crossing.
- Supports multiple tripwires in the same scenario to meet the complexity.
- Supports size filtering for target.

Step 1 On the rule line that you added, in the Type list, select Tripwire.

Figure 5-124

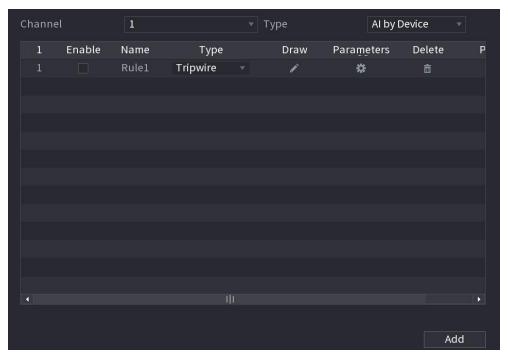

#### Step 2 Draw a tripwire.

- 1) In the **Channel** list, select the channel that you want to configure the rules for.
- 2) Click

The monitoring screen to configure the tripwire rules is displayed.

Figure 5-125

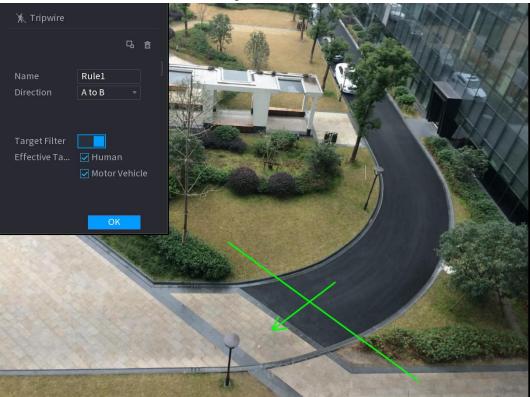

Configure the settings for the parameters of drawing rules.

Table 5-38

| Parameter        | Description                                                                                                    |
|------------------|----------------------------------------------------------------------------------------------------|
| Name             | Enter the customized rule name.                                                                                                    |
| Direction        | Set the direction of the tripwire. You can choose <b>A to B</b> (left to                                                                                                    |
| Direction        | right), <b>B</b> to <b>A</b> (right to left), and <b>Both</b> .                                                                                                    |
| Target Filter    | Click to draw areas to filter the target.  You can configure two filtering targets (maximum size and minimum size). When the target that is crossing the tripwire is smaller than the minimum size or larger than the maximum size, no alarms will be activated. The maximum size should be larger than |
|                  | the minimum size.                                                                                                    |
| Effective Target | Enable the Al Recognition function ( ). By default, <b>Human</b> and <b>Motor Vehicle</b> are selected for alarm object.                                                                                                    |

- 4) Drag to draw a tripwire. The tripwire can be a straight line, broken line or polygon.
- 5) Click **OK** to save the settings.

Step 3 Click to set the actions to be triggered.

The **Trigger** interface is displayed.

Figure 5-126

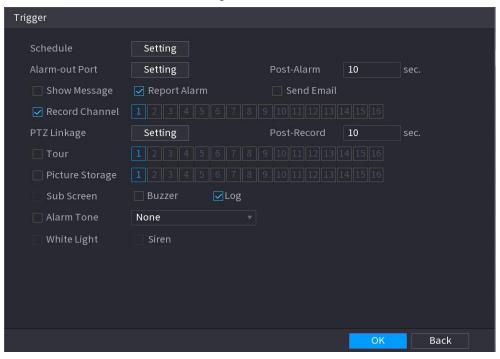

<u>Step 4</u> Configure the triggering parameters.

Table 5-39

| Parameter      | Description                                                                                                    |
|----------------|----------------------------------------------------------------------------------------------------|
| Schedule       | Define a period during which the detection is active. For details, see "Setting Motion Detection Period" section in                                                                                                    |
|                | "5.10.4.1 Configuring Motion Detection Settings."                                                                                                    |
| Alarm-out Port | <ul> <li>Click Setting to display setting interface.</li> <li>General Alarm: Enable general alarm and select the alarm output port.</li> <li>Ext. Alarm: Connect the alarm box to the Device and then enable it.</li> <li>Wireless Siren: Connect the wireless gateway to the Device and then enable it. For details, see "错误!未找到引用源。错误!未找到引用源。:"</li> <li>When an alarm event occurs, the system links the peripheral alarm devices connected to the selected output port.</li> </ul> |
| Post-Alarm     | Set a length of time for the Device to delay turning off alarm after the external alarm is cancelled. The value ranges from 0 seconds to 300 seconds. If you enter 0, there will be no delay.                                                                                                    |
| Show Message   | Select the <b>Show Message</b> check box to enable a pop-up alarm message in your local host PC.                                                                                                    |

| Parameter      | Description                                                             |
|----------------|-------------------------------------------------------------------------|
|                | Select the <b>Report Alarm</b> check box to enable the system to upload |
|                | the alarm signal to the network (including alarm center) when an        |
|                | alarm event occurs.                                                     |
| Report Alarm   |                                                                         |
| Report Alaim   | <ul> <li>Not all models support this function.</li> </ul>               |
|                | The corresponding parameters in the alarm center should be              |
|                | configured. For details, see "错误!未找到引用源。错误!未找到                          |
|                | 引用源。."                                                                  |
|                | Select the <b>Send Email</b> check box to enable the system to send an  |
|                | email notification when an alarm event occurs.                          |
| Send Email     |                                                                         |
|                | To use this function, make sure the email function is enabled in        |
|                | Main Menu > NETWORK > EMAIL.                                            |
|                | Select the channel(s) that you want to record. The selected             |
| Record Channel | channel(s) starts recording after an alarm event occurs.                |
|                |                                                                         |
|                | The recording for intelligence event and auto recording function        |
|                | must be enabled. For details, see "错误!未找到引用源。 错误!未找                     |
|                | 到引用源。" and "5.9.1 <b>Enabling Record Control</b> ."                     |

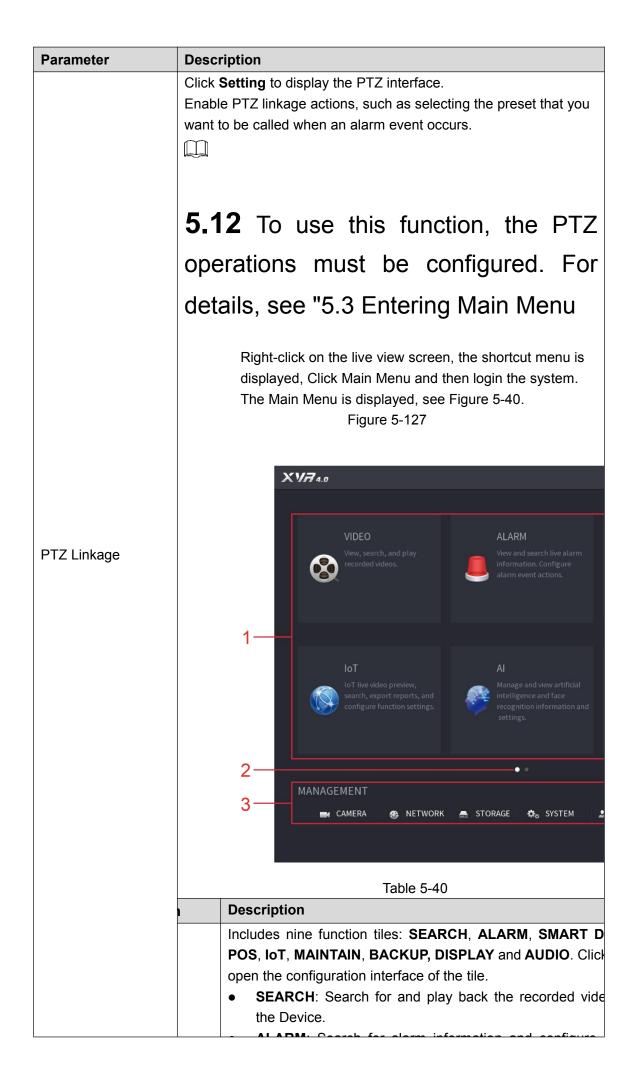

| Parameter       | Description                                                                                                    |
|-----------------|----------------------------------------------------------------------------------------------------|
| Post-Record     | Set a length of time for the Device to delay turning off recording                                                                                                    |
|                 | after the alarm is cancelled. The value ranges from 10 seconds to                                                                                                    |
|                 | 300 seconds.                                                                                                    |
|                 | Select the <b>Tour</b> check box to enable a tour of the selected channels.                                                                                                    |
| Tour            | ● To use this function, the tour setting must be configured. For details, see "错误!未找到引用源。 错误!未找到引用源。."                                                                                                    |
|                 | • After the tour is ended, the live view screen returns to the view layout before tour started.                                                                                                    |
| Picture Storage | Select the <b>Picture Storage</b> check box to take a snapshot of the selected channel.  To use this function, make sure the snapshot function is enabled for <b>Intel</b> in <b>Main Menu &gt; STORAGE &gt; Schedule &gt; Picture Storage</b> .                                |
| Video Matrix    | Select the check box to enable the function. When an alarm event occurs, the video output port outputs the settings configured in "Main Menu > DISPLAY > Tour > Sub Screen."  Not all models support this function.  The extra screen must be enabled to support this function. |
| Buzzer          | Select the check box to activate a buzzer noise at the Device.                                                                                                    |
| Log             | Select the check box to enable the Device to record a local alarm log.                                                                                                    |
| Alarm Tone      | Select to enable audio broadcast in response to a face detection event.                                                                                                    |

Step 5 Click **OK** to save the settings.

Step 6 Select the **Enable** check box, and then click **Apply**.

The tripwire detecting function is active. When the target object crosses the tripwire in the defined direction, the system activates alarms.

# Configuring Intrusion Rules

When the target enters and leaves the defined detection area, or the target appears in the defined area, the system activates alarms.

- You can define the shape and quantity of intrusion areas.
- Supports detecting the behaviors that enter and leave the intrusion areas.
- Supports detecting the behaviors that are moving in the intrusion areas. The quantity of areas and lasting time can be configured.
- Supports size filtering for target.

Step 1 On the rule line that you added, in the **Type** list, select **Intrusion**.

Figure 5-128

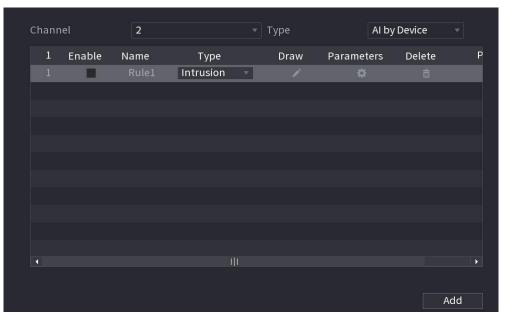

Step 2 Draw an area.

- 1) In the **Channel** list, select the channel that you want to configure the rules for.
- ClickThe monitoring screen to configure the intrusion rules is displayed.

Figure 5-129

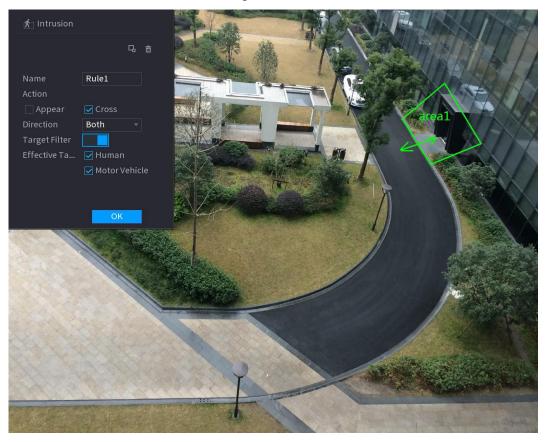

3) Configure the settings for the parameters of drawing rules.

Table 5-41

| Parameter        | Description                                                                                                    |
|------------------|----------------------------------------------------------------------------------------------------|
| Name             | Enter the customized rule name.                                                                                          |
| Action           | Configure the actions that are defined as intrusion. You can select                                                      |
| Action           | the Appear check box and the Cross check box.                                                                            |
| Direction        | In the <b>Direction</b> list, select the direction of crossing the configured                                            |
| Direction        | area. You can select Enter&Exit, Enter, and Exit.                                                                        |
|                  | Click to draw areas to filter the target.                                                                                |
| Target Filter    | You can configure two filtering targets (maximum size and                                                                |
| Tangot Filton    | minimum size). When the target that is crossing the tripwire is                                                          |
|                  | smaller than the minimum size or larger than the maximum size,                                                           |
|                  | no alarms will be activated. The maximum size should be larger                                                           |
|                  | than the minimum size.                                                                                                   |
| Effective Target | Enable the Al Recognition function ( ). By default, <b>Human</b> and <b>Motor Vehicle</b> are selected for alarm object. |

- 4) Drag to draw an area.
- 5) Click **OK** to save the settings.

Step 3 Click to set the actions to be triggered. For details, see Table 5-46.

Step 4 Select the **Enable** check box, and then click **Apply**.

The intrusion detecting function is active. When the target enters and leaves the area, or the target appears in the defined area, the system activates alarms.

#### 5.12.1.1.2 Smart Search for IVS Function

You can search for the intelligent events and play back.

Step 1 Select Main Menu > AI > SMART SEARCH > IVS.

The **IVS** interface is displayed.

Figure 5-130

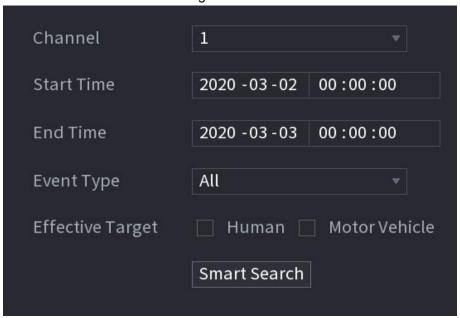

<u>Step 2</u> In the **Channel** list, select the channel that you want to search for the events, and then set other parameters such as start time, end time, event type, and alarm object.

#### Step 3 Click Smart Search.

The results that satisfy the searching conditions are displayed.

Figure 5-131

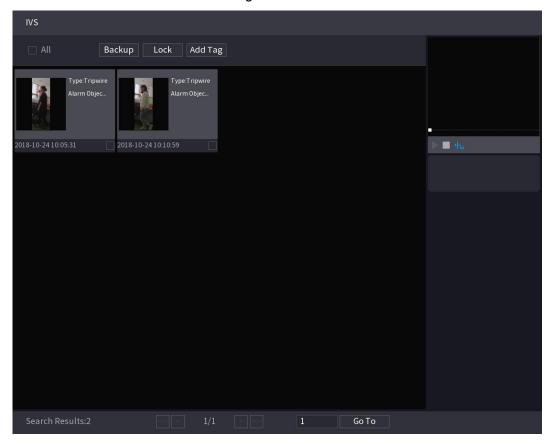

Step 4 Click the picture that you want to play back.

Figure 5-132

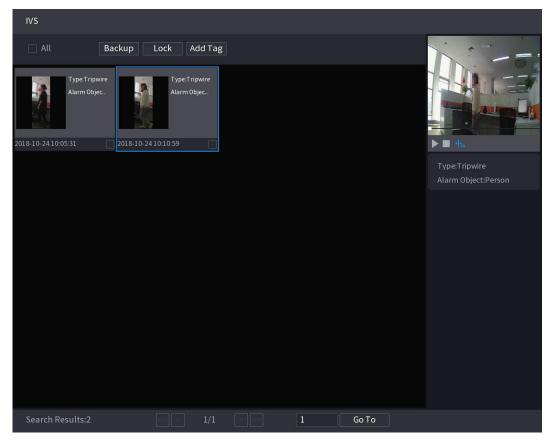

Step 5 Click to play back the recorded video.

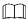

Double-click on the playing interface to switch between full screen playing and thumbnail playing.

You can also do the following operations to the recorded files.

To back up the recorded files to the external storage device, select files, click
 Backup, select the save path and file type, and then click Start.

Figure 5-133

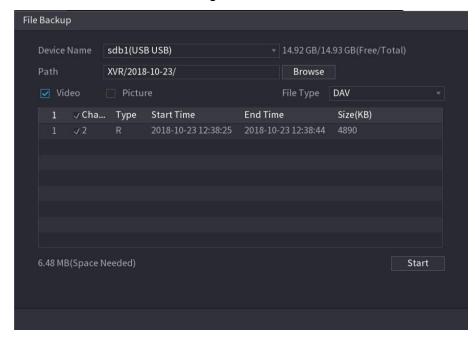

- To lock the files to make it unable to be overwritten, select the files, and then click Lock.
- To add a mark to the file, select the files and then click Add Tag.
- Video Structuring."

#### 5.12.1.2 Face Detection

The Device can analyze the pictures captured by the camera to detect whether the faces are on the pictures. You can search and filter the recorded videos the faces and play back.

NOTE

If you select AI by device, then among face detection and recognition, IVS function, and video structuring, you can use one of them at the same time for the same channel.

#### 5.12.1.2.1 Configuring Face Detection Parameters

The alarms are generated according to the configured parameters.

**Step 1** Select Main Menu > Al > Parameters > Face Detection.

The **Face Detection** interface is displayed.

Figure 5-134

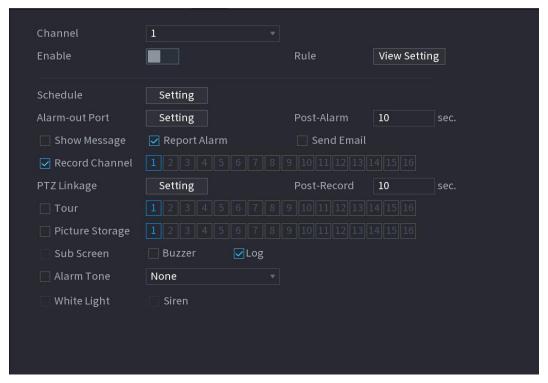

<u>Step 2</u> In the **Channel** list, select a channel that you want to configure face detection function, and then enable it.

Step 3 Configure the parameters.

**Table 5-42** 

| Parameter | Description                                                       |
|-----------|-------------------------------------------------------------------|
|           | You can select from Al by Camera and Al by Device.                |
|           | Al by Camera: This option requires certain Al cameras. The        |
| Type      | camera will do all the Al analysis, and then give the results to  |
| Туре      | the DVR.                                                          |
|           | Al by Device: The camera only transmits normal video stream       |
|           | to the DVR, and then the DVR will do all the AI analysis.         |
|           | Click View Setting to draw areas to filter the target.            |
|           | You can configure two filtering targets (maximum size and         |
| Rule      | minimum size). When the target is smaller than the minimum size   |
|           | or larger than the maximum size, no alarms will be activated. The |
|           | maximum size should be larger than the minimum size.              |
| Schedule  | Define a period during which the detection is active.             |
|           | For details, see "Setting Motion Detection Period" section in     |
|           | "5.10.4.1 Configuring Motion Detection Settings."                 |

| Parameter      | Description                                                                                                    |
|----------------|----------------------------------------------------------------------------------------------------|
| Alarm-out Port | Click <b>Setting</b> to display setting interface.                                                                                                    |
|                | General Alarm: Enable general alarm and select the alarm output port.                                                                                                    |
|                | Ext. Alarm: Connect the alarm box to the Device and then enable it.                                                                                                    |
|                | Wireless Siren: Connect the wireless gateway to the Device and then enable it. For details, see "5.14 IoT Function."                                                                                |
|                | When an alarm event occurs, the system links the peripheral alarm devices connected to the selected output port.                                                                                    |
| Post-Alarm     | Set a length of time for the Device to delay turning off alarm after the external alarm is cancelled. The value ranges from 0 seconds to 300 seconds. If you enter 0, there will be no delay.       |
| Show Message   | Select the <b>Show Message</b> check box to enable a pop-up alarm message in your local host PC.                                                                                                    |
| Report Alarm   | Select the <b>Report Alarm</b> check box to enable the system to upload the alarm signal to the network (including alarm center) when an alarm event occurs.  Not all models support this function. |
|                | <ul> <li>The corresponding parameters in the alarm center should be configured. For details, see "错误!未找到引用源。错误!未找到引用源。."</li> </ul>                                                                 |
| Send Email     | Select the <b>Send Email</b> check box to enable the system to send an email notification when an alarm event occurs.  To use this function, make sure the email function is enabled in             |
|                | Main Menu > NETWORK > Email.                                                                                                    |
| Record Channel | Select the channel(s) that you want to record. The selected channel(s) starts recording after an alarm event occurs.                                                                                |
|                | The recording for intelligence event and auto recording function must be enabled. For details, see "错误!未找到引用源。 错误!未找到引用源。" and "5.9.1 Enabling Record Control."                                     |

| Parameter   | Description                                                                                                    |
|-------------|----------------------------------------------------------------------------------------------------|
| PTZ Linkage | Click Setting to display the PTZ interface. Enable PTZ linkage actions, such as selecting the preset that you want to be called when an alarm event occurs.  To use this function, the PTZ operations must be configured. For details, see "5.3 Entering Main Menu  Right-click on the live view screen, the shortcut menu is displayed, Click Main Menu and then login the system.  The Main Menu is displayed, see Figure 5-40.  Figure 5-135                                                                                              |
|             | VIDEO View, search, and play recorded videos.  IOT IoT live video preview, search, export reports, and configure function settings.  Al Manage and view artificial intelligence and face recognition information and settings.                                                                                                    |
|             | Table 5-43                                                                                                    |
|             | Description                                                                                                    |
|             | Includes nine function tiles: SEARCH, ALARM, SMART D POS, IoT, MAINTAIN, BACKUP, DISPLAY and AUDIO. Click open the configuration interface of the tile.  • SEARCH: Search for and play back the recorded vide the Device.  • ALARM: Search for alarm information and configure actions.  • SMART DETECTION: Search SMD, face detection information, and configure related settings.  • POS: You can connect the Device to the POS (Pomachine and receive the information from it.  • IoT: IoT live video preview, search, export reports, ar |

| Parameter       | Description                                                                    |
|-----------------|--------------------------------------------------------------------------------|
| Post Record     | Set a length of time for the Device to delay turning off recording             |
|                 | after the alarm is cancelled. The value ranges from 10 seconds to              |
|                 | 300 seconds.                                                                   |
|                 | Select the <b>Tour</b> check box to enable a tour of the selected              |
|                 | channels.                                                                      |
|                 |                                                                                |
| Tour            | To use this function, the tour setting must be configured. For                 |
|                 | details, see "错误!未找到引用源。 错误!未找到引用源。."                                          |
|                 | After the tour is ended, the live view screen returns to the view              |
|                 | layout before tour started.                                                    |
|                 | Select the <b>Picture Storage</b> check box to take a snapshot of the          |
|                 | selected channel.                                                              |
| Picture Storage |                                                                                |
|                 | To use this function, make sure the snapshot function is enabled               |
|                 | for Intel in Main Menu > STORAGE > Schedule > Snapshot.                        |
|                 | Select the check box to enable the function. When an alarm event               |
|                 | occurs, the video output port outputs the settings configured in               |
| Video Matrix    | "Main Menu > DISPLAY > TOUR > Extra Screen."                                   |
| Video Matrix    |                                                                                |
|                 | <ul> <li>Not all models support this function.</li> </ul>                      |
|                 | <ul> <li>The extra screen must be enabled to support this function.</li> </ul> |
| Buzzer          | Select the check box to activate a buzzer noise at the Device.                 |
| Log             | Select the check box to enable the Device to record a local alarm              |
| Log             | log.                                                                           |
| Alarm Tone      | Select to enable audio broadcast in response to a face detection               |
| Alailli lulle   | event.                                                                         |
| White Light     | Select the check box to enable the white light alarm of the camera.            |
| Siren           | Select the check box to enable the sound alarm of the camera.                  |

Step 4 Click **Apply** to complete the settings.

## **5.12.1.2.2 Searching for and Playing Detected Faces**

You can search the detected faces and play back.

Step 1 Select Main Menu > Al > Al Search > Face Detection.

The **Face Detection** interface is displayed.

Figure 5-136

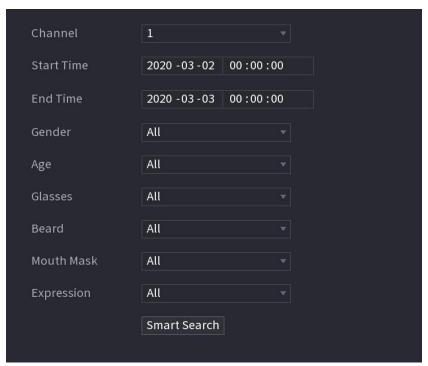

<u>Step 2</u> Select the channel, enter the start time and end time, and set for the gender, age, glasses, beard, and mask.

## Step 3 Click Smart Search.

The results are displayed.

Figure 5-137

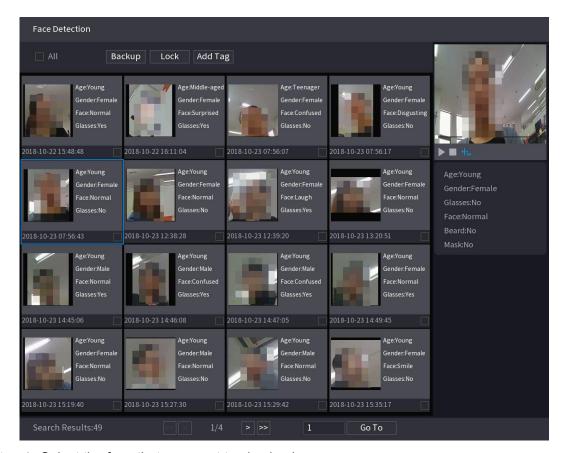

Step 4 Select the face that you want to play back.

The picture with registered information is displayed.

Figure 5-138

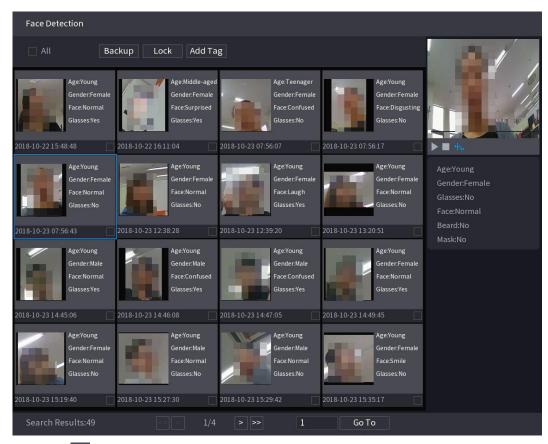

Step 5 Click to start playing back the recorded detected face snapshots.

Double-click on the playing interface to switch between full screen playing and thumbnail playing.

You can also do the following operations to the recorded files.

- To export the database file (.csv) to the external storage device, select files, click **Export**, and then select the save path.
- To back up the recorded files to the external storage device, select files, click
   Backup, select the save path and file type, and then click Start.

Figure 5-139

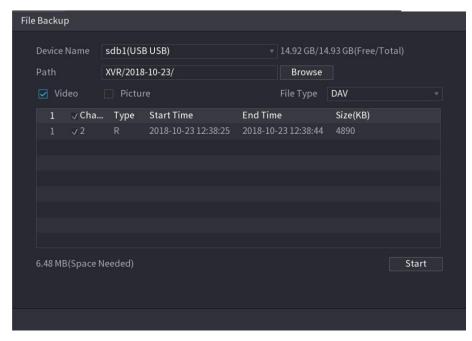

- To lock the files to make it unable to be overwritten, select the files, and then click Lock.
- To add a mark to the file, select the files and then click Add Tag.

## 5.12.1.3 Face Recognition

Face recognition applies to AI preview mode and smart search.

- Al preview mode: Supports comparing the detected faces with the face library, and display the comparison results.
- Smart search: Supports faces searching by faces attributes or portraits.

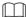

- If you select AI by device, then among face detection and recognition, IVS function, and video structuring, you can use one of them at the same time for the same channel.
- Before enabling face recognition function for a channel, the face detection must be enabled first for this channel.

#### 5.12.1.3.1 Face Library Management

You should create a face library for comparing the detected faces and the faces in the library. The Device supports creating maximum 20 libraries and registering 100,000 faces.

## Creating a Face Library

<u>Step 1</u> Select **Main Menu > AI > Database > Face Database Config**.

The **Face Database Config** interface is displayed.

Figure 5-140

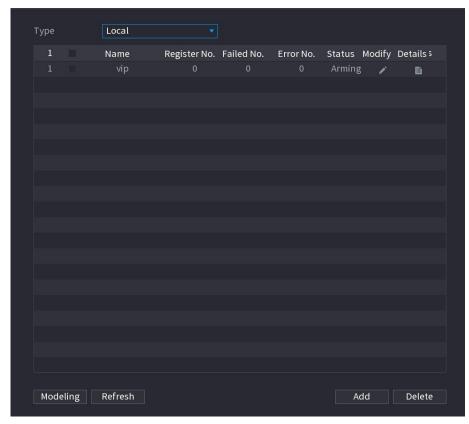

<u>Step 2</u> At **Type**, you can select **Local** or **Remote**.

- Local: Viewing the existing face databases or adding new one on the DVR.
- **Remote**: If you have face recognition camera, you can select this to view the existing face databases or adding new one on the camera.

#### Click Add.

The **Add** interface is displayed.

Figure 5-141

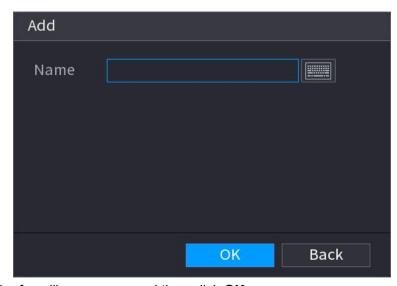

Step 3 Enter the face library name, and then click **OK**.

The created library is displayed.

Click to modify library name.

- Click to view the library details and add new faces to the library. For details, see "Adding Face Pictures"
- Select the library, and then click Modeling. The system will extract the attributes of face pictures in the library for the future comparison.
- Select the library, and then click **Delete** to delete the library.

Figure 5-142

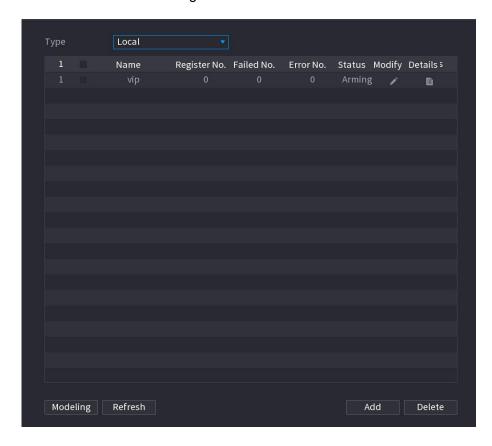

# Adding Face Pictures

You can add face pictures to the existing libraries one by one or by batch, or add from the detected faces.

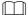

To add face pictures one by one or by batch, you need to get the pictures from the USB storage device. The picture size should be smaller than 256K with resolution between 200×200–6000×5000.

#### **Adding One Face Picture**

<u>Step 1</u> Select Main Menu > AI > Database > Face Database Config.

The Face Database Config interface is displayed.

Step 2 Click of the library that you want to configure.

The **Details** interface is displayed.

Figure 5-143

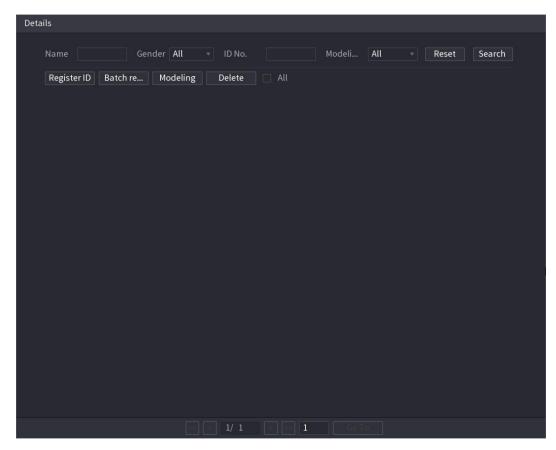

Step 3 Click Register ID.

The **Register ID** interface is displayed.

Figure 5-144

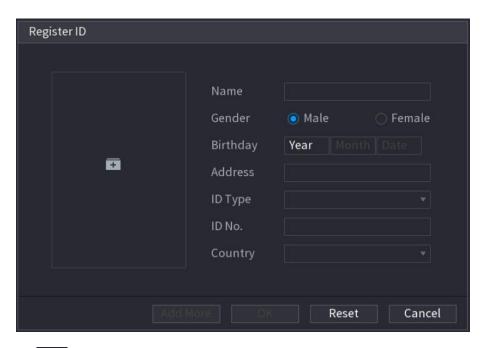

Step 4 Click to add a face picture.

The **Browse** interface is displayed.

Figure 5-145

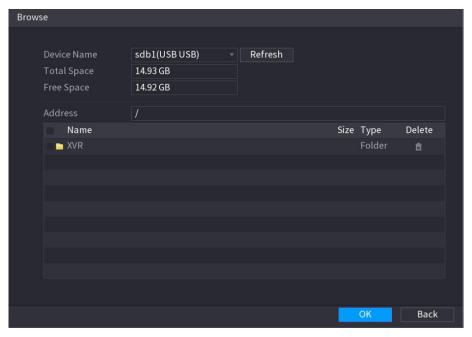

 $\underline{\text{Step 5}}$  Select a face picture and enter the registration information.

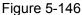

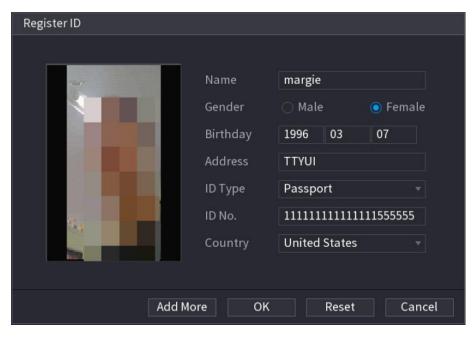

#### Step 6 Click OK.

The system prompts the registration is successful.

Step 7 On the **Details** interface, click **Search**.

The system prompts modeling is successful.

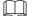

If the system prompts the message indicating modeling is in process, wait a while and then click **Search** again. If modeling is failed, the registered face picture cannot be used for face recognition.

Figure 5-147

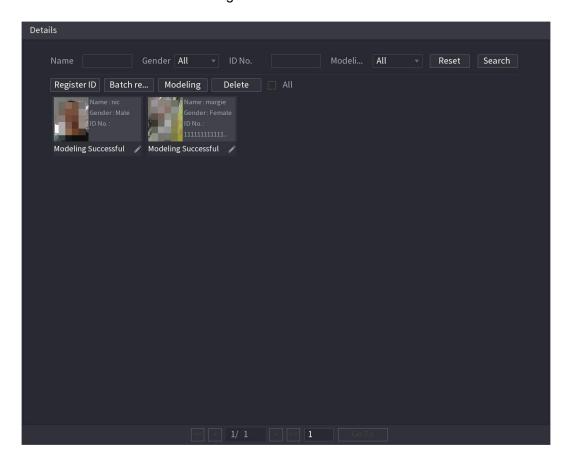

## **Adding Face Pictures in Batch**

Step 1 Give a name to the face picture by referring to Table 5-44.

Table 5-44

| Naming format | Description                                                        |
|---------------|--------------------------------------------------------------------|
| Name          | Enter the name.                                                    |
| Gender        | Enter 1 or 2. 1 represents male, and 2 represents female.          |
| Birthday      | Enter numbers in the format of yyyy-mm-dd.                         |
| Country       | Enter the abbreviation of country. For example, CN for China.      |
| ID Type       | 1 represents ID card; 2 represents passport; 3 represents military |
|               | officer password.                                                  |
| ID No.        | Enter the ID number.                                               |
| Address       | Enter the address.                                                 |

Step 2 On the **Details** interface, click **Batch register**.

The **Batch register** interface is displayed.

Figure 5-148

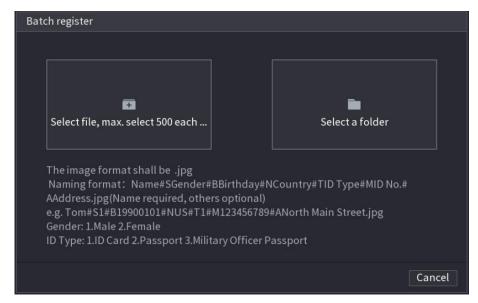

<u>Step 3</u> Click **Select file, max select 500 each time** or **Select a folder** to import face pictures. <u>Step 4</u> Click **OK** to complete batch registration.

#### **Adding the Detected Faces**

Step 1 Right-click on the live view screen, and then select **Live Mode > Al Mode**. The Al Mode live view screen is displayed.

Figure 5-149

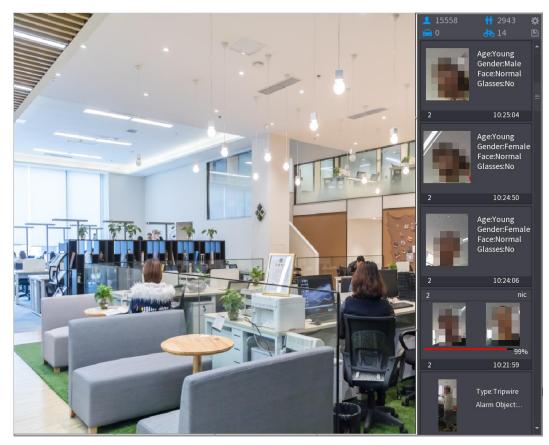

<u>Step 2</u> Double-click the detected face snapshot that you want to add. The snapshot playing back interface is displayed.

Figure 5-150

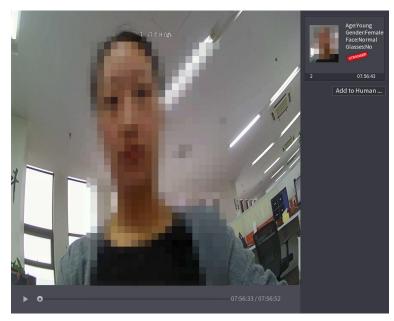

Step 3 Click Add to Human Face Database.

The **Register ID** interface is displayed.

Figure 5-151

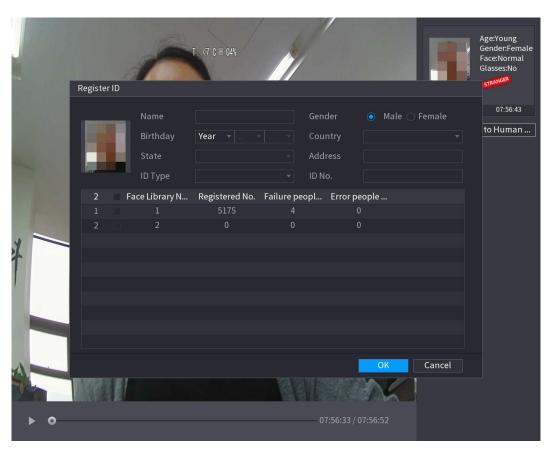

Step 4 Select the face library and enter the ID information.

Step 5 Click **OK** to complete registration.

#### 5.12.1.3.2 Face Recognition Configuration

You can compare the detected faces with the faces in the library to judge if the detected face belongs to the library. The comparison result will be displayed on the AI mode live view screen and smart search interface, and link the alarms.

#### Step 1 Select Main Menu > AI > Parameters > Face Recognition.

The **Face Recognition** interface is displayed.

Figure 5-152

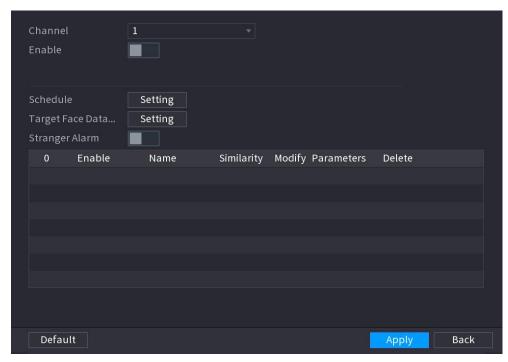

<u>Step 2</u> In the **Channel** list, select a channel that you want to configure face recognition function, and then enable it.

Step 3 At Type, you can select from Al by Camera and Al by Device.

- Al by Camera: This option requires certain Al cameras. The camera will do all the Al analysis, and then give the results to the DVR.
- Al by Device: The camera only transmits normal video stream to the DVR, and then the DVR will do all the Al analysis.

<u>Step 4</u> Set the **Schedule**. For details, see "5.10.4.1 Configuring Motion Detection Settings." <u>Step 5</u> Set the **Target Face Database**.

1) Click Setting.

The Face Database interface is displayed.

Figure 5-153

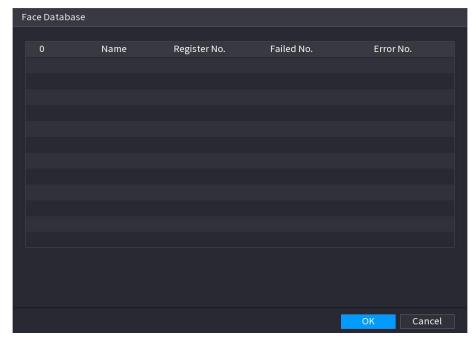

- 2) Select one or multiple face libraries.
- 3) Click OK.

The selected face library is listed.

Figure 5-154

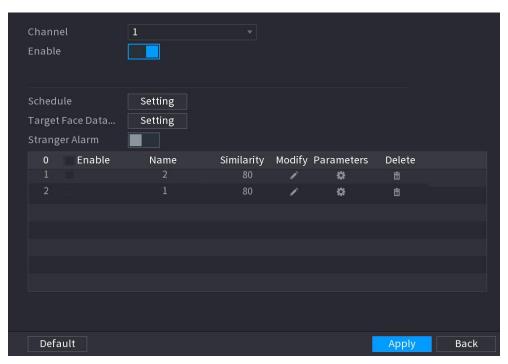

Step 6 Configure the added face library.

- Click to modify the similarity. The lower the number is, the easier the alarm linkage will trigger.
- Click to delete the face library.
- Click to set the alarm linkage. For details, see Table 5-42.

After setting is completed, click **OK**.

Step 7 (Optional) Enable the Stranger Mode.

- 4) Enable the Stranger mode ( ). When the detected faces do not belong to the face library, the system remarks the face as "Stranger."
- 5) Click **Setting** to set the alarm linkage. For details, see Table 5-42.
- 6) After setting is completed, click **OK**.

Step 8 Click **Apply** to complete the settings.

After the face recognition function is enabled, right-click on the live view screen, and then select **Live Mode > AI Mode**. The AI mode live view screen is displayed.

- If the detected face belongs to the enabled face library, the similarity result is displayed.
- If the detected face does not belong to the enabled face library, the face will be remarked as "Stranger."

Figure 5-155

### 5.12.1.3.3 Smart Search for Face Recognition

You can compare the detected faces with the face library and play back.

- Search by attributes: Search the face library by the face attributes.
- Search by picture: Search the face library by uploading face pictures.

## Searching by Attributes

<u>Step 1</u> Select Main Menu > AI > AI Search > Face Recognition > Search by Attributes.

The Search by Attributes interface is displayed.

Figure 5-156

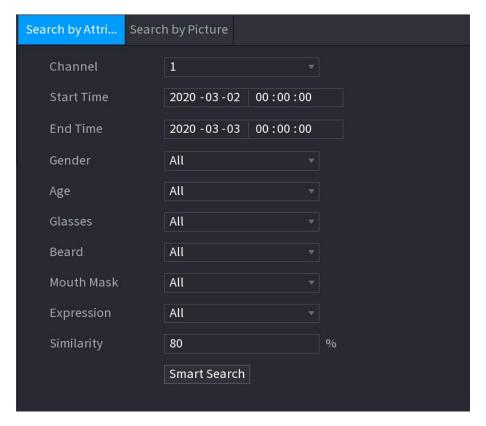

<u>Step 2</u> Select the channel and set the parameters such as start time, end time, gender, age, glasses, beard, mask, and similarity according to your requirement.

### Step 3 Click Smart Search.

The search result is displayed.

Figure 5-157

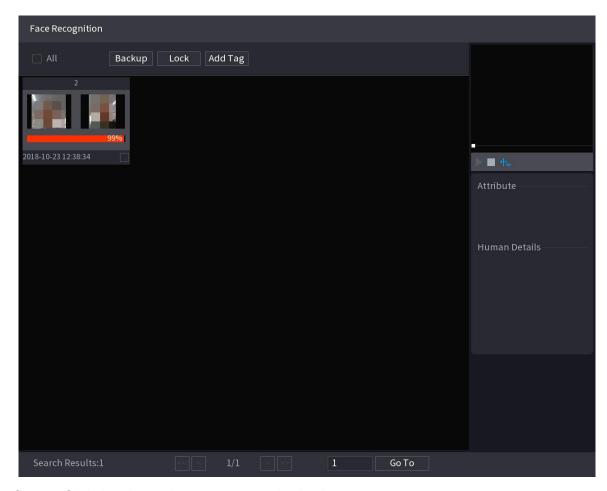

Step 4 Click the picture that you want to play back.

The picture with registered information is displayed.

Figure 5-158

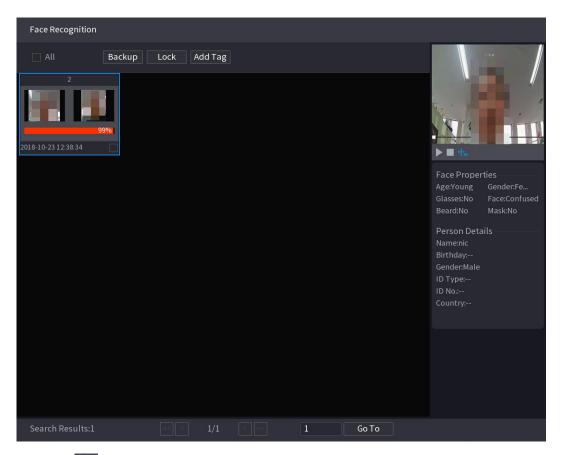

Step 5 Click to play back the recorded video.

Double-click on the playing interface to switch between full screen playing and thumbnail playing.

You can also do the following operations to the recorded files.

- To export the database file (.csv) to the external storage device, select files, click **Export**, and then select the save path.
- To back up the recorded files to the external storage device, select files, click
   Backup, select the save path and file type, and then click Start..

Figure 5-159

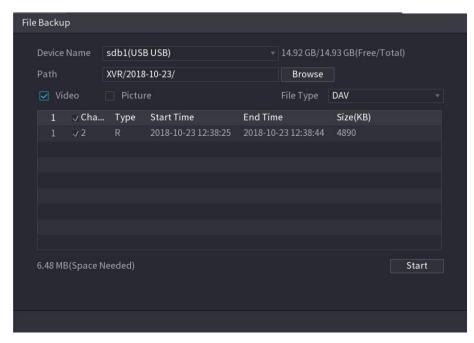

- To lock the files to make it unable to be overwritten, select the files, and then click Lock.
- To add a mark to the file, select the files and then click **Add Tag**.

## Search by Picture

<u>Step 1</u> Select Main Menu > Al > Al Search > Face Recognition > Search by Picture.

The Search by Picture interface is displayed.

Figure 5-160

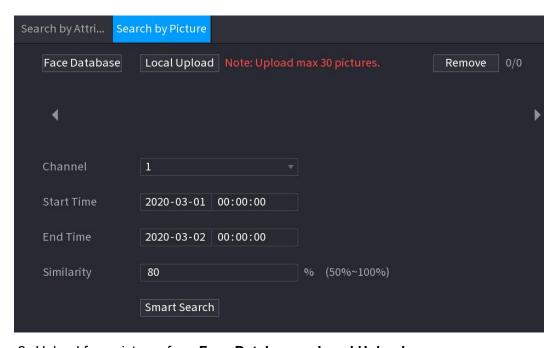

<u>Step 2</u> Upload face pictures from **Face Database** or **Local Upload**.

Maximum 30 pictures can be uploaded at one time, and the system support searching 8 pictures at one time.

- Face Database
- 1) Click Face Database.

The Face Database interface is displayed.

Figure 5-161

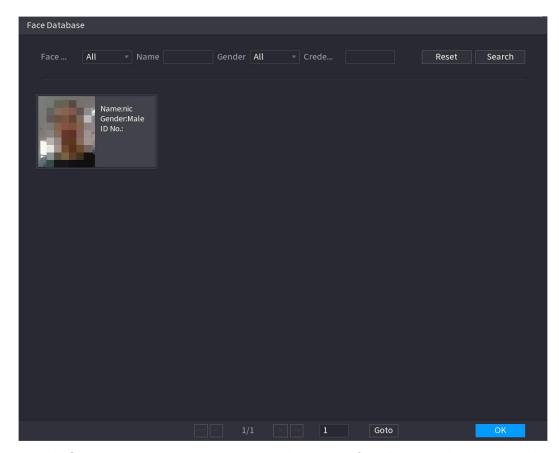

- 2) Set the searching parameters by selecting the face library and gender, and entering name and ID No. according to your actual requirement.
- 3) Click **Search** to display the results that satisfy the requirement.

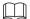

Click **Reset** to clear the searching parameters.

4) Select the picture and then click **OK**.

The picture is displayed on the Search by Picture interface.

Figure 5-162

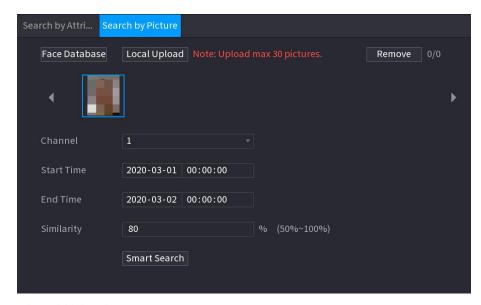

Local Upload

Plug the USB storage device (with face pictures) to the Device, and then click **Local Upload**. Then select the picture from the USB storage device, and then click **OK**. The selected face pictures are uploaded.

<u>Step 3</u> After the face pictures are uploaded, continue to configure other parameters (channel, start time, end time, and similarity).

#### Step 4 Click Smart Search.

The searching results are displayed.

Figure 5-163

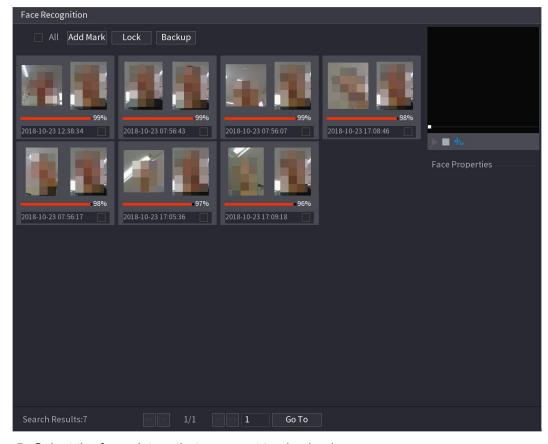

Step 5 Select the face picture that you want to play back.

Figure 5-164

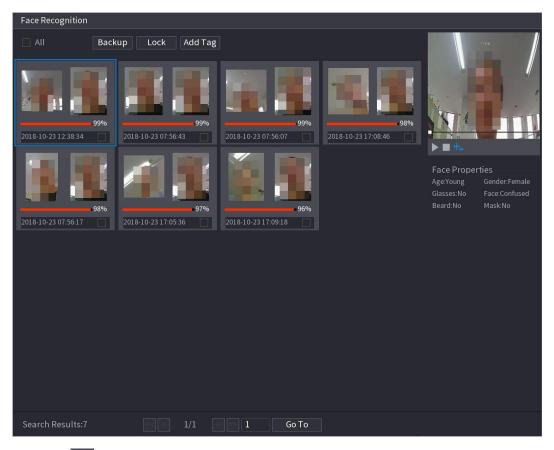

Step 6 Click to play back the recorded video.

Double-click on the playing interface to switch between full screen playing and thumbnail playing.

You can also do the following operations to the recorded files.

- To add a mark to the file, select the files and then click **Add Tag**.
- To lock the files to make it unable to be overwritten, select the files, and then click Lock.
- To back up the recorded files to the external storage device, select files, click
   Backup, select the save path and file type, and then click Start. See Figure 5-165.

Figure 5-165

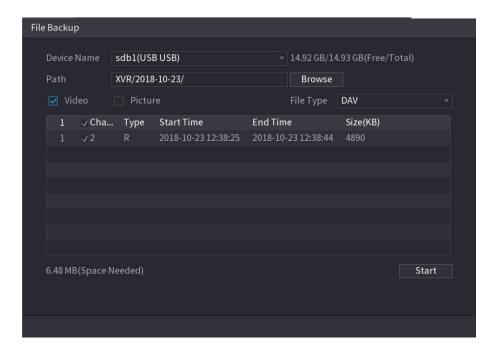

## **5.12.1.4** IVS Function

The IVS function processes and analyzes the images to extract the key information to match with the preset rules. When the detected behaviors match with the rules, the system activates alarms.

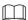

If you select AI by device, then among face detection and recognition, IVS function, and video structuring, you can use one of them at the same time for the same channel.

### **5.12.1.4.1 Configuring IVS Parameters**

The alarms are generated according to the configured parameters.

Step 7 Select Main Menu > Al > Parameters > IVS.

The IVS interface is displayed.

Figure 5-166

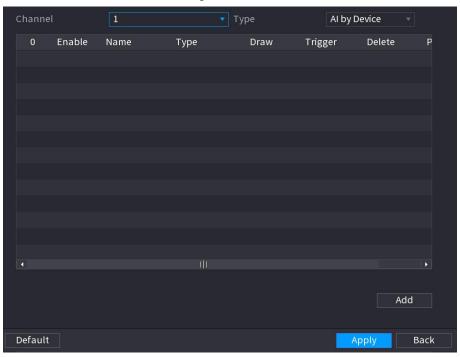

<u>Step 8</u> In the **Channel** list, select the channel number that you want to configure the IVS function.

Step 9 At Type, you can select from Al by Camera and Al by Device.

- Al by Camera: This option requires certain Al cameras. The camera will do all the Al analysis, and then give the results to the DVR.
- Al by Device: The camera only transmits normal video stream to the DVR, and then the DVR will do all the Al analysis.

### Step 10 Click Add.

One line of rule is displayed.

Figure 5-167

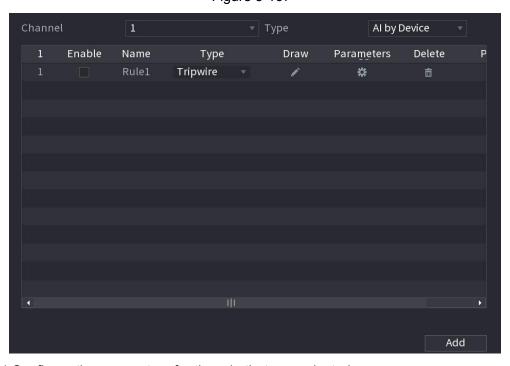

Step 11 Configure the parameters for the rule that you selected.

Step 12 Select the check box of the rule to enable it.

# **Configuring Tripwire Rules**

When the target object crosses the tripwire in the defined direction, the system activates alarms.

- The tripwire can be configured as a straight line or broken line.
- Supports detecting one-way or two-way tripwire crossing.
- Supports multiple tripwires in the same scenario to meet the complexity.
- Supports size filtering for target.

Step 14 On the rule line that you added, in the Type list, select Tripwire.

Figure 5-168

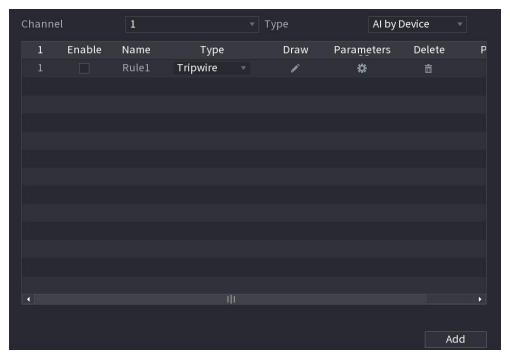

Step 15 Draw a tripwire.

- 5) In the **Channel** list, select the channel that you want to configure the rules for.
- 6) Click

The monitoring screen to configure the tripwire rules is displayed.

Figure 5-169

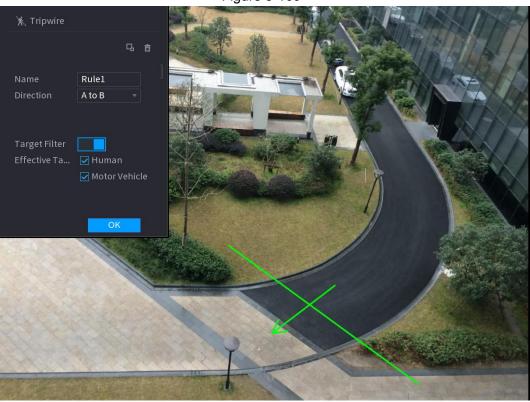

7) Configure the settings for the parameters of drawing rules.

Table 5-45

| Parameter        | Description                                                                                                    |
|------------------|----------------------------------------------------------------------------------------------------|
| Name             | Enter the customized rule name.                                                                                                    |
| Direction        | Set the direction of the tripwire. You can choose <b>A to B</b> (left to                                                                                                    |
|                  | right), <b>B</b> to <b>A</b> (right to left), and <b>Both</b> .                                                                                                    |
| Target Filter    | Click to draw areas to filter the target.  You can configure two filtering targets (maximum size and minimum size). When the target that is crossing the tripwire is smaller than the minimum size or larger than the maximum size, no alarms will be activated. The maximum size should be larger than |
|                  | the minimum size.                                                                                                    |
| Effective Target | Enable the Al Recognition function ( ). By default, <b>Human</b> and <b>Motor Vehicle</b> are selected for alarm object.                                                                                                    |

- 8) Drag to draw a tripwire. The tripwire can be a straight line, broken line or polygon.
- 9) Click **OK** to save the settings.

Step 16 Click to set the actions to be triggered.

The **Trigger** interface is displayed.

Figure 5-170

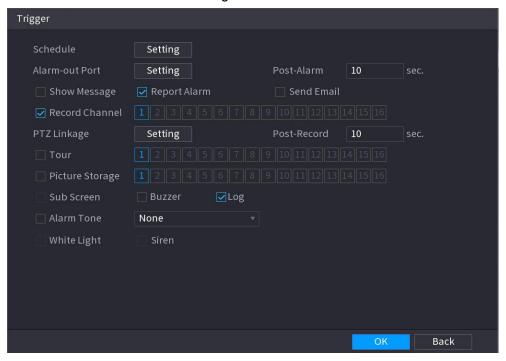

<u>Step 17</u> Configure the triggering parameters.

Table 5-46

| Parameter       | Description                                                          |
|-----------------|----------------------------------------------------------------------|
| Schedule        | Define a period during which the detection is active.                |
|                 | For details, see "Setting Motion Detection Period" section in        |
|                 | "5.10.4.1 Configuring Motion Detection Settings."                    |
|                 | Click <b>Setting</b> to display setting interface.                   |
|                 | General Alarm: Enable general alarm and select the alarm             |
|                 | output port.                                                         |
|                 | Ext. Alarm: Connect the alarm box to the Device and then             |
| Alarm-out Port  | enable it.                                                           |
| Alaini-out Port | Wireless Siren: Connect the wireless gateway to the Device           |
|                 | and then enable it. For details, see "错误!未找到引用源。 错                   |
|                 | 误!未找到引用源。."                                                          |
|                 | When an alarm event occurs, the system links the peripheral alarm    |
|                 | devices connected to the selected output port.                       |
| Post-Alarm      | Set a length of time for the Device to delay turning off alarm after |
|                 | the external alarm is cancelled. The value ranges from 0 seconds     |
|                 | to 300 seconds. If you enter 0, there will be no delay.              |
| Show Message    | Select the <b>Show Message</b> check box to enable a pop-up alarm    |
|                 | message in your local host PC.                                       |

| Parameter      | Description                                                             |
|----------------|-------------------------------------------------------------------------|
|                | Select the <b>Report Alarm</b> check box to enable the system to upload |
|                | the alarm signal to the network (including alarm center) when an        |
|                | alarm event occurs.                                                     |
| Report Alarm   |                                                                         |
| Report Alaim   | <ul> <li>Not all models support this function.</li> </ul>               |
|                | The corresponding parameters in the alarm center should be              |
|                | configured. For details, see "错误!未找到引用源。错误!未找到                          |
|                | 引用源。."                                                                  |
|                | Select the <b>Send Email</b> check box to enable the system to send an  |
|                | email notification when an alarm event occurs.                          |
| Send Email     |                                                                         |
|                | To use this function, make sure the email function is enabled in        |
|                | Main Menu > NETWORK > EMAIL.                                            |
|                | Select the channel(s) that you want to record. The selected             |
|                | channel(s) starts recording after an alarm event occurs.                |
| Record Channel |                                                                         |
|                | The recording for intelligence event and auto recording function        |
|                | must be enabled. For details, see "错误!未找到引用源。 错误!未找                     |
|                | 到引用源。" and "5.9.1 Enabling Record Control."                             |

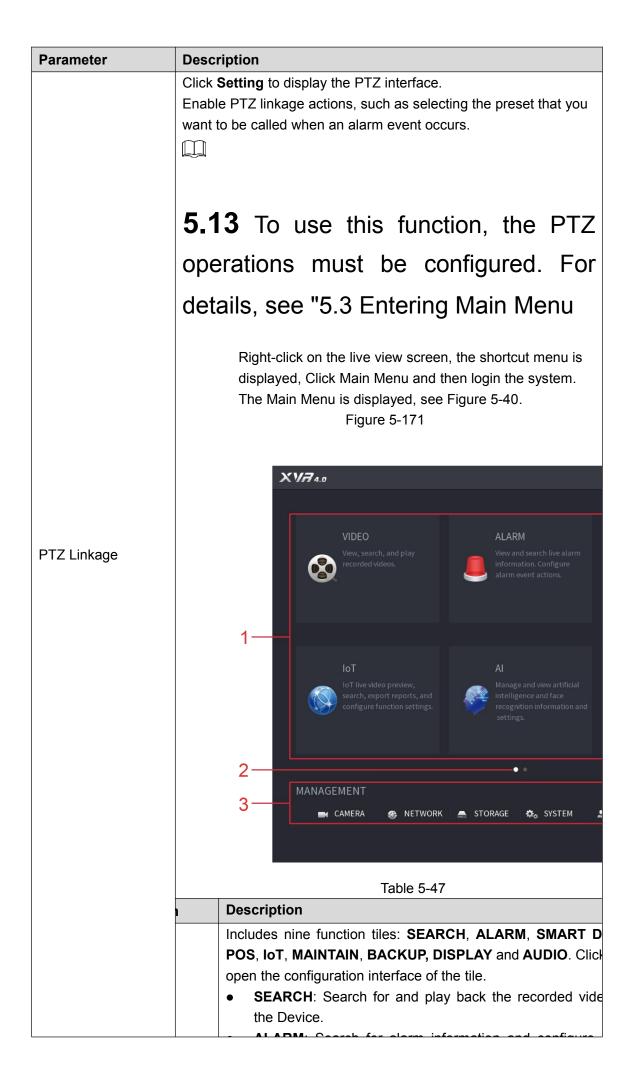

| Parameter       | Description                                                                                                    |
|-----------------|----------------------------------------------------------------------------------------------------|
| Post-Record     | Set a length of time for the Device to delay turning off recording                                                                                                    |
|                 | after the alarm is cancelled. The value ranges from 10 seconds to                                                                                                    |
|                 | 300 seconds.                                                                                                    |
| Tour            | Select the <b>Tour</b> check box to enable a tour of the selected channels.                                                                                                    |
|                 | ● To use this function, the tour setting must be configured. For details, see "错误!未找到引用源。 错误!未找到引用源。."                                                                                                    |
|                 | • After the tour is ended, the live view screen returns to the view layout before tour started.                                                                                                    |
| Picture Storage | Select the <b>Picture Storage</b> check box to take a snapshot of the selected channel.  To use this function, make sure the snapshot function is enabled for <b>Intel</b> in <b>Main Menu &gt; STORAGE &gt; Schedule &gt; Picture Storage</b> .                                |
| Video Matrix    | Select the check box to enable the function. When an alarm event occurs, the video output port outputs the settings configured in "Main Menu > DISPLAY > Tour > Sub Screen."  Not all models support this function.  The extra screen must be enabled to support this function. |
| Buzzer          | Select the check box to activate a buzzer noise at the Device.                                                                                                    |
| Log             | Select the check box to enable the Device to record a local alarm log.                                                                                                    |
| Alarm Tone      | Select to enable audio broadcast in response to a face detection event.                                                                                                    |

Step 18 Click **OK** to save the settings.

Step 19 Select the **Enable** check box, and then click **Apply**.

The tripwire detecting function is active. When the target object crosses the tripwire in the defined direction, the system activates alarms.

# Configuring Intrusion Rules

When the target enters and leaves the defined detection area, or the target appears in the defined area, the system activates alarms.

- You can define the shape and quantity of intrusion areas.
- Supports detecting the behaviors that enter and leave the intrusion areas.
- Supports detecting the behaviors that are moving in the intrusion areas. The quantity of areas and lasting time can be configured.
- Supports size filtering for target.

Step 20 On the rule line that you added, in the **Type** list, select **Intrusion**.

Figure 5-172

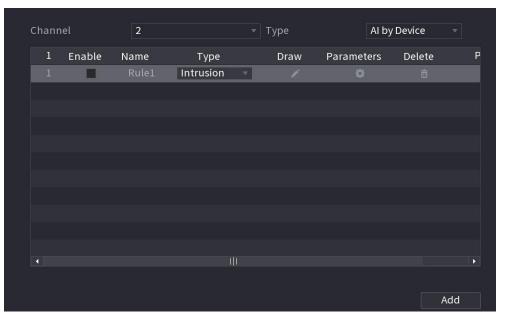

Step 21 Draw an area.

- 10) In the **Channel** list, select the channel that you want to configure the rules for.
- 11) Click \_\_\_\_\_.The monitoring screen to configure the intrusion rules is displayed.

Figure 5-173

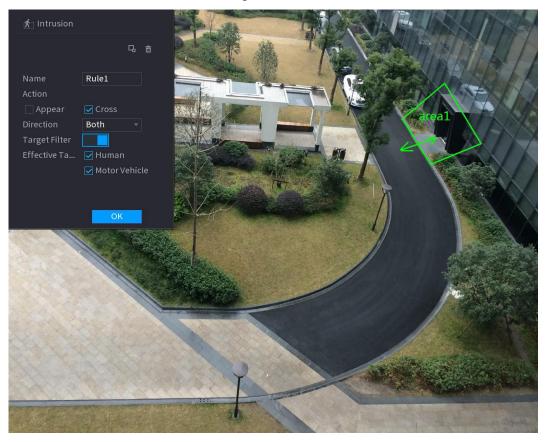

12) Configure the settings for the parameters of drawing rules.

Table 5-48

| Parameter        | Description                                                                                                    |
|------------------|----------------------------------------------------------------------------------------------------|
| Name             | Enter the customized rule name.                                                                                          |
| Action           | Configure the actions that are defined as intrusion. You can select                                                      |
|                  | the Appear check box and the Cross check box.                                                                            |
| Direction        | In the <b>Direction</b> list, select the direction of crossing the configured                                            |
| Direction        | area. You can select Enter&Exit, Enter, and Exit.                                                                        |
|                  | Click to draw areas to filter the target.                                                                                |
| Target Filter    | You can configure two filtering targets (maximum size and                                                                |
| rarger i inci    | minimum size). When the target that is crossing the tripwire is                                                          |
|                  | smaller than the minimum size or larger than the maximum size,                                                           |
|                  | no alarms will be activated. The maximum size should be larger                                                           |
|                  | than the minimum size.                                                                                                   |
| Effective Target | Enable the Al Recognition function ( ). By default, <b>Human</b> and <b>Motor Vehicle</b> are selected for alarm object. |

- 13) Drag to draw an area.
- 14) Click **OK** to save the settings.

Step 22 Click to set the actions to be triggered. For details, see Table 5-46.

Step 23 Select the **Enable** check box, and then click **Apply**.

The intrusion detecting function is active. When the target enters and leaves the area, or the target appears in the defined area, the system activates alarms.

#### 5.13.1.1.2 Smart Search for IVS Function

You can search for the intelligent events and play back.

Step 24 Select Main Menu > AI > SMART SEARCH > IVS.

The **IVS** interface is displayed.

Figure 5-174

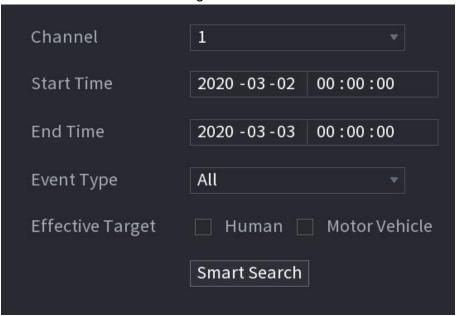

<u>Step 25</u> In the **Channel** list, select the channel that you want to search for the events, and then set other parameters such as start time, end time, event type, and alarm object.

#### Step 26 Click Smart Search.

The results that satisfy the searching conditions are displayed.

Figure 5-175

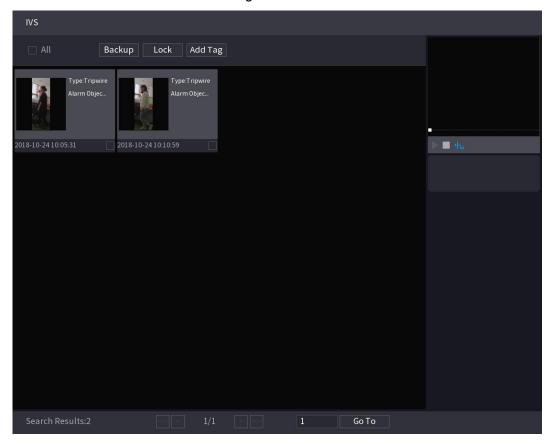

 $\underline{\text{Step 27}}\,\text{Click}$  the picture that you want to play back.

Figure 5-176

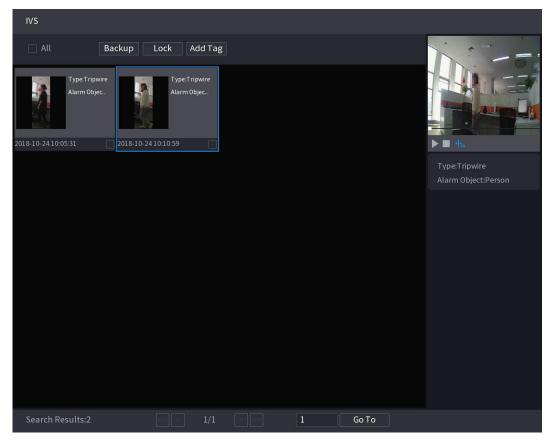

Step 28 Click to play back the recorded video.

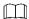

Double-click on the playing interface to switch between full screen playing and thumbnail playing.

You can also do the following operations to the recorded files.

To back up the recorded files to the external storage device, select files, click
 Backup, select the save path and file type, and then click Start.

Figure 5-177

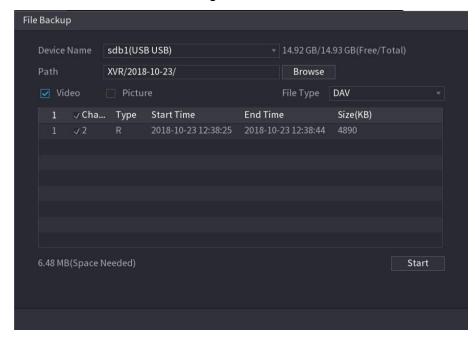

- To lock the files to make it unable to be overwritten, select the files, and then click Lock.
- To add a mark to the file, select the files and then click Add Tag.

# 5.13.1.2 Video Structuring

The device can detect and extract key features from the human bodies and non-motor vehicles in the video, and then build a structured database. You can search any target you need with these features.

#### 5.13.1.2.1 Configuring Video Structuring

<u>Step 1</u> Select **Main Menu > Al > Parameters > Video Structuring**. The **Video Structuring** interface is displayed.

Figure 5-178

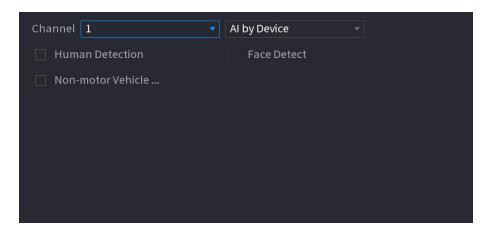

<u>Step 2</u> In the **Channel** list, select a channel that you want to configure video structuring function, and then enable it.

Step 3 At Type, you can select from Al by Camera and Al by Device.

- Al by Camera: This option requires certain Al cameras. The camera will do all the Al analysis, and then give the results to the DVR.
- Al by Device: The camera only transmits normal video stream to the DVR, and then the DVR will do all the Al analysis.

Step 4 You can select from **Human Detection**, **Face Detect**, and **Non-motor Vehicle**.

- Human Detection: Select this option, and then the device will analyze all the human body features in the video, including Top, Top Color, Bottom, Bottom Color, Hat, Bag, Gender, Age, and Umbrella. You can search the target you need with these features. See "Human Body Detection" in "5.13.1.2.2 Smart Search for Video Structuring."
- Face Detection: You need to select Human Detection first, and then you can select this option. If you select this option, and there is any human face appears in the video, then there will be an extra face image and some extra face features in the human body detection results, including Glasses, Expression, Mask, and Beard. You can search the target you need with these features. See "Human Body Detection" in "5.13.1.2.2 Smart Search for Video Structuring."
- Non-motor Vehicle: Select this option, and then the device will analyze all the non-motor vehicle features in the video, including Type, Vehicle Color, People Number, and Helmet. You can search the target you need with these features. See "Non-motor Vehicle Detection" in "5.13.1.2.2 Smart Search for Video Structuring."

Step 5 Click Apply.

#### 5.13.1.2.2 Smart Search for Video Structuring

You can search the target you need with human body features or non-motor vehicle features **Human Body Detection** 

Step 1 Select Main Menu > AI > AI Search > Human Body Detection.

The **Human Body Detection** interface is displayed.

Figure 5-179

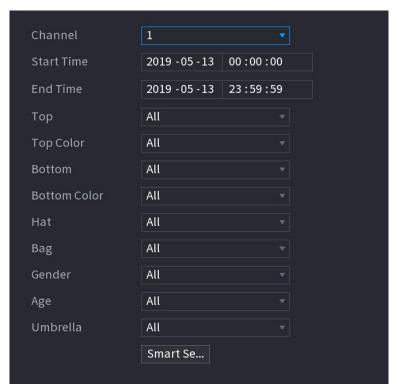

- Step 2 Select the channel and the time, and then select one or multiple features from **Top**, **Top** Color, Bottom, Bottom Color, Hat, Bag, Gender, Age, or Umbrella.
- Step 3 Click Smart Search. The search result is displayed.
  - If you only selected Human Body Detection and did not select Face Detection in "5.13.1.2.1 Configuring Video Structuring", there will be only human body features displayed in the results..

Figure 5-180

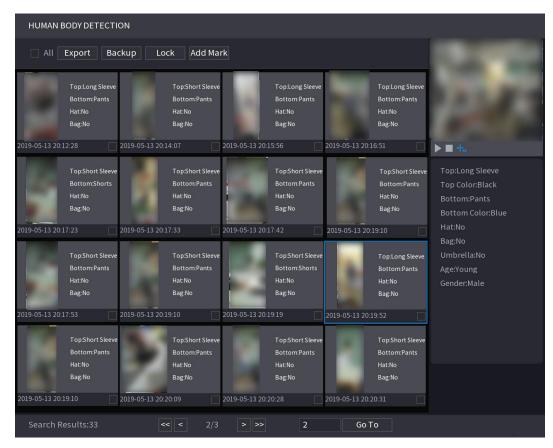

• If you selected **Human Body Detection** and **Face Detection** in "5.13.1.2.1 Configuring Video Structuring", and there is any human face appears in the video, there will be extra face features displayed in the results.

Figure 5-181

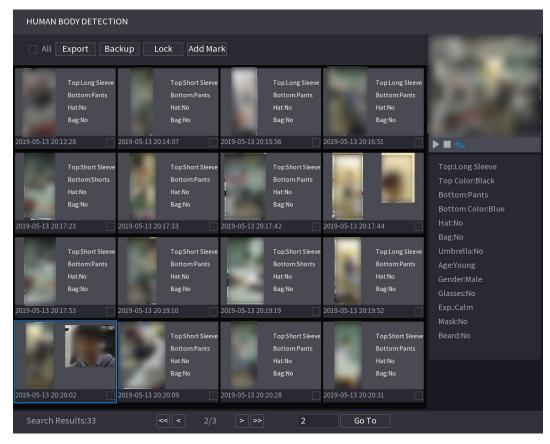

Step 4 Select one or multiple results, and then you can

- Click **Export** to export them to the USB device
- Click Backup to make backup in the DVR
- Click Lock so that they don't get overwritten or deleted
- Click Add Tag to name them as needed.

#### **Non-motor Vehicle Detection**

Step 1 Select Main Menu > AI > AI Search > Non-motor Vehicle Detection.

The **Non-motor Vehicle Detection** interface is displayed.

Figure 5-182

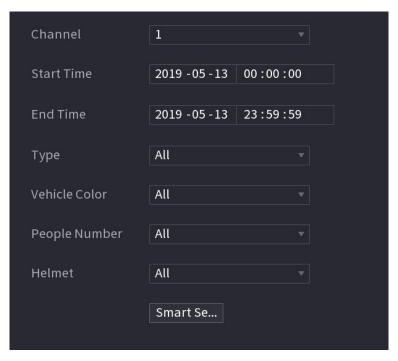

<u>Step 2</u> Select the channel and the time, and then select one or multiple features from **Type**, **Vehicle Color**, **People Number**, or **Helmet**.

#### Step 3 Click Smart Search.

The search result is displayed.

Figure 5-183

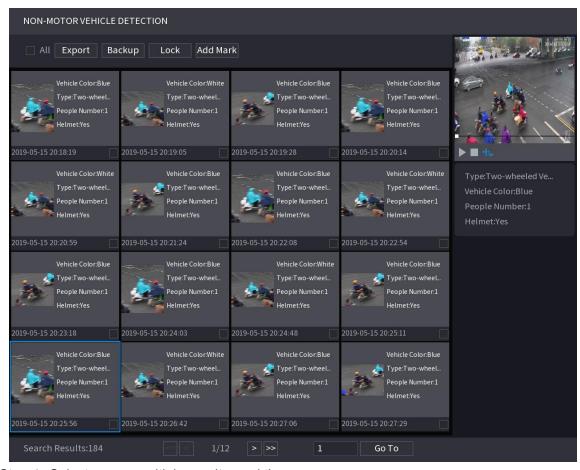

Step 4 Select one or multiple results, and then you can

- Click **Export** to export them to the USB device
- Click Backup to make backup in the DVR
- Click **Lock** so that they don't get overwritten or deleted
- Click Add Tag to name them as needed.

## **5.13.2** For Lite Al Series

Al module provides SMD (Smart Motion Detection) and IVS functions. These functions take effect after they are configured and enabled. It adopts deep learning and can realize precision alarms. You can only enable one of them to the same channel at the same time.

- SMD: The device can detect and classify humans and vehicles in the image.
- IVS: The IVS function processes and analyzes the human and vehicle images to extract
  the key information to match with the preset rules. When the detected behaviors match
  with the rules, the system activates alarms. The IVS function can avoid wrong alarms by
  filtering the factors such as rains, light, and animals.
- Face detection: The Device can analyze the faces captured by the camera and link the configured alarms. This function is only available on select modules.
- Face recognition: The Device can compare the captured faces with the face library and then link the configured alarms. This function is only available on select modules.

#### 5.13.2.1 SMD

The device can detect and classify humans and vehicles in the image.

#### 5.13.2.1.1 Configuring SMD Parameters

Step 1 Select Main Menu > AI > Parameters > SMD.

The **SMD** interface is displayed.

Figure 5-184

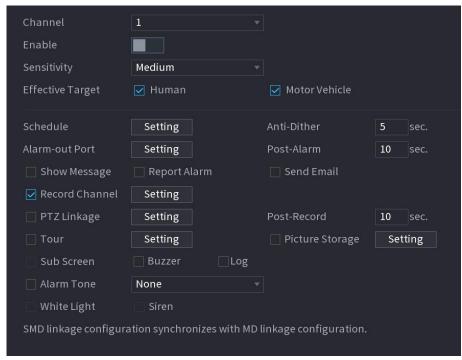

<u>Step 2</u> In the **Channel** list, select a channel that you want to configure face detection function, and then enable it.

Step 3 Configure the parameters.

Table 5-49

| Parameter        | Description                                                                                                    |
|------------------|----------------------------------------------------------------------------------------------------|
| Channel          | In the Channel list, select a channel to set the motion detection.                                                                                                    |
| Enable           | Enable or disable the motion detection function.                                                                                                    |
| Sensitivity      | Set the sensitivity for smart motion detection.                                                                                                    |
| Effective Target | Select human or motor vehicle or both.                                                                                                    |
| Schedule         | Define a period during which the motion detection is active.                                                                                                    |
| Anti-Dither      | Configure the time period from end of event detection to the stop of alarm.                                                                                                    |
| Alarm-out Port   | <ul> <li>Click Setting to display setting interface.</li> <li>General Alarm: Enable alarm activation through the alarm devices connected to the selected output port.</li> <li>External Alarm: Enable alarm activation through the connected alarm box.</li> <li>Wireless Siren: Enable alarm activation through devices connected by USB gateway or camera gateway.</li> </ul> |
| Post-Alarm       | Set a length of time for the Device to delay turning off alarm after the external alarm is cancelled. The value ranges from 0 seconds to 300 seconds, and the default value is 10 seconds. If you enter 0, there will be no delay.                                                                                                    |
| Show Message     | Select the <b>Show Message</b> check box to enable a pop-up message in your local host PC.                                                                                                    |
| Report Alarm     | Select the <b>Report Alarm</b> check box to enable the system to upload the alarm signal to the network (including alarm center) when an alarm event occurs.                                                                                                    |

| Parameter          | Description                                                                                                    |
|--------------------|----------------------------------------------------------------------------------------------------|
|                    | Select the <b>Send Email</b> check box to enable the system to send an                                                               |
| Send Email         | email notification when an alarm event occurs.                                                                                       |
|                    |                                                                                                    |
|                    | To use this function, make sure the email function is enabled in                                                                     |
|                    | Main Menu > NETWORK > Email.                                                                                                    |
|                    | Select the channel(s) that you want to record. The selected                                                                          |
|                    | channel(s) starts recording after an alarm event occurs.                                                                             |
| Record Channel     |                                                                                                    |
| r tooora orianino. | The recording for motion detection and auto recording function                                                                       |
|                    | must be enabled. For details, see "错误!未找到引用源。 错误!未找                                                                                  |
|                    | 到引用源。" and "5.9.1 Enabling Record Control."                                                                                          |
|                    | Click <b>Setting</b> to display the PTZ interface.                                                                                   |
|                    | Enable PTZ linkage actions, such as selecting the preset that you                                                                    |
| PTZ Linkage        | want to be called when an alarm event occurs.                                                                                        |
|                    |                                                                                                    |
|                    | Motion Detect can only activate PTZ preset.                                                                                          |
|                    | Set a length of time for the Device to delay turning off recording                                                                   |
| Post Record        | after the alarm is cancelled. The value ranges from 10 seconds to                                                                    |
|                    | 300 seconds, and the default value is 10 seconds.                                                                                    |
| Tour               | Select the <b>Tour</b> check box to enable a tour of the selected                                                                    |
|                    | channels.                                                                                                    |
|                    | Select the <b>Snapshot</b> check box to take a snapshot of the selected                                                              |
| Distance Otamana   | channel.                                                                                                    |
| Picture Storage    | To use this function, coloct Main Manua & CAMEDA & Francis                                                                           |
|                    | To use this function, select <b>Main Menu &gt; CAMERA &gt; Encode &gt; Snapshot</b> , in the <b>Type</b> list, select <b>Event</b> . |
|                    | Select the check box to enable the function. When an alarm event                                                                     |
|                    | occurs, the extra screen outputs the settings configured in Main                                                                     |
|                    | Menu > DISPLAY > Tour > Sub Screen.                                                                                                  |
| Sub Screen         |                                                                                                    |
|                    | Not all models support this function.                                                                                                |
|                    | <ul> <li>To use this function, extra screen shall be enabled.</li> </ul>                                                             |
|                    | Select the check box to enable the function. When an alarm event                                                                     |
|                    | occurs, the video output port outputs the settings configured in                                                                     |
| Video Matrix       | Main Menu > DISPLAY > Tour.                                                                                                    |
|                    |                                                                                                    |
|                    | Not all models support this function.                                                                                                |
| Buzzer             | Select the check box to activate a buzzer noise at the Device.                                                                       |
| Lan                | Select the check box to enable the Device to record a local alarm                                                                    |
| Log                | log.                                                                                                    |
| Alarm Tana         | Select to enable audio broadcast/alarm tones in response to a                                                                        |
| Alarm Tone         | motion detection event.                                                                                                    |
|                    |                                                                                                    |
| White Light        | Select the check box to enable white light alarm of the camera.                                                                      |

Step 4 Click **Apply** to complete the settings.

#### 5.13.2.1.2 Searching for SMD Reports

You can search the detection history by channel, object type, and time.

Step 1 Select Main Menu > AI > AI Search > SMD.

The **SMD** interface is displayed.

Figure 5-185

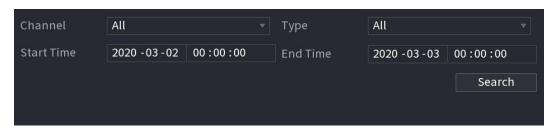

<u>Step 2</u> Select the channel, enter the start time and end time, and select the object type you need.

Step 3 Click Search.

The results are displayed.

# 5.13.2.2 Configuring IVS Function

The IVS function processes and analyzes the images to extract the key information to match with the preset rules. When the detected behaviors match with the rules, the system activates alarms.

### 5.13.2.2.1 Configuring IVS Parameters

The alarms are generated according to the configured parameters.

Step 1 Select Main Menu > AI > Parameters > IVS.

The IVS interface is displayed.

Figure 5-186

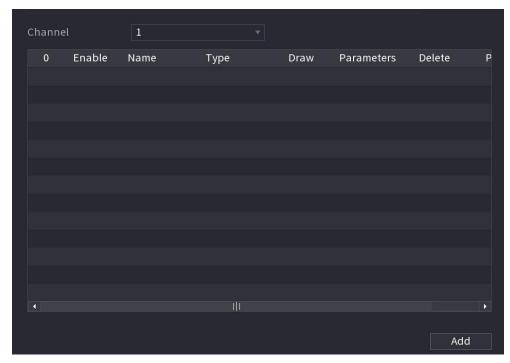

You can enable the Al Mode, and then the detection accuracy would be improved, but the video stream quantity that the DVR can process will reduce.

<u>Step 2</u> In the **Channel** list, select the channel number that you want to configure the IVS function.

Step 3 Click Add.

One line of rule is displayed.

Figure 5-187

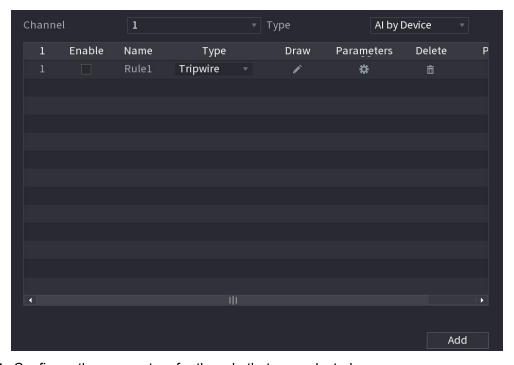

<u>Step 4</u> Configure the parameters for the rule that you selected.

Step 5 Select the check box of the rule to enable it.

Step 6 Click Apply to complete the settings.

## Configuring Tripwire Rules

When the target object crosses the tripwire in the defined direction, the system activates alarms.

- The tripwire can be configured as a straight line or broken line.
- Supports detecting one-way or two-way tripwire crossing.
- Supports multiple tripwires in the same scenario to meet the complexity.
- Supports size filtering for target.

Step 1 On the rule line that you added, in the Type list, select Tripwire.

Figure 5-188

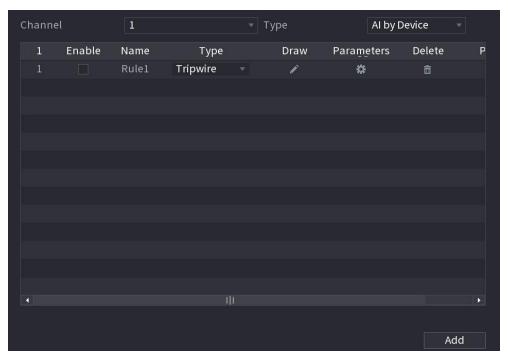

## Step 2 Draw a tripwire.

- 1) In the **Channel** list, select the channel that you want to configure the rules for.
- 2) Click

The monitoring screen to configure the tripwire rules is displayed.

Figure 5-189

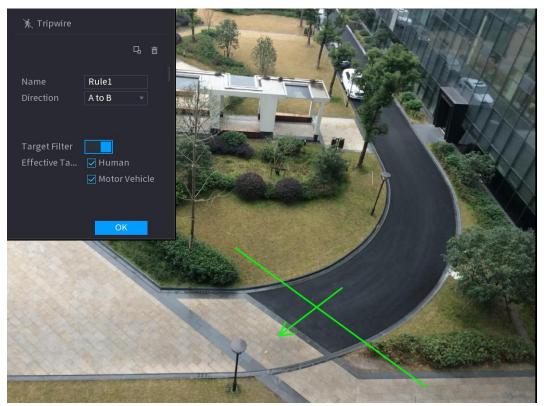

Configure the settings for the parameters of drawing rules.
 Table 5-50

| Parameter        | Description                                                                                                    |
|------------------|----------------------------------------------------------------------------------------------------|
| Name             | Enter the customized rule name.                                                                                                    |
| Direction        | Set the direction of the tripwire. You can choose <b>A to B</b> (left to                                                                                                    |
|                  | right), <b>B to A</b> (right to left), and <b>Both</b> .                                                                                                    |
| Target Filter    | Click to draw areas to filter the target.  You can configure two filtering targets (maximum size and minimum size). When the target that is crossing the tripwire is smaller than the minimum size or larger than the maximum size, no alarms will be activated. The maximum size should be larger than the minimum size. |
| Effective Target | Enable the Al Recognition function ( ). By default, <b>Human</b> and <b>Motor Vehicle</b> are selected for alarm object.                                                                                                    |

- 4) Drag to draw a tripwire. The tripwire can be a straight line, broken line or polygon.
- 5) Click **OK** to save the settings.

Step 3 Click to set the actions to be triggered.

The **Trigger** interface is displayed.

Figure 5-190

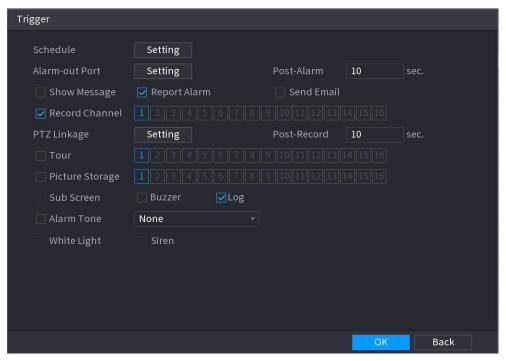

Step 4 Configure the triggering parameters.

Table 5-51

| Parameter      | Description                                                             |
|----------------|-------------------------------------------------------------------------|
| Schedule       | Define a period during which the detection is active.                   |
|                | For details, see "Setting Motion Detection Period" section in           |
|                | "5.10.4.1 Configuring Motion Detection Settings."                       |
|                | Click <b>Setting</b> to display setting interface.                      |
|                | General Alarm: Enable general alarm and select the alarm                |
|                | output port.                                                            |
|                | Ext. Alarm: Connect the alarm box to the Device and then                |
| Alarm-out Port | enable it.                                                              |
|                | Wireless Siren: Connect the wireless gateway to the Device              |
|                | and then enable it. For details, see "5.14 IoT Function."               |
|                | When an alarm event occurs, the system links the peripheral alarm       |
|                | devices connected to the selected output port.                          |
|                | Set a length of time for the Device to delay turning off alarm after    |
| Post-Alarm     | the external alarm is cancelled. The value ranges from 0 seconds        |
|                | to 300 seconds. If you enter 0, there will be no delay.                 |
| Show Message   | Select the <b>Show Message</b> check box to enable a pop-up alarm       |
| Show Message   | message in your local host PC.                                          |
|                | Select the <b>Report Alarm</b> check box to enable the system to upload |
|                | the alarm signal to the network (including alarm center) when an        |
|                | alarm event occurs.                                                     |
| Donart Alarm   |                                                                         |
| Report Alarm   | <ul> <li>Not all models support this function.</li> </ul>               |
|                | The corresponding parameters in the alarm center should be              |
|                | configured. For details, see "错误!未找到引用源。错误!未找到                          |
|                | 引用源。."                                                                  |

| Parameter      | Description                                                            |
|----------------|------------------------------------------------------------------------|
| Send Email     | Select the <b>Send Email</b> check box to enable the system to send an |
|                | email notification when an alarm event occurs.                         |
|                | To use this function, make sure the email function is enabled in       |
|                | Main Menu > NETWORK > Email.                                           |
| Record Channel | Select the channel(s) that you want to record. The selected            |
|                | channel(s) starts recording after an alarm event occurs.               |
|                | The recording for intelligence event and auto recording function       |
|                | must be enabled. For details, see "错误!未找到引用源。 错误!未找                    |
|                | 到引用源。" and "5.9.1 Enabling Record Control."                            |

| Parameter   | Description                                                                                                    |
|-------------|----------------------------------------------------------------------------------------------------|
|             | Click <b>Setting</b> to display the PTZ interface.                                                                                                    |
|             | Enable PTZ linkage actions, such as selecting the preset that you                                                                                                    |
|             | want to be called when an alarm event occurs.                                                                                                    |
|             |                                                                                                    |
|             | To use this function, the PTZ operations must be configured. For                                                                                                    |
|             | details, see "5.3 Entering Main Menu                                                                                                    |
|             | Right-click on the live view screen, the shortcut menu is displayed, Click Main Menu and then login the system.  The Main Menu is displayed, see Figure 5-40.  Figure 5-191                                   |
|             | VIDEO ALARM                                                                                                    |
| PTZ Linkage | View, search, and play recorded videos.  View and search live alarm information. Configure alarm event actions.                                                                                               |
|             | IoT  IoT live video preview, search, export reports, and configure function settings.  Al  Manage and view artificial intelligence and face recognition information and settings.                             |
|             | 2—                                                                                                    |
|             | 3 — MANAGEMENT                                                                                                    |
|             | CAMERA 😵 NETWORK 🚍 STORAGE 🌣 SYSTEM 🚨                                                                                                    |
|             | Table 5-52                                                                                                    |
|             | ) Description                                                                                                    |
|             | Includes nine function tiles: SEARCH, ALARM, SMART D POS, IoT, MAINTAIN, BACKUP, DISPLAY and AUDIO. Click open the configuration interface of the tile.  • SEARCH: Search for and play back the recorded vide |
|             | the Device.  • ALARM: Search for alarm information and configure                                                                                                    |
|             | actions.     SMART DETECTION: Search SMD, face detection  information and confirme related actions.                                                                                                    |
|             | <ul> <li>information, and configure related settings.</li> <li>POS: You can connect the Device to the POS (Pomposition and provide the information formation).</li> </ul>                                     |
|             | machine and receive the information from it.  • loT: loT live video preview, search, export reports, ar                                                                                                    |

| Parameter       | Description                                                             |
|-----------------|-------------------------------------------------------------------------|
| Post-Record     | Set a length of time for the Device to delay turning off recording      |
|                 | after the alarm is cancelled. The value ranges from 10 seconds to       |
|                 | 300 seconds.                                                            |
|                 | Select the <b>Tour</b> check box to enable a tour of the selected       |
|                 | channels.                                                               |
|                 |                                                                         |
| Tour            | To use this function, the tour setting must be configured. For          |
|                 | details, see "错误!未找到引用源。 错误!未找到引用源。."                                   |
|                 | After the tour is ended, the live view screen returns to the view       |
|                 | layout before tour started.                                             |
|                 | Select the <b>Snapshot</b> check box to take a snapshot of the selected |
|                 | channel.                                                                |
| Picture Storage |                                                                         |
|                 | To use this function, make sure the snapshot function is enabled        |
|                 | for Intel in Main Menu > STORAGE > Schedule > Snapshot.                 |
|                 | Select the check box to enable the function. When an alarm event        |
| Video Matrix    | occurs, the video output port outputs the settings configured in        |
|                 | "Main Menu > DISPLAY > Tour > Sub Screen."                              |
|                 |                                                                         |
|                 | <ul> <li>Not all models support this function.</li> </ul>               |
|                 | The extra screen must be enabled to support this function.              |
| Buzzer          | Select the check box to activate a buzzer noise at the Device.          |
| Log             | Select the check box to enable the Device to record a local alarm       |
|                 | log.                                                                    |
| Alarm Tone      | Select to enable audio broadcast in response to a face detection        |
| Alailli Iulie   | event.                                                                  |

Step 5 Click **OK** to save the settings.

Step 6 Select the **Enable** check box, and then click **Apply**.

The tripwire detecting function is active. When the target object crosses the tripwire in the defined direction, the system activates alarms.

# Configuring Intrusion Rules

When the target enters and leaves the defined detection area, or the target appears in the defined area, the system activates alarms.

- You can define the shape and quantity of intrusion areas.
- Supports detecting the behaviors that enter and leave the intrusion areas.
- Supports detecting the behaviors that are moving in the intrusion areas. The quantity of areas and lasting time can be configured.
- Supports size filtering for target.

Step 1 On the rule line that you added, in the **Type** list, select **Intrusion**.

Figure 5-192

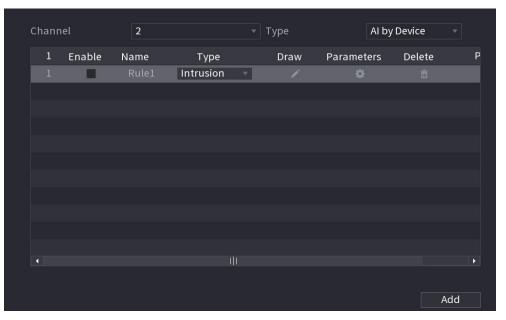

Step 2 Draw an area.

- 1) In the **Channel** list, select the channel that you want to configure the rules for.
- Click
   The monitoring screen to configure the intrusion rules is displayed...

Figure 5-193

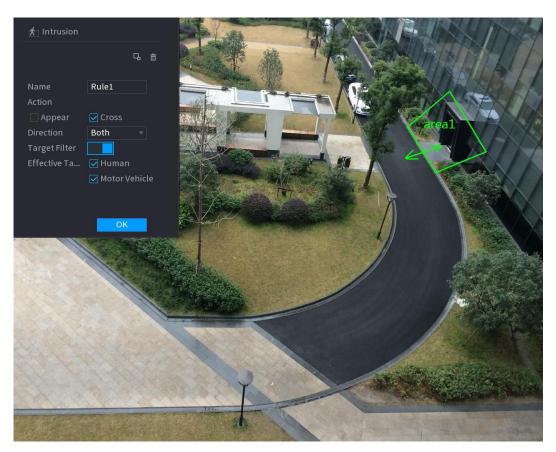

3) Configure the settings for the parameters of drawing rules.

Table 5-53

| Parameter        | Description                                                                   |
|------------------|-------------------------------------------------------------------------------|
| Name             | Enter the customized rule name.                                               |
| Action           | Configure the actions that are defined as intrusion. You can select           |
|                  | the <b>Appear</b> check box and the <b>Cross</b> check box.                   |
| Direction        | In the <b>Direction</b> list, select the direction of crossing the configured |
|                  | area. You can select Enter&Exit, Enter, and Exit.                             |
| Target Filter    | Click to draw areas to filter the target.                                     |
|                  | You can configure two filtering targets (maximum size and                     |
|                  | minimum size). When the target that is crossing the tripwire is               |
|                  | smaller than the minimum size or larger than the maximum size,                |
|                  | no alarms will be activated. The maximum size should be larger                |
|                  | than the minimum size.                                                        |
| Effective Target | Enable the Al Recognition function ( ). By default, <b>Human</b> and          |
|                  | Motor Vehicle are selected for alarm object.                                  |

- 4) Drag to draw an area.
- 5) Click **OK** to save the settings.

Step 3 Click to set the actions to be triggered. For details, see Table 5-51.

Step 4 Select the **Enable** check box, and then click **Apply**.

The intrusion detecting function is active. When the target enters and leaves the area, or the target appears in the defined area, the system activates alarms.

#### 5.13.2.2.2 Smart Search for IVS Function

You can search for the intelligent events and play back.

Step 1 Select Main Menu > AI > AI Search > IVS.

The IVS interface is displayed.

Figure 5-194

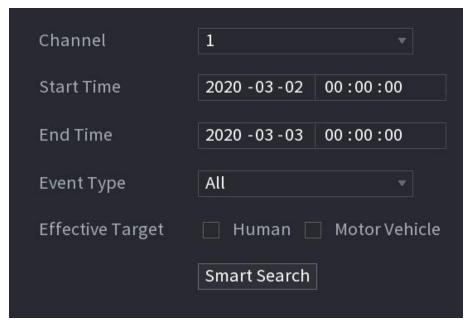

<u>Step 2</u> In the **Channel** list, select the channel that you want to search for the events, and then set other parameters such as start time, end time, event type, and alarm object.

#### Step 3 Click Smart Search.

The results that satisfy the searching conditions are displayed.

Figure 5-195

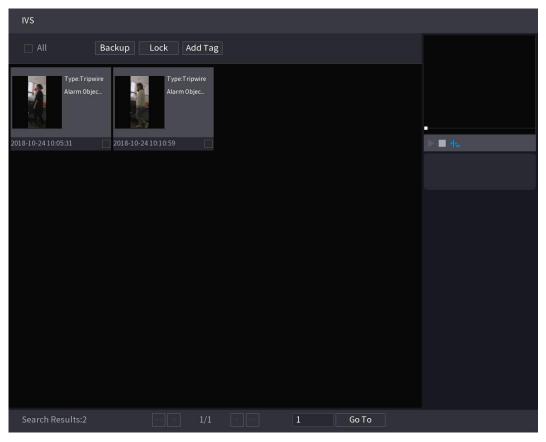

Step 4 Click the picture that you want to play back.

Figure 5-196

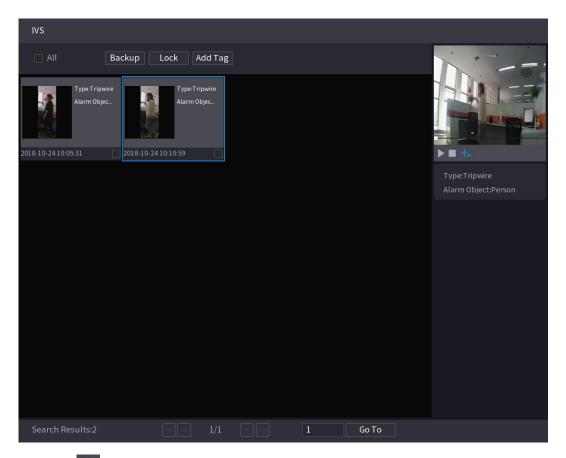

Step 5 Click to play back the recorded video.

Double-click on the playing interface to switch between full screen playing and thumbnail playing.

You can also do the following operations to the recorded files.

• To back up the recorded files to the external storage device, select files, click **Backup**, select the save path and file type, and then click **Start**.

Figure 5-197

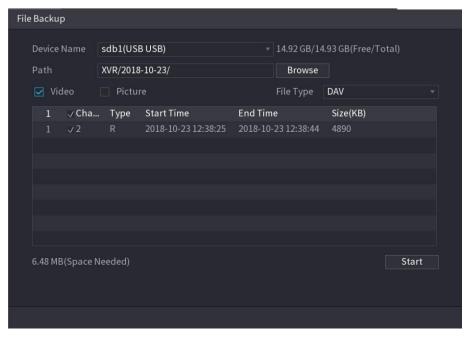

- To lock the files to make it unable to be overwritten, select the files, and then click Lock.
- To add a mark to the file, select the files and then click Add Tag.

### **5.13.2.3 Face Detection (Available on Select Modules)**

Some series of devices can analyze the pictures captured by the camera to detect whether the faces are on the pictures. You can search and filter the recorded videos the faces and play back.

If you select AI by device, then among face detection and recognition, IVS function, you can use one of them at the same time for the same channel.

#### **5.13.2.3.1 Configuring Face Detection Parameters**

The alarms are generated according to the configured parameters.

Step 1 Select Main Menu > Al > Parameters > Face Detection.

The **Face Detection** interface is displayed.

Figure 5-198

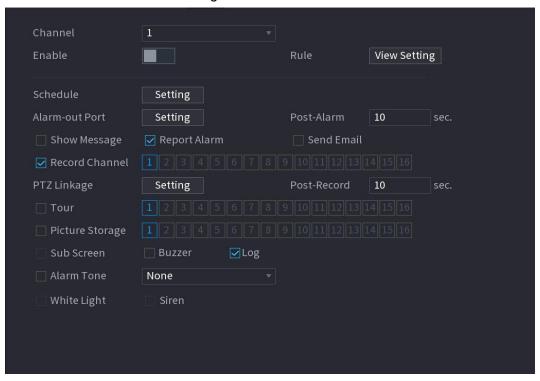

<u>Step 2</u> In the **Channel** list, select a channel that you want to configure face detection function, and then enable it.

Step 3 Configure the parameters.

**Table 5-54** 

| Parameter      | Description                                                          |
|----------------|----------------------------------------------------------------------|
| Rule           | Click View Setting to draw areas to filter the target.               |
|                | You can configure two filtering targets (maximum size and            |
|                | minimum size). When the target is smaller than the minimum size      |
|                | or larger than the maximum size, no alarms will be activated. The    |
|                | maximum size should be larger than the minimum size.                 |
| Schedule       | Define a period during which the detection is active.                |
|                | For details, see "Setting Motion Detection Period" section in        |
|                | "5.10.4.1 Configuring Motion Detection Settings."                    |
| Alarm-out Port | Click <b>Setting</b> to display setting interface.                   |
|                | General Alarm: Enable general alarm and select the alarm             |
|                | output port.                                                         |
|                | Ext. Alarm: Connect the alarm box to the Device and then             |
|                | enable it.                                                           |
|                | Wireless Siren: Connect the wireless gateway to the Device           |
|                | and then enable it. For details, see "5.14 IoT Function."            |
|                | When an alarm event occurs, the system links the peripheral alarm    |
|                | devices connected to the selected output port.                       |
| Post-Alarm     | Set a length of time for the Device to delay turning off alarm after |
|                | the external alarm is cancelled. The value ranges from 0 seconds     |
|                | to 300 seconds. If you enter 0, there will be no delay.              |

| Parameter      | Description                                                             |
|----------------|-------------------------------------------------------------------------|
| Show Message   | Select the <b>Show Message</b> check box to enable a pop-up alarm       |
|                | message in your local host PC.                                          |
|                | Select the <b>Report Alarm</b> check box to enable the system to upload |
|                | the alarm signal to the network (including alarm center) when an        |
|                | alarm event occurs.                                                     |
| Report Alarm   |                                                                         |
| Report Alarm   | <ul> <li>Not all models support this function.</li> </ul>               |
|                | The corresponding parameters in the alarm center should be              |
|                | configured. For details, see "错误!未找到引用源。错误!未找到                          |
|                | 引用源。."                                                                  |
|                | Select the <b>Send Email</b> check box to enable the system to send an  |
| Send Email     | email notification when an alarm event occurs.                          |
|                |                                                                         |
|                | To use this function, make sure the email function is enabled in        |
|                | Main Menu > NETWORK > Email.                                            |
| Record Channel | Select the channel(s) that you want to record. The selected             |
|                | channel(s) starts recording after an alarm event occurs.                |
|                |                                                                         |
|                | The recording for intelligence event and auto recording function        |
|                | must be enabled. For details, see "错误!未找到引用源。 错误!未找                     |
|                | 到引用源。" and "5.9.1 Enabling Record Control."                             |

| Parameter   | Description                                                                                                    |
|-------------|----------------------------------------------------------------------------------------------------|
| PTZ Linkage | Click Setting to display the PTZ interface. Enable PTZ linkage actions, such as selecting the preset that you want to be called when an alarm event occurs.  To use this function, the PTZ operations must be configured. For details, see "5.3 Entering Main Menu  Right-click on the live view screen, the shortcut menu is displayed, Click Main Menu and then login the system.  The Main Menu is displayed, see Figure 5-40.  Figure 5-199                                                                                               |
|             | VIDEO  View, search, and play recorded videos.  IOT  IoT lot live video preview, search, export reports, and configure function settings.  Al  Manage and view artificial intelligence and face recognition information and settings.                                                                                                    |
|             | Table 5-55                                                                                                    |
|             | Description                                                                                                    |
|             | Includes nine function tiles: SEARCH, ALARM, SMART D POS, IoT, MAINTAIN, BACKUP, DISPLAY and AUDIO. Click open the configuration interface of the tile.  • SEARCH: Search for and play back the recorded vide the Device.  • ALARM: Search for alarm information and configure actions.  • SMART DETECTION: Search SMD, face detectior information, and configure related settings.  • POS: You can connect the Device to the POS (Po machine and receive the information from it.  • IoT: IoT live video preview, search, export reports, ar |

| Parameter       | Description                                                                    |
|-----------------|--------------------------------------------------------------------------------|
|                 | Set a length of time for the Device to delay turning off recording             |
| Post Record     | after the alarm is cancelled. The value ranges from 10 seconds to              |
|                 | 300 seconds.                                                                   |
|                 | Select the <b>Tour</b> check box to enable a tour of the selected              |
|                 | channels.                                                                      |
|                 |                                                                                |
| Tour            | • To use this function, the tour setting must be configured. For               |
|                 | details, see "错误!未找到引用源。 错误!未找到引用源。."                                          |
|                 | After the tour is ended, the live view screen returns to the view              |
|                 | layout before tour started.                                                    |
|                 | Select the <b>Picture Storage</b> check box to take a snapshot of the          |
|                 | selected channel.                                                              |
| Picture Storage |                                                                                |
|                 | To use this function, make sure the snapshot function is enabled               |
|                 | for Intel in Main Menu > STORAGE > Schedule > Snapshot.                        |
|                 | Select the check box to enable the function. When an alarm event               |
|                 | occurs, the video output port outputs the settings configured in               |
| Video Matrix    | "Main Menu > DISPLAY > TOUR > Extra Screen."                                   |
| Video Matrix    |                                                                                |
|                 | <ul> <li>Not all models support this function.</li> </ul>                      |
|                 | <ul> <li>The extra screen must be enabled to support this function.</li> </ul> |
| Buzzer          | Select the check box to activate a buzzer noise at the Device.                 |
| Log             | Select the check box to enable the Device to record a local alarm              |
| Log             | log.                                                                           |
| Alarm Tone      | Select to enable audio broadcast in response to a face detection               |
| Alaitti totte   | event.                                                                         |
| White Light     | Select the check box to enable the white light alarm of the camera.            |
| Siren           | Select the check box to enable the sound alarm of the camera.                  |

Step 4 Click **Apply** to complete the settings.

### 5.13.2.3.2 Searching for and Playing Detected Faces

You can search the detected faces and play back.

Step 1 Select Main Menu > Al > Al Search > Face Detection.

The Face Detection interface is displayed.

Figure 5-200

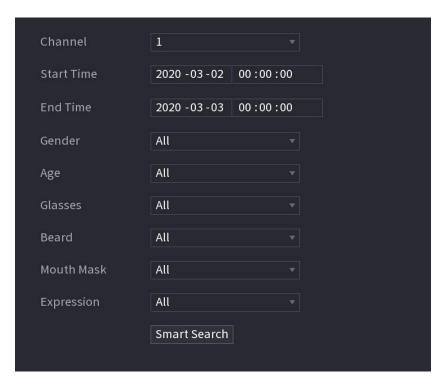

<u>Step 2</u> Select the channel, enter the start time and end time, and set for the gender, age, glasses, beard, and mask.

### Step 3 Click Smart Search.

The results are displayed.

Figure 5-201

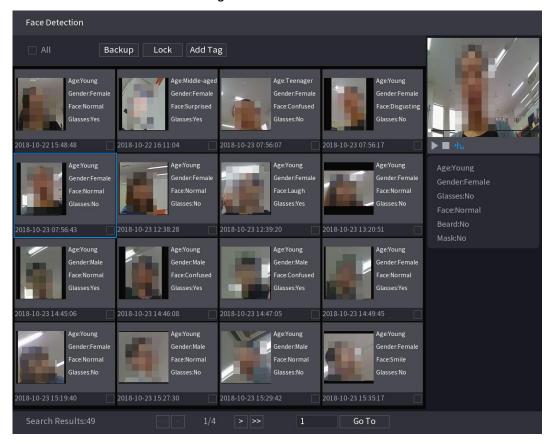

Step 4 Select the face that you want to play back.

The picture with registered information is displayed.

Figure 5-202

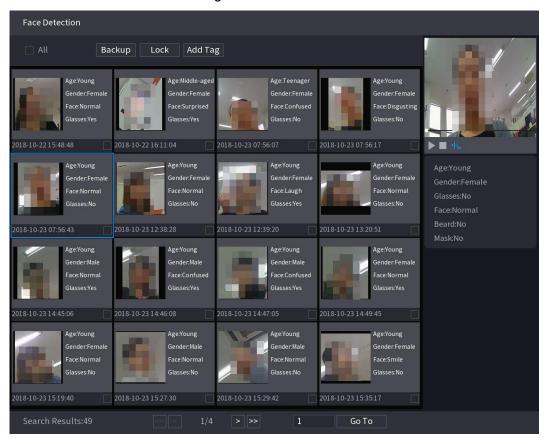

Step 5 And then click to start playing back the recorded detected face snapshots.

Double-click on the playing interface to switch between full screen playing and thumbnail playing.

You can also do the following operations to the recorded files.

- To export the database file (.csv) to the external storage device, select files, click **Export**, and then select the save path.
- To back up the recorded files to the external storage device, select files, click
   Backup, select the save path and file type, and then click Start.

Figure 5-203

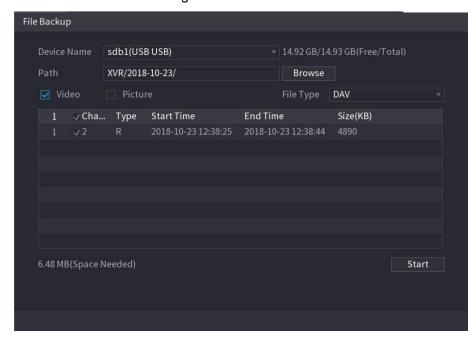

- To lock the files to make it unable to be overwritten, select the files, and then click
- To add a mark to the file, select the files and then click Add Tag.

### 5.13.2.4 Face Recognition (Available on Select Modules)

Face recognition applies to AI preview mode and smart search.

- Al preview mode: Supports comparing the detected faces with the face library, and display the comparison results.
- Smart search: Supports faces searching by faces attributes or portraits.

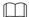

- If you select AI by device, then among face detection and recognition, IVS function, you can use one of them at the same time for the same channel.
- Before enabling face recognition function for a channel, the face detection must be enabled first for this channel.

#### 5.13.2.4.1 Face Library Management

You should create a face library for comparing the detected faces and the faces in the library. The Device supports creating maximum 20 libraries and registering 100,000 faces.

# Creating a Face Library

**Step 1** Select Main Menu > Al > Database > Face Database Config.

The Face Database Config interface is displayed.

Figure 5-204

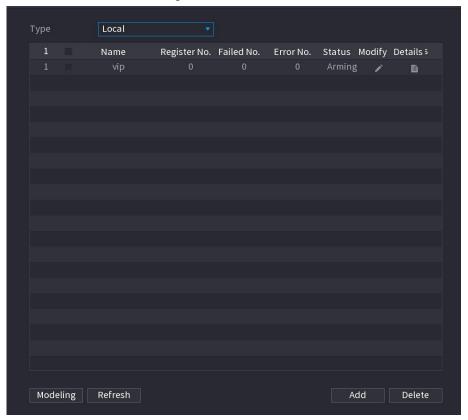

#### <u>Step 2</u> At **Type**, you can select **Local** or **Remote**.

- Local: Viewing the existing face databases or adding new one on the DVR.
- **Remote**: If you have face recognition camera, you can select this to view the existing face databases or adding new one on the camera.

#### Click Add.

The **Add** interface is displayed.

Figure 5-205

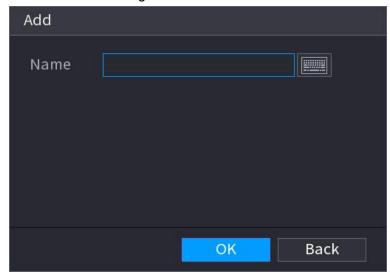

Step 3 Enter the face library name, and then click Save.

The created library is displayed.

Click to modify library name.

- Click to view the library details and add new faces to the library. For details, see "Adding Face Pictures."
- Select the library, and then click Modeling. The system will extract the attributes of face pictures in the library for the future comparison.
- Select the library, and then click **Delete** to delete the library.

Figure 5-206

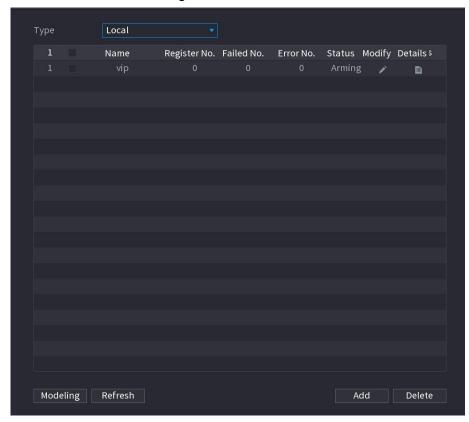

## **Adding Face Pictures**

You can add face pictures to the existing libraries one by one or by batch, or add from the detected faces.

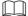

To add face pictures one by one or by batch, you need to get the pictures from the USB storage device. The picture size should be smaller than 256K with resolution between 200×200–6000×5000.

#### **Adding One Face Picture**

Step 1 Select Main Menu > AI > Database > Face Database Config.

The **Face Database Config** interface is displayed. See Figure 5-206.

Step 2 Click of the library that you want to configure.

The **Details** interface is displayed.

Figure 5-207

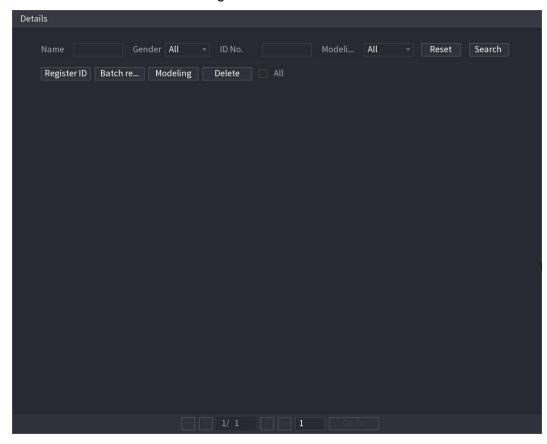

Step 3 Click Register ID.

The **Register ID** interface is displayed.

Figure 5-208

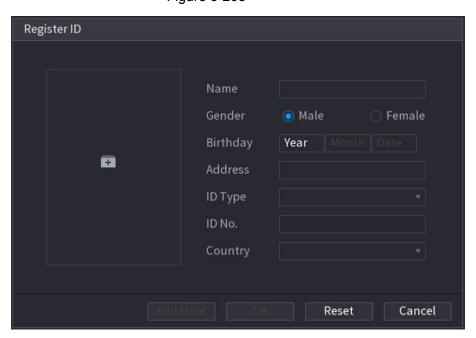

Step 4 Click to add a face picture.

The **Browse** interface is displayed.

Figure 5-209

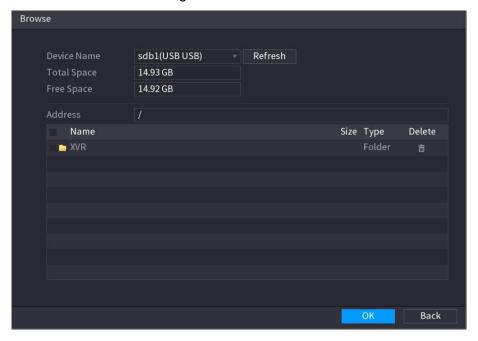

<u>Step 5</u> Select a face picture and enter the registration information. Figure 5-210

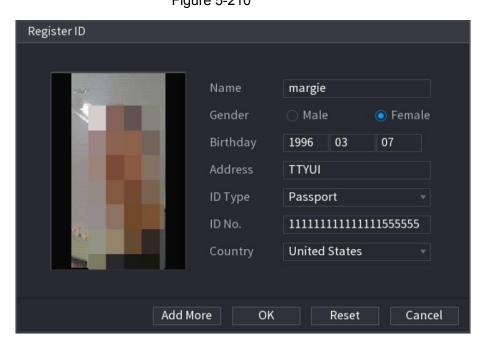

### Step 6 Click OK.

The system prompts the registration is successful.

### Step 7 On the **Details** interface, click **Search**.

The system prompts modeling is successful.

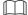

If the system prompts the message indicating modeling is in process, wait a while and then click **Search** again. If modeling is failed, the registered face picture cannot be used for face recognition.

Figure 5-211

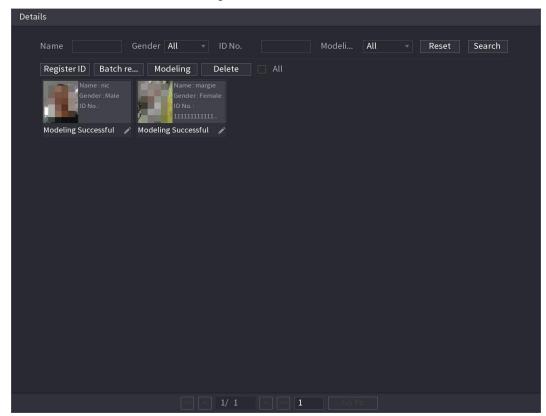

### **Adding Face Pictures in Batch**

Step 1 Give a name to the face picture by referring to Table 5-56.

Table 5-56

| Naming format | Description                                                        |
|---------------|--------------------------------------------------------------------|
| Name          | Enter the name.                                                    |
| Gender        | Enter 1 or 2. 1 represents male, and 2 represents female.          |
| Birthday      | Enter numbers in the format of yyyy-mm-dd.                         |
| Country       | Enter the abbreviation of country. For example, CN for China.      |
| ID Type       | 1 represents ID card; 2 represents passport; 3 represents military |
|               | officer password.                                                  |
| ID No.        | Enter the ID number.                                               |
| Address       | Enter the address.                                                 |

Step 2 On the **Details** interface, click **Batch register**.

The **Batch register** interface is displayed.

Figure 5-212

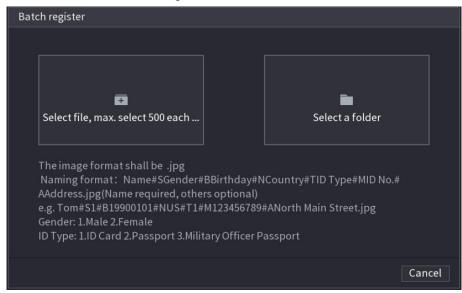

Step 3 Click Select file, max select 500 each time or Select a folder to import face pictures.

Step 4 Click **OK** to complete batch registration.

### **Adding the Detected Faces**

<u>Step 1</u> Right-click on the live view screen, and then select **Preview Mode > AI Mode**. The AI Mode live view screen is displayed.

Figure 5-213

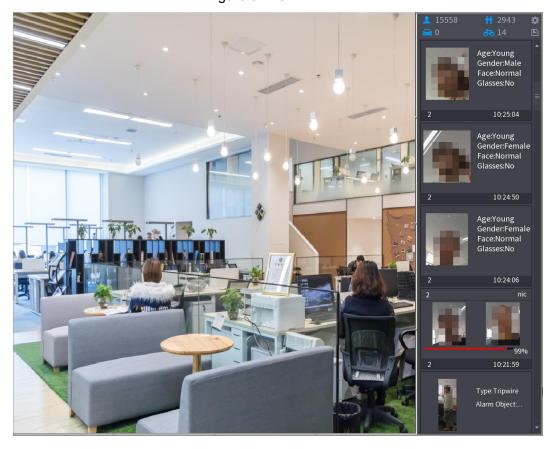

<u>Step 2</u> Double-click the detected face snapshot that you want to add. The snapshot playing back interface is displayed.

Figure 5-214

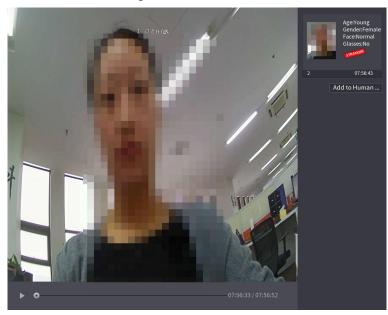

# Step 3 Click Add to Human Face Database.

The **Register ID** interface is displayed.

Figure 5-215

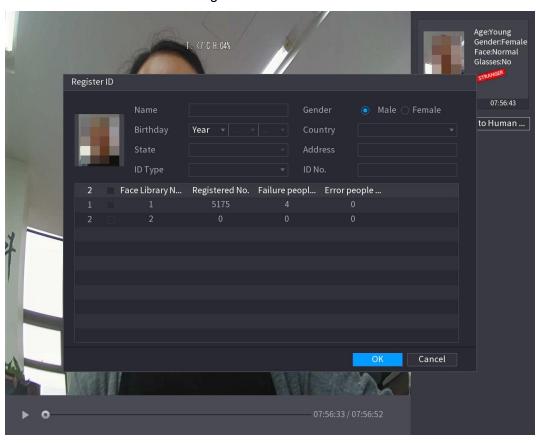

Step 4 Select the face library and enter the ID information.

Step 5 Click **OK** to complete registration.

### 5.13.2.4.2 Face Recognition Configuration

You can compare the detected faces with the faces in the library to judge if the detected face belongs to the library. The comparison result will be displayed on the AI mode live view screen and smart search interface, and link the alarms.

#### <u>Step 1</u> Select Main Menu > Al > Parameters > Face Recognition.

The Face Recognition interface is displayed.

Figure 5-216

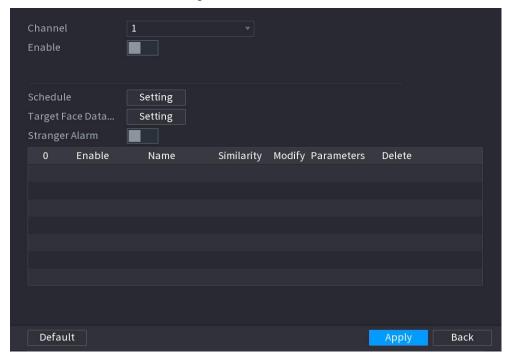

<u>Step 2</u> In the **Channel** list, select a channel that you want to configure face recognition function, and then enable it.

Step 3 Set the **Period**. For details, see "5.10.4.1 Configuring Motion Detection Settings."

Step 4 Set the Target Face Database.

1) Click **Setting**.

The **Face Library** interface is displayed.

Figure 5-217

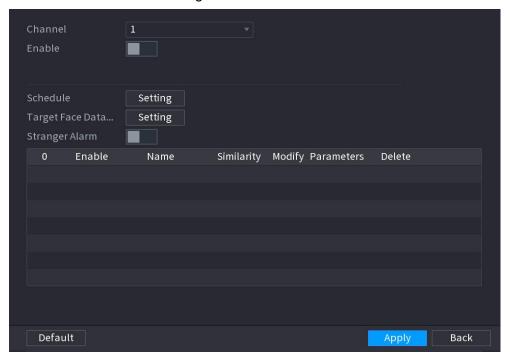

- 1) Select one or multiple face libraries.
- 2) Click OK.

The selected face library is listed.

Figure 5-218

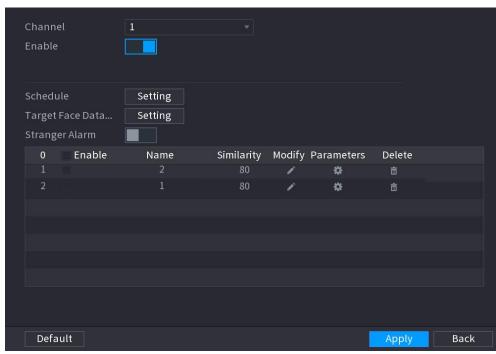

Step 5 Configure the added face library.

- Click to modify the similarity. The lower the number is, the easier the alarm linkage will trigger.
- Click to delete the face library.
- Click to set the alarm linkage. For details, see Table 5-42.

After setting is completed, click **OK**.

Step 6 (Optional) Enable the Stranger Mode.

- 1) Enable the Stranger mode ( ). When the detected faces do not belong to the face library, the system remarks the face as "Stranger."
- Click Setting to set the alarm linkage. For details, see Table 5-42.
- After setting is completed, click OK.

Step 7 Click **Apply** to complete the settings.

After the face recognition function is enabled, right-click on the live view screen, and then select **Preview Mode > AI Mode**. The AI mode live view screen is displayed. See Figure 5-219.

- If the detected face belongs to the enabled face library, the similarity result is displayed.
- If the detected face does not belong to the enabled face library, the face will be remarked as "Stranger."

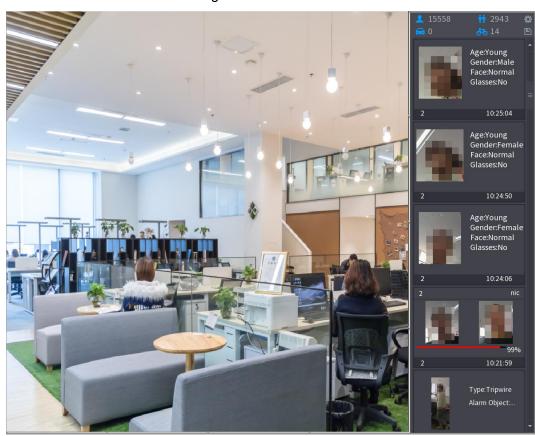

Figure 5-219

### 5.13.2.4.3 Smart Search for Face Recognition

You can compare the detected faces with the face library and play back.

- Search by attributes: Search the face library by the face attributes.
- Search by picture: Search the face library by uploading face pictures.

# Searching by Attributes

**Step 1** Select Main Menu > Al > Al Search > Face Recognition > Search by Attributes.

The **Search by Attributes** interface is displayed.

Figure 5-220

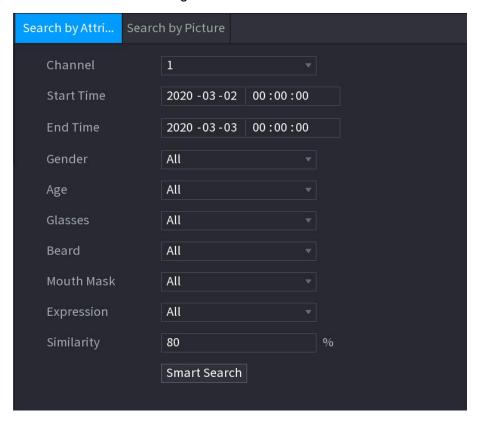

<u>Step 2</u> Select the channel and set the parameters such as start time, end time, gender, age, glasses, beard, mask, and similarity according to your requirement.

#### Step 3 Click Smart Search.

The search result is displayed.

Figure 5-221

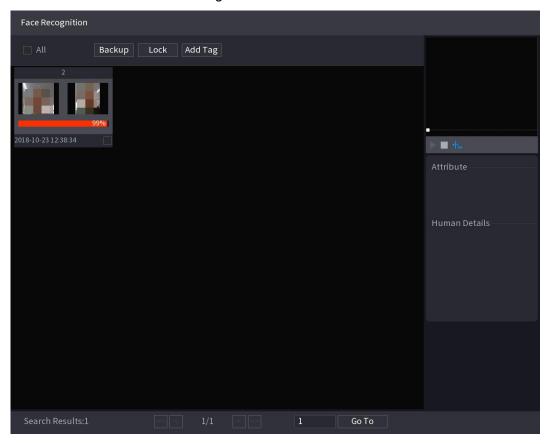

Step 4 Click the picture that you want to play back.

The picture with registered information is displayed..

Figure 5-222

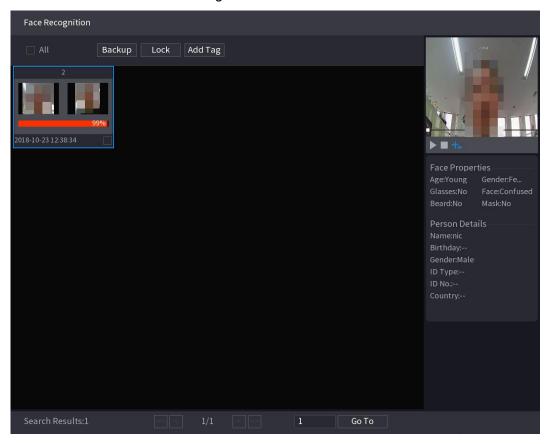

Step 5 Click to play back the recorded video.

Double-click on the playing interface to switch between full screen playing and thumbnail playing.

You can also do the following operations to the recorded files.

- To export the database file (.csv) to the external storage device, select files, click **Export**, and then select the save path.
- To back up the recorded files to the external storage device, select files, click
   Backup, select the save path and file type, and then click Start.

Figure 5-223

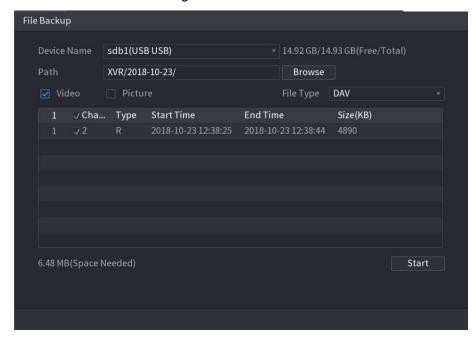

- To lock the files to make it unable to be overwritten, select the files, and then click

  Lock
- To add a mark to the file, select the files and then click **Add Mark**.

### Search by Picture

Step 1 Select Main Menu > Al > Al Search > Face Recognition > Search by Picture.

The **Search by Picture** interface is displayed.

Figure 5-224

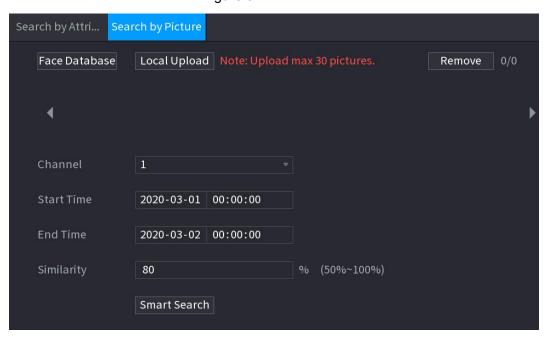

<u>Step 2</u> Upload face pictures from **Face Database** or **Local Upload**.

Maximum 30 pictures can be uploaded at one time, and the system support searching 8 pictures at one time.

- Face Database
- 1) Click Face Database.

The Face Database interface is displayed.

Figure 5-225

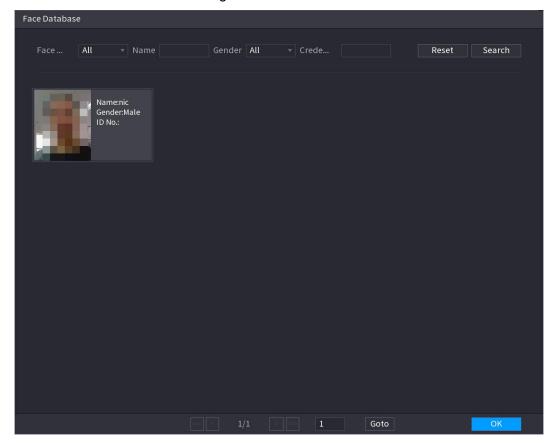

- 2) Set the searching parameters by selecting the face library and gender, and entering name and ID No. according to your actual requirement.
- 3) Click **Search** to display the results that satisfy the requirement.

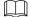

Click Reset to clear the searching parameters.

4) Select the picture and then click Save.

The picture is displayed on the Search by Picture interface.

Figure 5-226

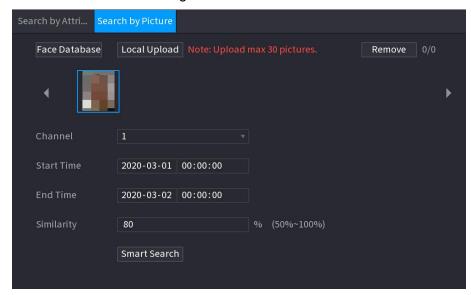

- Local Upload
   Plug the USB storage device (with face pictures) to the Device, and then click
   Local Upload. Then select the picture from the USB storage device, and then click
   OK. The selected face pictures are uploaded.
- <u>Step 3</u> After the face pictures are uploaded, continue to configure other parameters (channel, start time, end time, and similarity).

#### Step 4 Click Smart Search.

The searching results are displayed.

Figure 5-227

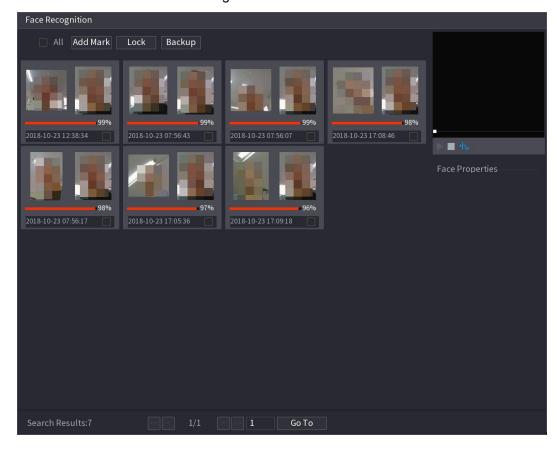

Step 5 Select the face picture that you want to play back.

Figure 5-228

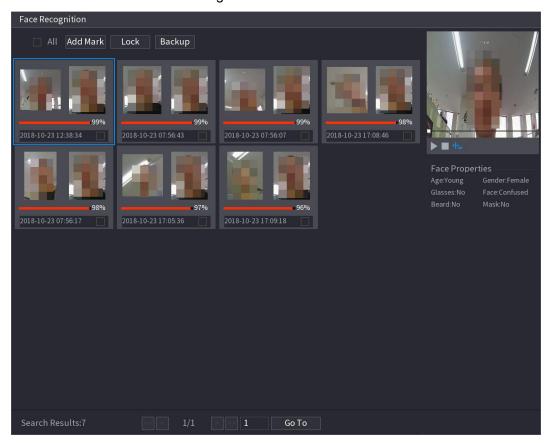

Step 6 Click to play back the recorded video.

Double-click on the playing interface to switch between full screen playing and thumbnail playing.

You can also do the following operations to the recorded files.

- To add a mark to the file, select the files and then click **Add Mark**.
- To lock the files to make it unable to be overwritten, select the files, and then click Lock.
- To back up the recorded files to the external storage device, select files, click
   Backup, select the save path and file type, and then click Start.

Figure 5-229

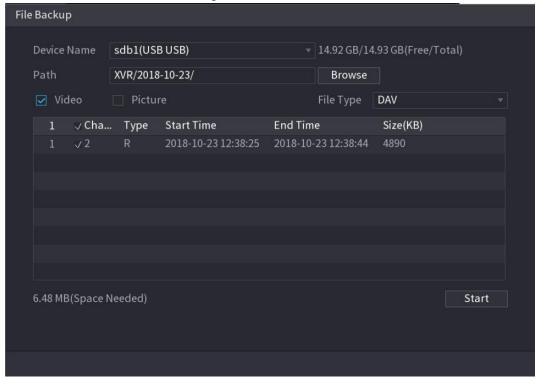

# **5.14** IoT Function

# **5.14.1 Configuring Sensor Settings**

You can connect external sensors wirelessly through the Device with USB gateway or through connecting to a camera gateway. After connection, you can activate alarm events through external sensors.

# 5.14.1.1 Connecting Sensor through Device

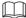

Only the Device with USB gateway supports this function.

Step 1 Select Main Menu > IoT > Management > Sensor Pairing.

The **Sensor Pairing** interface is displayed.

Figure 5-230

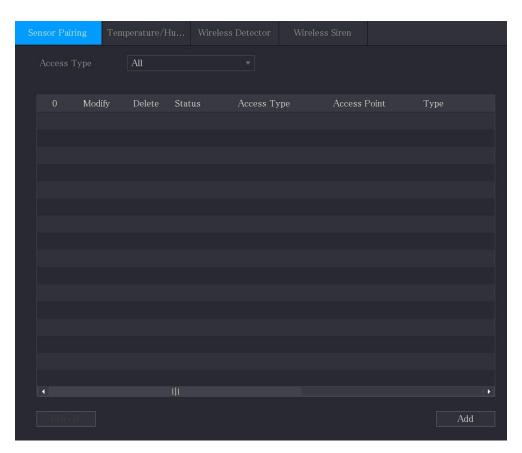

Step 2 In the Access Type list, select USB Gateway.

Step 3 Click Add.

The Add interface is displayed.

Figure 5-231

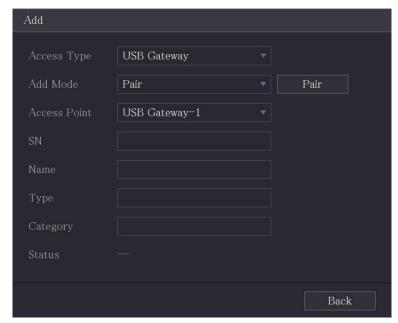

### Step 4 Click Pair.

The Device starts pairing with the sensor.

After pairing is completed, see Step 1.

Figure 5-232

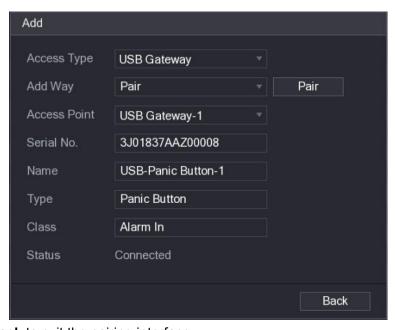

Step 5 Click **Back** to exit the pairing interface.

The added sensor information is displayed.

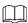

Click to modify the sensor name; click to delete sensor information.

Figure 5-233

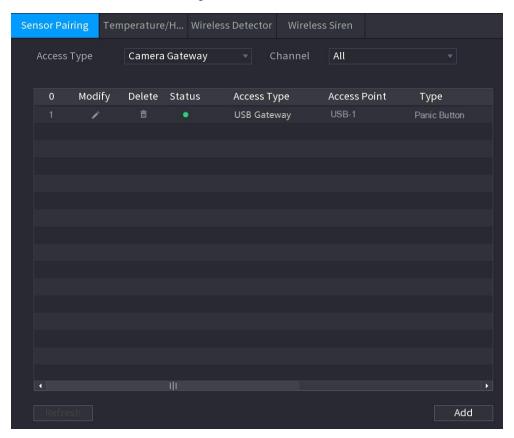

# 5.14.1.2 Connecting Sensor through Camera with Gateway

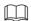

Only the camera with gateway supports this function.

Step 1 Select Main Menu > IoT > Management > Sensor Pairing.

The **Sensor Pairing** interface is displayed.

Figure 5-234

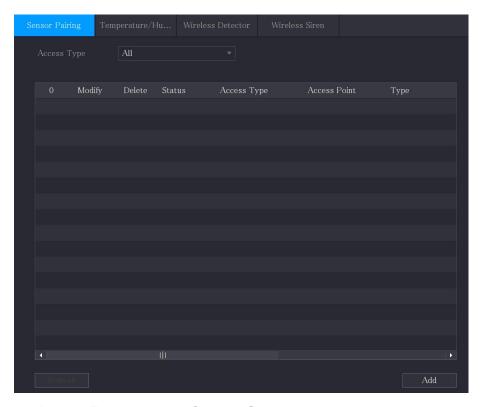

Step 2 In the Access Type list, select Camera Gateway.

Step 3 In the **Channel** list, select the channel that is connected to the camera.

Step 4 Click Add.

The Add interface is displayed.

Figure 5-235

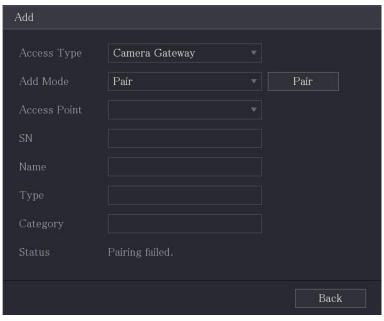

Step 5 Click Pair.

The Device starts pairing with the sensor.

After pairing is completed, see Figure 5-236.

Figure 5-236

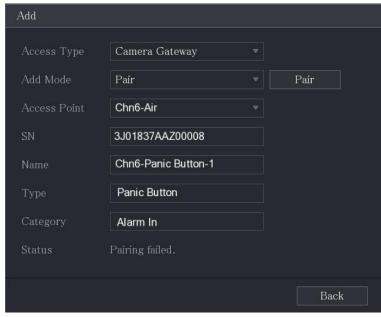

Step 6 Click Back to exit the pairing interface.

The added sensor information is displayed.

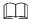

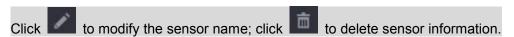

Figure 5-237

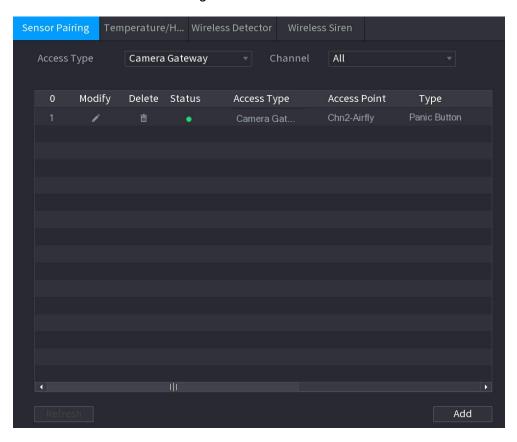

### 5.14.1.3 Configuring Alarm Linkage

<u>Step 1</u> Select Main Menu > IoT > Management > Wireless Detector.

The Wireless Detector interface is displayed.

Figure 5-238

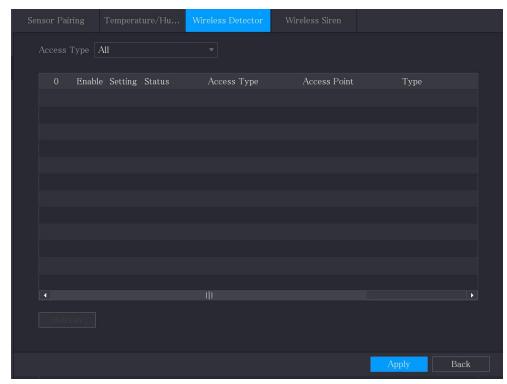

Step 2 In the Access Type list, select USB Gateway, Camera Gateway, or All.

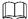

When Access Type is Camera Gateway, you can select Channel to filter the status of present wireless detector.

Step 3 Click

The **Setting** interface is displayed.

Figure 5-239

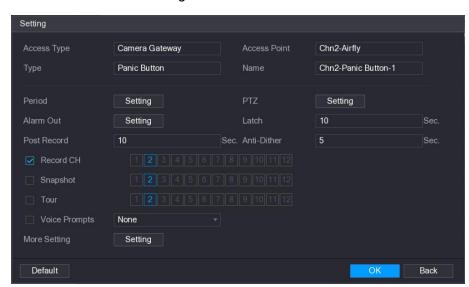

Step 4 Configure the settings for alarm linkage.

Table 5-57

| Param | eter Description |                  |
|-------|------------------|------------------|
| Name  | Enter the custom | ized alarm name. |

| Parameter      | Description                                                                 |
|----------------|-----------------------------------------------------------------------------|
|                | Click <b>Setting</b> to display setting interface.                          |
| Schedule       | Define a period during which the motion detection is active. For details,   |
| Scriedule      | see "Setting Motion Detection Period" section in "5.10.4.1 Configuring      |
|                | Motion Detection Settings."                                                 |
|                | Click <b>Setting</b> to display the PTZ interface.                          |
| PTZ Linkage    | Enable PTZ linkage actions, such as selecting the preset that you want      |
|                | to be called when an alarm event occurs.                                    |
|                | Click <b>Setting</b> to display setting interface.                          |
|                | Local Alarm: Enable alarm activation through the alarm devices              |
|                | connected to the selected output port.                                      |
| Alarm-out Port | Extension Alarm: Enable alarm activation through the connected              |
|                | alarm box.                                                                  |
|                | Wireless Siren: Enable alarm activation through devices                     |
|                | connected by USB gateway or camera gateway.                                 |
|                | Set a length of time for the Device to delay turning off alarm after the    |
| Post-Alarm     | external alarm is cancelled. The value ranges from 0 seconds to 300         |
|                | seconds, and the default value is 10 seconds.                               |
|                | Set a length of time for the Device to delay turning off recording after    |
| Post Record    | the alarm is cancelled. The value ranges from 10 seconds to 300             |
|                | seconds, and the default value is 10 seconds.                               |
| Anti-Dither    | Configure the time period from end of event detection to the stop of        |
| 7 2            | alarm.                                                                      |
|                | Select the channel(s) that you want to record. The selected channel(s)      |
|                | starts recording after an alarm event occurs.                               |
| Record Channel |                                                                             |
| Troopid onamor | The recording for alarm and auto recording must be enabled. For             |
|                | details, see "错误!未找到引用源。 错误!未找到引用源。" and "5.9.1                             |
|                | Enabling Record Control."                                                   |
|                | Select the <b>Snapshot</b> check box to take a snapshot of the selected     |
|                | channel.                                                                    |
| Snapshot       |                                                                             |
|                | To use this function, select <b>Main Menu &gt; CAMERA &gt; Encode &gt;</b>  |
|                | Snapshot, in the Type list, select Event.                                   |
| Tour           | Select the <b>Tour</b> check box to enable a tour of the selected channels. |
| Alarm Tone     | Select to enable audio broadcast/voice prompts in response to a local       |
| ,              | alarm event.                                                                |

| Parameter               | Description                                                                                                    |
|-------------------------|----------------------------------------------------------------------------------------------------|
| Parameter  More Setting | <ul> <li>Show Message: Select the Show Message check box to enable a pop-up message in your local host PC.</li> <li>Buzzer: Select the check box to activate a buzzer noise at the Device.</li> <li>Video Matrix: Select the check box to enable the function. When an alarm event occurs, the video output port outputs the settings configured in "Main Menu &gt; DISPLAY &gt; Tour."</li> <li>Not all models support this function.</li> <li>Send Email: Enable the system to send an email notification when an alarm event occurs.</li> <li>To use this function, make sure the email function is enabled in Main</li> </ul> |
|                         | To use this function, make sure the email function is enabled in <b>Main</b>                                                                                                    |
|                         | Menu > NETWORK > Email.                                                                                                    |
|                         | Log: Select the check box to enable the Device to record a local alarm log.                                                                                                    |
|                         | Extra screen: Select the check box to enable the function. When                                                                                                    |
|                         | an alarm event occurs, the extra screen outputs the settings                                                                                                    |
|                         | configured in Main Menu > DISPLAY > Tour > Sub Screen.                                                                                                    |
|                         | <ul> <li>Not all models support this function.</li> </ul>                                                                                                    |
|                         | <ul> <li>To use this function, extra screen shall be enabled.</li> </ul>                                                                                                    |

Step 5 Click **OK** to save the settings.

Step 6 On the Wireless Detector interface, click Apply to complete the settings.

## 5.14.2 Configuring Temperature and Humidity Camera

You can view, search and export the temperature and humidity data of camera with such sensors and configure the alarm event settings.

To use this function, please make sure there is at least one camera with temperature and humidity sensor has been connected to the Device.

### 5.14.2.1 Enabling Detecting Function

You should enable the IoT function the first time when you enter this interface.

Step 1 On the main menu, select IoT > Management > Temperature/Humidity.

The **Temperature/Humidity** interface is displayed.

Figure 5-240

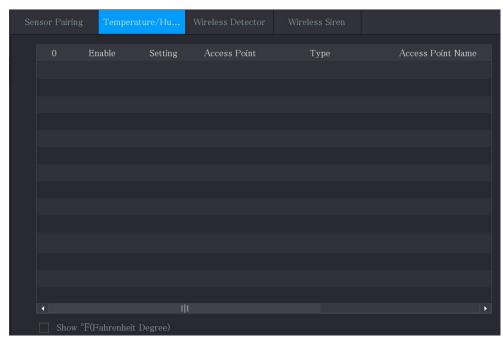

Step 2 Select the **Enable** check boxes to enable IoT function.

Figure 5-241

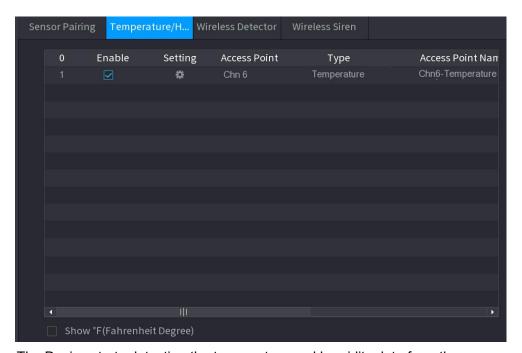

The Device starts detecting the temperature and humidity data from the camera and display on the **Realtime Display** interface.

Step 3 (Optional) Set temperature displaying mode.

When **Show** °F (Fahrenheit Degree) is selected, the temperature will be displayed by Fahrenheit degree in **Realtime Display** tab.

#### 5.14.2.2 Viewing Temperature and Humidity Data

You can view the temperature and humidity data on the **Realtime Display** interface after the IoT function is enabled.

In the **Refresh Interval** box, select data refresh interval. For example, you can select **5 Sec**.

You can also display the temperature and humidity data in graphical way by selecting the **Display Chart** check box to. See 错误!未找到引用源。 for humidity data in graphical way.

Figure 5-242

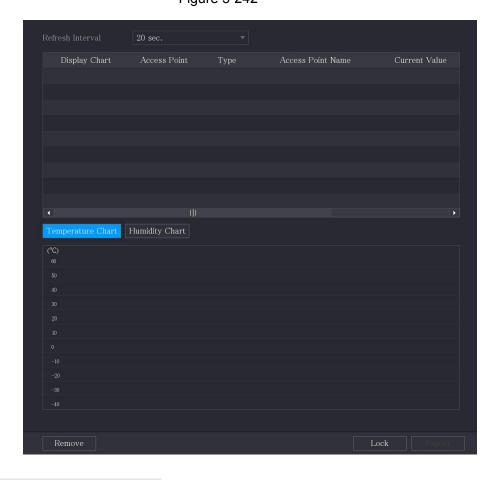

 $\square$ 

Click Remove to delete the data.

### 5.14.2.3 Exporting Temperature and Humidity Data

You can export the temperature and humidity data in .BMP format. Take exporting humidity data as an example.

Step 1 Prepare a USB device and plug it into the Device.

<u>Step 2</u> On the **Realtime Display** interface, click the **Humidity** tab.

Figure 5-243

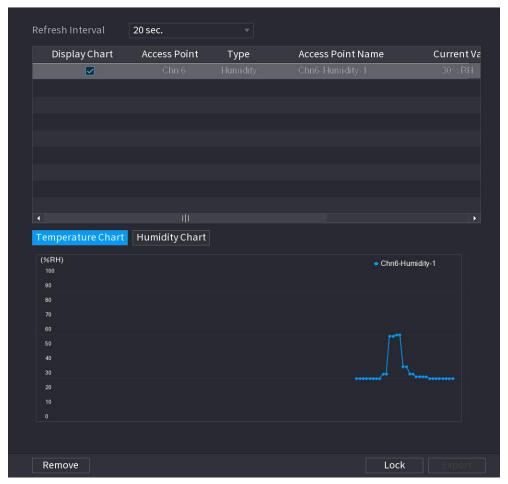

Step 3 Click Lock to lock the data.

The export button is enabled.

Step 4 Click **Export**. The system starts exporting the data.

After exporting is finished, a **Message** dialog box is displayed.

Step 5 Click OK.

You can find the exported data on your USB device.

#### 5.14.2.4 Configuring Alarm Linkage

You can configure alarm linkage settings for temperature and humidity data.

#### 5.14.2.4.1 Configuring Alarm Linkage for Temperature Data

<u>Step 1</u> On the main interface, select **IoT > Management > Temperature/Humidity**. The **Temperature/Humidity** interface is displayed.

Figure 5-244

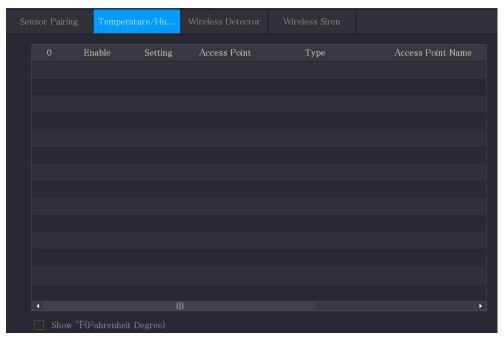

Step 2 On the temperature information line, click

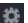

The **Setting** interface is displayed.

Figure 5-245

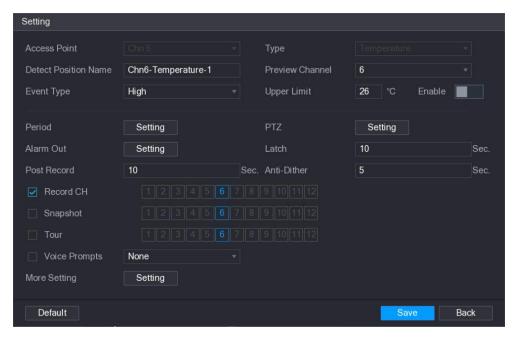

Step 3 Configure the settings for alarm linkage.

Table 5-58

| Parameter               | Description                                                                                                    |
|-------------------------|----------------------------------------------------------------------------------------------------|
| Access Point            | Indicates the channel that the camera is connected to.                                                                                                    |
| Туре                    | Temperature by default.                                                                                                    |
| Detect Position<br>Name | Set the detect position name.                                                                                                    |
| Preview Channel         | Select the channel that you want to preview to help monitor the channel of access point. This channel could be the channel of access point or any other channels according to your actual situation.                                                                                                    |
| Event Type              | Select event type as <b>High</b> or <b>Low</b> , and set the upper and low temperature limit respectively. For example, select event type as                                                                                                    |
| Upper Limit             | <b>High</b> and set upper limit as <b>28</b> , the alarm occurs when the temperature reaches 28℃.                                                                                                    |
| Enable                  | Enable the alarm function.                                                                                                    |
| Schedule                | Define a period during which the alarm setting is active. For more information about setting the period, see "5.10.4.1 Configuring Motion Detection Settings."                                                                                                    |
| Alarm-out Port          | <ul> <li>Click Setting to display setting interface.</li> <li>General Alarm: Enable alarm activation through the alarm devices connected to the selected output port.</li> <li>External Alarm: Enable alarm activation through the connected alarm box.</li> <li>Wireless Siren: Enable alarm activation through devices connected by USB gateway or camera gateway.</li> </ul> |
| PTZ Linkage             | Click <b>Setting</b> to display the PTZ interface.  Enable PTZ linkage actions, such as selecting the preset that you want to be called when an alarm event occurs.                                                                                                    |
| Post-Alarm              | Set a length of time for the Device to delay turning off alarm after the external alarm is cancelled. The value ranges from 0 seconds to 300 seconds, and the default value is 10 seconds. If you enter 0, there will be no delay.                                                                                                    |
| Post Record             | Set a length of time for the Device to delay turning off recording after the alarm is cancelled. The value ranges from 10 seconds to 300 seconds, and the default value is 10 seconds.                                                                                                    |
| Anti-Dither             | Configure the time period from end of event detection to the stop of alarm.                                                                                                    |
| Snapshot                | Select the check box to take a snapshot of the selected channel.  To use this function, make sure the snapshot is enabled motion detect alarms in Main Menu > STORAGE > Schedule > Snapshot.                                                                                                    |

| Parameter      | Description                                                                                                    |
|----------------|----------------------------------------------------------------------------------------------------|
| Record Channel | Select the channel(s) that you want to record. The selected channel(s) starts recording after an alarm occurs.  The recording for IoT alarms and auto recording function must be enabled. For details, see "错误!未找到引用源。 错误!未找到引用源。 错误!未找到引用源。 and "5.9.1 Enabling Record Control."                                                                                                    |
| Tour           | Select the check box to enable a tour of the selected channels.  To use this function, make sure the tour is enabled and configured in Main Menu > DISPLAY > Tour.                                                                                                    |
| Alarm Tone     | Select to enable audio broadcast/alarm tones in response to a temperature alarm event.                                                                                                    |
| More Setting   | <ul> <li>Show Message: Select the Show Message check box to enable a pop-up message in your local host PC.</li> <li>Buzzer: Select the check box to activate a buzzer noise at the Device.</li> <li>Video Matrix: Select the check box to enable the function. When an alarm event occurs, the video output port outputs the settings configured in "Main Menu &gt; DISPLAY &gt; Tour."</li> <li>Not all models support this function.</li> <li>Send Email: Enable the system to send an email notification when an alarm event occurs.</li> <li>To use this function, make sure the email function is enabled in Main Menu &gt; NETWORK &gt; Email.</li> <li>Log: Select the check box to enable the Device to record a local alarm log.</li> <li>Extra screen: Select the check box to enable the function. When an alarm event occurs, the extra screen outputs the settings configured in Main Menu &gt; DISPLAY &gt; Tour &gt; Sub Screen.</li> </ul> |
|                | <ul> <li>Not all models support this function.</li> <li>To use this function, extra screen shall be enabled.</li> </ul>                                                                                                    |

Step 4 Click **Save** to save the settings.

### **5.14.2.4.2 Configuring Alarm Settings for Humidity Data**

You can configure the alarm event by setting the humidity data.

<u>Step 1</u> On the main interface, select **IoT > Management > Temperature/Humidity**.

The **Temperature/Humidity** interface is displayed.

Figure 5-246

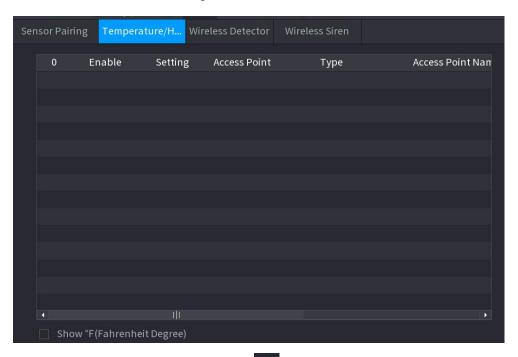

Step 2 On the humidity information line, click

The **Setting** interface is displayed.

Figure 5-247

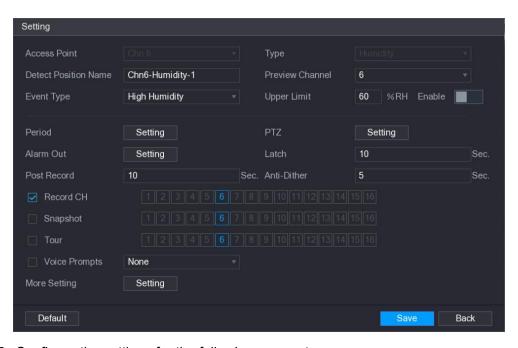

Step 3 Configure the settings for the following parameters.

Table 5-59

| Parameter               | Description                                                                                                    |
|-------------------------|----------------------------------------------------------------------------------------------------|
| Access Point            | Indicates the channel that the camera is connected to.                                                                                                    |
| Туре                    | Humidity by default.                                                                                                    |
| Detect Position<br>Name | Set the detect position name.                                                                                                    |
| Preview Channel         | Select the channel that you want to preview to help monitor the channel of access point. This channel could be the channel of access point or any other channels according to your actual situation.                                                                                                    |
| Event Type              | Select event type as <b>High Humidity</b> or <b>Low Humidity</b> , and set the upper and low humidity limit respectively. For example, select                                                                                                    |
| Upper Limit             | event type as <b>High Humidity</b> and set upper limit as <b>60</b> , the alarm occurs when the humidity reaches 60%RH.                                                                                                    |
| Enable                  | Enable the alarm function.                                                                                                    |
| Schedule                | Define a period during which the alarm setting is active. For more information about setting the period, see "5.10.4.1 Configuring Motion Detection Settings."                                                                                                    |
| Alarm-out Port          | <ul> <li>Click Setting to display setting interface.</li> <li>General Alarm: Enable alarm activation through the alarm devices connected to the selected output port.</li> <li>External Alarm: Enable alarm activation through the connected alarm box.</li> <li>Wireless Siren: Enable alarm activation through devices connected by USB gateway or camera gateway.</li> </ul> |
| PTZ Linkage             | Click <b>Setting</b> to display the PTZ interface.  Enable PTZ linkage actions, such as selecting the preset that you want to be called when an alarm event occurs.                                                                                                    |
| Post-Alarm              | Set a length of time for the Device to delay turning off alarm after the external alarm is cancelled. The value ranges from 0 seconds to 300 seconds, and the default value is 10 seconds. If you enter 0, there will be no delay.                                                                                                    |
| Post Record             | Set a length of time for the Device to delay turning off recording after the alarm is cancelled. The value ranges from 10 seconds to 300 seconds, and the default value is 10 seconds.                                                                                                    |
| Anti-Dither             | Configure the time period from end of event detection to the stop of alarm.                                                                                                    |
| Snapshot                | Select the check box to take a snapshot of the selected channel.  To use this function, make sure the snapshot is enabled motion detect alarms in Main Menu > STORAGE > Schedule > Snapshot.                                                                                                    |

| Parameter      | Description                                                                                                    |
|----------------|----------------------------------------------------------------------------------------------------|
| Record Channel | Select the channel(s) that you want to record. The selected channel(s) starts recording after an alarm occurs.                                                                                                    |
|                | The recording for IoT alarms and auto recording function must be enabled. For details, see "错误!未找到引用源。 错误!未找到引用源。" and "5.9.1 Enabling Record Control."                                                                                                    |
| Tour           | Select the check box to enable a tour of the selected channels.                                                                                                    |
|                | To use this function, make sure the tour is enabled and configured in <b>Main Menu &gt; DISPLAY &gt; Tour</b> .                                                                                                    |
| Alarm Tone     | Select to enable audio broadcast/voice prompts in response to a temperature alarm event.                                                                                                    |
| More Setting   | <ul> <li>Show Message: Select the Show Message check box to enable a pop-up message in your local host PC.</li> <li>Buzzer: Select the check box to activate a buzzer noise at the Device.</li> <li>Video Matrix: Select the check box to enable the function. When an alarm event occurs, the video output port outputs the settings configured in "Main Menu &gt; DISPLAY &gt; Tour."</li> <li>Not all models support this function.</li> <li>Send Email: Enable the system to send an email notification when an alarm event occurs.</li> <li>To use this function, make sure the email function is enabled in Main Menu &gt; NETWORK &gt; Email.</li> <li>Log: Select the check box to enable the Device to record a local alarm log.</li> </ul> |

Step 4 Click Save to save the settings.

## **5.14.2.5** Searching IoT Information

You can search and backup all your IoT data.

To back up the data, you should prepare a USB device and plug it into the Device.

<u>Step 1</u> On the main interface, select **IoT > IOT Search**.

Figure 5-248

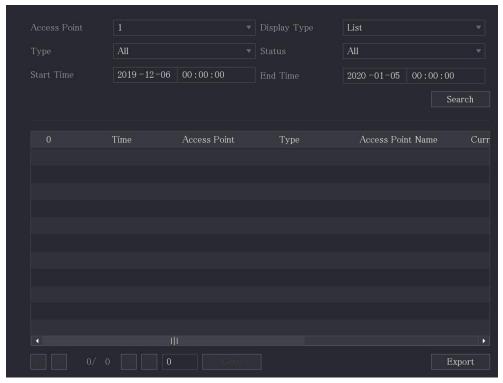

Step 2 Configure the parameters settings.

Table 5-60

| Parameter    | Description                                                         |
|--------------|---------------------------------------------------------------------|
| Access Point | Indicates the channel that the camera is connected to.              |
| Display Type | In the Display Type list, select List or Diagram.                   |
| Typo         | Select the information type that you want to search. You can select |
| Туре         | Humidity or Temperature.                                            |
|              | Select the information state that you want to search.               |
| Status       | This option is available when you select List in the Display Type   |
|              | list.                                                               |
| Start Time   | Enter the start time and end time for the information that you want |
| End Time     | to search.                                                          |

Step 3 Click Search.

The system starts search according to your parameters settings. After searching is finished, the result displays. For the data displayed in list, see Figure 5-249.

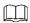

Click Goto to switch result pages.

Figure 5-249

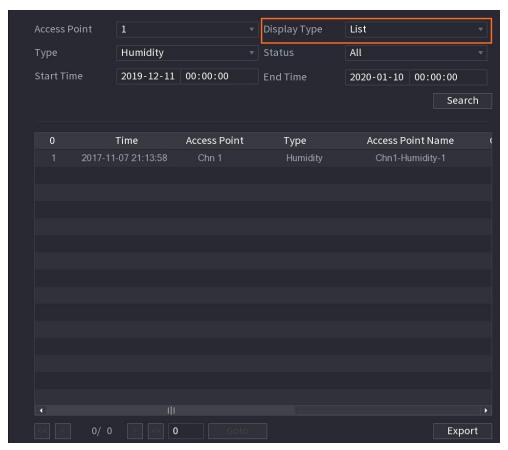

• For the data displayed in graph, see Figure 5-250.

Figure 5-250

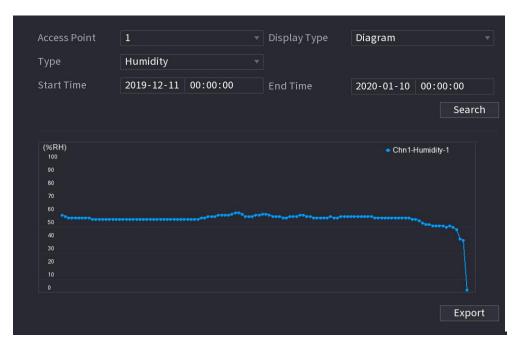

Step 4 Click **Export**. The system starts exporting the data.

After exporting is finished, a **Message** dialog box is displayed.

Step 5 Click OK.

You can find the exported data on your USB device.

### 5.14.3 Configuring Wireless Siren

You can connect the wireless siren to the Device, when there is an alarm event activated on the Device, the wireless siren generate alarms.

<u>Step 1</u> Select Main Menu > IoT > Management > Wireless Siren.

The Wireless Siren interface is displayed.

Figure 5-251

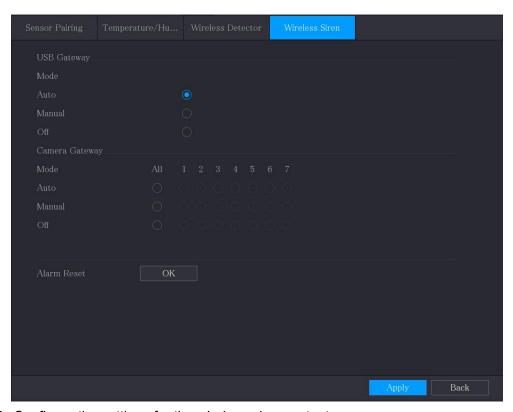

Step 2 Configure the settings for the wireless alarm output.

Table 5-61

| Parameter      | Description                                                         |
|----------------|---------------------------------------------------------------------|
|                | Auto: Automatically activate alarm if the alarm output function     |
|                | for wireless siren is enabled for specific events. For example, if  |
| USB Gateway,   | you want to enable the alarm output through wireless siren for      |
| Camera Gateway | motion detection, see "Alarm Output" parameter in Table 5-33.       |
|                | Manual: Activate alarm immediately.                                 |
|                | Off: Do not activate alarm.                                         |
| Alarm Release  | Click <b>OK</b> to clear all alarm output status of wireless siren. |

Step 3 Click Apply to save the settings.

# **5.15** Configuring POS Settings

You can connect the Device to the POS (Point of Sale) machine and receive the information from it. This function applies to the scenarios such as supermarket POS machine. After connection is established, the Device can access the POS information and display the overlaid text in the channel window.

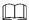

Playing POS information in the local playback and viewing the POS information in the live view screen only support single-channel mode and four-channel mode. Displaying monitoring screen and playing back in the web support multi-channel mode.

### **5.15.1** Searching the Transaction Records

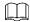

The system supports fuzzy search.

Step 1 Select Main Menu > POS > POS Search.

The POS Search interface is displayed.

Figure 5-252

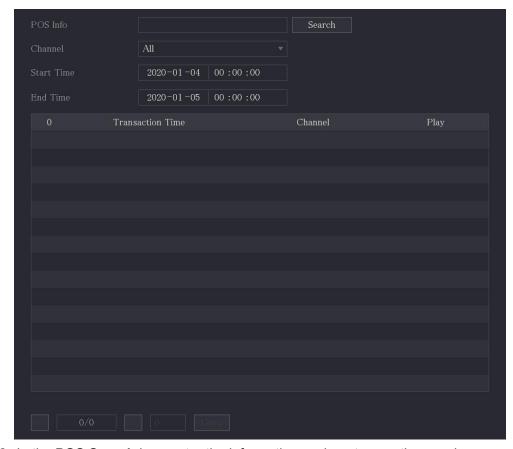

- <u>Step 2</u> In the **POS Search** box, enter the information such as transaction number on your receipt, amount, or product name.
- <u>Step 3</u> In the **Start Time** box and **End Time** box, enter the time period that you want to search the POS transaction information.
- Step 4 Click Search.

The searched transaction results display in the table.

## **5.15.2** Configuring POS Settings

Step 1 Select Main Menu > POS > POS Setting.

The **POS Setting** interface is displayed.

Figure 5-253

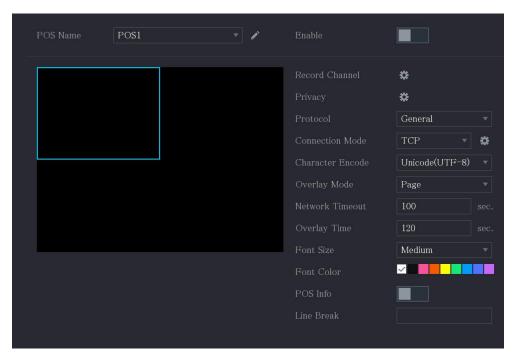

Step 2 Configure the settings for the POS parameters.

Table 5-62

| Parameter        | Description                                                                                                    |
|------------------|----------------------------------------------------------------------------------------------------|
| POS Name         | In the <b>POS Name</b> list, select the POS machine that you want to configures settings for. Click to modify the POS name.                                                                                                    |
|                  | The POS name supports 21 Chinese characters or 63 English characters.                                                                                                    |
| Enable           | Enable the POS function.                                                                                                    |
| Record Channel   | Select the channel(s) that you want to record. The selected channel(s) starts recording after an alarm occurs.                                                                                                    |
|                  | The recording for POS alarms and auto recording function must be enabled. For details, see "错误!未找到引用源。 错误!未找到引用源。" and "5.9.1 Enabling Record Control."                                                                                     |
| Privacy          | Enter the privacy content.                                                                                                    |
| Protocol         | Select <b>POS</b> by default. Different machine corresponds to different protocol.                                                                                                    |
| Connection Mode  | In the <b>Connect Type</b> list, select the connection protocol type.  Click , the IP Address interface is displayed.  In the <b>Source IP</b> box, enter the IP address (the machine that is connected to the Device) that sends messages. |
| Character Encode | Select a character encoding mode.                                                                                                    |

| Parameter        | Description                                                                              |
|------------------|------------------------------------------------------------------------------------------|
|                  | In the Overlay Mode list, Select Page or ROLL.                                           |
|                  | Page means to turn a page when there are 16 lines of                                     |
|                  | overlay information.                                                                     |
| Overlay Mode     | ROLL means to roll up the interface when there are 16 lines                              |
| Overlay Mode     | of overlay information. The first line disappears each time.                             |
|                  |                                                                                          |
|                  | When local preview mode is 4-split, overlay information is                               |
|                  | substituted when there are 8 lines.                                                      |
|                  | When the network is not working correctly and cannot be                                  |
| Network Timeout  | recovered after the entered timeout limit, the POS information will                      |
| 14ctwork Timeout | not display normally. After the network is recovered, the latest                         |
|                  | POS information will be displayed.                                                       |
|                  | Enter the time that how long you want to keep the POS                                    |
| Overlay Time     | information displaying. For example, enter 5, the POS information                        |
|                  | disappear from the screen after 5 seconds.                                               |
| Font Size        | In the Font Size list, select <b>Small</b> , <b>Medium</b> , or <b>Large</b> as the text |
|                  | size of POS information                                                                  |
| Font Color       | In the color bar, click to select the color for the text size of POS                     |
|                  | information.                                                                             |
| POS Info         | Enable the POS Info function, the POS information displays in the                        |
|                  | live view screen.                                                                        |
|                  | It does not need to configure. The system goes to a new line 1s                          |
|                  | after no data is received.                                                               |
| Line Break       | If you enter a line delimiter, the system goes to a new line when                        |
|                  | overlay information identifies the line delimiter (hexadecimal).                         |
|                  | For example, if line delimiter is F and overlay information is                           |
|                  | 123156789, the local preview and web overlay information is                              |
|                  | displayed as:                                                                            |
|                  | 123                                                                                      |
|                  | 6789                                                                                     |

Step 3 Click **Apply** to complete the settings.

# **5.16** Configuring Backup Settings

## 5.16.1 Finding USB Device

When you inset a USB storage device into the USB port of the Device, the Device detects the USB storage device and pops up **Find USB device** interface, which provides you a shortcut to perform backup and upgrading operations. See Figure 5-254.

For details, see "5.16.2 Backing up Files", "5.23.2 Viewing Log Information", "5.22.4 Exporting and Importing System Settings", and "5.22.6 Updating the Device."

Figure 5-254

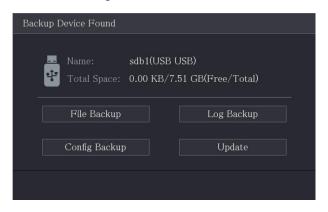

## 5.16.2 Backing up Files

You can back up the recorded videos and snapshots.

Step 1 Select Main Menu > Backup.

The **Backup** interface is displayed.

Figure 5-255

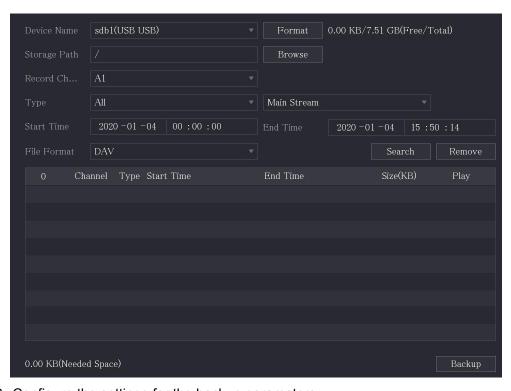

Step 2 Configure the settings for the backup parameters.

Table 5-63

| Parameter   | Description                                                                |
|-------------|----------------------------------------------------------------------------|
| Device Name | In the <b>Device Name</b> list, select the device that you want to back up |
| Device Name | the files to.                                                              |
|             | Click Format, the Format interface is displayed.                           |
|             | If the capacity of external storage device is less than 2TB, you           |
| Format      | can select <b>FAT32</b> or <b>NTFS</b> to format it.                       |
|             | If the capacity of external storage device is equal to or more             |
|             | than 2TB, you can only select <b>NTFS</b> to format it.                    |

| Parameter      | Description                                                                      |
|----------------|----------------------------------------------------------------------------------|
| Path           | Click <b>Browse</b> , the <b>Browse</b> interface is displayed. Select the route |
|                | where you want to search for the files.                                          |
| Record Channel | In the Record Channel list, select the channel where you want to                 |
|                | search for the files.                                                            |
| Туре           | In the <b>Type</b> list, select the file type that you want to search.           |
| Start Time     | Enter the start time and end time for the files that you want to                 |
| End Time       | search.                                                                          |
| File Format    | In the File Format list, select the file format as DAV or MP4 that               |
|                | you want to search.                                                              |

Step 3 Click Search to search the files that meet the configured settings.

The searched results will display in the table.

Step 4 Select the files that you want to back up.

Step 5 Click Backup to back up the selected files to the configured path.

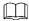

Click Remove to remove all the searched results.

The system will display a backup progress bar. A dialog box will be prompted When backup is completed.

Figure 5-256

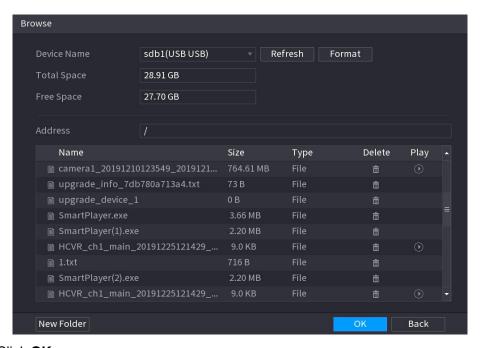

Step 6 Click OK.

# **5.17** Network Management

## 5.17.1 Configuring Network Settings

You can ensure the network interworking between the Device and other devices through configuring the network settings.

#### **5.17.1.1** Configuring TCP/IP Settings

You can configure the settings for the Device such as IP address, DNS according to the networking plan.

Select Main Menu > NETWORK > TCP/IP, the TCP/IP interface is displayed.

For details about parameter settings, see "错误!未找到引用源。 错误!未找到引用源。."
Figure 5-257

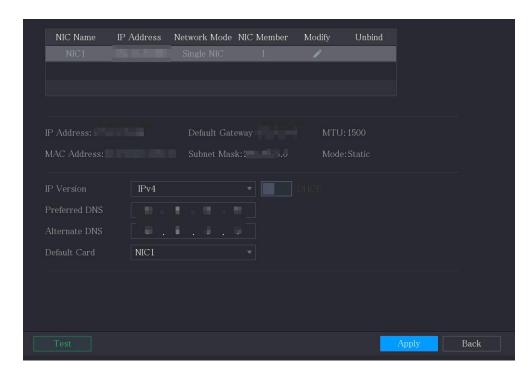

### **5.17.1.2** Configuring Port Settings

You can configure the maximum connection accessing the Device from Client such as WEB, Platform, and Mobile Phone and configure each port settings.

Step 1 Select Main Menu > NETWORK > Port.

The **Port** interface is displayed.

Figure 5-258

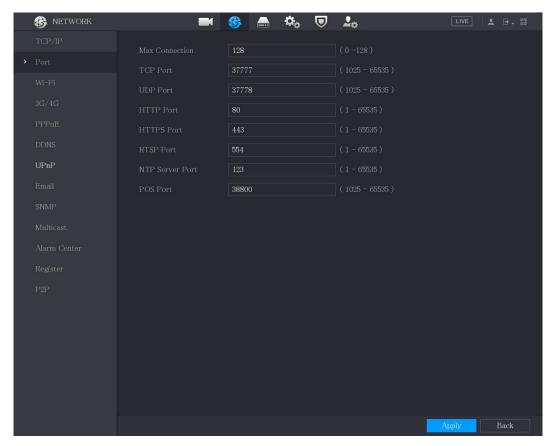

<u>Step 2</u> Configure the settings for the connection parameters.

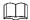

The parameter setting can take effect without need to reboot the device.

Table 5-64

| Parameter          | Description                                                          |
|--------------------|----------------------------------------------------------------------|
| Max Connection     | The allowable maximum clients accessing the Device at the same       |
|                    | time, such as WEB, Platform, and Mobile Phone.                       |
|                    | Select a value between 1 and 128. The default value setting is 128.  |
| TCD Dort           | The default value setting is 37777. You can enter the value          |
| TCP Port           | according to your actual situation.                                  |
| LIDD David         | The default value setting is 37778. You can enter the value          |
| UDP Port           | according to your actual situation.                                  |
|                    | The default value setting is 80. You can enter the value according   |
| LITTD Dowt         | to your actual situation.                                            |
| HTTP Port          | If you enter other value, for example, 70, and then you should enter |
|                    | 70 after the IP address when logging in the Device by browser.       |
| RTSP Port          | The default value setting is 554. You can enter the value according  |
|                    | to your actual situation.                                            |
| POS Port           | Data transmission. The value range is from 1 through 65535. The      |
|                    | default value is 38800.                                              |
| NITD Comican Don't | The default value setting is 123. You can enter the value according  |
| NTP Server Port    | to your actual situation.                                            |

| HTTPS Port | HTTPS communication port. The default value setting is 443. You |
|------------|-----------------------------------------------------------------|
|            | can enter the value according to your actual situation.         |

Step 3 Click Apply to complete the settings.

### **5.17.1.3** Configuring Wi-Fi Connection Settings

You can make wireless connection between the Device and the other devices in the same network through Wi-Fi settings, facilitating the devices connection and mobility.

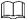

Only the Device with Wi-Fi module supports this function.

Step 1 Select Main Menu > NETWORK > Wi-Fi.

The Wi-Fi interface is displayed.

Figure 5-259

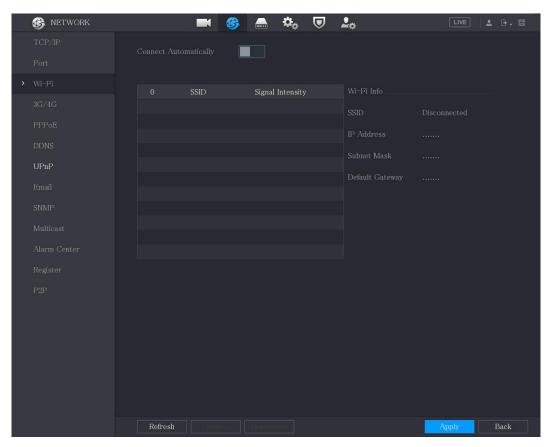

<u>Step 2</u> Configure the settings for the Wi-Fi connection parameters.

**Table 5-65** 

| Parameter                | Description                                                         |
|--------------------------|---------------------------------------------------------------------|
| Connect<br>Automatically | Enable Connect Automatically.                                       |
|                          | After the Device is restarted, it will automatically connect to the |
|                          | nearest hotspot that had been connected successfully.               |
| Refresh                  | Refresh the hotspot list. The self-adaption function such as adding |
|                          | password is supported if such setting was once configured.          |

| Connect    | In the hotpots list, select a hotspot, and then click <b>Connect</b> .                                                   |
|------------|----------------------------------------------------------------------------------------------------|
|            | To reconnect the same hotspot, disconnect first and then                                                                 |
|            | reconnect.                                                                                                    |
|            | To connect to other hotspot, disconnect from the current connected hotspot first, and then connect to the other hotspot. |
|            | connected notspot first, and then connect to the other notspot.                                                          |
| Disconnect | To disconnect from a hotspot, click <b>Disconnect</b> .                                                                  |

Step 3 Click Apply to complete the settings.

After the Device is connected to a Wi-Fi hotspot, in the **Wi-Fi Info** area, the current hotspot, IP address, subnet mask, and default gateway are displayed.

#### 5.17.1.4 Configuring 3G/4G Settings

You can connect a wireless 3G/4G module to the USB port of the Device and then access the Device with the IP address provided by the module.

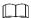

Not all models support this function.

Step 1 Connect the wireless 3G/4G module to the USB port of the Device.

Step 2 Select Main Menu > NETWORK > 3G/4G.

The 3G/4G interface is displayed.

Figure 5-260

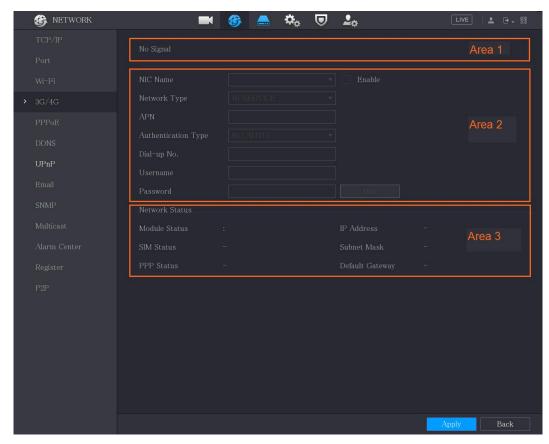

The 3G/4G interface is consisted of three areas:

- Area 1: Displays the signal strength.
- Area 2: Displays the module configurations.
- Area 3: Displays the connection state.

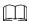

The information of Area 2 will display after the 3G/4G module is connected; while the information of Area 1 and Area 3 will display only after the 3G/4G function is enabled.

<u>Step 3</u> The Device starts identifying the wireless module and displays the recognized information for the parameters in Area 2.

Table 5-66

| Parameter      | Description                                                                        |
|----------------|------------------------------------------------------------------------------------|
| NIC Name       | Displays the name of Ethernet card.                                                |
| Network Type   | Displays the network type. Different type represents different supplier.           |
| APN            | Displays the default APN number.                                                   |
| Dial-up No.    | Displays the default dial No.                                                      |
| Authentication | Authentication mode. You can select <b>PAP</b> , <b>CHAP</b> , or <b>NO_AUTH</b> . |
| Туре           |                                                                                    |
| Username,      | Enter the username and password for authentication.                                |
| Password       |                                                                                    |

Step 4 Select the Enable check box.

Step 5 Click Dial to start connecting.

After the connection is established, the result is displayed in the **Wireless Network** area.

Figure 5-261

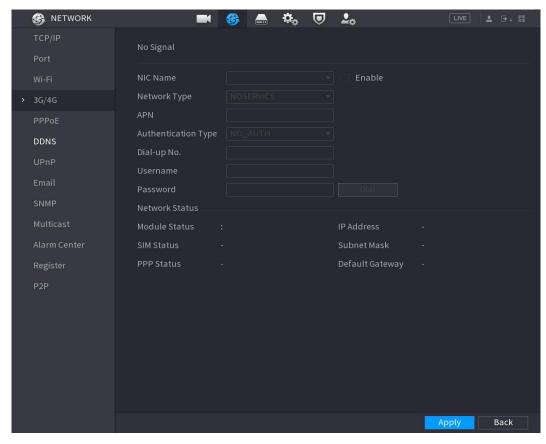

Step 6 Click **Apply** to complete the settings.

#### Supported 3G/4G Modules by the Device

- China Mobile 3G/4G: ZTE MF832S
- China Mobile 4G: ZTE MF832S
- China Unicom 3G: ZTE MF667S, HUAWEI E353U-1

- China Telecom 4G: HUAWEI EC122, ZTE AC2736
- If the Device is connected to China Telecom 3G/4G network, you can login the Device with the public IP address through the PC of public internet (The HTTP port is not configured as 80). If the Device is connected to China Unicom or China Mobile 3G network, which are defined as private network, therefore you cannot login the Device through PC that is connected to public internet.
- The Ethernet card names that are displayed on the 3G/4G interface are not constant, and they could be ppp5, ppp6, ppp7 or ppp8 and are different depending on the USB2.0 port on the Device that is connected to the 3G module.
- If you dial to connect to 3G/4G network, you have to keep trying till succeeded. The default gateway could be switched depending on the priority of Ethernet cards.
- The China Unicom and China Mobile 3G/4G modules in USB flash disk style do not support EDGE mode for the moment.

#### **5.17.1.5** Configuring PPPoE Settings

PPPoE is another way for the Device to access the network. You can establish network connection by configuring PPPoE settings to give the Device a dynamic IP address in the WAN. To use this function, firstly you need to obtain the user name and password from the Internet Service Provider.

Step 1 Select Main Menu > NETWORK > PPPoE.

The **PPPoE** interface is displayed.

Figure 5-262

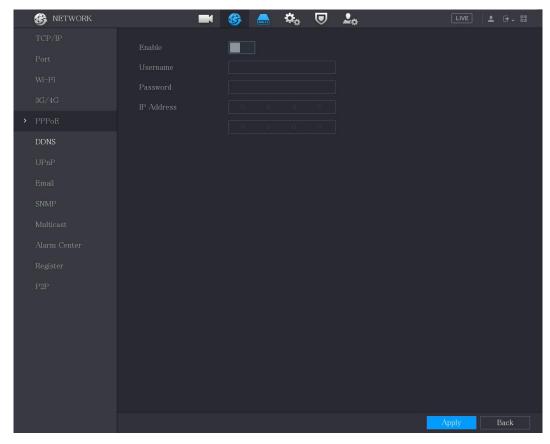

Step 2 Enable the PPPoE function.

- Step 3 In the Username box and Password box, enter the user name and password accordingly provided by the Internet Service Provider.
- Step 4 Click Apply to complete the settings.

The system pops up a message to indicate the successfully saved. The IP address appears on the PPPoE interface. You can use this IP address to access the Device.

When the PPPoE function is enabled, the IP address on the **TCP/IP** interface cannot be modified.

#### **5.17.1.6** Configuring DDNS Settings

When the IP address of the Device changes frequently, the DDNS function can dynamically refresh the correspondence between the domain on DNS and the IP address, ensuring you access the Device by using the domain.

#### Preparing for Configuration

Confirm if the Device supports the DDNS Type and log in the website provided by the DDNS service provider to register the information such as domain from PC located in the WAN.

After you have registered and logged in the DDNS website successfully, you can view the information of all the connected devices under this user name.

### **Configuring Steps**

Step 1 Select Main Menu > NETWORK > DDNS.

The **DDNS** interface is displayed.

Figure 5-263

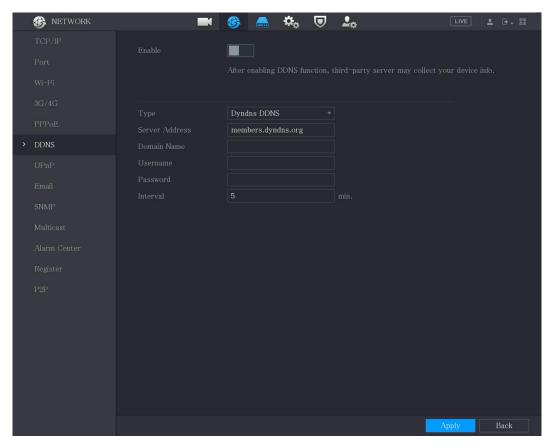

Step 2 Configure the settings for the DDNS parameters.

**Table 5-67** 

| Parameter      | Description                                                       |
|----------------|-------------------------------------------------------------------|
| Enable         | Enable the DDNS function.                                         |
|                |                                                                   |
| Lilabic        | After enabling DDNS function, the third-party might collect your  |
|                | Device information.                                               |
| Туре           | Type and address of DDNS service provider.                        |
|                | Type: Dyndns DDNS; address: members.dyndns.org                    |
| Server Address | Type: NO-IP DDNS; address: dynupdate.no-ip.com                    |
|                | Type: CN99 DDNS; address: members.3322.org                        |
| Domain Name    | The domain name for registering on the website of DDNS service    |
|                | provider.                                                         |
| User Name      | Enter the user name and password obtained from DDNS service       |
| Password       | provider. You need to register (including user name and password) |
|                | on the website of DDNS service provider.                          |
| Interval       | Enter the amount of time that you want to update the DDNS.        |

Step 3 Click Apply to complete the settings.

Enter the domain name in the browser on your PC, and then press Enter.

If the web interface of the Device is displayed, the configuration is successful. If not, the configuration is failed.

### 5.17.1.7 Configuring EMAIL Settings

You can configure the email settings to enable the system to send the email as a notification when there is an alarm event occurs.

Step 1 Select Main Menu > NETWORK > Email.

The **Email** interface is displayed.

Figure 5-264

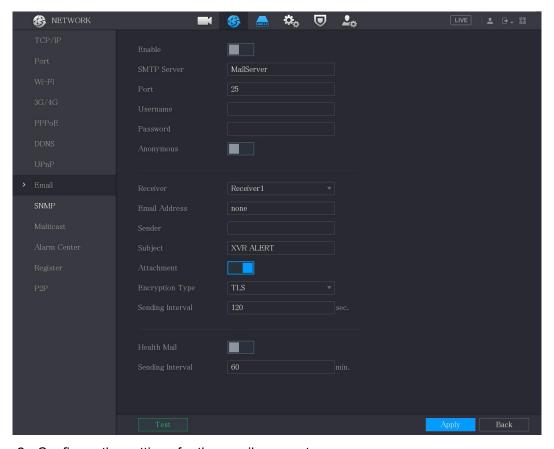

Step 2 Configure the settings for the email parameters.

**Table 5-68** 

| Parameter     | Description                                                                 |
|---------------|-----------------------------------------------------------------------------|
| Enable        | Enable the email function.                                                  |
|               | There might be risk of sending data to specified email address              |
|               | after it is enabled.                                                        |
| SMTP Server   | Enter the address of SMTP server of sender's email account.                 |
| Port          | Enter the port value of SMTP server. The default value setting is           |
| Poit          | 25. You can enter the value according to your actual situation.             |
| Username      | Enter the user name and password of sender's email account.                 |
| Password      |                                                                             |
| Anonymous     | If enable the anonymity function, you can login as anonymity.               |
| Receiver      | In the <b>Receiver</b> list, select the number of receiver that you want to |
|               | receive the notification. The Device supports up to three mail              |
|               | receivers.                                                                  |
| Email Address | Enter the email address of mail receiver(s).                                |

| Parameter           | Description                                                            |
|---------------------|------------------------------------------------------------------------|
| Sender              | Enter the sender's email address. It supports maximum three            |
|                     | senders separated by comma.                                            |
|                     | Enter the email subject.                                               |
| Subject             | Supports Chinese, English and Arabic numerals. It supports             |
|                     | maximum 64 characters.                                                 |
| Attachment          | Enable the attachment function. When there is an alarm event, the      |
| Attachment          | system can attach snapshots as an attachment to the email.             |
|                     | Select the encryption type: NONE, SSL, or TLS.                         |
| Encryption Type     |                                                                        |
|                     | For SMTP server, the default encryption type is <b>TLS</b> .           |
|                     | This is the interval that the system sends an email for the same       |
|                     | type of alarm event, which means, the system does not send an          |
| Sending Interval    | email upon any alarm event.                                            |
| (sec.)              | This setting helps to avoid the large amount of emails caused by       |
|                     | frequent alarm events.                                                 |
|                     | The value ranges from 0 to 3600. 0 means that there is no interval.    |
| I I a a IA la Maril | Enable the health test function. The system can send a test email      |
| Health Mail         | to check the connection.                                               |
| Canding Intonial    | This is the interval that the system sends a health test email.        |
| Sending Interval    | The value ranges from 30 to 1440. 0 means that there is no             |
| (Min.)              | interval.                                                              |
|                     | Click Test to test the email sending function. If the configuration is |
|                     | correct, the receiver's email account will receive the email.          |
| Test                |                                                                        |
|                     | Before testing, click <b>Apply</b> to save the settings.               |

Step 3 Click **Apply** to complete the settings.

### 5.17.1.8 Configuring UPnP Settings

You can map the relationship between the LAN and the WAN to access the Device on the LAN through the IP address on the WAN.

### **Preparation for Configuration**

- Login the router to set the WAN port to enable the IP address to connect into the WAN.
- Enable the UPnP function at the router.
- Connect the Device with the LAN port on the router to connect into the LAN.
- Select Main Menu > NETWORK > TCP/IP, configure the IP address into the router IP address range, or enable the DHCP function to obtain an IP address automatically.

### **Configuration Steps**

Step 4 Select Main Menu > NETWORK > UPnP.

The **UPnP** interface is displayed.

Figure 5-265

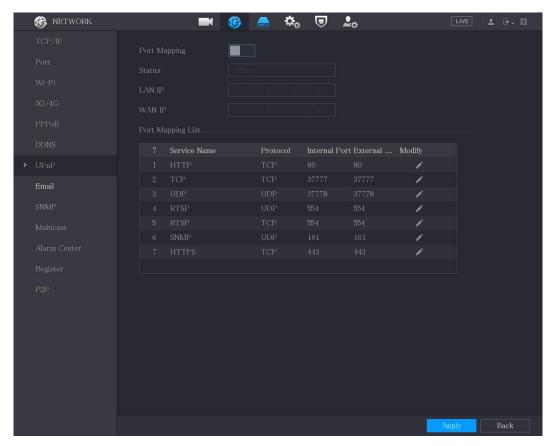

 $\underline{\text{Step 5}}$  Configure the settings for the UPnP parameters.

Table 5-69

| Parameter    | Description                                                          |
|--------------|----------------------------------------------------------------------|
| Port Mapping | Enable the UPnP function.                                            |
| 1 or wapping | After it is enabled, the intranet services and ports shall be mapped |
|              | to extranet, proceed with caution.                                   |
|              | Indicates the status of UPnP function.                               |
| Status       | Offline: Failed.                                                     |
|              | Online: Succeeded.                                                   |
| LAN IP       | Enter IP address of router on the LAN.                               |
|              | After mapping succeeded, the system obtains IP address               |
|              | automatically without performing any configurations.                 |
| WAN IP       | Enter IP address of router on the WAN.                               |
|              | After mapping succeeded, the system obtains IP address               |
|              | automatically without performing any configurations.                 |

| Parameter         | Description                                                                                                    |
|-------------------|----------------------------------------------------------------------------------------------------|
| Parameter         | The settings in PAT table correspond to the UPnP PAT table on the router.  Service Name: Name of network server. Protocol: Type of protocol. Int. Port: Internal port that is mapped on the Device. Ext. Port: External port that is mapped on the router.                                                                                                    |
| Port Mapping List | <ul> <li>To avoid the conflict, when setting the external port, try to use the ports from 1024 through 5000 and avoid popular ports from 1 through 255 and system ports from 256 through 1023.</li> <li>When there are several devices in the LAN, reasonably arrange the ports mapping to avoid mapping to the same external port.</li> <li>When establishing a mapping relationship, ensure the mapping ports are not occupied or limited.</li> <li>The internal and external ports of TCP and UDP must be the same and cannot be modified.</li> </ul> |
|                   | <ul><li>same and cannot be modified.</li><li>Click to modify the external port.</li></ul>                                                                                                    |

Step 6 Click **Apply** to complete the settings.

In the browser, enter http://WAN IP: External IP port. You can visit the LAN Device.

### 5.17.1.9 Configuring SNMP Settings

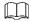

Not all models support this function.

You can connect the Device with some software such as MIB Builder and MG-SOFT MIB Browser to manage and control the Device from the software.

### Preparation for Configuration

- Install the software that can manage and control the SNMP, such as MIB Builder and MG-SOFT MIB Browser
- Obtain the MIB files that correspond to the current version from the technical support.

### **Configuration Steps**

Step 1 Select Main Menu > NETWORK > SNMP.

The **SNMP** interface is displayed.

Figure 5-266

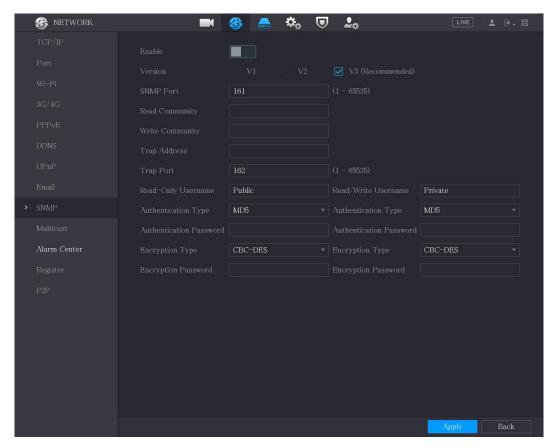

 $\underline{\text{Step 2}}$  Configure the settings for the SNMP parameters.

Table 5-70

| Parameter           | Description                                                            |
|---------------------|------------------------------------------------------------------------|
| Enable              | Enable the SNMP function.                                              |
| Version             | Select the check box of SNMP version(s) that you are using.            |
|                     | The default version is <b>V3</b> . There is a risk of select V1 or V2. |
| SNMP Port           | Indicates the monitoring port on the agent program.                    |
| Read Community      | Indicates the read/write etrings supported by the agent program        |
| Write Community     | Indicates the read/write strings supported by the agent program.       |
| Tran Address        | Indicates the destination address for the agent program to send the    |
| Trap Address        | Trap information.                                                      |
| Tran Dort           | Indicates the destination port for the agent program to send the       |
| Trap Port           | Trap information.                                                      |
| Read-Only           | Enter the user name that is allowed to access the Device and has       |
| Username            | the "Read Only" permission.                                            |
| Read/Write          | Enter the user name that is allowed to access the Device and has       |
| Username            | the "Read and Write" permission.                                       |
| Authentication Type | Includes MD5 and SHA. The system recognizes automatically.             |
| Authentication      |                                                                        |
| Password            | Enter the password for authentication type and encryption type.        |
| Encryption          | The password should be no less than eight characters.                  |
| Password            |                                                                        |

| Parameter       | Description                                                                |
|-----------------|----------------------------------------------------------------------------|
| Encryption Type | In the <b>Encryption Type</b> list, select an encryption type. The default |
|                 | setting is CBC-DES.                                                        |

- Step 3 Compile the two MIB files by MIB Builder.
- Step 4 Run MG-SOFT MIB Browser to load in the module from compilation.
- <u>Step 5</u> On the MG-SOFT MIB Browser, enter the Device IP that you want to manage, and then select the version number to query.
- <u>Step 6</u> On the MG-SOFT MIB Browser, unfold the tree-structured directory to obtain the configurations of the Device, such as the channels quantity and software version.

#### 5.17.1.10 Configuring Multicast Settings

When you access the Device from the network to view the video, if the access is exceeded, the video will not display. You can use the multicast function to group the IP to solve the problem.

#### Step 1 Select Main Menu > NETWORK > Multicast.

The Multicast interface is displayed.

Figure 5-267

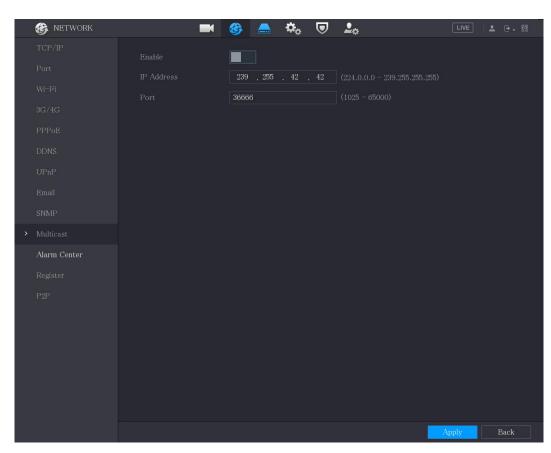

Step 2 Configure the settings for the multicast parameters.

Table 5-71

| Parameter  | Description                                                    |
|------------|----------------------------------------------------------------|
| Enable     | Enable the multicast function.                                 |
| IP Address | Enter the IP address that you want to use as the multicast IP. |
|            | The IP address ranges from 224.0.0.0 through 239.255.255.255.  |

| Port | Enter the port for the multicast. The port ranges from 1025 through |
|------|---------------------------------------------------------------------|
|      | 65000.                                                              |

Step 3 Click Apply to complete the settings.

You can use the multicast IP address to login the web.

On the web login dialog box, in the **Type** list, select **MULTICAST**. The web will automatically obtain the multicast IP address and join. Then you can view the video through multicast function.

Figure 5-268

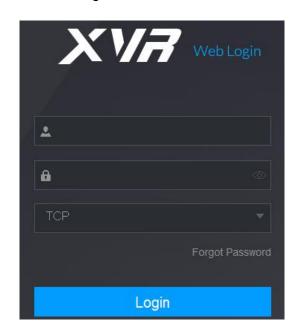

### 5.17.1.11 Configuring Register Settings

You can register the Device into the specified proxy server which acts as the transit to make it easier for the client software to access the Device.

Step 1 Select Main Menu > NETWORK > Register.

The **Register** interface is displayed.

Figure 5-269

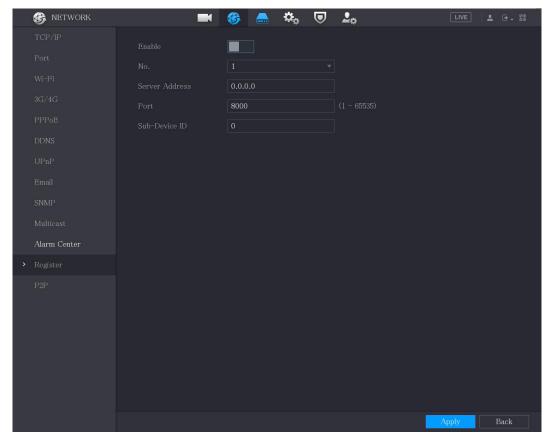

Step 2 Configure the settings for the register parameters.

Table 5-72

| Parameter         | Description                                                                    |
|-------------------|--------------------------------------------------------------------------------|
| Enable            | Enable the register function.                                                  |
| No.               | The default value is 1.                                                        |
| Server IP Address | Enter the server IP address or the server domain that you want to register to. |
| Port              | Enter the port of the server.                                                  |
| Sub Service ID    | This ID is allocated by the server and used for the Device.                    |

Step 3 Click **Apply** to complete the settings.

### **5.17.1.12** Configuring Alarm Center Settings

You can configure the alarm center server to receive the uploaded alarm information. To use this function, the **Report Alarm** check box must be selected. For details about alarm event settings, see "5.10 Alarm Events Settings."

Step 4 Select Main Menu > NETWORK > Alarm Center.

The **Alarm Center** interface is displayed.

Figure 5-270

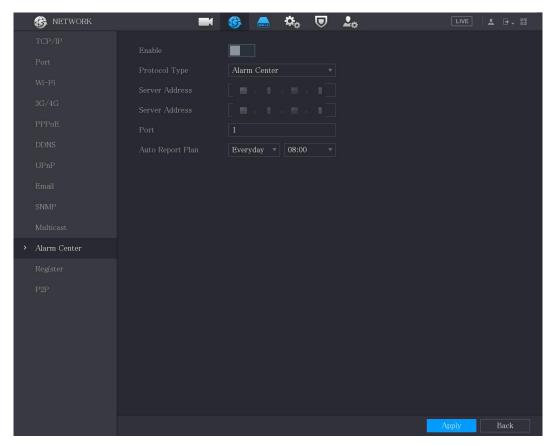

Step 5 Configure the settings for the alarm center parameters.

**Table 5-73** 

| Parameter        | Description                                                                                  |
|------------------|----------------------------------------------------------------------------------------------|
| Enable           | Enable the alarm center function.                                                            |
| Protocol Type    | In the <b>Protocol Type</b> list, select protocol type. The default is <b>ALARM CENTER</b> . |
| Server Address   | The IP address and communication port of the PC installed with                               |
| Port             | alarm client.                                                                                |
| Auto Report Plan | In the Auto Report Plan list, select time cycle and specific time for uploading alarm.       |

Step 6 Click **Apply** to complete the settings.

## **5.17.1.13** Configuring P2P Settings

You can manage the devices by using P2P technology to download the application and register the devices. For details, see "错误!未找到引用源。 错误!未找到引用源。."

### **5.17.2** Configuring Network Testing Settings

### **5.17.2.1** Testing the Network

You can test the network connection status between the Device and other devices. <a href="Step 1">Step 1</a> Select Main Menu > MAINTAIN > Network > Test.

#### The **Network Test** interface is displayed.

Figure 5-271

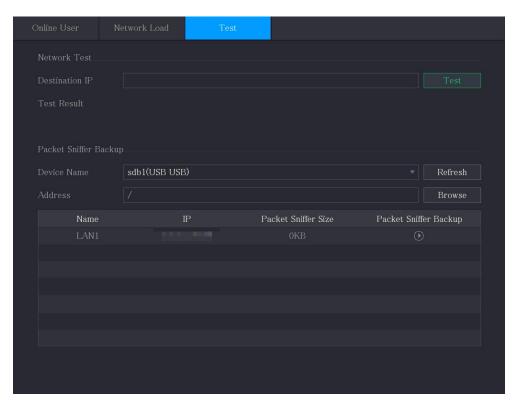

Step 2 In the **Destination IP** box, enter the IP address.

#### Step 3 Click Test.

After testing is completed, the test result is displayed. You can check the evaluation for average delay, packet loss, and network status.

Figure 5-272

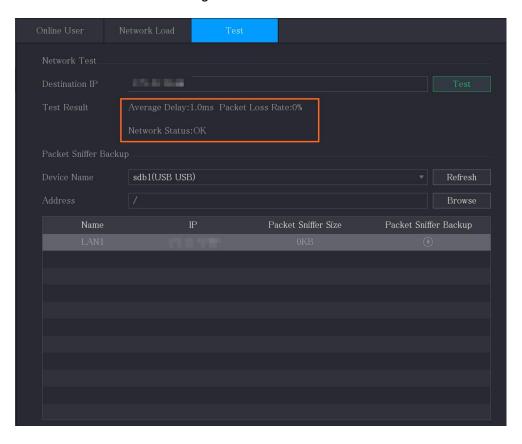

#### **5.17.2.2** Capturing Packet and Backing up

Packet capture means the operations such as capturing, resending, and editing data that are sent and received during network transmission. When there is network abnormality, you can perform packet capturing and back up into the USB storage device. This date can be provided to the technical support for analyzing the network condition.

Step 1 Select Main Menu > MAINTAIN > Network > Test.

The **Test** interface is displayed.

Figure 5-273

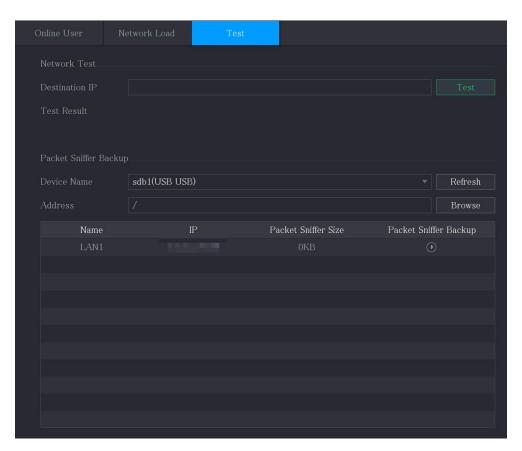

Step 2 Connect a USB storage device to the Device.

#### Step 3 Click Refresh.

The Device starts detecting the USB storage device and displays its name in the **Device Name** box.

Step 4 Select the route of the data that you want to capture and back up.

1) In the **Packet Sniffer Backup** area, click **Browse**.

The **Browse** interface is displayed.

Figure 5-274

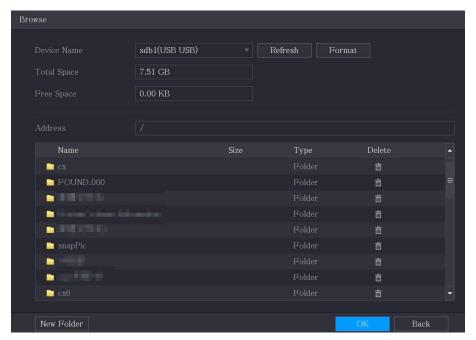

2) Select the route.

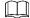

- If there are several USB storage devices are connected to the Device, you can select from the **Device Name** list.
- Click Refresh to total space, free space and the file list in the selected USB storage device.
- In the case of insufficient capacity, click to delete the needless files.
- Click New Folder to create a new folder in the USB storage device.
- 3) Click **OK** to save the route selection settings.

The **Test** interface is displayed again.

Step 5 Click to start packet capturing and backing up.

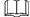

- •Only the data packet of one LAN can be captured at one time.
- •After capturing starts, you can exit the **Test** interface to perform other operations such as web login and monitoring.

Step 6 Click to stop capturing.

The backup data is saved in the selected route under the naming style "LAN name-time.pcap." You can open it by using Wireshark software.

Figure 5-275

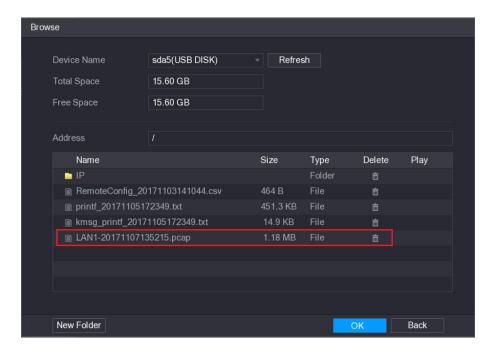

# **5.18** Configuring Account Settings

You can add, modify and delete user accounts, groups, and ONVIF users, and set security questions for admin account.

- The user name supports 31 characters and group name supports 15 characters. The user name can be consisted of letter, number, "\_", "@", ".".
- You can set maximum 64 users and 20 groups. The group name by "User" and "Admin" cannot be deleted. You can set other groups and define the relevant permissions. However, the admin account cannot be set randomly.
- You can manage the account by user and group and the name cannot be repeated. Every
  user must belong to a group, and one user only belongs to one group.

### **5.18.1** Configuring User Account

### 5.18.1.1 Adding a User Account

Step 1 Select Main Menu > ACCOUNT > User.

The **User** interface is displayed.

Figure 5-276

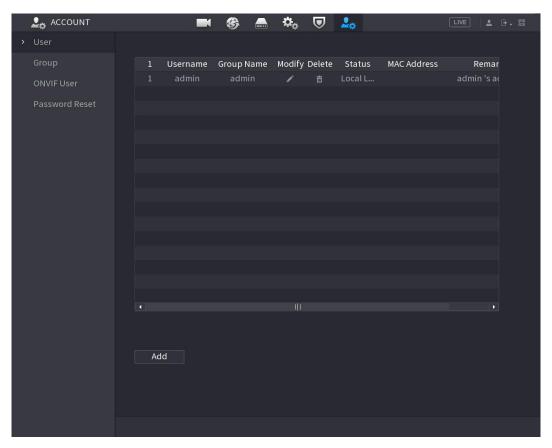

#### Step 2 Click Add.

The Add interface is displayed.

Figure 5-277

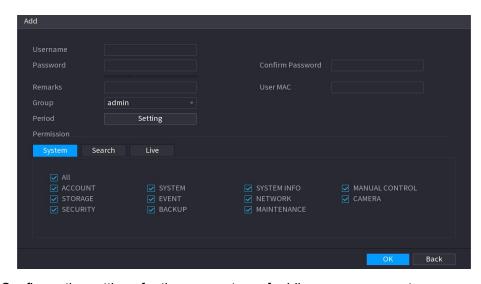

Step 3 Configure the settings for the parameters of adding a user account.

Table 5-74

| Parameter        | Description                                     |
|------------------|-------------------------------------------------|
| Username         | Enter a user name and password for the account. |
| Password         |                                                 |
| Confirm Password | Re-enter the password.                          |

| Parameter  | Description                                                                     |
|------------|---------------------------------------------------------------------------------|
| Remarks    | Optional.                                                                       |
|            | Enter a description of the account.                                             |
| User MAC   | Enter user MAC address                                                          |
| Group      | Select a group for the account.                                                 |
|            | The user rights must be within the group permission.                            |
|            | Click <b>Setting</b> to display <b>Setting</b> interface.                       |
| Period     | Define a period during which the new account can login the device.              |
| Period     | The new account cannot login the device during the time beyond                  |
|            | the set period.                                                                 |
| Permission | In the <b>Permission</b> area, select the check boxes in the <b>System</b> tab, |
|            | Playback tab, and Monitor tab.                                                  |
|            |                                                                                 |
|            | To manage the user account easily, when defining the user                       |
|            | account authority, it is recommended not to give the authority to               |
|            | the common user account higher that the advanced user account.                  |

Step 4 Click **OK** to complete the settings.

### **Setting Permitted Period**

#### Step 1 Next to Period, click Setting.

The **Set** interface is displayed.

Figure 5-278

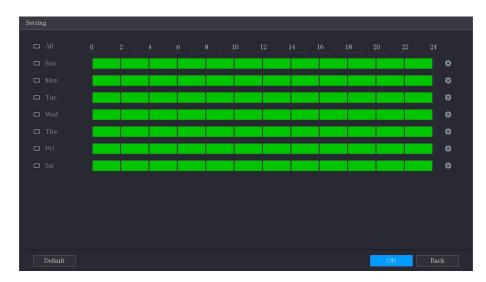

Step 2 Define the permitted period. By default, it is active all the time.

- Define the period by drawing.
  - Define for a specified day of a week: On the timeline, click the half-hour blocks to select the active period.
  - ◇ Define for several days of a week: Click before each day, the icon switches to on the timeline of any selected day, click the half-hour blocks to select the active periods, all the days with will take the same settings.

- ♦ Define for all days of a week: Click All, all the switches to . On the timeline of any day, click the half-hour blocks to select the active periods, all the days will take the same settings.
- Define the period by editing. Take Sunday as an example.
- 1) Click

The **Period** interface is displayed.

Figure 5-279

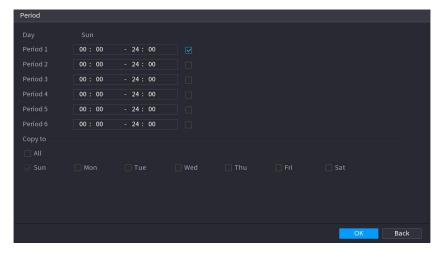

- 2) Enter the time frame for the period and select the check box to enable the settings.
  - ♦ There are six periods for you to set for each day.
  - ♦ Under Copy, select All to apply the settings to all the days of a week, or select specific day(s) that you want to apply the settings to.
- 3) Click **OK** to save the settings.

Step 3 Click OK.

#### 5.18.1.2 Modify a User Account

Step 1 Select Main Menu > ACCOUNT > User.

The **User** interface is displayed.

Figure 5-280

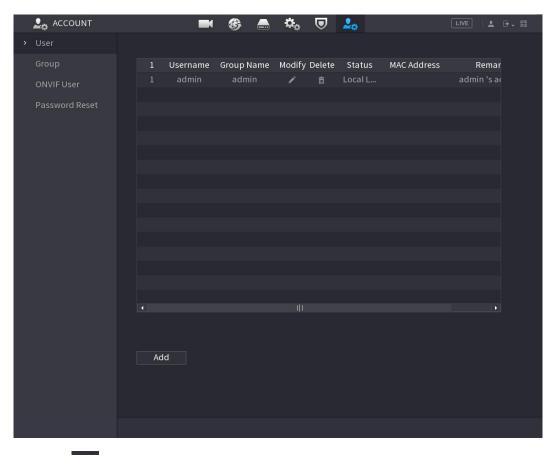

Step 2 Click for the user account that you want to modify.

The **Modify** interface is displayed.

Figure 5-281

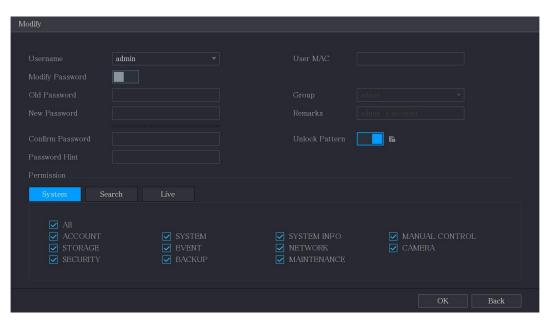

<u>Step 3</u> Change the settings for password, user name, user group, user MAC, memo, period, and authority.

The new password can be set from 8 digits through 32 digits and contains at least two types from number, letter and special characters (excluding"", """, ";", ":" and "&").

For the admin account, you enable/disable the unlock pattern and modify password hint.

- To use the unlock pattern, enable **Unlock Pattern**, click **I**, draw a pattern in the **Unlock Pattern** interface, and then click **Save** to save the setting.
- Enter password hint text in Password Hint box.

Step 4 Click **OK** to complete the settings.

#### **5.18.1.3** Deleting a User Account

Step 1 Select Main Menu > ACCOUNT > User.

The **User** interface is displayed.

Figure 5-282

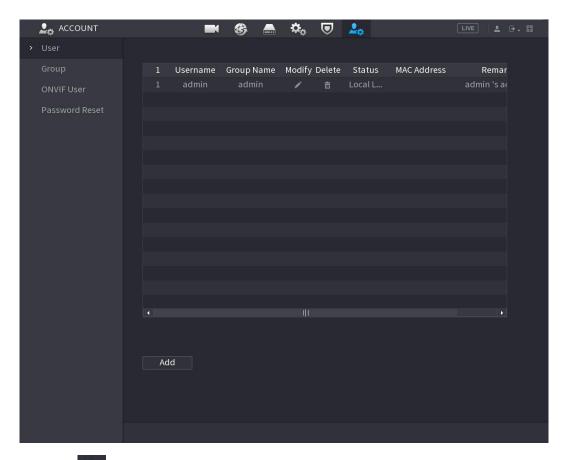

Step 2 Click for the user account that you want to delete.

A **Message** is displayed.

Step 3 Click **OK** to delete a user account.

### **5.18.2** Configuring Group Account

### **5.18.2.1** Adding a Group

Step 4 Select Main Menu > ACCOUNT > Group.

The **GROUP** interface is displayed.

Figure 5-283

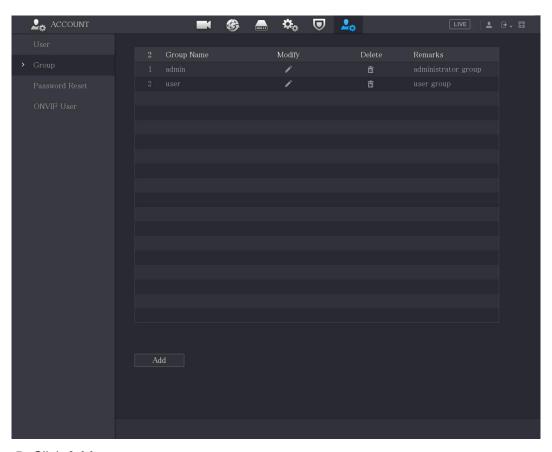

#### Step 5 Click Add.

The Add interface is displayed.

Figure 5-284

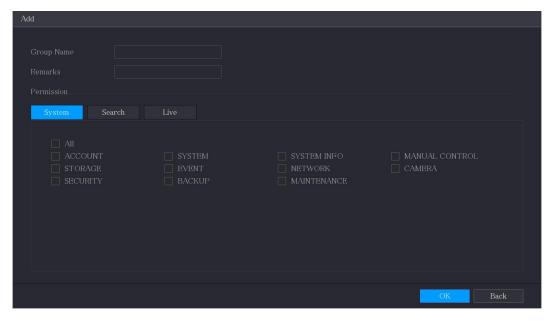

Step 6 Configure the settings for the parameters of adding a group.

**Table 5-75** 

| Parameter  | Description                 |
|------------|-----------------------------|
| Group Name | Enter a name for the group. |

| Parameter  | Description                                                                     |
|------------|---------------------------------------------------------------------------------|
| Remarks    | Optional.                                                                       |
|            | Enter a description of the account.                                             |
| Permission | In the <b>Permission</b> area, select the check boxes in the <b>System</b> tab, |
|            | Playback tab, and Monitor tab.                                                  |

Step 7 Click **OK** to complete the settings.

# **5.18.2.2** Modifying a Group

#### Step 1 Select Main Menu > ACCOUNT > Group.

The **Group** interface is displayed.

Figure 5-285

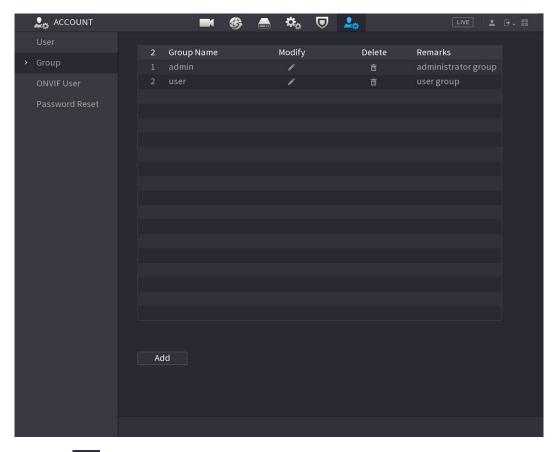

Step 2 Click for the group account that you want to modify.

Step 3 The **Modify** interface is displayed.

Figure 5-286

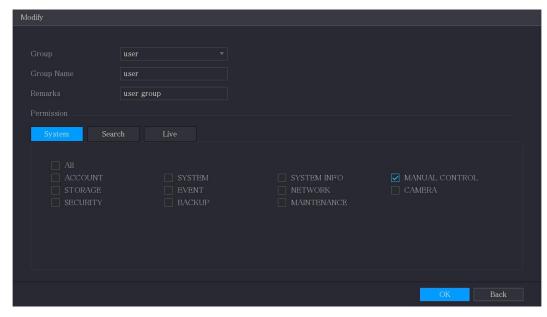

Step 4 Change the settings for group name, memo, and authority.

Step 5 Click **OK** to complete the settings.

### 5.18.2.3 Deleting a Group

Step 1 Select Main Menu > ACCOUNT > Group.

The **Group** interface is displayed.

Figure 5-287

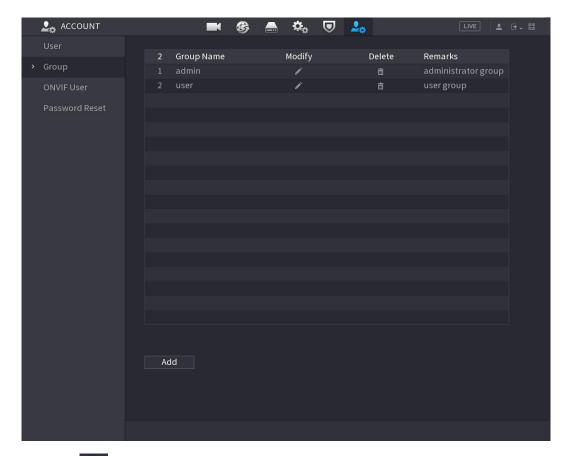

Step 2 Click for the user account that you want to delete.

A Message is displayed.

Step 3 Click **OK** to delete a group.

# 5.18.3 Configuring ONVIF Users

The device manufactured by other company can connect to the Device through ONVIF protocol by an authorized ONVIF account.

The admin account is created for ONVIF users right after the Device has been initialized <a href="Step 1">Step 1</a> Select Main Menu > ACCOUNT > ONVIF User.

The **ONVIF User** interface is displayed.

Figure 5-288

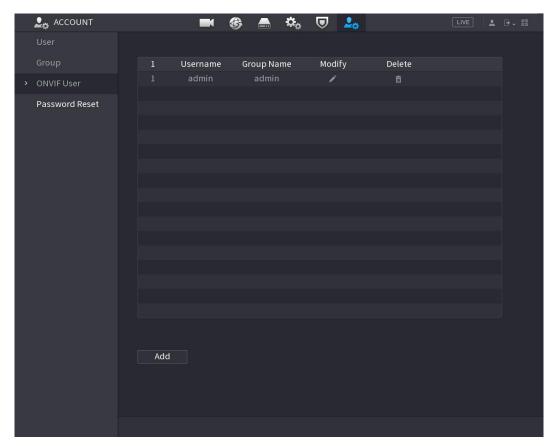

Step 2 Click Add.

The Add interface is displayed.

Figure 5-289

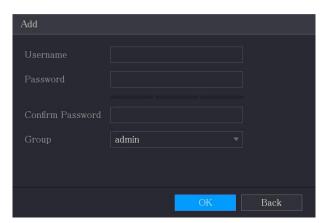

<u>Step 3</u> Enter user name, password, and select the group that you want this account to belong to.

Step 4 Click **OK** to save the settings.

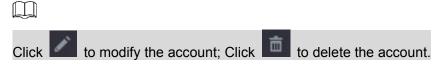

# 5.19 Audio Management

Audio management function manages audio files and configures the playing schedule. When there is an alarm event, the audio file can be activated.

# 5.19.1 Configuring Audio Files

You can add audio files, listen to audio files, rename and delete audio files, and configure the audio volume.

#### Step 1 Select Main Menu > AUDIO > File Management.

The File Management interface is displayed.

Figure 5-290

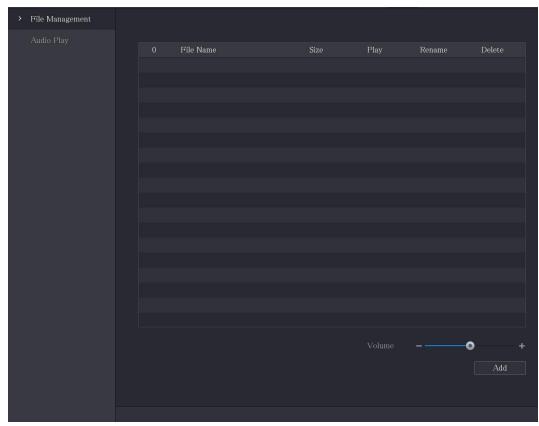

Step 2 Click Add.

The Add interface is displayed.

Figure 5-291

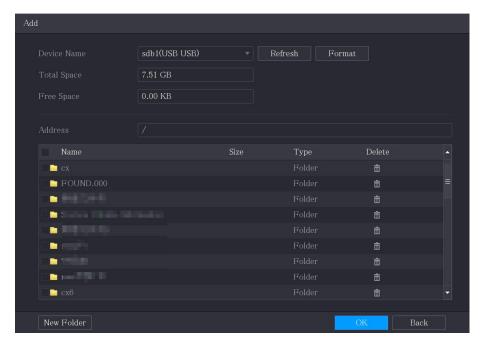

Step 3 Select the audio files that you want to import.

Step 4 Click **OK** to start importing audio files from the USB storage device.

If the importing is successful, the audio files will display in the **File Management** interface.

Figure 5-292

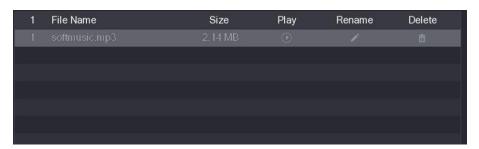

The imported audio files are automatically saved into the HDD, so you do not need to connect to the USB storage device to get the file next time.

- Click to play the audio file.
- Click to rename the audio file.
- Click to delete the audio file.
- To decrease or increase the playing volume, move the slider to the left or to the right.

## 5.19.2 Configuring Playing Schedule for Audio Files

You can configure the settings to play the audio files during the defined time period.

Step 1 Select Main Menu > AUDIO > Audio Play.

The Audio Play interface is displayed.

Figure 5-293

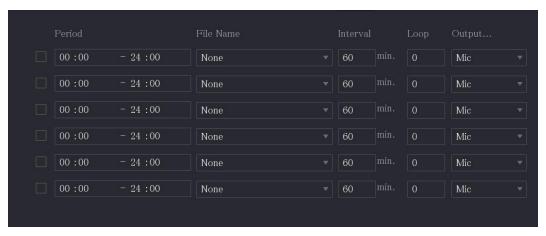

Step 2 Configure the settings for the schedule parameters.

Table 5-76

| Parameter   | Description                                                              |
|-------------|--------------------------------------------------------------------------|
| Period      | In the <b>Period</b> box, enter the time. Select the check box to enable |
|             | the settings.                                                            |
|             | You can configure up to six periods.                                     |
| File Name   | In the File Name list, select the audio file that you want to play for   |
|             | this configured period.                                                  |
| Interval    | In the Interval box, enter the time in minutes for how often you         |
|             | want to repeat the playing.                                              |
| Repeat      | Configure how many times you want to repeat the playing in the           |
|             | defined period.                                                          |
| Output Port | Includes two options: MIC and Audio. It is MIC by default. The MIC       |
|             | function shares the same port with talkback function and the latter      |
|             | has the priority.                                                        |

 $\overline{\bigcap}$ 

- The finish time for audio playing is decided by audio file size and the configured interval.
- Playing priority: Alarm event > Talkback > Trial listening > Audio file.

Step 3 Click Apply to complete the settings.

# **5.20** Storage Management

Storage management function manages the stored resources such as recorded video files and storage space. The function aims at providing easier operation and improving the storage efficiency.

# **5.20.1** Configuring Basic Settings

Step 1 Select Main Menu > STORAGE > Basic.

The **Basic** interface is displayed.

Figure 5-294

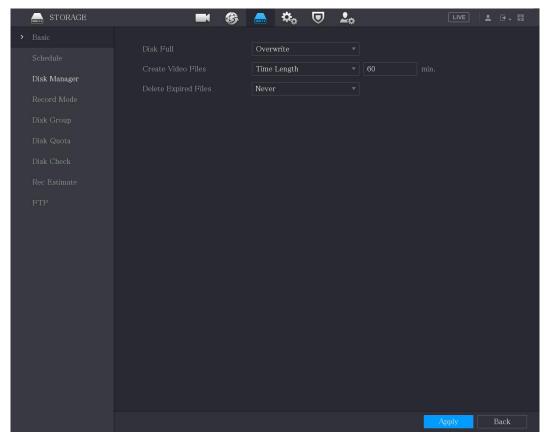

Step 2 Configure the settings for the basic settings parameters.

Table 5-77

| Parameter            | Description                                                                                                    |
|----------------------|----------------------------------------------------------------------------------------------------|
| Disk Full            | Configure the settings for the situation all the read/write discs are full.  • Select <b>Stop</b> to stop recording  • Select <b>Overwrite</b> to overwrite the recorded video files always from the earliest time. |
| Create Video Files   | Configure the time length and file length for each recorded video.                                                                                                    |
| Delete Expired Files | Configure whether to delete the old files and if yes, configure the days.                                                                                                    |

Step 3 Click **Apply** to complete the settings.

### 5.20.2 Configuring the Recording and Snapshot Schedule

The system starts recording and taking snapshot according to the configured schedule. For details, see "错误!未找到引用源。 错误!未找到引用源。" and "错误!未找到引用源。 错误!未找到引用源。"

## 5.20.3 Configuring Disk Manager

You can view the HDD information, format HDD, and configure the HDD type through HDD manager.

Step 1 Select Main Menu > STORAGE > Disk Manager.

The **Disk Manager** interface is displayed.

In the table, you can view the information of current HDD, such as device name, HDD type, status, total space and free space, and serial number of the HDD port.

Figure 5-295

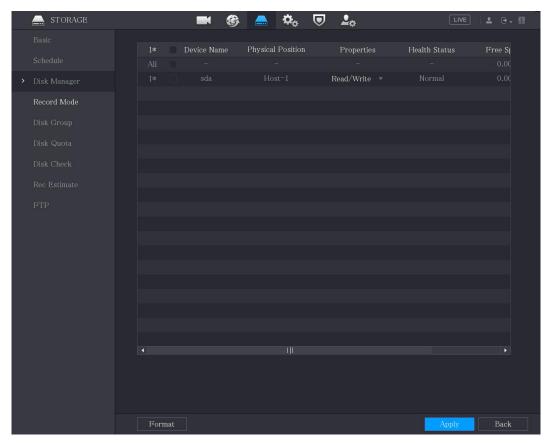

Step 2 Configuring the settings for the HDD manager.

- HDD type setting: In the Properties list, select Read/Write, Read Only, and then click Apply to save the settings.
- HDD format: Select the HDD that you want to format, click Format, and enable
   Clear HDD database in the pop-up message, click OK and enter the password of
   admin user in the prompted dialog box, click OK and then following the
   on-screen instructions to complete formatting.
- Formatting HDD will erase all data on the disk, proceed with caution.

Figure 5-296

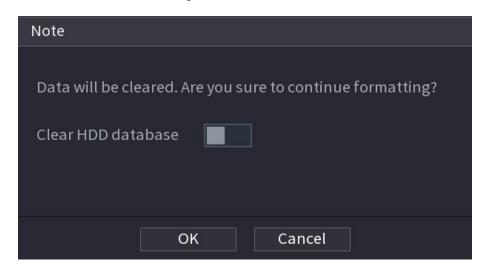

### 5.20.4 Configuring Record

Record type includes auto and manual record. You can configure record type of main stream and sub stream. See "错误!未找到引用源。 错误!未找到引用源。".

### **5.20.5** Configuring Advance Settings

Create HDD group, and save main stream, sub stream and snapshot of designated channels to the HDD group.

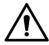

- If the interface displays that "Current HDD Mode is Quota Group", click "Change to HDD Group Mode", and then configure HDD group.
- You can enable either HDD Group Mode or Quota Group. The system prompts to reboot the device each time when you switch the mode.

Step 1 Select Main Menu > STORAGE > Disk Group > Disk Group.

The **Disk Group** interface is displayed.

Figure 5-297

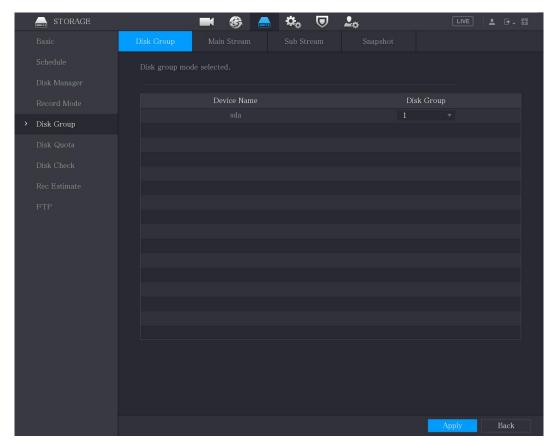

Step 2 Select group for each HDD, and then click Apply to complete the settings.

<u>Step 3</u> After configuring HDD group, click **Main Stream**, **Sub Stream** and **Snapshot** tabs respectively, to configure the saving of main stream, sub stream and snapshot information of different channels to different HDD groups.

Figure 5-298

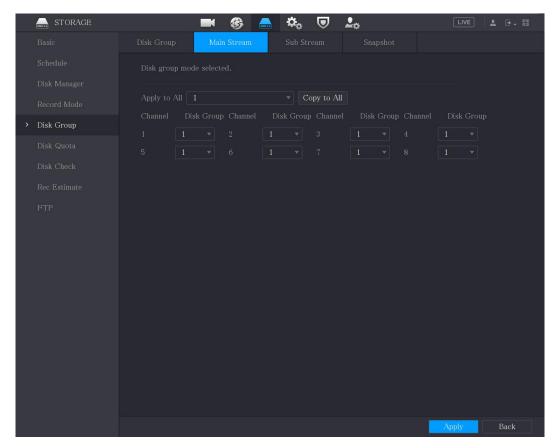

Figure 5-299

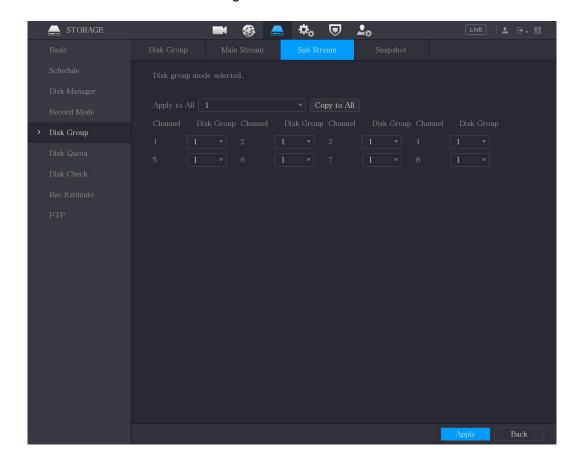

Figure 5-300

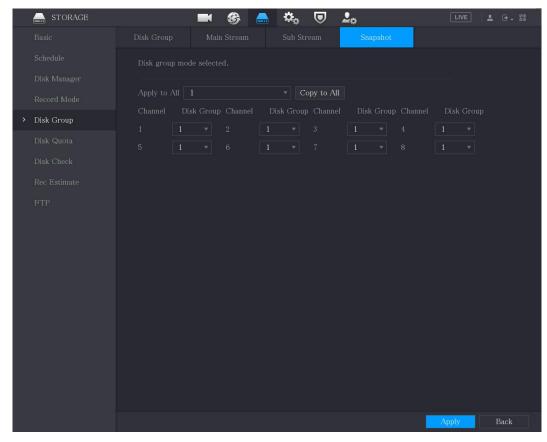

Step 4 Click Apply to complete the settings.

## 5.20.6 Configuring Disk Quota

By configuring quota, allocate fixed storage capacity to each channel, and distribute the storage space of each channel reasonably.

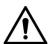

- If the interface displays that "Current HDD Mode is HDD Group", click "Change to Quota Mode", and then configure quota.
- You can enable either HDD Group Mode or Quota Group. The system prompts to reboot the device each time when you switch the mode.

Step 1 Select Main Menu > STORAGE > Disk Quota.

The **Disk Quota** interface is displayed.

Figure 5-301

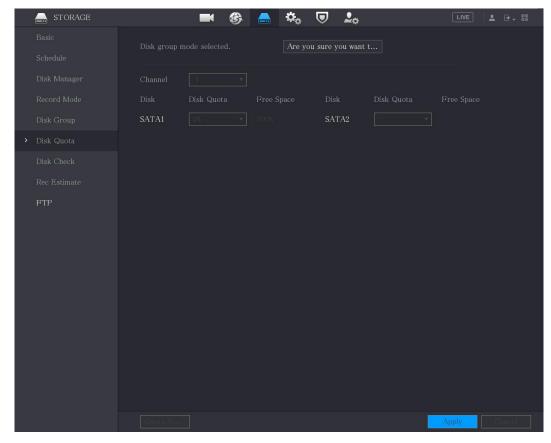

- <u>Step 2</u> Select the channels you want to configure, and select quota from the drop-down list of corresponding HDD.
- Step 3 Click Apply to complete the settings.

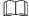

Click **Quota Statistics** to view the quota of each channel in HDD. See Figure 5-302. Figure 5-302

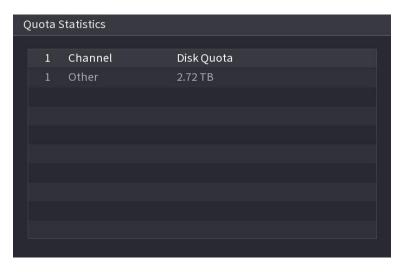

## **5.20.7** Configuring HDD Detecting Settings

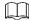

Not all models support this function.

HDD detecting function detects the current status of HDD to let you know the HDD performance and replace the defective HDD.

#### 5.20.7.1 Checking HDD

You can detect HDD by key area detect and global detect.

- Key area detect: Detect the files saved in HDD. The detected bad track can be repaired by formatting. If there are no files in HDD, the system cannot detect the bad track.
- Global detect: Detect the whole HDD through Windows, which takes time and might affect the HDD that is recording the video.

Step 1 Select Main Menu > STORAGE > Disk Check > Manual Check.

The Manual Check interface is displayed.

Figure 5-303

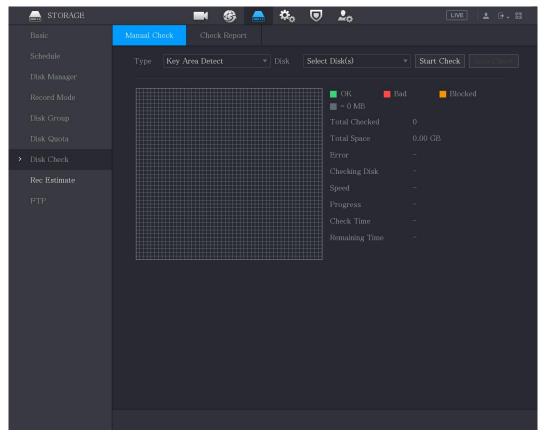

<u>Step 2</u> In the **Type** list, select **Key Area Detect** or **Global Check**; and in the **Disk** list, select the HDD that you want to detect.

#### Step 3 Click Start Check.

The system starts detecting the HDD. After detecting is completed, see Figure 5-304.

During detecting, click **Pause** to pause detecting, click **Continue** to restart detecting, and click **Stop Detect** to stop detecting.

Figure 5-304

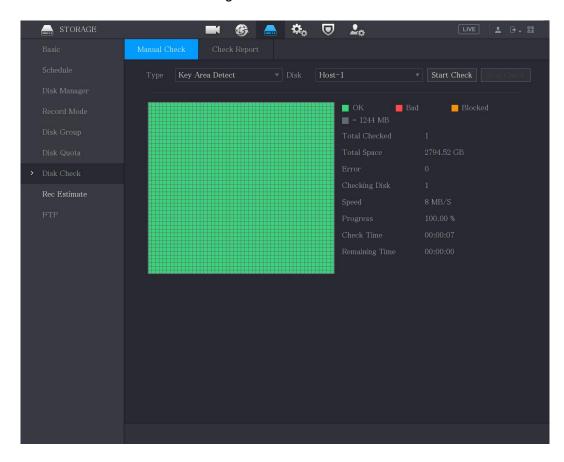

#### 5.20.7.2 View Detecting Results

After the detecting is completed, you can view the detecting reports to find out the problem and replace the defective HDD to avoid data loss.

Step 1 Select Main Menu > STORAGE > Disk Check > Check Report.

The Check Report interface is displayed.

Figure 5-305

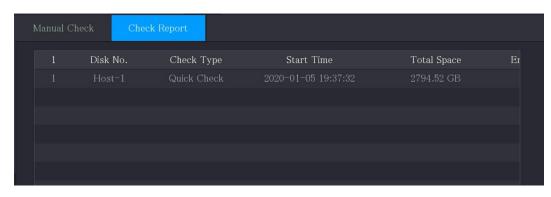

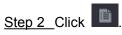

The **Details** interface is displayed. You can view detecting results and S.M.A.R.T reports.

Figure 5-306

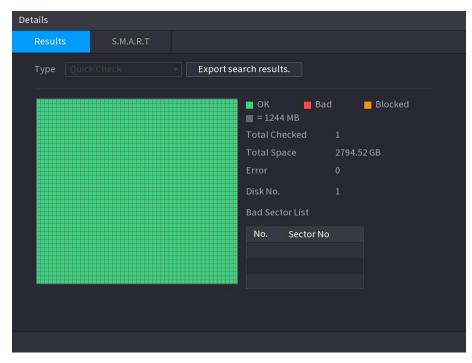

Figure 5-307

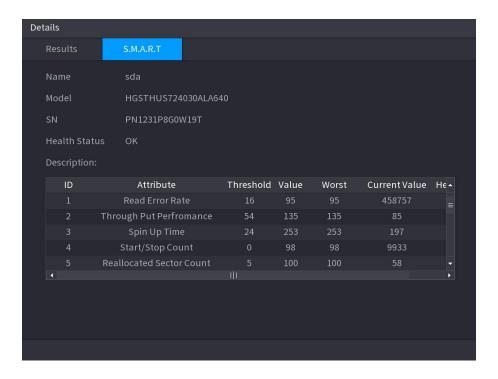

# 5.20.8 Configuring Record Estimate

Record estimate function can calculate how long you can record video according to the HDD capacity, and calculate the required HDD capacity according to the record period.

Step 1 Select Main Menu > STORAGE > Rec Estimate.

The Rec Estimate interface is displayed.

Figure 5-308

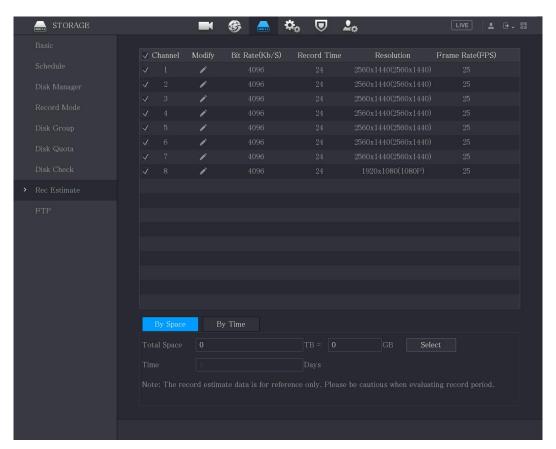

Step 2 Click

The Modify dialog box is displayed.

You can configure the resolution, frame rate, bit rate and record time for the selected channel.

Step 3 Click **OK** to save the settings.

Then the system will calculate the time period that can be used for storage according to the channels settings and HDD capacity.

Click Copy to to copy the settings to other channels.

### Calculating Recording Time

Step 1 On the Rec Estimate interface, click the By Space tab.

The **By Space** interface is displayed.

Figure 5-309

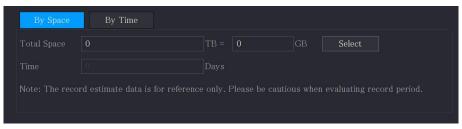

Step 2 Click Select.

The **Select Disk(s)** interface is displayed.

Step 3 Select the check box of the HDD that you want to calculate.

In the **By Time** tab, in the **Time** box, the recording time is displayed.

Figure 5-310

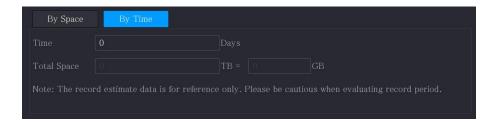

#### Calculating HDD Capacity for Storage

Step 1 On the Rec Estimate interface, click the By Time tab.

The **By Time** interface is displayed.

Figure 5-311

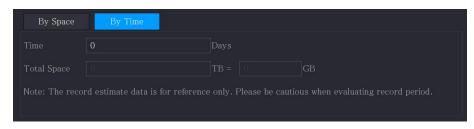

Step 2 In the **Time** box, enter the time period that you want to record.

In the **Total Space** box, the required HDD capacity is displayed.

Figure 5-312

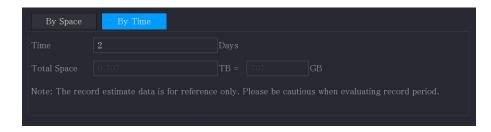

## **5.20.9** Configuring FTP Storage Settings

You can store and view the recorded videos and snapshots on the FTP server.

## Preparation for Configuration

Purchase or download a FTP server and install it on your PC.

For the created FTP user, you need to set the write permission; otherwise the upload of recorded videos and snapshots might be failed.

### **Configuration Steps**

Step 1 Select Main Menu > STORAGE > FTP.

The **FTP** interface is displayed.

Figure 5-313

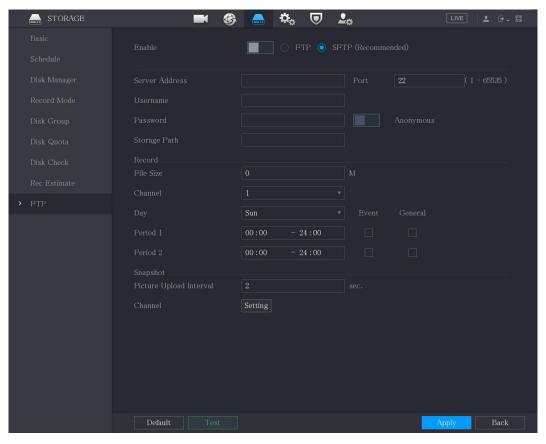

 $\underline{\text{Step 2}}$  Configure the settings for the FTP settings parameters.

**Table 5-78** 

| Parameter      | Description                                                   |
|----------------|---------------------------------------------------------------|
| Enable         | Enable the FTP upload function.                               |
| ETD 4          | FTP: Plaintext transmission.                                  |
| FTP type       | SFTP: Encrypted transmission (recommended)                    |
| Server Address | IP address of FTP server.                                     |
| Port           | FTP: The default is 21.                                       |
| Port           | SFTP: The default is 22.                                      |
| Anonymous      | Enter the user name and password to login the FTP server.     |
| Username       | Enable the anonymity function, and then you can login         |
| Password       | anonymously without entering the user name and password.      |
|                | Create folder on FTP server.                                  |
|                | If you do not enter the name of remote directory, system      |
|                | automatically creates the folders according to the IP and     |
| Otomoro Doth   | time.                                                         |
| Storage Path   | If you enter the name of remote directory, the system creates |
|                | the folder with the entered name under the FTP root           |
|                | directory first, and then automatically creates the folders   |
|                | according to the IP and time.                                 |

| Parameter                         | Description                                                                                                    |
|-----------------------------------|----------------------------------------------------------------------------------------------------|
| File Size                         | <ul> <li>Enter the length of the uploaded recorded video.</li> <li>If the entered length is less than the recorded video length, only a section of the recorded video can be uploaded.</li> <li>If the entered length is more than the recorded video length, the whole recorded video can be uploaded.</li> <li>If the entered length is 0, the whole recorded video will be uploaded.</li> </ul>                                                                                                    |
| Picture Upload<br>Interval (Sec.) | <ul> <li>If this interval is longer than snapshot interval, the system takes the recent snapshot to upload. For example, the interval is 5 seconds, and snapshot interval is 2 seconds per snapshot, the system uploads the recent snapshot every 5 seconds.</li> <li>If this interval is shorter than snapshot interval, the system uploads the snapshot per the snapshot interval. For example, the interval is 5 seconds, and snapshot interval is 10 seconds per snapshot, the system uploads the snapshot every 10 seconds.</li> <li>To configure the snapshot interval, select Main Menu &gt; CAMERA &gt; Encode &gt; Snapshot.</li> </ul> |
| Channel                           | Select the channel that you want to apply the FTP settings.                                                                                                    |
| Day                               | Select the week day and set the time period that you want to                                                                                                    |
| Period 1, Period 2                | upload the recorded files. You can set two periods for each week day.                                                                                                    |
| Record type                       | Select the record type (Alarm, Intel, MD, and General) that you want to upload. The selected record type will be uploaded during the configured time period.                                                                                                    |

Step 3 Click Test.

The system pops up a message to indicate success or failure. If failed, check the network connection or configurations.

Step 4 Click Apply to complete the settings.

# **5.21** Security Center

You can set security options to strengthen device security and use the device in a much safer way.

# 5.21.1 Security Status

Security scanning helps get a whole picture of device security status. You can scan user, service and security module status for detailed information about the security status of the device.

#### **Detecting User and Service**

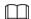

Green icon represents a healthy status of the scanned item, and orange icon represents a risky status.

- Login authentication: When there's a risk in the login authentication, the icon will be in orange to warn risk. You can click **Details** to see the detailed risk description.
- Configuration Security: When there's a risk in the device configuration, the icon will be in orange to warn risk. You can click **Details** to see the detailed risk description.

Figure 5-314

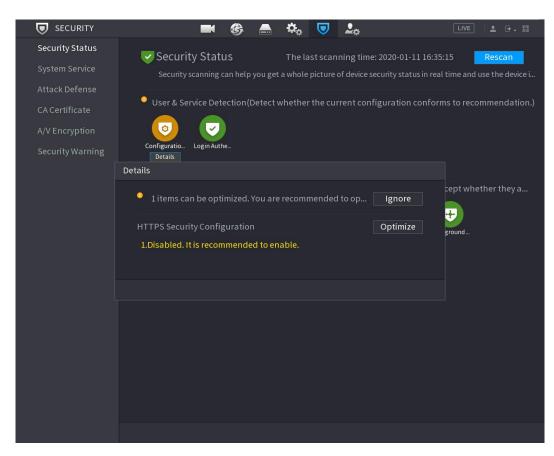

#### Scanning Security Modules

This area shows the running status of security modules. For details about the security modules, move mouse pointer on the icon to see the on-screen instructions.

#### Scanning Security Status

You can click **Rescan** to scan security status.

### 5.21.2 System Service

You can set DVR basic information such as basic services, 802.1x and HTTPS.

#### 5.21.2.1 Basic Services

Step 1 Select Main Menu > SECURITY > System Service > Basic Services.

The **Basic Services** interface is displayed.

Figure 5-315

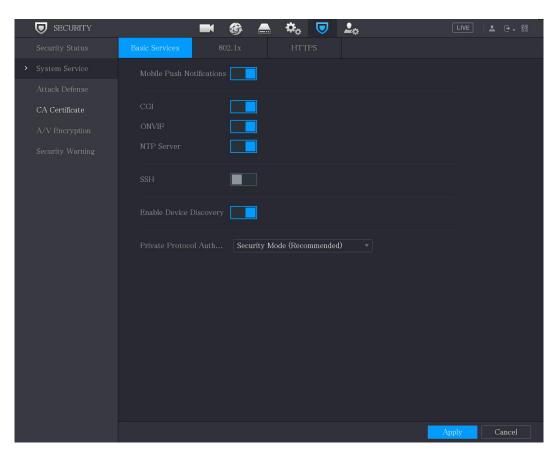

Step 2 Select Basic Services and configure parameters.

 $\coprod$ 

There might be safety risk when **Mobile Push Notifications**, **CGI**, **ONVIF**, **SSH** and **NTP Server** is enabled.

**Table 5-79** 

| Parameter                    | Description                                                                                                    |
|------------------------------|----------------------------------------------------------------------------------------------------|
| Mobile Push<br>Notifications | After enabling this function, the alarm triggered by the NVR can be pushed to a mobile phone. This function is enabled by default.  There might be safety risk if this service is enabled. Disable this function when it is not in use. |
| CGI                          | If this function is enabled, the remote devices can be added through the CGI protocol. This function is enabled by default.  There might be safety risk if this service is enabled. Disable this function when it is not in use.        |

| Parameter                            | Description                                                                                                    |
|--------------------------------------|----------------------------------------------------------------------------------------------------|
| ONVIF                                | If this function is enabled, the remote devices can be added through the ONVIF protocol. This function is enabled by default.  There might be safety risk if this service is enabled. Disable this function when it is not in use. |
| NTP Server                           | After enabling this function, a NTP server can be used to synchronize the device. This function is enabled by default.                                                                                                    |
| SSH                                  | After enabling this function, you can use SSH service. This function is disabled by default.  There might be safety risk if this service is enabled. Disable this function when it is not in use.                                  |
| Enable Device Discovery              | After enabling this function, the device can be searched by other devices.                                                                                                    |
| Private Protocol Authentication Mode | <ul> <li>Security Mode (Recommended): Uses Digest access authentication when connecting to DVR.</li> <li>Compatible Mode: Select this mode when the client does not support Digest access authentication.</li> </ul>               |

Step 3 Click **Apply** to complete the settings.

### **5.21.2.2** 802.1x

The device needs to pass 802.1x certification to enter the LAN.

Step 1 Select Main Menu > SECURITY > System Service > 802.1x.

The **802.1x** interface is displayed.

Figure 5-316

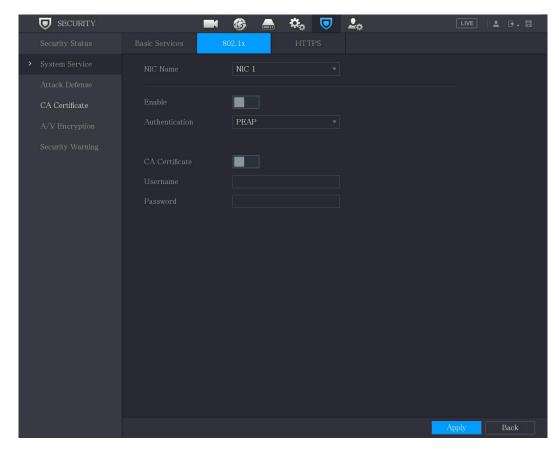

- Step 2 Select the Ethernet card you want to certify.
- Step 3 Select **Enable** and configure parameters.

**Table 5-80** 

| Parameter      | Description                                                                                                    |  |
|----------------|----------------------------------------------------------------------------------------------------|--|
| NIC Name       | Select a NIC.                                                                                                    |  |
|                | PEAP: protected EAP protocol.                                                                                                    |  |
| Authentication | <ul> <li>TLS: Transport Layer Security. Provide privacy and data<br/>integrity between two communications application<br/>programs.</li> </ul>   |  |
| CA Certificate | Enable it and click <b>Browse</b> to import CA certificate from flash drive. For details about importing and creating a certificate, see 5.21.4. |  |
| Username       | The username shall be authorized at server.                                                                                                    |  |
| Password       | Password of the corresponding username.                                                                                                    |  |

Step 4 Click **Apply** to complete the settings.

#### **5.21.2.3** HTTPS

We recommend that you enable HTTPS function to enhance system security.

Step 1 Select Main Menu > SECURITY > System Service > HTTPS.

The **HTTPS** interface is displayed.

Figure 5-317

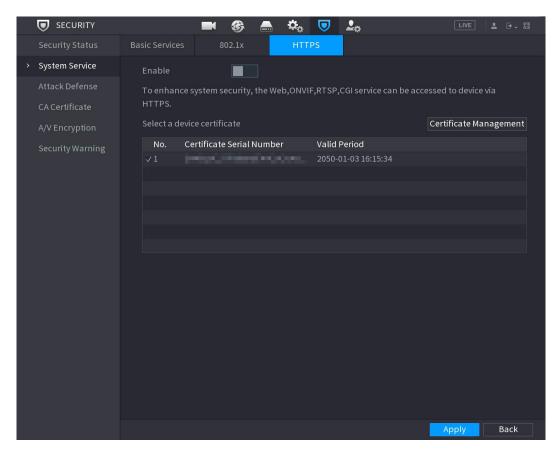

- Step 2 Select **Enable** to enable HTTPS function.
- Step 3 Click **Certificate Management** to create or import a HTTPS certificate from USB drive. For details about importing or creating a CA certificate, see 5.21.4.
- Step 4 Select a HTTPS certificate.
- <u>Step 5</u> Click **Apply** to complete the settings.

## 5.21.3 Attack Defense

#### **5.21.3.1** Firewall

Step 1 Select Main Menu > SECURITY > Attack Defense > Firewall.

The **Firewall** interface is displayed.

Figure 5-318

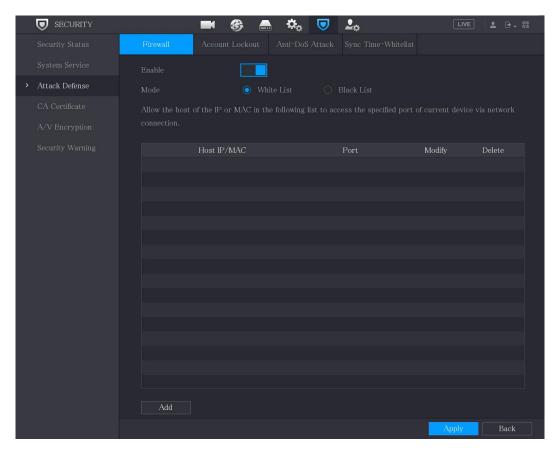

- Step 2 Select **Enable** to enable firewall.
- Step 3 Configure the parameters.

Table 5-1 Firewall parameters

| Parameter  | Description                                                                             |  |
|------------|-----------------------------------------------------------------------------------------|--|
|            | Mode can be configured when Type is Network Access.                                     |  |
|            | If White List is enabled, you can visit device port successfully                        |  |
| Mode       | with IP/MAC hosts in the white list.                                                    |  |
|            | If Black List is enabled, you cannot visit device port with IP/MAC hosts in black list. |  |
| Add        | When Type is Network Access, you can configure IP Address, IP Segment and MAC Address.  |  |
| Туре       | You can select IP address, IP segment and MAC address.                                  |  |
| IP Address | Enter IP Address, Start Port and End Port that is allowed or                            |  |
| Start Port | forbidden.                                                                              |  |
| End Port   |                                                                                         |  |
|            | When Type is IP Address, they can be configured. Start Port and                         |  |
|            | End Port can be configured only in Network Access Type.                                 |  |

| Parameter                    | Description                                                                                          |  |
|------------------------------|----------------------------------------------------------------------------------------------------|--|
| Start Address/End<br>Address | Enter Start Address and End Address of IP Segment.  When Type is IP Segment, they can be configured. |  |
| MAC Address                  | Enter MAC Address that is allowed or forbidden  When Type is MAC Address, it can be configured.      |  |

Step 4 Click **Apply** to complete the settings.

### 5.21.3.2 Account Lockout

Step 1 Select Main Menu > SECURITY > Attack Defense > Account Lockout.

The **Account Lockout** interface is displayed.

Figure 5-319

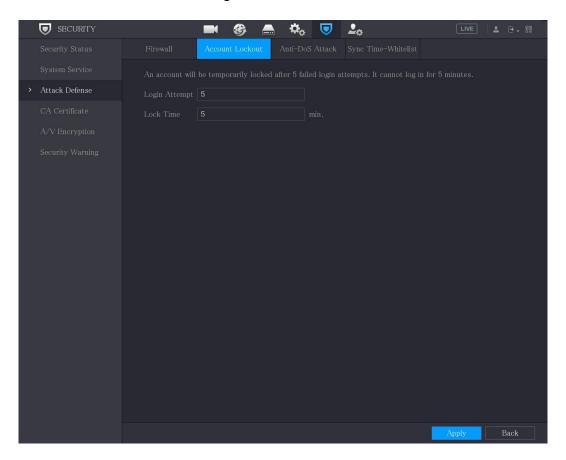

Step 2 Set parameters.

**Table 5-81** 

| Parameter  | Description                                                                                                    |
|------------|----------------------------------------------------------------------------------------------------|
| Attempt(s) | Set the maximum number of allowable wrong password entries. The account will be locked after your entries exceed the maximum number.  Value range: 5–30.  Default value: 5. |
| Lock Time  | Set how long the account is locked for.  Value range: 5–120 minutes.  Default value: 5 minutes.                                                                             |

Step 3 Click **Apply** to complete the settings.

#### 5.21.3.3 Anti-Dos Attack

You can enable **SYN Flood Attack Defense** and **ICMP Flood Attack Defense** to defend the device against Dos attack. See Figure 5-320.

Figure 5-320

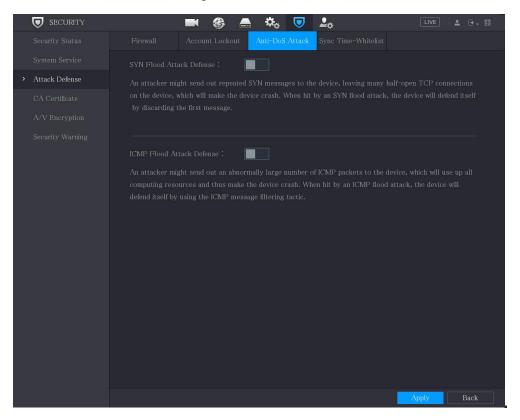

# 5.21.3.4 Sync Time-Whitelist

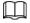

The synchronization is only allowed with hosts in the trusted list.

<u>Step 1</u> Select Main Menu > SECURITY > Attack Defense > Sync Time-Whitelist.

The Sync Time-Whitelist interface is displayed.

Figure 5-321

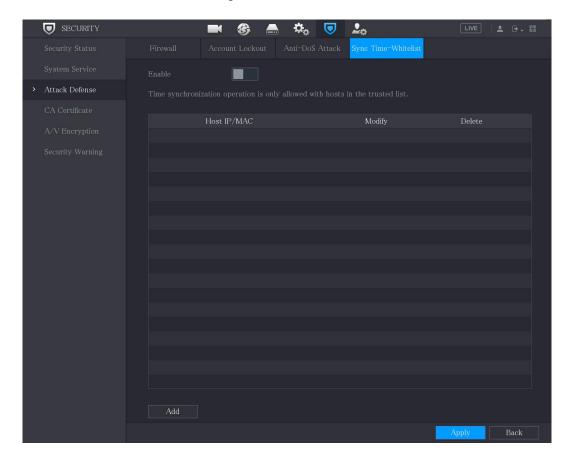

- <u>Step 2</u> Select **Enable** to enable **Sync Time-Whitelist** function.
- Step 3 Configure the parameters.

Table 5-82

| Parameter     | Description                                                                                 |  |
|---------------|---------------------------------------------------------------------------------------------|--|
| Add           | You can add trusted hosts for time synchronization.                                         |  |
| Туре          | Select IP address or IP segment for hosts to be added.                                      |  |
| IP Address    | Input the IP address of a trusted host.  When Type is IP Address, it can be configured      |  |
| Start Address | Input the start IP address of trusted hosts.  When Type is IP Segment, it can be configured |  |
| End Address   | Input the end IP address of trusted hosts.  When Type is IP Segment, it can be configured   |  |

Step 4 Click **Apply** to complete the settings.

#### 5.21.4 CA Certificate

You can create or import device certificate and install trusted CA Certificate.

#### 5.21.4.1 Device Certificate

#### Create Certificate

1. Select Main Menu > SECURITY > CA Certificate > Device Certificate.

The **Device Certificate** interface is displayed.

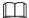

- Click to download the certificate to local storage.
- Click to delete the certificate. The deleted certificate cannot be restored, proceed with caution.

Figure 5-322

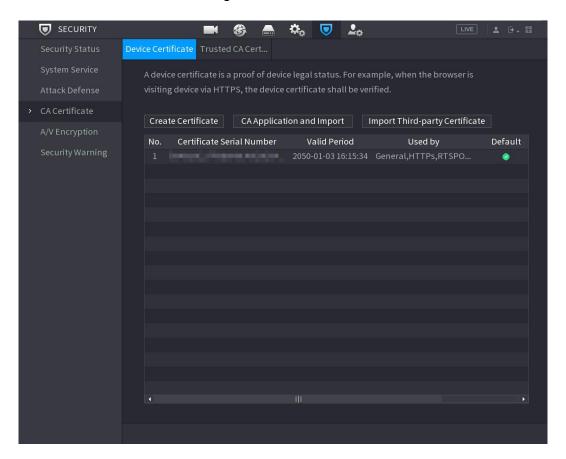

2. Configure parameters.

Table 5-83

| Parameter | Description                     |  |
|-----------|---------------------------------|--|
| County    | This parameter is user defined. |  |
| State     | This parameter is user defined. |  |
| City Name | This parameter is user defined. |  |

| Parameter         | Description                               |  |
|-------------------|-------------------------------------------|--|
| Valid Period      | Input a valid period for the certificate. |  |
| Organization      | This parameter is user defined.           |  |
| Organization Unit | This parameter is user defined.           |  |
| Domain Name       | Input the IP address of the certificate.  |  |

3. Click Create.

# CA Application and Import

Follow the on-screen instructions to finish CA application and import.

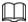

Insert a USB flash drive before operating.

Figure 5-323

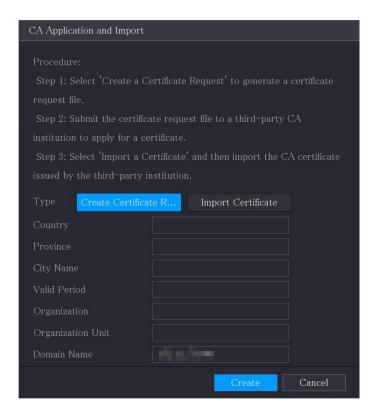

## Import Third-Party Certificate

Insert the USB flash drive with third-party certificate before importing.

1. Select Import Third-party Certificate.

Figure 5-324

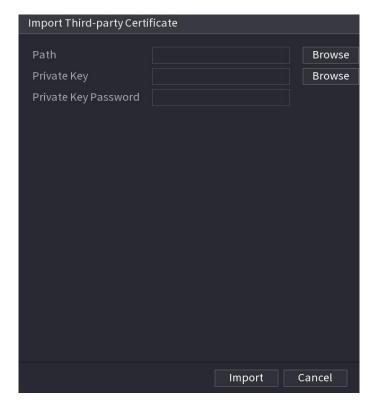

## 2. Configure Parameters.

Table 5-2 Importing third-party certificate

| Parameter               | Description                                                                                                    |
|-------------------------|----------------------------------------------------------------------------------------------------|
| Path                    | Click <b>Browse</b> to find the third-party certificate path on the USB drive.                                        |
| Private Key             | Click <b>Browse</b> to find the third-party certificate private key on the USB drive.                                 |
| Private Key<br>Password | Input the password of encrypted private key. When the private key is not encrypted, you don't need to this parameter. |

3. Click Create.

#### **5.21.4.2** Trusted CA Certificate

Step 1 Select Main Menu > SECURITY > CA Certificate > Trusted CA Certificate.

Step 2 Click Install Trusted Certificate.

The **Create Certificate** is displayed.

Figure 5-325

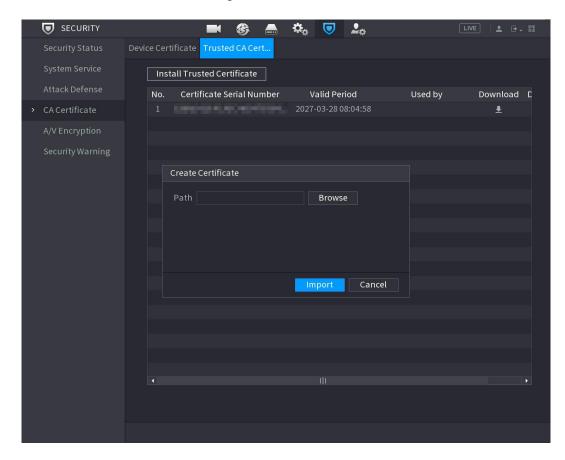

Step 3 Click **Browse** to select the certificate that you want to install.

Step 4 Click Import.

# 5.21.5 Audio/Video Encryption

The device supports audio and video encryption during data transmission.

Step 1 Select Main Menu > SECURITY > A/V Encryption > Audio/Video Transmission.

The Audio/Video Transmission interface is displayed.

Figure 5-326

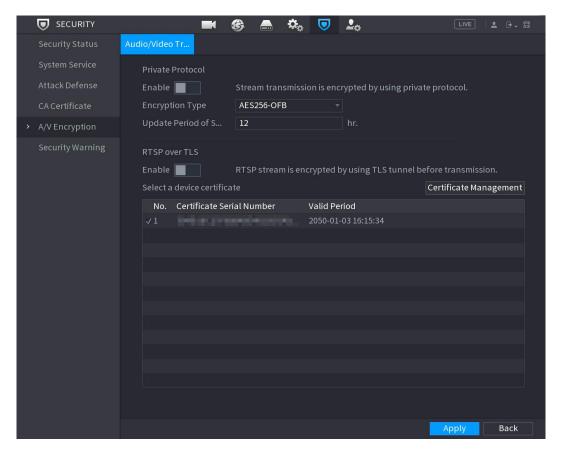

Step 2 Configure parameters.

Table 5-84

| Area                | Parameter                   | Description                                                                                                    |
|---------------------|-----------------------------|----------------------------------------------------------------------------------------------------|
| Private<br>Protocol | Enable                      | Enables stream frame encryption by using private protocol.  There might be safety vulnerability if this service is disabled.                      |
|                     | Encryption<br>Type          | Use the default setting.                                                                                                    |
|                     | Update Period of Secret Key | Secret key update period.  Value range: 0–720 hours. 0 means never update the secret key.  Default value: 12.                                     |
| RTSP over<br>TLS    | Enable                      | Enables RTSP stream encryption by using TLS.  There might be data breach if this service is disabled. We recommend that you enable this function. |
|                     | Select a device certificate | Select a device certificate for RTSP over TLS.                                                                                                    |

| Area | Parameter                 | Description                                             |
|------|---------------------------|---------------------------------------------------------|
|      | Certificate<br>Management | For details about certificate management, see 5.21.4.1. |

Step 3 Click **Apply** to complete the settings.

# 5.21.6 Security Warning

### 5.21.6.1 Security Exception

**Step 1** Select Main Menu > SECURITY > Security Warning > Security Exception.

The **Security Exception** interface is displayed.

Figure 5-327

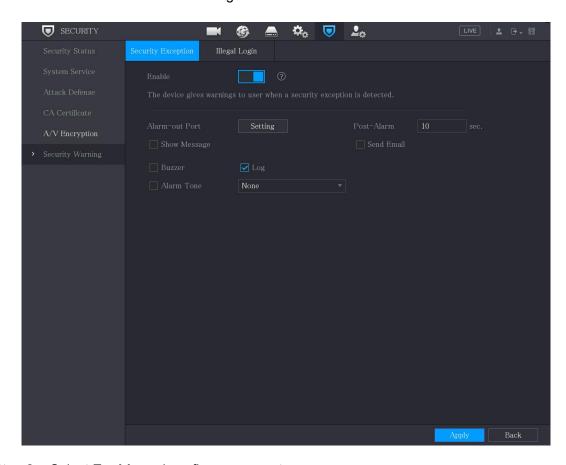

<u>Step 2</u> Select **Enable** and configure parameters.

Table 5-85

| Parameter      | Description                                                                                                    |
|----------------|----------------------------------------------------------------------------------------------------|
| Alarm-out Port | The alarm device (such as lights, sirens, etc.) is connected to the alarm output port. When an alarm occurs, the NVR device transmits the alarm information to the alarm device. |
| Post-Alarm     | When the alarm ends, the alarm extended for a period of time. The time range is from 0 seconds to 300 seconds.                                                                   |
| Show Message   | Check box to enable a pop-up message in your local host PC.                                                                                                    |

| Parameter  | Description                                                                                                    |
|------------|----------------------------------------------------------------------------------------------------|
| Buzzer     | Select the check box to activate the buzzer when an alarm occurs.                                                                                                    |
| Alarm Tone | Check the box and then select the corresponding audio file from the dropdown list. System plays the audio file when the alarm occurs.  See 5.19 to add audio file first.                                                                            |
| Log        | Select the check box, the NVR device records the alarm information in the log when an alarm occurs.                                                                                                    |
| Send Email | Select the check box. When an alarm occurs, the NVR device sends an email to the set mailbox to notify the user.  To use this function, make sure the email function is enabled in Main Menu > NETWORK > Email.                                     |
| Ø          | Security Event monitoring explanation. It indicates the type of attacks that can trigger security exception.  Unauthorized executable program trying to run  Web URL brute-force attack  Session connection overload  Session ID brute-force attack |

Step 3 Click **Apply** to complete the settings.

# 5.21.6.2 Illegal Login

Step 1 Select Main Menu > SECURITY > Security Warning > Illegal Login.

The Illegal Login interface is displayed.

Figure 5-328

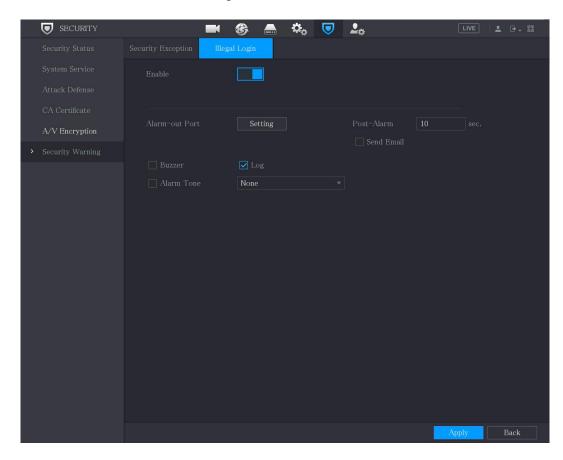

Step 2 Select **Enable** and configure parameters.

Table 5-86

| Parameter      | Description                                                                                                    |
|----------------|----------------------------------------------------------------------------------------------------|
| Alarm-out Port | The alarm device (such as lights, sirens) is connected to the alarm output port. When an alarm occurs, the NVR device transmits the alarm information to the alarm device.                     |
| Post-Alarm     | When the alarm ends, the alarm extended for a period of time. The time range is from 0 seconds through 300 seconds.                                                                            |
| Buzzer         | Select the check box to activate the buzzer when an alarm occurs.                                                                                                    |
| Alarm Tone     | Check the box and then select the corresponding audio file from the dropdown list. System plays the audio file when the alarm occurs.  See 5.19 to add audio file first.                       |
| Log            | Select the check box, the NVR device records the alarm information in the log when an alarm occurs.                                                                                            |
| Send Email     | Select the check box. When an alarm occurs, the NVR device sends an email to the set mailbox to notify the user.  To use this function, make sure the email function is enabled in <b>Main</b> |
|                | Menu > NETWORK > Email.                                                                                                    |

# **5.22** Configuring System Settings

# **5.22.1** Configuring General System Settings

You can configure the device basic settings, time settings, and holiday settings.

For details about basic and time settings, see "错误!未找到引用源。 错误!未找到引用源。" and "错误!未找到引用源。 错误!未找到引用源。."

To configure the holiday settings, do the following:

Step 1 Select Main Menu > SYSTEM > General > Holiday.

The **Holiday** interface is displayed.

Figure 5-329

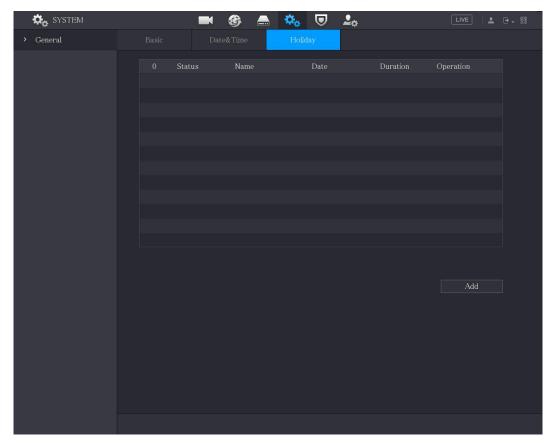

Step 2 Click Add.

The Add interface is displayed.

Figure 5-330

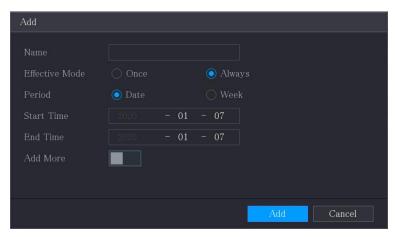

<u>Step 3</u> Configure the holiday name, repeat mode, time range according to your actual situation.

#### Step 4 Click Add.

The added holiday information is displayed.

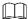

Enable the **Add More** function, so you can continue adding holiday information. Figure 5-331

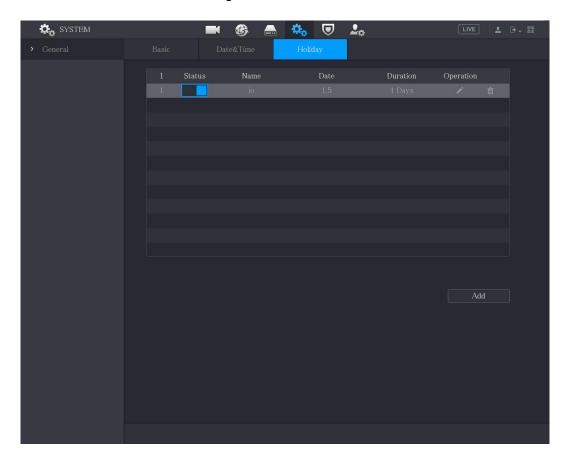

# 5.22.2 Configuring RS-232 Settings

You can configure serial port function, Baud rate and other parameters.

Only some series products support this RS-232.

#### Select Main Menu > SYSTEM > RS232.

The **RS232** interface is displayed.

Figure 5-332

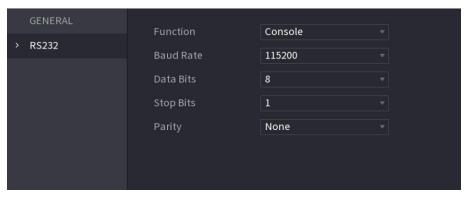

**Table 5-87** 

| Parameter | Description                                                                                                    |
|-----------|----------------------------------------------------------------------------------------------------|
| Function  | <ul> <li>Select serial port control protocol.</li> <li>Console: Upgrade the program and debug with the console and mini terminal software.</li> <li>Keyboard: Control this Device with special keyboard.</li> <li>Adapter: Connect with PC directly for transparent transmission of data.</li> <li>Protocol COM: Configure the function to protocol COM, in order to overlay card number.</li> <li>PTZ Matrix: Connect matrix control.</li> <li>It is Console by default.</li> </ul> |
| Baud Rate | Select Baud rate, which is 115200 by default.                                                                                                    |
| Data Bits | It ranges from 5 to 8, which is 8 by default.                                                                                                    |
| Stop Bits | It includes 1 and 2.                                                                                                    |
| Parity    | It includes none, odd, even, mark and null. It is none by default.                                                                                                    |

# **5.22.3** Configuring System Maintenance Settings

When the Device has been running for a long time, you can configure the auto reboot when the Device is not working. You can also configure the case fan mode to reduce noise and extend the service life.

<u>Step 5</u> Select Main Menu > MAINTAIN > Manager > Maintenance.

The Maintenance interface is displayed.

Figure 5-333

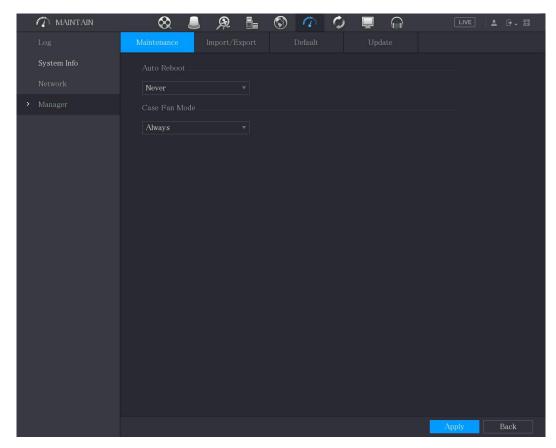

<u>Step 6</u> Configure the settings for the system maintenance parameters.

Table 5-88

| Parameter     | Description                                                                                                    |
|---------------|----------------------------------------------------------------------------------------------------|
| Auto Reboot   | In the Auto Reboot list, select the reboot time.                                                                                                    |
| Case Fan Mode | In the Case Fan Mode list, you can select Always or Auto. If you select Auto, the case fan will stop or start according to the external conditions such as the Device temperature. |
|               | Not all models support this function, and it is only supported on                                                                                                    |
|               | the local configuration interface.                                                                                                    |

Step 7 Click **Apply** to complete the settings.

# 5.22.4 Exporting and Importing System Settings

You can export or import the Device system settings if there are several Devices that require the same setup.

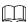

- The IMP/EXP interface cannot be opened if the backup operation is ongoing on the other interfaces.
- When you open the IMP/EXP interface, the system refreshes the devices and sets the current directory as the first root directory.
- Click Format to format the USB storage device.

## **Exporting System Settings**

#### Step 1 Select Main Menu > MAINTAIN > Manager > Import/Export.

The Import/Export interface is displayed.

Figure 5-334

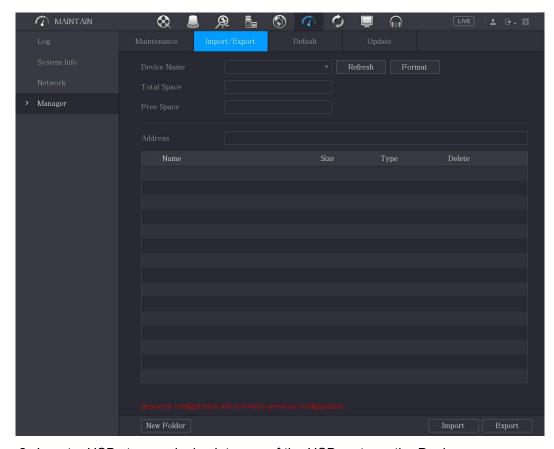

Step 2 Insert a USB storage device into one of the USB ports on the Device.

Step 3 Click Refresh to refresh the interface.

The connected USB storage device is displayed.

Figure 5-335

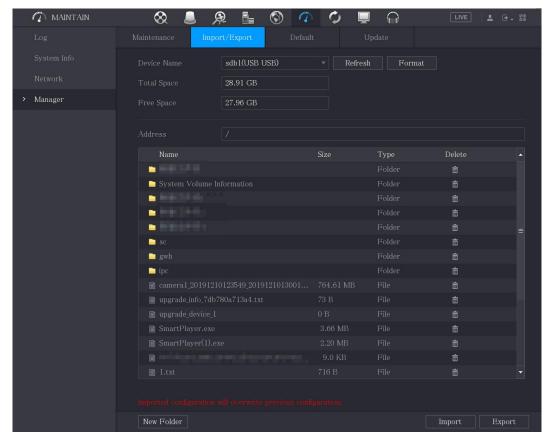

#### Step 4 Click Export.

There is a folder under the name style of "Config\_[YYYYMMDDhhmmss]". Double-click this folder to view the backup files.

## Importing System Settings

- <u>Step 1</u> Insert a USB storage device containing the exported configuration files from another Device) into one of the USB ports on the Device.
- Step 2 Select Main Menu > SYSTEM > Import/Export.

The Import/Export interface is displayed.

Step 3 Click **Refresh** to refresh the interface.

The connected USB storage device is displayed.

Step 4 Click on the configuration folder (under the name style of

"Config\_[YYYYMMDDhhmmss]") that you want to import.

Step 5 Click Import.

The Device will reboot after the imported is succeeded.

# **5.22.5** Restoring Default Settings

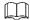

Only Admin account supports this function.

You can select the settings that you want to restore to the factory default.

**Step 1** Select Main Menu > MAINTAIN > Manager > Default.

The **Default** interface is displayed.

Figure 5-336

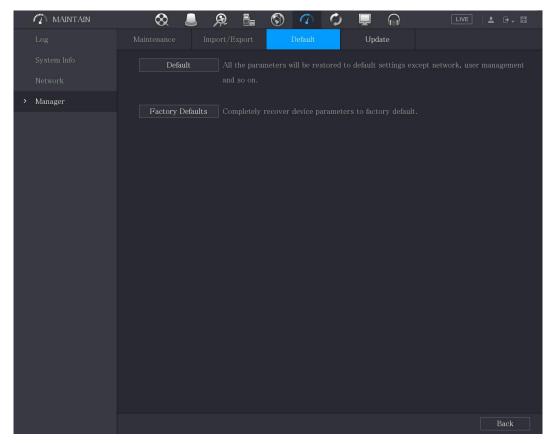

#### Step 2 Restore the settings.

- Click **Default** to restore all parameters to default settings except parameters such as network, user management.
- Click Factory Default, select OK and then enter the password of admin user in the prompted dialog box to completely recover device parameters to factory default.

# **5.22.6** Updating the Device

## **5.22.6.1** Updating File

Step 1 Insert a USB storage device containing the upgrade files into the USB port of the Device.

Step 2 Select Main Menu > MAINTAIN > Manager > Update.

The **Update** interface is displayed.

Figure 5-337

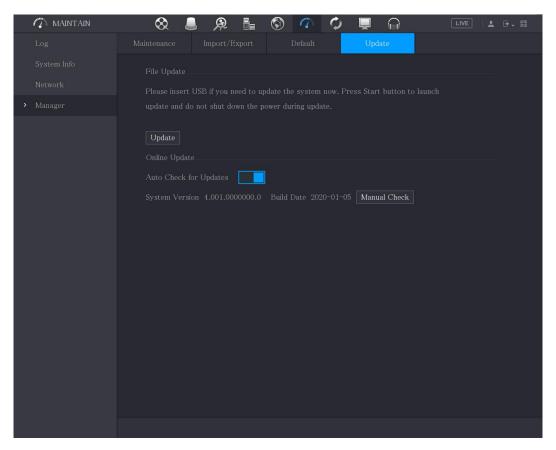

#### Step 3 Click Upgrade.

The **Upgrade** interface is displayed.

Figure 5-338

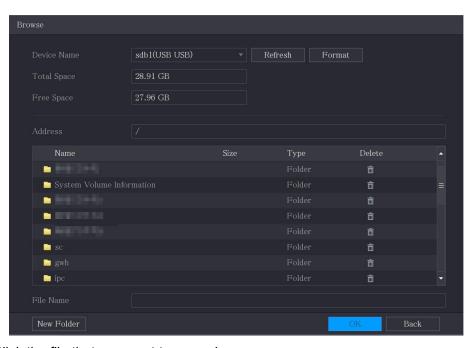

Step 4 Click the file that you want to upgrade.

The selected file is displayed in the **Address** box.

Step 5 Click OK.

### **5.22.6.2** Performing Online Upgrade

When the Device is connected to Internet, you can use online upgrade function to upgrade the system.

Before using this function, you need to check whether there is any new version by auto check or manual check.

- Auto check: The Device checks if there is any new version available at intervals.
- Manual check: Perform real-time check whether there is any new version available.

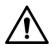

Ensure the correct power supply and network connection during upgrading; otherwise the upgrading might be failed.

**Step 1** Select Main Menu > MAINTAIN > Manager > Update.

The **Update** interface is displayed.

Figure 5-339

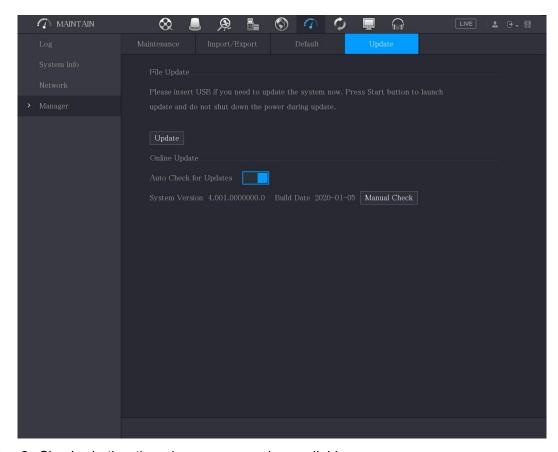

<u>Step 2</u> Check whether there is any new version available.

- Auto check : Enable Auto-check for updates.
- Manual check: Click Manual Check.

The system starts checking the new versions. After checking is completed, the check result is displayed.

- If the "It is the latest version" text is displayed, you do not need to upgrade.
- If the text indicating there is a new version, go the step 3.

Step 3 Click Upgrade now.

#### 5.22.6.3 Uboot Upgrading

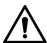

- Under the root directory in the USB storage device, there must be "u-boot.bin.img" file and "update.img" file saved, and the USB storage device must be in FAT32 format.
- Make sure the USB storage device is inserted; otherwise the upgrading cannot be performed.

When starting the Device, the system automatically check whether there is a USB storage device connected and if there is any upgrade file, and if yes and the check result of the upgrade file is correct, the system will upgrade automatically. The Uboot upgrade can avoid the situation that you have to upgrade through +TFTP when the Device is halted.

# **5.23** Viewing Information

You can view the information such as log information, HDD information, and version details.

## **5.23.1** Viewing Version Details

You can view the version details such as device model, system version, and build date.

Select Main Menu > MAINTAIN > System Info > Version, the Version interface is displayed.

Figure 5-340

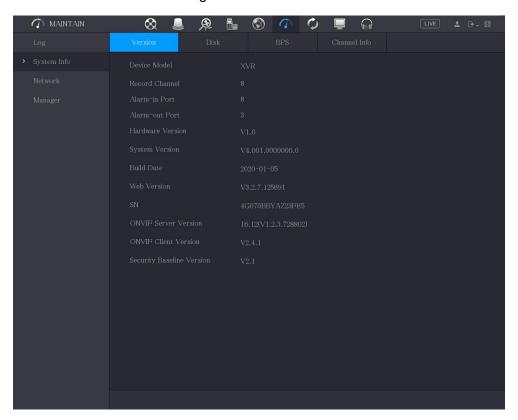

# 5.23.2 Viewing Log Information

You can view and search the log information.

- $\bigcap$
- If there is no HDD installed, the system can save up to 10,000 logs.
- If there is HDD installed and has been formatted, the system can save up to 500,000 logs.
- If there is HDD installed, the logs about system operations are saved in the memory of the Device and other types of logs are saved into the HDD. If there is no HDD installed, the other types of logs are also saved in the memory of the Device.
- When formatting the HDD, the logs will not be lost. However, if you take out the HDD from the Device, the logs might be lost.

#### Step 1 Select Main Menu > MAINTAIN > Log.

The **Log** interface is displayed.

Figure 5-341

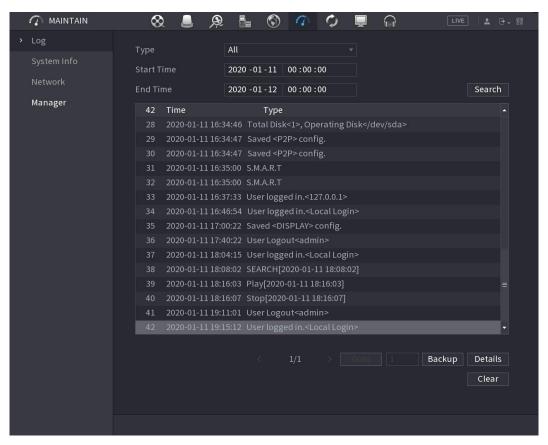

<u>Step 2</u> In the **Type** list, select the log type that you want to view (**System**, **Config**, **Storage**, **Record**, **Account**, **Clear Log**, **Playback**, and **Connection**) or select **All** to view all logs.

<u>Step 3</u> In the **Start Time** box and **End Time** box, enter the time period to search, and then click **Search**.

The search results are displayed.

 $\square$ 

- Click **Details** or double-click the log that you want to view, the **Detailed Information** interface is displayed. Click **Next** or **Previous** to view more log information.
- Click Backup to back up the logs into the USB storage device.
- Click Clear to remove all logs.

# **5.23.3** Viewing Alarm Status Information

You can view the event information of the Device and channel.

Select **Main Menu > Alarm > Alarm Status**, the **Alarm Status** interface is displayed. Figure 5-342

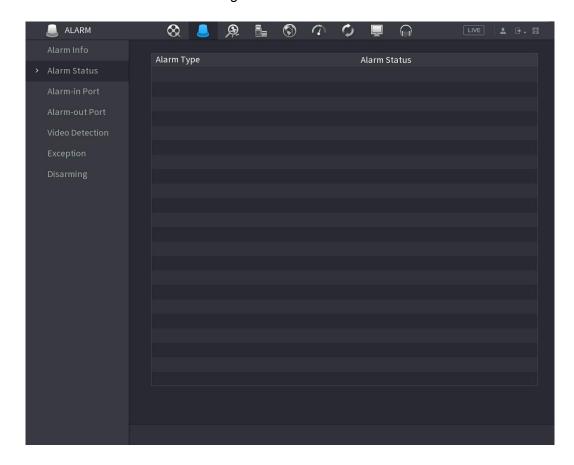

# 5.23.4 Viewing Network Information

You can view the online users, network data transmission details, and test network. For details about testing network, see "5.17.2.1 Testing the Network."

## 5.23.4.1 Viewing Online Users

You can view the online user information and block any user for a period of time.

Select Main Menu > MAINTAIN > Network > Online User, the Online User interface is displayed.

Figure 5-343

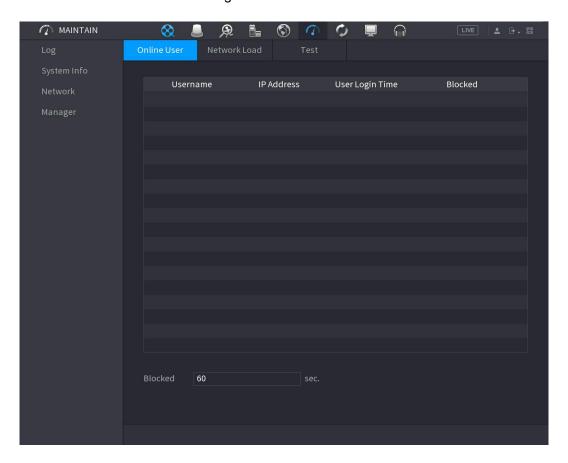

To block an online user, click and then enter the time that you want to block this user. The maximum value you can set is 65535.

The system detects every 5 seconds to check whether there is any user added or deleted, and update the user list timely.

## 5.23.4.2 Viewing the Network Load

Network load means the data flow which measures the transmission capability. You can view the information such as data receiving speed and sending speed.

Step 1 Select Main Menu > MAINTAIN > Network > Network Load.

The **Network Load** interface is displayed.

Figure 5-344

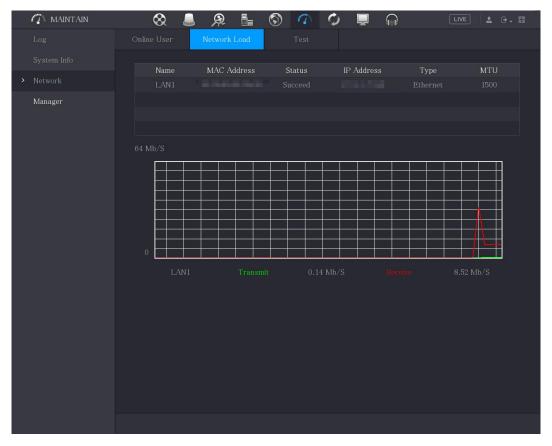

Step 2 Click the LAN name that you want to view, for example, LAN1.

The system displays the information of data sending speed and receiving speed.

#### 

- The default display is LAN1 load.
- Only one LAN load can be displayed at one time.

# 5.23.5 Viewing HDD Information

You can view the HDD quantity, HDD type, total space, free space, status, and S.M.A.R.T information.

Select Main Menu > MAINTAIN > System Info > Disk, the Disk interface is displayed.

Figure 5-345

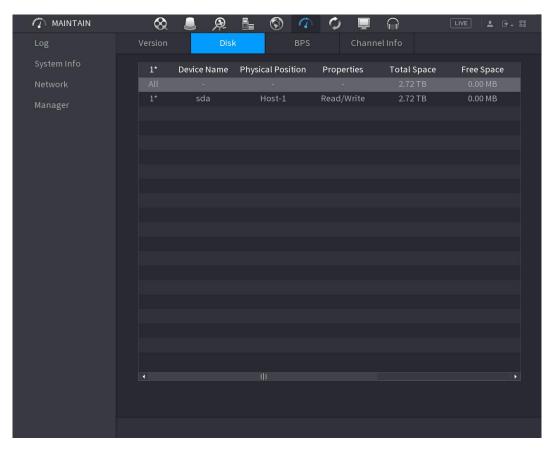

Table 5-89

| Parameter         | Description                                                           |
|-------------------|-----------------------------------------------------------------------|
| No.               | Indicates the number of the currently connected HDD. The asterisk (*) |
|                   | means the current working HDD.                                        |
| Device Name       | Indicates name of HDD.                                                |
| Physical Position | Indicates installation position of HDD.                               |
| Туре              | Indicates HDD type.                                                   |
| Total Space       | Indicates the total capacity of HDD.                                  |
| Free Space        | Indicates the usable capacity of HDD.                                 |
| Health Status     | Indicates the health status of HDD.                                   |
| Status            | Indicates the status of the HDD to show if it is working normally.    |
| S.M.A.R.T         | View the S.M.A.R.T reports from HDD detecting.                        |

# 5.23.6 Viewing Channel Information

You can view the camera information connected to each channel.

Select Main Menu > MAINTAIN > System Info > Channel Info, the Channel Info interface is displayed.

Figure 5-346

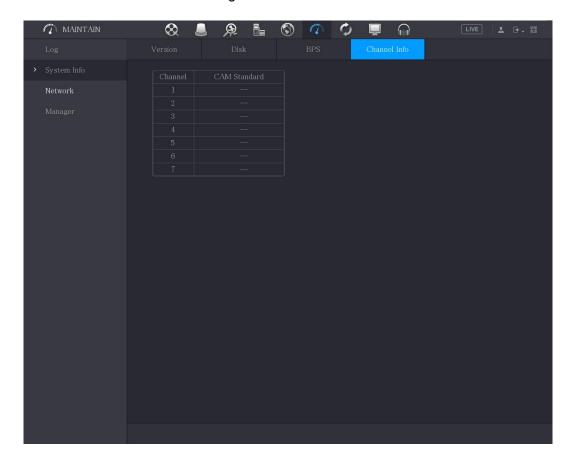

# 5.23.7 Viewing Data Stream Information

You can view the real-time data stream rate and resolution of each channel.

Select Main Menu > MAINTAIN > System Info > BPS, the BPS interface is displayed.

Figure 5-347

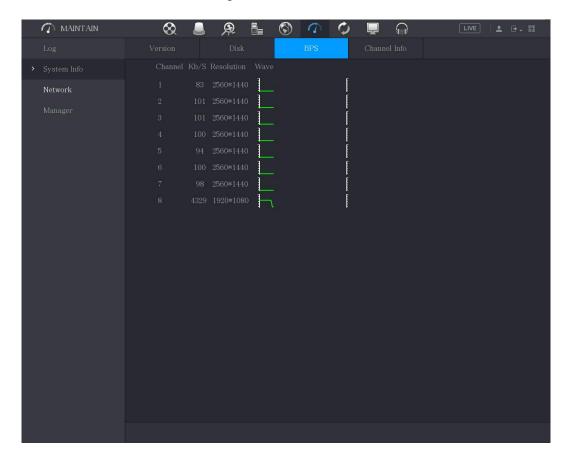

# 5.23.8 Viewing PoC Information

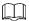

Not all models support this function.

You can view the information about PoC camera, such as quantity, mode, and power consumption.

Select Main Menu > MAINTAIN > System Info > PoC INFO, the PoC INFO interface is displayed.

Figure 5-348

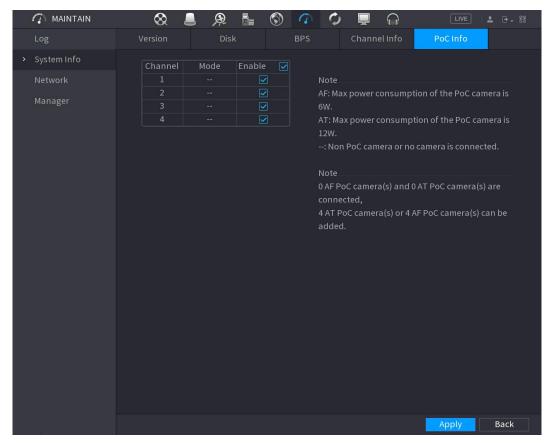

Table 5-90

| Parameter | Description                               |
|-----------|-------------------------------------------|
| AF        | The maximum power of PoC camera is 6 W.   |
| AT        | The maximum power of PoC camera is 12 W.  |
|           | Non PoC camera or no camera is connected. |

# **5.24** Logout the Device

On the top right of the Main Menu interface or on any interface after you have entered the Main

Menu, click

- Select Logout, you will log out the device.
- Select **Reboot**, the Device will be rebooted.
- Select Shutdown, the Device will be turned off.

# 6 Web Operations

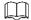

- The interfaces in the Manual are used for introducing the operations and only for reference. The actual interface might be different dependent on the model you purchased. If there is inconsistency between the Manual and the actual product, the actual product shall govern.
- The Manual is a general document for introducing the product, so there might be some functions described for the Device in the Manual not apply to the model you purchased.
- Besides Web, you can use our Smart PSS to login the device. For detailed information, please refer to Smart PSS user's manual.

# **6.1** Connecting to Network

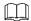

- The factory default IP of the Device is 192.168.1.108.
- The Device supports monitoring on different browsers such as Safari, fire fox, Google on Apple PC to perform the functions such as multi-channel monitoring, PTZ control, and device parameters configurations.
- Step 1 Check to make sure the Device has connected to the network.
- Step 2 Configure the IP address, subnet mask and gateway for the PC and the Device. For details about network configuration of the Device, see "错误!未找到引用源。 错误!未找到引用源。."
- <u>Step 3</u> On your PC, check the network connection of the Device by using "ping \*\*\*.\*\*\*.\*\*\*". Usually the return value of TTL is 255.

# 6.2 Logging in the Web

<u>Step 1</u> Open the IE browser, enter the IP address of the Device, and then press Enter. The Login in dialog box is displayed.

Figure 6-1

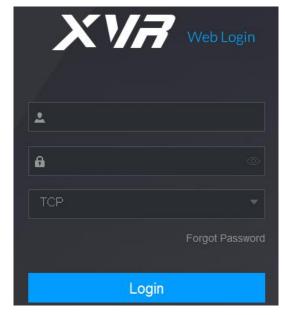

Step 2 Enter the user name and password.

- $\square$
- •The default administrator account is **admin**. The password is the one that was configured during initial settings. To security your account, it is recommended to keep the password properly and change it regularly.
- •Click to display the password.
- •If you forget the password, click **Forgot Password** to reset the password. For details about resetting the password, see "6.3 Resetting Password."

Step 3 Click Login.

# 6.3 Resetting Password

You can reset the password by the following methods when you forget the password for admin account.

- If the password reset function is enabled, you can use mobile phone to scan the QR code on the local interface or web interface to reset the password.
- If the password reset function is disabled, the system prompts indicating password resetting function is disabled. To reset the password, try either of the following ways:
  - ♦ Login the web with other user account to enable the password reset function.

# **6.3.1** Go to local interface to reset the password. For details, see

# "5.1.2 Initializing the Device

When booting up for the first time, you need to configure the password information for **admin** (by default).

 $\square$ 

To secure the Device, it is strongly recommended for you to properly keep the password for admin and modify it regularly.

### Step 4 Turn on the Device.

The **Location, Language** and **Video Standard** interface is displayed. See Figure 5-1. Figure 6-2

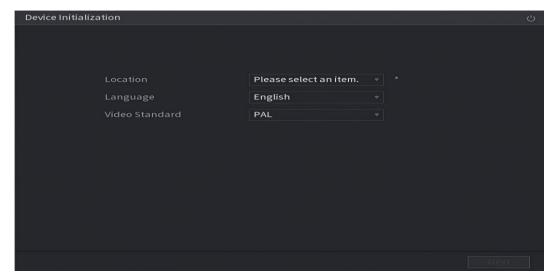

<u>Step 5</u> Select your location from the drop-down list, then language and video standard will match your location automatically. You can change the language and video standard manually.

### Step 6 Click Next.

The **Dahua Software License Agreement** interface is displayed. See Figure 5-2. Figure 6-3

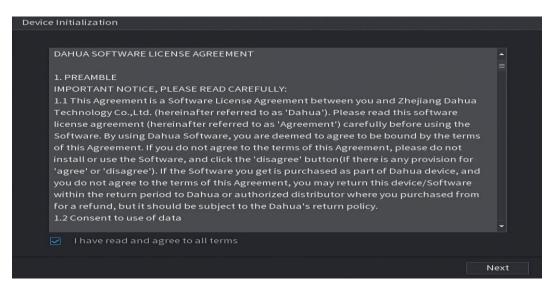

Step 7 Tick the check box that I have read and agree to all terms, and then click **Next**. The **System Zone** and **System Time** interface is displayed. See Figure 5-3.

Figure 6-4

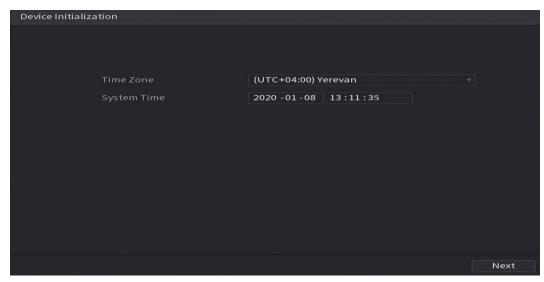

Step 8 Select system zone, configure system time, and then click Next.

The Enter Password interface is displayed.

Figure 6-5

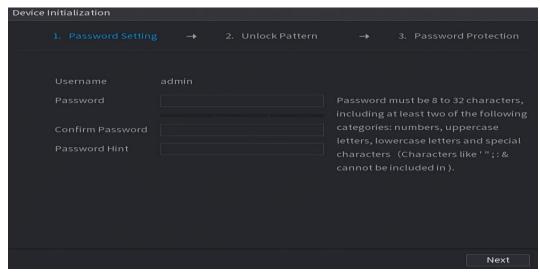

Step 9 Configure the password information for admin.

Table 6-1

| Parameter        | Description                                                              |  |  |
|------------------|--------------------------------------------------------------------------|--|--|
| User             | By default, the user is <b>admin</b> .                                   |  |  |
| Password         | In the <b>Password</b> box, enter the password for admin.                |  |  |
|                  | The new password can be set from 8 characters through 32                 |  |  |
| Confirm Password | characters and contains at least two types from number, letter and       |  |  |
|                  | special characters (excluding"", """, ";", ":" and "&").                 |  |  |
|                  | In the <b>Prompt Hint</b> box, enter the information that can remind you |  |  |
|                  | of the password.                                                         |  |  |
| Prompt Hint      |                                                                          |  |  |
|                  | On the login interface, click, the prompt will display to help you       |  |  |

| Parameter | Description             |
|-----------|-------------------------|
|           | find back the password. |

### Step 10 Click Next.

The Unlock Pattern interface is displayed.

Figure 6-6

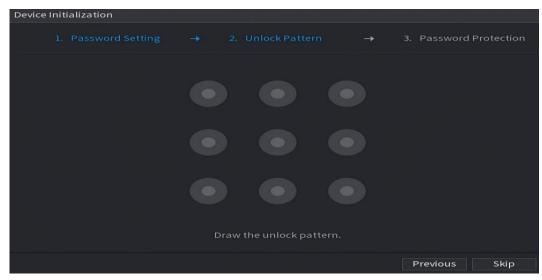

Step 11 Draw an unlock pattern.

After the setting is completed, the **Password Protection** interface is displayed.

 $\square$ 

- The pattern that you want to set must cross at least four points.
- If you do not want to configure the unlock pattern, click Skip.
- Once you have configured the unlock pattern, the system will require the unlock pattern as the default login method. If you skip this setting, enter the password for login.

Figure 6-7

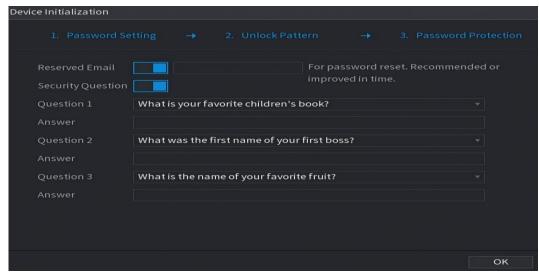

Step 12 Configure the protection parameters for password.

After configuration, if you forget the password for admin user, you can reset the password through the reserved email address or security questions. For details about resetting the password, see 5.1.2

If you do not want to configure the settings, disable the email address and security questions functions on the interface.

Table 6-2

| Password Protection Mode                      | Description                                                              |
|-----------------------------------------------|--------------------------------------------------------------------------|
|                                               | Enter the reserved email address.                                        |
| Reserved Email                                | In the Reserved Email box, enter an email address for password           |
| Reserved Email                                | reset. If you forget the password, enter the security code that you will |
|                                               | get from this reserved email address to reset the password of admin.     |
| Configure the security questions and answers. |                                                                          |
| Security                                      | If you forget the password, enter the answers to the questions can       |
| Questions                                     | make you reset the password.                                             |
|                                               |                                                                          |

Step 13 Click **OK** to complete the settings.

The **End-User License Agreement** interface is displayed.

If you want to configure the email or security questions fucntion later or you want to change the configurations, select **Main Menu > ACCOUNT > Password Reset**.

Step 14 Select I have read and agree to all terms check box.

Step 15 Click Next.

The **Startup Wizard** interface is displayed. For details about quick settings during startup, see 5.1.3.

⋄ ."

Step 1 Login the Web of the Device.

The Login in dialog box is displayed.

Figure 6-8

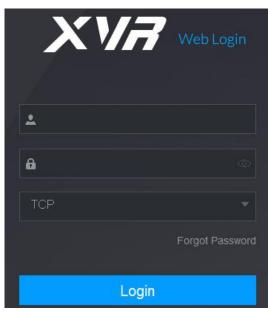

Step 2 Click Forgot Password.

The Reset Password interface is displayed.

Figure 6-9

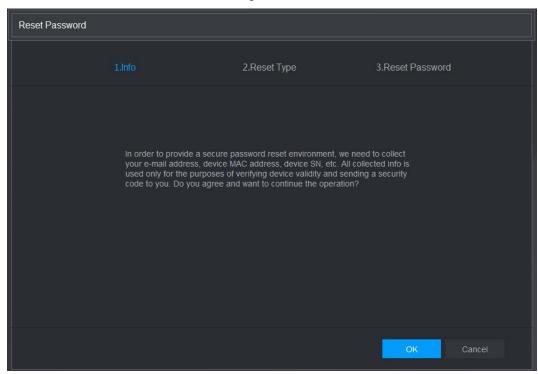

### Step 3 Click OK.

The reset type interface is displayed.

Figure 6-10

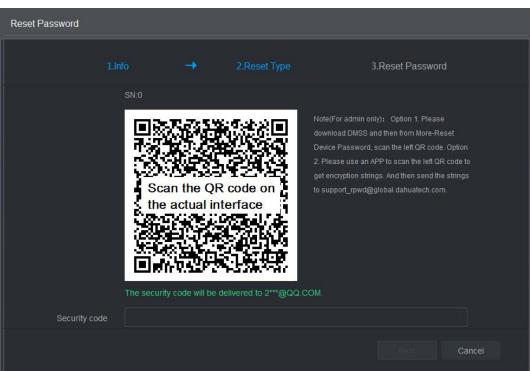

Step 4 Follow the onscreen instructions to scan the QR code and get the security code.

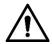

- You can get the security code twice by scanning the same QR code. If you need to get the security code once again, please refresh the interface.
- Please use the security code received in your email box to reset the password within 24 hours; otherwise the security code becomes invalid.

 Wrong security code entrance up to five times will cause the security code locked for five minutes. After five minutes, you can continue to use this security code.

<u>Step 5</u> In the **Security code** box, enter the security code received in your reserved email box. <u>Step 6</u> Click **Next**.

The new password resetting interface is displayed.

Figure 6-11

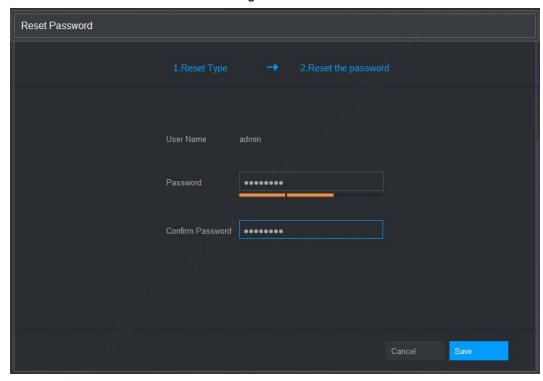

Step 7 In the **Password** box, enter the new password and enter it again in the **Confirm Password** box.

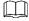

The new password can be set from 8 characters through 32 characters and contains at least two types from number, letter and special characters (excluding"", """, ";", ":" and "&").

Step 8 Click Save. The password resetting is started.

After resetting is completed, a pop-up message is displayed to indicate the result and you will see the login interface is displayed. Then you can use the new password to login the web.

# **6.4** Introducing Web Main Menu

After you have logged in the Web, the main menu is displayed.

For detailed operations, you can refer to "5 Local Configurations."

Figure 6-12

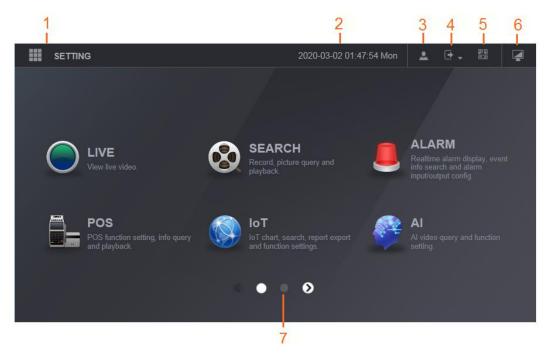

Table 6-3

|     | Table 0-3       |                                                                                                    |  |
|-----|-----------------|----------------------------------------------------------------------------------------------------|--|
| No. | Icon            | Description                                                                                         |  |
|     |                 | Includes configuration menu through which you can configure camera                                  |  |
| 1   |                 | settings, network settings, storage settings, system settings, account                              |  |
|     | Milandon brooks | settings, and view information.                                                                     |  |
| 2   | None            | Displays system date and time.                                                                      |  |
| 3   | 2               | When you point to, the current user account is displayed.                                           |  |
| 4   | € .             | Click situation. Select <b>Logout</b> , <b>Reboot</b> , or <b>Shutdown</b> according to your actual |  |
|     |                 | Displays Cell Phone Client and Device SN QR Code.                                                   |  |
|     |                 | Cell Phone Client: Use your mobile phone to scan the QR code to add                                 |  |
|     |                 | the device into the Cell Phone Client, and then you can start accessing                             |  |
|     |                 | the Device from your cell phone.                                                                    |  |
| 5   |                 | Device SN: Obtain the Device SN by scanning the QR code. Go to the                                  |  |
| 3   | 豆豆              | P2P management platform and add the Device SN into the platform.                                    |  |
|     |                 | Then you can access and manage the device in the WAN. For details,                                  |  |
|     |                 | please refer to the P2P operation manual. You can also configure P2P                                |  |
|     |                 | function in the local configurations. See "错误!未找到引用源。 错误!未                                          |  |
|     |                 | 找到引用源。."                                                                                            |  |

| No. | Icon | Description                                                                                                    |  |  |
|-----|------|----------------------------------------------------------------------------------------------------|--|--|
| 6   |      | Displays the web main menu.                                                                                                    |  |  |
| 7   | None | <ul> <li>Includes eight function tiles: LIVE, VIDEO, ALARM, IoT, AI, BACKUP, DISPLAY, and AUDIO. Click each tile to open the configuration interface of the tile.</li> <li>LIVE: You can perform the operations such as viewing real-time video, configuring channel layout, setting PTZ controls, and using smart talk and instant record functions if needed.</li> <li>VIDEO: Search for and play back the recorded video saved on the Device.</li> <li>ALARM: Search for alarm information and configure alarm event actions.</li> <li>AI: Configure face detection, face recognition, and IVS functions.</li> <li>IoT: You can view, search and export the temperature and humidity data of camera and configure the alarm event settings.</li> <li>BACKUP: Search and back up the video files to the local PC or external storage device such as USB storage device.</li> <li>DISPLAY: Configure the display effect such as displaying content, image transparency, and resolution, and enable the zero-channel function.</li> <li>AUDIO: Manage audio files and configure the playing schedule. The audio file can be played in response to an alarm event if the voice prompts function is enabled.</li> </ul> |  |  |

### 1. DVR cannot boot up properly.

There are following possibilities:

- Input power is not correct.
- Power connection is not correct.
- Power switch button is damaged.
- Program upgrade is wrong.
- HDD malfunction or something wrong with HDD jumper configuration.
- Seagate DB35.1, DB35.2, SV35 or Maxtor 17-g has compatibility problem. Please upgrade to the latest version to solve this problem.
- Front panel error.
- Main board is damaged.

### 2. DVR frequently shuts down or stops running.

There are following possibilities:

- Input voltage is not stable or it is too low.
- HDD malfunction or something wrong with jumper configuration.
- Button power is not enough.
- Front video signal is not stable.
- Working environment is too harsh, too much dust.
- Hardware malfunction.

### 3. Hard disk cannot be detected.

There are following possibilities:

- HDD is broken.
- HDD jumper is damaged.
- HDD cable connection is loose.
- Main board SATA port is broken.

### 4. There is no video output whether it is one-channel, multiple-channel or all-channel output.

There are following possibilities:

- Program is not compatible. Please upgrade to the latest version.
- Brightness is 0. Please restore factory default setup.
- There is no video input signal or it is too weak.
- Check privacy mask setup or your screen saver.
- DVR hardware malfunctions.

### 5. Real-time video color is distorted.

There are following possibilities:

- When using BNC output, NTSC and PAL setup is not correct. The real-time video becomes black and white.
- DVR and monitor resistance is not compatible.
- Video transmission is too long or degrading is too huge.
- DVR color or brightness setup is not correct.

### 6. Cannot search local records.

There are following possibilities:

- HDD jumper is damaged.
- HDD is broken.
- Upgraded program is not compatible.
- The recorded file has been overwritten.
- Record function has been disabled.

### 7. Video is distorted when searching local records.

There are following possibilities:

- Video quality setup is too low.
- Program read error, bit data is too small. There is mosaic in the full screen. Please restart the DVR to solve this problem.
- HDD data jumper error.
- HDD malfunction.
- DVR hardware malfunctions.

#### 8. No audio under monitor state.

There are following possibilities:

- It is not a power picker.
- It is not a power acoustics.
- Audio cable is damaged.
- DVR hardware malfunctions.

### 9. There is audio under monitor state but no audio under playback state.

There are following possibilities:

- Setup is not correct. Please enable audio function.
- Corresponding channel has no video input. Playback is not continuous when the screen is blue.

### 10. System time is not correct.

There are following possibilities:

- Setup is not correct.
- Battery contact is not correct or voltage is too low.
- Crystal oscillator is broken.

### 11. Cannot control PTZ on DVR.

There are following possibilities:

- Front panel PTZ error.
- PTZ decoder setup, connection or installation is not correct.
- Cable connection is not correct.
- PTZ setup is not correct.
- PTZ decoder and DVR protocol is not compatible.
- PTZ decoder and DVR address is not compatible.
- When there are several decoders, please add 120 Ohm between the PTZ decoder A/B
  cables furthest end to delete the reverberation or impedance matching. Otherwise the PTZ
  control is not stable.
- The distance is too far.

#### 12. Motion detection function does not work.

There are following possibilities:

- Period setup is not correct.
- Motion detection zone setup is not correct.

- Sensitivity is too low.
- For some versions, there is hardware limit.

### 13. Cannot log in client-end or web.

There are following possibilities:

- For Windows 98 or Windows ME user, please update your system to Windows 2000 sp4.
   Or you can install client-end software of lower version. Please note right now, our DVR is not compatible with Windows VISTA control.
- ActiveX control has been disabled.
- No dx8.1 or higher. Please upgrade display card driver.
- Network connection error.
- Network setup error.
- Password or user name is invalid.
- Client-end is not compatible with DVR program.

### 14. There is only mosaic no video when preview or playback video file remotely.

There are following possibilities:

- Network fluency is not good.
- Client-end resources are limit.
- There is multiple-cast group setup in DVR. This mode can result in mosaic. Usually we do
  not recommend this mode.
- There is privacy mask or channel protection setup.
- Current user has no right to monitor.
- DVR local video output quality is not good.

#### 15. Network connection is not stable.

There are following possibilities:

- Network is not stable.
- IP address conflict.
- MAC address conflict.
- PC or DVR network card is not good.

### 16. Burn error /USB back error.

There are following possibilities:

- Burner and DVR are in the same data cable.
- System uses too much CPU resources. Please stop record first and then begin backup.
- Data amount exceeds backup device capacity. It might result in burner error.
- Backup device is not compatible.
- Backup device is damaged.

### 17. Keyboard cannot control DVR

There are following possibilities:

- DVR serial port setup is not correct.
- Address is not correct.
- When there are several switchers, power supply is not enough.
- Transmission distance is too far.

### 18. Alarm signal cannot be disarmed.

There are following possibilities:

- Alarm setup is not correct.
- Alarm output has been open manually.
- Input device error or connection is not correct.

Some program versions might have this problem. Please upgrade your system.

### 19. Alarm function is null.

There are following possibilities:

- Alarm setup is not correct.
- Alarm cable connection is not correct.
- Alarm input signal is not correct.
- There are two loops connect to one alarm device.

### 20. Remote control does not work.

There are following possibilities:

- Remote control address is not correct.
- Distance is too far or control angle is too small.
- Remote control battery power is low.
- Remote control is damaged or DVR front panel is damaged.

### 21. Record storage period is not enough.

There are following possibilities:

- Camera quality is too low. Lens is dirty. Camera is installed against the light. Camera aperture setup is not correct.
- HDD capacity is not enough.
- HDD is damaged.

### 22. Cannot playback the downloaded file.

There are following possibilities:

- There is no media player.
- No DXB8.1 or higher graphic acceleration software.
- There is no DivX503Bundle.exe control when you play the file transformed to AVI via media player.
- No DivX503Bundle.exe or ffdshow-2004 1012 .exe in Windows XP OS.

#### 23. Forgot local menu operation password or network password

Please contact your local service engineer or our sales person for help. We can guide you to solve this problem.

### 24. When I login via HTTPS, a dialogue says the certificate for this website is for other address.

Please create server certificate again.

### 25. When I login via HTTPS, a dialogue says the certificate is not trusted.

Please download root certificate again.

### 26. When I login via HTTPS, a dialogue says the certificate has expired or is not valid yet.

Please make sure your PC time is the same as the device time.

### 27. I connect the general analog camera to the device, there is no video output.

There are following possibilities:

- Check camera power supplying, data cable connection and other items.
- This series device does not support the analog camera of all brands. Please make sure the device supports general standard definition analog camera.

### 28. I connect the standard definition analog camera or the coaxial camera to the device, there is no video output.

There are following possibilities:

Check camera power supplying, or camera data cable connection.

For the product supports analog standard definition camera/HD camera, you need to go to the Main Menu > CAMERA > CHANNEL TYPE to select corresponding channel type and then restart the DVR.

#### 29. I cannot connect to the IP channel.

There are following possibilities:

- Check the camera is online or not.
- Check IP channel setup is right or not (such as IP address, user name, password, connection protocol, and port number).
- The camera has set the whitelist (Only the specified devices can connect to the camera).

### 30. After I connected to the IP channel, the one-window output is OK, but there is no multiple-window output.

There are following possibilities:

- Check the sub stream of the camera has been enabled or not.
- Check the sub stream type of the camera is H.264 or not.
- Check the device supports camera sub stream resolution or not (such as 960H, D1, and HD1).

### 31. After I connected to the IP channel, the multiple-window output is OK, but there is no one-window output.

There are following possibilities:

- Check there is video from the IP channel or not. Please go to the Main Menu > INFO > **BPS** to view bit stream real-time information.
- Check the main stream of the camera has been enabled or not.
- Check the main stream type of the camera is H.264 or not.
- Check the device supports camera main stream resolution or not (such as 960H, D1, and HD1).
- Check camera network transmission has reached the threshold or not. Please check the online user of the camera.

### 32. After I connected to the IP channel, there is no video output in the one-window or the multiple-window mode. But I can see there is bit stream.

There are following possibilities:

- Check the main stream/sub stream type of the camera is H.264 or not.
- Check the device supports camera main stream/sub stream resolution or not (such as 1080P, 720P, 960H, D1, and HD1).
- Check the camera setup. Please make sure It supports the products of other manufacturers.

### 33. DDNS registration failed or cannot access the device domain name.

There are following possibilities:

- Check the device is connected to the WAN. Please check the device has got the IP address if the PPPoE can dial. If there is a router, please check the router to make sure the device IP is online.
- Check the corresponding protocol of the DDNS is enabled. Check the DDNS function is
- Check DNS setup is right or not. Default Google DNS server is 8.8.8.8, 8.8.5.5. You can use different DNS provided by your ISP.

### 34. I cannot use the P2P function on my cell phone or the WEB.

There are following possibilities:

- Check the device P2P function is enabled or not. (Main menu->Setting->Network->P2P)
- Check the device is in the WAN or not.
- Check cell phone P2P login mode is right or not.
- It is the specified device P2P login port or not when you are using P2P client.
- Check user name or password is right or not.
- Check P2P SN is right or not. You can use the cell phone to scan the QR code on the
  device P2P interface (Main Menu > Network > P2P), or you can use the version
  information of the WEB to confirm. (For some previous series products, the device SN is
  the main board SN, it might result in error.)

### 35. I connect the standard definition camera to the device, there is no video output.

There are following possibilities:

- Check the DVR supports standard definition signal or not. Only some series product supports analog standard definition signal, coaxial signal input.
- Check channel type is right or not. For the product supports analog standard definition camera/HD camera, you need to go to the Main Menu > CAMERA > CHANNEL TYPE to select corresponding channel type (such as analog) and then restart the DVR. In this way, the DVR can recognize the analog standard definition.
- Check camera power supplying, or camera data cable connection.

#### 36. I cannot connect to the IP camera.

There are following possibilities:

- Check DVR supports IP channel or not. Only some series products support A/D switch
  function, it can switch analog channel to the IP channel to connect to the IP camera. From
  Main Menu > CAMERA > CHANNEL TYPE, select the last channel to switch to the IP
  channel. Some series product products support IP channel extension, it supports N+N
  mode.
- Check the IPC and the DVR is connected or not. Please go to the Main Menu >
   CAMERA > REGISTRATION to search to view the IP camera is online or not. Or you can
   go to the Main Menu > INFO > NETWORK > Network Test, you can input IP camera IP
   address and then click the Test button to check you can connect to the IP camera or not.
- Check IP channel setup is right or not (such as IP address, manufacturer, port, user name, password, and remote channel number).

### **Daily Maintenance**

- Please use the brush to clean the board, socket connector and the chassis regularly.
- The device shall be soundly earthed in case there is audio/video disturbance. Keep the device away from the static voltage or induced voltage.
- Please unplug the power cable before you remove the audio/video signal cable, RS-232 or RS-485 cable.
- Do not connect the TV to the local video output port (VOUT). It might result in video output circuit.
- Always shut down the device properly. Please use the shutdown function in the menu, or you can press the power button in the front panel for at least three seconds to shut down the device. Otherwise it might result in HDD malfunction.
- Please make sure the device is away from the direct sunlight or other heating sources. Please keep the sound ventilation.
- Please check and maintain the device regularly.

The abbreviations in this glossary are related to the Manual.

| BNC Bayonet Nut Connector  CBR Constant Bit Rate  CIF Common Intermediate Format  DDNS Dynamic Domain Name Service  DHCP Dynamic Host Configuration Protocol  DNS Domain Name System  DST Daylight Saving Time  DVR Digital Video Recorder  FTP File Transfer Protocol  HDD Hard Disk Drive  HDMI High Definition Multimedia Interface  HTTP Hyper Text Transfer Protocol  IoT Internet of Things  IP Internet Protocol  IVS Intelligent Video System  LAN Local Area Network  MAC Media Access Control  MTU Maximum Transmission Unit  NTP Network Time Protocol  NTSC National Television Standards Committee  ONVIF Open Network Video Interface Forum  PAL Phase Alteration Line  PAT Port Address Translation  POS Point of Sale  PPPOE Point-to-Point Protocol over Ethernet  PSS Professional Surveillance Software  PTZ Pan Tilt Zoom  RCA Radio Corporation of American  RTSP Real Time Streaming Protocol  S.M.A.R.T Self-Monitoring-Analysis and Reporting Technology  SATA Serial Advanced Technology Attachment  SIMP Simple Mail Transfer Protocol  TFTP Trivial File Transfer Protocol  UDP User Datagram Protocol  UDP User Datagram Protocol  UPPP Universal Plug and Play  Variable Bit Rate                                                                                                    |               | n this glossary are related to the Manual.        |  |  |
|----------------------------------------------------------------------------------------------------|---------------|---------------------------------------------------|--|--|
| CBR Constant Bit Rate  CIF Common Intermediate Format  DDNS Dynamic Domain Name Service  DHCP Dynamic Host Configuration Protocol  DNS Domain Name System  DST Daylight Saving Time  DVR Digital Video Recorder  FTP File Transfer Protocol  HDD Hard Disk Drive  HDMI High Definition Multimedia Interface  HTTP Hyper Text Transfer Protocol  IoT Internet of Things  IP Internet Protocol  IVS Intelligent Video System  LAN Local Area Network  MAC Media Access Control  MTU Maximum Transmission Unit  NTP Network Time Protocol  NTSC National Television Standards Committee  ONVIF Open Network Video Interface Forum  PAL Phase Alteration Line  PAT Port Address Translation  POS Point of Sale  PPPOE Point-to-Point Protocol over Ethernet  PSS Professional Surveillance Software  PTZ Pan Tilt Zoom  RCA Radio Corporation of American  RTSP Real Time Streaming Protocol  S.M.A.R.T Self-Monitoring-Analysis and Reporting Technology  SATA Serial Advanced Technology Attachment  SMTP Simple Mail Transfer Protocol  UDP User Datagram Protocol  UDP User Datagram Protocol  UDP User Datagram Protocol  UDP User Datagram Protocol  UDP Universal Plug and Play                                                                                                    | Abbreviations | Full term                                         |  |  |
| CIF Common Intermediate Format  DDNS Dynamic Domain Name Service  DHCP Dynamic Host Configuration Protocol  DNS Domain Name System  DST Daylight Saving Time  DVR Digital Video Recorder  FTP File Transfer Protocol  HDD Hard Disk Drive  HDMI High Definition Multimedia Interface  HTTP Hyper Text Transfer Protocol  IoT Internet of Things  IP Internet Protocol  IVS Intelligent Video System  LAN Local Area Network  MAC Media Access Control  MTU Maximum Transmission Unit  NTP Network Time Protocol  NTSC National Television Standards Committee  ONVIF Open Network Video Interface Forum  PAL Phase Alteration Line  PAT Port Address Translation  POS Point of Sale  PPPOE Point-to-Point Protocol over Ethernet  PSS Professional Surveillance Software  PTZ Pan Tilt Zoom  RCA Radio Corporation of American  RTSP Real Time Streaming Protocol  S.M.A.R.T Self-Monitoring-Analysis and Reporting Technology  SATA Serial Advanced Technology Attachment  SMTP Simple Mail Transfer Protocol  TTCP Transmission Control Protocol  UDP User Datagram Protocol  UDP User Datagram Protocol  UDP User Datagram Protocol  UDP Universal Plug and Play                                                                                                    |               |                                                   |  |  |
| DDNS Dynamic Domain Name Service DHCP Dynamic Host Configuration Protocol DNS Domain Name System DST Daylight Saving Time DVR Digital Video Recorder FTP File Transfer Protocol HDD Hard Disk Drive HDDI High Definition Multimedia Interface HTTP Hyper Text Transfer Protocol loT Internet of Things IP Internet Protocol IVS Intelligent Video System LAN Local Area Network MAC Media Access Control MTU Maximum Transmission Unit NTP Network Time Protocol NTSC National Television Standards Committee ONVIF Open Network Video Interface Forum PAL Phase Alteration Line PAT Port Address Translation POS Point of Sale PPPOE Point-to-Point Protocol over Ethernet PSS Professional Surveillance Software PTZ Pan Tilt Zoom RCA Radio Corporation of American RTSP Real Time Streaming Protocol SMAR.T Self-Monitoring-Analysis and Reporting Technology SATA Serial Advanced Technology Attachment SMTP Simple Mail Transfer Protocol TCP Transmission Control Protocol UDP User Datagram Protocol UDP User Datagram Protocol UDP User Datagram Protocol UDP Universal Plug and Play                                                                                                    |               |                                                   |  |  |
| DHCP Dynamic Host Configuration Protocol  DNS Domain Name System  DST Daylight Saving Time  DVR Digital Video Recorder  FTP File Transfer Protocol  HDD Hard Disk Drive  HDMI High Definition Multimedia Interface  HTTP Hyper Text Transfer Protocol  IoT Internet of Things  IP Internet Protocol  IVS Intelligent Video System  LAN Local Area Network  MAC Media Access Control  MTU Maximum Transmission Unit  NTP Network Time Protocol  NTSC National Television Standards Committee  ONVIF Open Network Video Interface Forum  PAL Phase Alteration Line  PAT Port Address Translation  POS Point of Sale  PPPOE Point-to-Point Protocol over Ethernet  PSS Professional Surveillance Software  PTZ Pan Tilt Zoom  RCA Radio Corporation of American  RTSP Real Time Streaming Protocol  S.M.A.R.T Self-Monitoring-Analysis and Reporting Technology  SATA Serial Advanced Technology Attachment  SMTP Simple Mail Transfer Protocol  TCP Transmission Control Protocol  UDP User Datagram Protocol  UDP User Datagram Protocol | CIF           | Common Intermediate Format                        |  |  |
| DNS Domain Name System DST Daylight Saving Time DVR Digital Video Recorder FTP File Transfer Protocol HDD Hard Disk Drive HDMI High Definition Multimedia Interface HTTP Hyper Text Transfer Protocol IoT Internet of Things IP Internet Protocol IVS Intelligent Video System LAN Local Area Network MAC Media Access Control MTU Maximum Transmission Unit NTP Network Time Protocol NTSC National Television Standards Committee ONVIF Open Network Video Interface Forum PAL Phase Alteration Line PAT Port Address Translation POS Point of Sale PPPoE Point-to-Point Protocol over Ethernet PSS Professional Surveillance Software PTZ Pan Tilt Zoom RCA Radio Corporation of American RTSP Real Time Streaming Protocol S.M.A.R.T Self-Monitoring-Analysis and Reporting Technology SATA Serial Advanced Technology Attachment SMTP Simple Mail Transfer Protocol TCP Transmission Control Protocol UDP User Datagram Protocol UDP User Datagram Protocol UDP User Datagram Protocol UDP User Datagram Protocol UDP Universal Plug and Play                                                                                                    | DDNS          | Dynamic Domain Name Service                       |  |  |
| DST Daylight Saving Time  DVR Digital Video Recorder  FTP File Transfer Protocol  HDD Hard Disk Drive  HDMI High Definition Multimedia Interface  HTTP Hyper Text Transfer Protocol  IoT Internet of Things  IP Internet Protocol  IVS Intelligent Video System  LAN Local Area Network  MAC Media Access Control  MTU Maximum Transmission Unit  NTP Network Time Protocol  NTSC National Television Standards Committee  ONVIF Open Network Video Interface Forum  PAL Phase Alteration Line  PAT Port Address Translation  POS Point of Sale  PPPOE Point-to-Point Protocol over Ethernet  PSS Professional Surveillance Software  PTZ Pan Tilt Zoom  RCA Radio Corporation of American  RTSP Real Time Streaming Protocol  S.M.A.R.T Self-Monitoring-Analysis and Reporting Technology  SATA Serial Advanced Technology Attachment  SMTP Simple Mail Transfer Protocol  TCP Transmission Control Protocol  UDP User Datagram Protocol  UPPP Universal Plug and Play                                                                                                    | DHCP          | Dynamic Host Configuration Protocol               |  |  |
| DVR Digital Video Recorder FTP File Transfer Protocol HDD Hard Disk Drive HDMI High Definition Multimedia Interface HTTP Hyper Text Transfer Protocol IoT Internet of Things IP Internet Protocol IVS Intelligent Video System LAN Local Area Network MAC Media Access Control MTU Maximum Transmission Unit NTP Network Time Protocol NTSC National Television Standards Committee ONVIF Open Network Video Interface Forum PAL Phase Alteration Line PAT Port Address Translation POS Point of Sale PPPOE Point-to-Point Protocol over Ethernet PSS Professional Surveillance Software PTZ Pan Tilt Zoom RCA Radio Corporation of American RTSP Real Time Streaming Protocol S.M.A.R.T Self-Monitoring-Analysis and Reporting Technology SATA Serial Advanced Technology Attachment SMTP Simple Mail Transfer Protocol TCP Transmission Control Protocol UDP User Datagram Protocol UPNP Universal Plug and Play                                                                                                    | DNS           | Domain Name System                                |  |  |
| FTP File Transfer Protocol  HDD Hard Disk Drive  HDMI High Definition Multimedia Interface  HTTP Hyper Text Transfer Protocol  IoT Internet of Things  IP Internet Protocol  IVS Intelligent Video System  LAN Local Area Network  MAC Media Access Control  MTU Maximum Transmission Unit  NTP Network Time Protocol  NTSC National Television Standards Committee  ONVIF Open Network Video Interface Forum  PAL Phase Alteration Line  PAT Port Address Translation  POS Point of Sale  PPPOE Point-to-Point Protocol over Ethernet  PSS Professional Surveillance Software  PTZ Pan Tilt Zoom  RCA Radio Corporation of American  RTSP Real Time Streaming Protocol  S.M.A.R.T Self-Monitoring-Analysis and Reporting Technology  SATA Serial Advanced Technology Attachment  SMTP Simple Mail Transfer Protocol  TCP Transmission Control Protocol  UPPP Universal Plug and Play                                                                                                    | DST           | Daylight Saving Time                              |  |  |
| HDD Hard Disk Drive  HDMI High Definition Multimedia Interface  HTTP Hyper Text Transfer Protocol  IoT Internet of Things IP Internet Protocol  IVS Intelligent Video System  LAN Local Area Network  MAC Media Access Control  MTU Maximum Transmission Unit  NTP Network Time Protocol  NTSC National Television Standards Committee  ONVIF Open Network Video Interface Forum  PAL Phase Alteration Line  PAT Port Address Translation  POS Point of Sale  PPPOE Point-to-Point Protocol over Ethernet  PSS Professional Surveillance Software  PTZ Pan Tilt Zoom  RCA Radio Corporation of American  RTSP Real Time Streaming Protocol  S.M.A.R.T Self-Monitoring-Analysis and Reporting Technology  SATA Serial Advanced Technology Attachment  SMTP Simple Mail Transfer Protocol  TCP Transmission Control Protocol  UDP User Datagram Protocol  UPNP Universal Plug and Play                                                                                                    | DVR           | Digital Video Recorder                            |  |  |
| HDMI High Definition Multimedia Interface HTTP Hyper Text Transfer Protocol  IoT Internet of Things IP Internet Protocol  IVS Intelligent Video System  LAN Local Area Network  MAC Media Access Control  MTU Maximum Transmission Unit  NTP Network Time Protocol  NTSC National Television Standards Committee  ONVIF Open Network Video Interface Forum  PAL Phase Alteration Line PAT Port Address Translation  POS Point of Sale  PPPOE Point-to-Point Protocol over Ethernet  PSS Professional Surveillance Software  PTZ Pan Tilt Zoom  RCA Radio Corporation of American  RTSP Real Time Streaming Protocol  S.M.A.R.T Self-Monitoring-Analysis and Reporting Technology  SATA Serial Advanced Technology Attachment  SMTP Simple Mail Transfer Protocol  TCP Transmission Control Protocol  UDP User Datagram Protocol  UDP User Datagram Protocol  UDP Universal Plug and Play                                                                                                    | FTP           | File Transfer Protocol                            |  |  |
| HTTP Hyper Text Transfer Protocol  IoT Internet of Things  IP Internet Protocol  IVS Intelligent Video System  LAN Local Area Network  MAC Media Access Control  MTU Maximum Transmission Unit  NTP Network Time Protocol  NTSC National Television Standards Committee  ONVIF Open Network Video Interface Forum  PAL Phase Alteration Line  PAT Port Address Translation  POS Point of Sale  PPPOE Point-to-Point Protocol over Ethernet  PSS Professional Surveillance Software  PTZ Pan Tilt Zoom  RCA Radio Corporation of American  RTSP Real Time Streaming Protocol  S.M.A.R.T Self-Monitoring-Analysis and Reporting Technology  SATA Serial Advanced Technology Attachment  SMTP Simple Mail Transfer Protocol  TCP Transmission Control Protocol  UDP User Datagram Protocol  UDP User Datagram Protocol  UDP Universal Plug and Play                                                                                                    | HDD           | Hard Disk Drive                                   |  |  |
| IoT Internet of Things IP Internet Protocol IVS Intelligent Video System LAN Local Area Network MAC Media Access Control MTU Maximum Transmission Unit NTP Network Time Protocol NTSC National Television Standards Committee ONVIF Open Network Video Interface Forum PAL Phase Alteration Line PAT Port Address Translation POS Point of Sale PPPOE Point-to-Point Protocol over Ethernet PSS Professional Surveillance Software PTZ Pan Tilt Zoom RCA Radio Corporation of American RTSP Real Time Streaming Protocol S.M.A.R.T Self-Monitoring-Analysis and Reporting Technology SATA Serial Advanced Technology Attachment SMTP Simple Mail Transfer Protocol TCP Transmission Control Protocol UDP User Datagram Protocol UDP Universal Plug and Play                                                                                                    | HDMI          | High Definition Multimedia Interface              |  |  |
| IP Internet Protocol  IVS Intelligent Video System  LAN Local Area Network  MAC Media Access Control  MTU Maximum Transmission Unit  NTP Network Time Protocol  NTSC National Television Standards Committee  ONVIF Open Network Video Interface Forum  PAL Phase Alteration Line  PAT Port Address Translation  POS Point of Sale  PPPOE Point-to-Point Protocol over Ethernet  PSS Professional Surveillance Software  PTZ Pan Tilt Zoom  RCA Radio Corporation of American  RTSP Real Time Streaming Protocol  S.M.A.R.T Self-Monitoring-Analysis and Reporting Technology  SATA Serial Advanced Technology Attachment  SMTP Simple Mail Transfer Protocol  TCP Transmission Control Protocol  UDP User Datagram Protocol  UDP Universal Plug and Play                                                                                                    | HTTP          | Hyper Text Transfer Protocol                      |  |  |
| IVS Intelligent Video System  LAN Local Area Network  MAC Media Access Control  MTU Maximum Transmission Unit  NTP Network Time Protocol  NTSC National Television Standards Committee  ONVIF Open Network Video Interface Forum  PAL Phase Alteration Line  PAT Port Address Translation  POS Point of Sale  PPPOE Point-to-Point Protocol over Ethernet  PSS Professional Surveillance Software  PTZ Pan Tilt Zoom  RCA Radio Corporation of American  RTSP Real Time Streaming Protocol  S.M.A.R.T Self-Monitoring-Analysis and Reporting Technology  SATA Serial Advanced Technology Attachment  SMTP Simple Mail Transfer Protocol  SNMP Simple Network Management Protocol  TCP Transmission Control Protocol  TFTP Trivial File Transfer Protocol  UDP User Datagram Protocol  UPnP Universal Plug and Play                                                                                                    | IoT           | Internet of Things                                |  |  |
| LAN Local Area Network  MAC Media Access Control  MTU Maximum Transmission Unit  NTP Network Time Protocol  NTSC National Television Standards Committee  ONVIF Open Network Video Interface Forum  PAL Phase Alteration Line  PAT Port Address Translation  POS Point of Sale  PPPoE Point-to-Point Protocol over Ethernet  PSS Professional Surveillance Software  PTZ Pan Tilt Zoom  RCA Radio Corporation of American  RTSP Real Time Streaming Protocol  S.M.A.R.T Self-Monitoring-Analysis and Reporting Technology  SATA Serial Advanced Technology Attachment  SMTP Simple Mail Transfer Protocol  SNMP Simple Network Management Protocol  TCP Transmission Control Protocol  UDP User Datagram Protocol  UPNP Universal Plug and Play                                                                                                    | IP            | Internet Protocol                                 |  |  |
| MAC Media Access Control MTU Maximum Transmission Unit NTP Network Time Protocol NTSC National Television Standards Committee ONVIF Open Network Video Interface Forum PAL Phase Alteration Line PAT Port Address Translation POS Point of Sale PPPoE Point-to-Point Protocol over Ethernet PSS Professional Surveillance Software PTZ Pan Tilt Zoom RCA Radio Corporation of American RTSP Real Time Streaming Protocol S.M.A.R.T Self-Monitoring-Analysis and Reporting Technology SATA Serial Advanced Technology Attachment SMTP Simple Mail Transfer Protocol SNMP Simple Network Management Protocol TCP Transmission Control Protocol UDP User Datagram Protocol UDP Universal Plug and Play                                                                                                    | IVS           | Intelligent Video System                          |  |  |
| MTU Maximum Transmission Unit NTP Network Time Protocol NTSC National Television Standards Committee ONVIF Open Network Video Interface Forum PAL Phase Alteration Line PAT Port Address Translation POS Point of Sale PPPoE Point-to-Point Protocol over Ethernet PSS Professional Surveillance Software PTZ Pan Tilt Zoom RCA Radio Corporation of American RTSP Real Time Streaming Protocol S.M.A.R.T Self-Monitoring-Analysis and Reporting Technology SATA Serial Advanced Technology Attachment SMTP Simple Mail Transfer Protocol SNMP Simple Network Management Protocol TCP Transmission Control Protocol UDP User Datagram Protocol UDP Universal Plug and Play                                                                                                    | LAN           | Local Area Network                                |  |  |
| NTP Network Time Protocol  NTSC National Television Standards Committee  ONVIF Open Network Video Interface Forum  PAL Phase Alteration Line  PAT Port Address Translation  POS Point of Sale  PPPoE Point-to-Point Protocol over Ethernet  PSS Professional Surveillance Software  PTZ Pan Tilt Zoom  RCA Radio Corporation of American  RTSP Real Time Streaming Protocol  S.M.A.R.T Self-Monitoring-Analysis and Reporting Technology  SATA Serial Advanced Technology Attachment  SMTP Simple Mail Transfer Protocol  SNMP Simple Network Management Protocol  TCP Transmission Control Protocol  TFTP Trivial File Transfer Protocol  UDP User Datagram Protocol  UPNP Universal Plug and Play                                                                                                    | MAC           | Media Access Control                              |  |  |
| NTSC National Television Standards Committee ONVIF Open Network Video Interface Forum PAL Phase Alteration Line PAT Port Address Translation POS Point of Sale PPPoE Point-to-Point Protocol over Ethernet PSS Professional Surveillance Software PTZ Pan Tilt Zoom RCA Radio Corporation of American RTSP Real Time Streaming Protocol S.M.A.R.T Self-Monitoring-Analysis and Reporting Technology SATA Serial Advanced Technology Attachment SMTP Simple Mail Transfer Protocol SNMP Simple Network Management Protocol TCP Transmission Control Protocol TTP Trivial File Transfer Protocol UDP User Datagram Protocol UDP Universal Plug and Play                                                                                                    | MTU           | Maximum Transmission Unit                         |  |  |
| ONVIF Open Network Video Interface Forum PAL Phase Alteration Line PAT Port Address Translation POS Point of Sale PPPoE Point-to-Point Protocol over Ethernet PSS Professional Surveillance Software PTZ Pan Tilt Zoom RCA Radio Corporation of American RTSP Real Time Streaming Protocol S.M.A.R.T Self-Monitoring-Analysis and Reporting Technology SATA Serial Advanced Technology Attachment SMTP Simple Mail Transfer Protocol SNMP Simple Network Management Protocol TCP Transmission Control Protocol TTPD Trivial File Transfer Protocol UDP User Datagram Protocol UPNP Universal Plug and Play                                                                                                    | NTP           | Network Time Protocol                             |  |  |
| PAL Phase Alteration Line PAT Port Address Translation POS Point of Sale PPPoE Point-to-Point Protocol over Ethernet PSS Professional Surveillance Software PTZ Pan Tilt Zoom RCA Radio Corporation of American RTSP Real Time Streaming Protocol S.M.A.R.T Self-Monitoring-Analysis and Reporting Technology SATA Serial Advanced Technology Attachment SMTP Simple Mail Transfer Protocol SNMP Simple Network Management Protocol TCP Transmission Control Protocol TTPD Trivial File Transfer Protocol UDP User Datagram Protocol UPNP Universal Plug and Play                                                                                                    | NTSC          | National Television Standards Committee           |  |  |
| PAT Port Address Translation POS Point of Sale PPPoE Point-to-Point Protocol over Ethernet PSS Professional Surveillance Software PTZ Pan Tilt Zoom RCA Radio Corporation of American RTSP Real Time Streaming Protocol S.M.A.R.T Self-Monitoring-Analysis and Reporting Technology SATA Serial Advanced Technology Attachment SMTP Simple Mail Transfer Protocol SNMP Simple Network Management Protocol TCP Transmission Control Protocol TFTP Trivial File Transfer Protocol UDP User Datagram Protocol UPNP Universal Plug and Play                                                                                                    | ONVIF         | Open Network Video Interface Forum                |  |  |
| POS Point of Sale  PPPoE Point-to-Point Protocol over Ethernet  PSS Professional Surveillance Software  PTZ Pan Tilt Zoom  RCA Radio Corporation of American  RTSP Real Time Streaming Protocol  S.M.A.R.T Self-Monitoring-Analysis and Reporting Technology  SATA Serial Advanced Technology Attachment  SMTP Simple Mail Transfer Protocol  SNMP Simple Network Management Protocol  TCP Transmission Control Protocol  TFTP Trivial File Transfer Protocol  UDP User Datagram Protocol  UPnP Universal Plug and Play                                                                                                    | PAL           | Phase Alteration Line                             |  |  |
| PPPoE Point-to-Point Protocol over Ethernet  PSS Professional Surveillance Software  PTZ Pan Tilt Zoom  RCA Radio Corporation of American  RTSP Real Time Streaming Protocol  S.M.A.R.T Self-Monitoring-Analysis and Reporting Technology  SATA Serial Advanced Technology Attachment  SMTP Simple Mail Transfer Protocol  SNMP Simple Network Management Protocol  TCP Transmission Control Protocol  TFTP Trivial File Transfer Protocol  UDP User Datagram Protocol  UPnP Universal Plug and Play                                                                                                    | PAT           | Port Address Translation                          |  |  |
| PSS Professional Surveillance Software PTZ Pan Tilt Zoom  RCA Radio Corporation of American  RTSP Real Time Streaming Protocol  S.M.A.R.T Self-Monitoring-Analysis and Reporting Technology  SATA Serial Advanced Technology Attachment  SMTP Simple Mail Transfer Protocol  SNMP Simple Network Management Protocol  TCP Transmission Control Protocol  TFTP Trivial File Transfer Protocol  UDP User Datagram Protocol  UPnP Universal Plug and Play                                                                                                    | POS           | Point of Sale                                     |  |  |
| PTZ Pan Tilt Zoom  RCA Radio Corporation of American  RTSP Real Time Streaming Protocol  S.M.A.R.T Self-Monitoring-Analysis and Reporting Technology  SATA Serial Advanced Technology Attachment  SMTP Simple Mail Transfer Protocol  SNMP Simple Network Management Protocol  TCP Transmission Control Protocol  TFTP Trivial File Transfer Protocol  UDP User Datagram Protocol  UPnP Universal Plug and Play                                                                                                    | PPPoE         | Point-to-Point Protocol over Ethernet             |  |  |
| RCA Radio Corporation of American  RTSP Real Time Streaming Protocol  S.M.A.R.T Self-Monitoring-Analysis and Reporting Technology  SATA Serial Advanced Technology Attachment  SMTP Simple Mail Transfer Protocol  SNMP Simple Network Management Protocol  TCP Transmission Control Protocol  TFTP Trivial File Transfer Protocol  UDP User Datagram Protocol  UPnP Universal Plug and Play                                                                                                    | PSS           | Professional Surveillance Software                |  |  |
| RTSP Real Time Streaming Protocol  S.M.A.R.T Self-Monitoring-Analysis and Reporting Technology  SATA Serial Advanced Technology Attachment  SMTP Simple Mail Transfer Protocol  SNMP Simple Network Management Protocol  TCP Transmission Control Protocol  TFTP Trivial File Transfer Protocol  UDP User Datagram Protocol  UPnP Universal Plug and Play                                                                                                    | PTZ           | Pan Tilt Zoom                                     |  |  |
| S.M.A.R.T Self-Monitoring-Analysis and Reporting Technology  SATA Serial Advanced Technology Attachment  SMTP Simple Mail Transfer Protocol  SNMP Simple Network Management Protocol  TCP Transmission Control Protocol  TFTP Trivial File Transfer Protocol  UDP User Datagram Protocol  UPnP Universal Plug and Play                                                                                                    | RCA           | Radio Corporation of American                     |  |  |
| SATA Serial Advanced Technology Attachment  SMTP Simple Mail Transfer Protocol  SNMP Simple Network Management Protocol  TCP Transmission Control Protocol  TFTP Trivial File Transfer Protocol  UDP User Datagram Protocol  UPnP Universal Plug and Play                                                                                                    | RTSP          | Real Time Streaming Protocol                      |  |  |
| SMTP Simple Mail Transfer Protocol  SNMP Simple Network Management Protocol  TCP Transmission Control Protocol  TFTP Trivial File Transfer Protocol  UDP User Datagram Protocol  UPnP Universal Plug and Play                                                                                                    | S.M.A.R.T     | Self-Monitoring-Analysis and Reporting Technology |  |  |
| SNMP Simple Network Management Protocol  TCP Transmission Control Protocol  TFTP Trivial File Transfer Protocol  UDP User Datagram Protocol  UPnP Universal Plug and Play                                                                                                    | SATA          | Serial Advanced Technology Attachment             |  |  |
| TCP Transmission Control Protocol  TFTP Trivial File Transfer Protocol  UDP User Datagram Protocol  UPnP Universal Plug and Play                                                                                                    | SMTP          | Simple Mail Transfer Protocol                     |  |  |
| TFTP Trivial File Transfer Protocol  UDP User Datagram Protocol  UPnP Universal Plug and Play                                                                                                    | SNMP          | Simple Network Management Protocol                |  |  |
| UDP User Datagram Protocol UPnP Universal Plug and Play                                                                                                    | TCP           | Transmission Control Protocol                     |  |  |
| UPnP Universal Plug and Play                                                                                                    | TFTP          | Trivial File Transfer Protocol                    |  |  |
| UPnP Universal Plug and Play                                                                                                    | UDP           | User Datagram Protocol                            |  |  |
|                                                                                                    | UPnP          |                                                   |  |  |
|                                                                                                    |               |                                                   |  |  |

| Abbreviations | Full term            |
|---------------|----------------------|
| VGA           | Video Graphics Array |
| WAN           | Wide Area Network    |

### Appendix 2 HDD Capacity Calculation

Calculate total capacity needed by each DVR according to video recording (video recording type and video file storage time).

Step 1 According to Formula (1) to calculate storage capacity  $q_i$  that is the capacity of each channel needed for each hour, unit MB.

Formula (1): 
$$q_i = d_i \div 8 \times 3600 \div 1024$$

In the formula:  $d_i$  means the bit rate, unit Kbit/s

<u>Step 2</u> After video time requirement is confirmed, according to Formula (2) to calculate the storage capacity  $m_i$ , which is storage of each channel needed unit MB.

Formula (2): 
$$m_i = q_i \times h_i \times D_i$$

In the formula:

- $h_i$  means the recording time for each day (hour)
- ullet  $D_i$  means number of days for which the video shall be kept

Step 3 According to Formula (3) to calculate total capacity (accumulation)  $q_T$  that is needed for all channels in the DVR during **scheduled video recording**.

Formula (3): 
$$q_T = \sum_{i=1}^{c} m_i$$

In the formula: c means total number of channels in one DVR

Step 4 According to Formula (4) to calculate total capacity (accumulation)  $q_T$  that is needed for all channels in DVR during alarm video recording (including motion detection).

Formula (4): 
$$q_T = \sum_{i=1}^c m_i \times a\%$$

In the formula: a% means alarm occurrence rate

You can refer to the following table for the file size in one hour per channel. (All the data listed below are for reference only.)

| Bit stream size (max) | File size | Bit stream size (max) | File size |
|-----------------------|-----------|-----------------------|-----------|
| 96Kbps                | 42MB      | 128Kbps               | 56MB      |
| 160Kbps               | 70MB      | 192Kbps               | 84MB      |
| 224Kbps               | 98MB      | 256Kbps               | 112MB     |
| 320Kbps               | 140MB     | 384Kbps               | 168MB     |
| 448Kbps               | 196MB     | 512Kbps               | 225MB     |

| Bit stream size (max) | File size | Bit stream size (max) | File size |
|-----------------------|-----------|-----------------------|-----------|
| 640Kbps               | 281MB     | 768Kbps               | 337MB     |
| 896Kbps               | 393MB     | 1024Kbps              | 450MB     |
| 1280Kbps              | 562MB     | 1536Kbps              | 675MB     |
| 1792Kbps              | 787MB     | 2048Kbps              | 900MB     |

# Appendix 3.1 Compatible USB list

| Manufacturer | Model           | Capacity |
|--------------|-----------------|----------|
| Sandisk      | Cruzer Micro    | 512MB    |
| Sandisk      | Cruzer Micro    | 1GB      |
| Sandisk      | Cruzer Micro    | 2GB      |
| Sandisk      | Cruzer Freedom  | 256MB    |
| Sandisk      | Cruzer Freedom  | 512MB    |
| Sandisk      | Cruzer Freedom  | 1GB      |
| Sandisk      | Cruzer Freedom  | 2GB      |
| Kingston     | DataTraveler II | 1GB      |
| Kingston     | DataTraveler II | 2GB      |
| Kingston     | DataTraveler    | 1GB      |
| Kingston     | DataTraveler    | 2GB      |
| Maxell       | USB Flash Stick | 128MB    |
| Maxell       | USB Flash Stick | 256MB    |
| Maxell       | USB Flash Stick | 512MB    |
| Maxell       | USB Flash Stick | 1GB      |
| Maxell       | USB Flash Stick | 2GB      |
| Kingax       | Super Stick     | 128MB    |
| Kingax       | Super Stick     | 256MB    |
| Kingax       | Super Stick     | 512MB    |
| Kingax       | Super Stick     | 1GB      |
| Kingax       | Super Stick     | 2GB      |
| Netac        | U210            | 128MB    |
| Netac        | U210            | 256MB    |
| Netac        | U210            | 512MB    |
| Netac        | U210            | 1GB      |
| Netac        | U210            | 2GB      |
| Netac        | U208            | 4GB      |
| Teclast      | Ti Cool         | 128MB    |
| Teclast      | Ti Cool         | 256MB    |
| Teclast      | Ti Cool         | 512MB    |
| Teclast      | Ti Cool         | 1GB      |
| Sandisk      | Cruzer Micro    | 2GB      |
| Sandisk      | Cruzer Micro    | 8GB      |
| Sandisk      | Ti Cool         | 2GB      |
| Sandisk      | Hongjiao        | 4GB      |
| Lexar        | Lexar           | 256MB    |

| Manufacturer | Model                 | Capacity |
|--------------|-----------------------|----------|
| Kingston     | Data Traveler         | 1GB      |
| Kingston     | Data Traveler         | 16GB     |
| Kingston     | Data Traveler         | 32GB     |
| Aigo         | L8315                 | 16GB     |
| Sandisk      | 250                   | 16GB     |
| Kingston     | Data Traveler Locker+ | 32GB     |
| Netac        | U228                  | 8GB      |

# Appendix 3.2 Compatible SD Card list

| Manufacturer | Standard | Capacity | Card type |
|--------------|----------|----------|-----------|
| Transcend    | SDHC6    | 16GB     | Big       |
| Kingston     | SDHC4    | 4GB      | Big       |
| Kingston     | SD       | 2GB      | Big       |
| Kingston     | SD       | 1GB      | Big       |
| Sandisk      | SDHC2    | 8GB      | Small     |
| Sandisk      | SD       | 1GB      | Small     |

# Appendix 3.3 Compatible Portable HDD list

| Manufacturer | Model                      | Capacity |
|--------------|----------------------------|----------|
| YDStar       | YDstar HDD box             | 40GB     |
| Netac        | Netac                      | 80GB     |
| Iomega       | Iomega RPHD-CG" RNAJ50U287 | 250GB    |
| WD Elements  | WCAVY1205901               | 1.5TB    |
| Newsmy       | Liangjian                  | 320GB    |
| WD Elements  | WDBAAR5000ABK-00           | 500GB    |
| WD Elements  | WDBAAU0015HBK-00           | 1.5TB    |
| Seagate      | FreeAgent Go(ST905003F)    | 500GB    |
| Aigo         | H8169                      | 500GB    |

# Appendix 3.4 Compatible USB DVD List

| Manufacturer | Model      |
|--------------|------------|
| Samsung      | SE-S084    |
| BenQ         | LD2000-2K4 |

# Appendix 3.5 Compatible SATA DVD List

| Manufacturer | Model    |
|--------------|----------|
| LG           | GH22NS30 |

| Manufacturer | Model         |
|--------------|---------------|
| Samsung      | TS-H653 Ver.A |
| Samsung      | TS-H653 Ver.F |
| Samsung      | SH-224BB/CHXH |
| SONY         | DRU-V200S     |
| SONY         | DRU-845S      |
| SONY         | AW-G170S      |
| Pioneer      | DVR-217CH     |

# Appendix 3.6 Compatible SATA HDD List

NOTE

Please upgrade the DVR firmware to latest version to ensure the accuracy of the table below. Here we recommend HDD of 500GB to 4TB capacity.

| Manufacturer | Series                   | Model        | Capacity | Port Mode |
|--------------|--------------------------|--------------|----------|-----------|
| Seagate      | Video 3.5                | ST1000VM002  | 1TB      | SATA      |
| Seagate      | Video 3.5                | ST2000VM003  | 2TB      | SATA      |
| Seagate      | Video 3.5                | ST3000VM002  | 3TB      | SATA      |
| Seagate      | Video 3.5                | ST4000VM000  | 4TB      | SATA      |
| Seagate      | SV35                     | ST1000VX000  | 1TB      | SATA      |
| Seagate      | SV35                     | ST2000VX000  | 2TB      | SATA      |
| Seagate      | SV35                     | ST3000VX000  | 3TB      | SATA      |
| Seagate      | SV35 (Support HDD        | ST1000VX002  | 1TB      | SATA      |
|              | data recovery offered by |              |          |           |
|              | Seagate)                 |              |          |           |
| Seagate      | SV35 (Support HDD        | ST2000VX004  | 2TB      | SATA      |
|              | data recovery offered by |              |          |           |
|              | Seagate)                 |              |          |           |
| Seagate      | SV35 (Support HDD        | ST3000VX004  | 3TB      | SATA      |
|              | data recovery offered by |              |          |           |
|              | Seagate)                 |              |          |           |
| Seagate      | SkyHawk HDD              | ST1000VX001  | 1TB      | SATA      |
| Seagate      | SkyHawk HDD              | ST1000VX005  | 1TB      | SATA      |
| Seagate      | SkyHawk HDD              | ST2000VX003  | 2TB      | SATA      |
| Seagate      | SkyHawk HDD              | ST2000VX008  | 2TB      | SATA      |
| Seagate      | SkyHawk HDD              | ST3000VX006  | 3TB      | SATA      |
| Seagate      | SkyHawk HDD              | ST3000VX010  | 3TB      | SATA      |
| Seagate      | SkyHawk HDD              | ST4000VX000  | 4TB      | SATA      |
| Seagate      | SkyHawk HDD              | ST4000VX007  | 4TB      | SATA      |
| Seagate      | SkyHawk HDD              | ST5000VX0001 | 5TB      | SATA      |
| Seagate      | SkyHawk HDD              | ST6000VX0001 | 6TB      | SATA      |
| Seagate      | SkyHawk HDD              | ST6000VX0023 | 6TB      | SATA      |
| Seagate      | SkyHawk HDD              | ST6000VX0003 | 6TB      | SATA      |
| Seagate      | SkyHawk HDD              | ST8000VX0002 | 8TB      | SATA      |
| Seagate      | SkyHawk HDD              | ST8000VX0022 | 8TB      | SATA      |

| Manufacturer | Series              | Model          | Capacity | Port Mode |
|--------------|---------------------|----------------|----------|-----------|
| Seagate      | SkyHawk HDD         | ST100000VX0004 | 10TB     | SATA      |
| Seagate      | SkyHawk HDD         | ST1000VX003    | 1TB      | SATA      |
|              | (Support HDD data   |                |          |           |
|              | recovery offered by |                |          |           |
|              | Seagate)            |                |          |           |
| Seagate      | (Support HDD data   | ST2000VX005    | 2TB      | SATA      |
|              | recovery offered by |                |          |           |
|              | Seagate)            |                |          |           |
| Seagate      | (Support HDD data   | ST3000VX005    | 3TB      | SATA      |
|              | recovery offered by |                |          |           |
|              | Seagate)            |                |          |           |
| Seagate      | (Support HDD data   | ST4000VX002    | 4TB      | SATA      |
|              | recovery offered by |                |          |           |
|              | Seagate)            |                |          |           |
| Seagate      | (Support HDD data   | ST5000VX0011   | 5TB      | SATA      |
|              | recovery offered by |                |          |           |
|              | Seagate)            |                |          |           |
| Seagate      | (Support HDD data   | ST6000VX0011   | 6TB      | SATA      |
|              | recovery offered by |                |          |           |
|              | Seagate)            |                |          |           |
| Seagate      | (Support HDD data   | ST8000VX0012   | 8TB      | SATA      |
|              | recovery offered by |                |          |           |
|              | Seagate)            |                |          |           |
| WD           | WD Green            | WD10EURX (EOL) | 1TB      | SATA      |
| WD           | WD Green            | WD20EURX (EOL) | 2TB      | SATA      |
| WD           | WD Green            | WD30EURX (EOL) | 3TB      | SATA      |
| WD           | WD Green            | WD40EURX (EOL) | 4TB      | SATA      |
| WD           | WD Purple           | WD10PURX       | 1TB      | SATA      |
| WD           | WD Purple           | WD20PURX       | 2TB      | SATA      |
| WD           | WD Purple           | WD30PURX       | 3TB      | SATA      |
| WD           | WD Purple           | WD40PURX       | 4TB      | SATA      |
| WD           | WD Purple           | WD50PURX       | 5TB      | SATA      |
| WD           | WD Purple           | WD60PURX       | 6TB      | SATA      |
| WD           | WD Purple           | WD80PUZX       | 8TB      | SATA      |
| WD           | WD Purple           | WD10PURZ       | 1TB      | SATA      |
| WD           | WD Purple           | WD20PURZ       | 2TB      | SATA      |
| WD           | WD Purple           | WD30PURZ       | 3TB      | SATA      |
| WD           | WD Purple           | WD40PURZ       | 4TB      | SATA      |
| WD           | WD Purple           | WD50PURZ       | 5TB      | SATA      |
| WD           | WD Purple           | WD60PURZ       | 6TB      | SATA      |
| WD           | WD Purple           | WD80PURZ       | 8TB      | SATA      |
| WD           | WD Purple           | WD4NPURX       | 4TB      | SATA      |
| WD           | WD Purple           | WD6NPURX       | 6TB      | SATA      |
| TOSHIBA      | Mars                | DT01ABA100V    | 1TB      | SATA      |
| TOSHIBA      | Mars                | DT01ABA200V    | 2TB      | SATA      |

| Manufacturer | Series                                   | Model         | Capacity | Port Mode |
|--------------|------------------------------------------|---------------|----------|-----------|
| TOSHIBA      | Mars                                     | DT01ABA300V   | 3TB      | SATA      |
| TOSHIBA      | Sonance                                  | MD03ACA200V   | 2TB      | SATA      |
| TOSHIBA      | Sonance                                  | MD03ACA300V   | 3TB      | SATA      |
| TOSHIBA      | Sonance                                  | MD03ACA400V   | 4TB      | SATA      |
| TOSHIBA      | Sonance                                  | MD04ABA400V   | 4TB      | SATA      |
| TOSHIBA      | Sonance                                  | MD04ABA500V   | 5TB      | SATA      |
| Seagate      | Constellation ES series (SATA interface) | ST1000NM0033  | 1TB      | SATA      |
| Seagate      | Constellation ES series (SATA interface) | ST2000NM0033  | 2TB      | SATA      |
| Seagate      | Constellation ES series (SATA interface) | ST3000NM0033  | 3ТВ      | SATA      |
| Seagate      | Constellation ES series (SATA interface) | ST4000NM0033  | 4TB      | SATA      |
| Seagate      | Constellation ES series (SATA interface) | ST1000NM0055  | 1TB      | SATA      |
| Seagate      | Constellation ES series (SATA interface) | ST2000NM0055  | 2TB      | SATA      |
| Seagate      | Constellation ES series (SATA interface) | ST3000NM0005  | 3ТВ      | SATA      |
| Seagate      | Constellation ES series (SATA interface) | ST4000NM0035  | 4TB      | SATA      |
| Seagate      | Constellation ES series (SATA interface) | ST6000NM0115  | 6TB      | SATA      |
| Seagate      | Constellation ES series (SATA interface) | ST8000NM0055  | 8TB      | SATA      |
| Seagate      | Constellation ES series (SATA interface) | ST10000NM0016 | 10TB     | SATA      |
| Seagate      | Constellation ES series (SATA interface) | ST4000NM0024  | 4TB      | SATA      |
| Seagate      | Constellation ES series (SATA interface) | ST6000NM0024  | 6TB      | SATA      |
| Seagate      | Constellation ES series (SAS interface)  | ST1000NM0023  | 1TB      | SATA      |
| Seagate      | Constellation ES series (SAS interface)  | ST2000NM0023  | 2TB      | SATA      |
| Seagate      | Constellation ES series (SAS interface)  | ST3000NM0023  | 3TB      | SATA      |
| Seagate      | Constellation ES series (SAS interface)  | ST4000NM0023  | 4TB      | SATA      |
| Seagate      | Constellation ES series (SAS interface)  | ST6000NM0014  | 6TB      | SATA      |
| Seagate      | Constellation ES series (SAS interface)  | ST1000NM0045  | 1TB      | SATA      |

| Manufacturer | Series                                  | Model                                 | Capacity | Port Mode |
|--------------|-----------------------------------------|---------------------------------------|----------|-----------|
| Seagate      | Constellation ES series (SAS interface) | ST2000NM0045                          | 2TB      | SATA      |
| Seagate      | Constellation ES series (SAS interface) | ST3000NM0025                          | 3TB      | SATA      |
| Seagate      | Constellation ES series (SAS interface) | ST4000NM0025                          | 4TB      | SATA      |
| Seagate      | Constellation ES series (SAS interface) | ST6000NM0095                          | 6TB      | SATA      |
| Seagate      | Constellation ES series (SAS interface) | ST6000NM0034                          | 6TB      | SATA      |
| Seagate      | Constellation ES series (SAS interface) | ST8000NM0075                          | 8TB      | SATA      |
| WD           | WD RE series (SATA interface)           | WD1003FBYZ                            | 1TB      | SATA      |
| WD           | WD RE series (SATA interface)           | WD1004FBYZ<br>(replace<br>WD1003FBYZ) | 1TB      | SATA      |
| WD           | WD RE series (SATA interface)           | WD2000FYYZ                            | 2TB      | SATA      |
| WD           | WD RE series (SATA interface)           | WD2004FBYZ<br>(replace<br>WD2000FYYZ) | 2TB      | SATA      |
| WD           | WD RE series (SATA interface)           | WD3000FYYZ                            | 3ТВ      | SATA      |
| WD           | WD RE series (SATA interface)           | WD4000FYYZ                            | 4TB      | SATA      |
| WD           | WD (SATA interface)                     | WD2000F9YZ                            | 2TB      | SATA      |
| WD           | WD (SATA interface)                     | WD3000F9YZ                            | 3TB      | SATA      |
| WD           | WD (SATA interface)                     | WD4000F9YZ                            | 4TB      | SATA      |
| WD           | WD (SATA interface)                     | WD4002FYYZ                            | 4TB      | SATA      |
| WD           | WD (SATA interface)                     | WD6001FSYZ                            | 6TB      | SATA      |
| WD           | WD (SATA interface)                     | WD6002FRYZ                            | 6TB      | SATA      |
| WD           | WD (SATA interface)                     | WD8002FRYZ                            | 8TB      | SATA      |
| HITACHI      | Ultrastar series (SATA interface)       | HUS724030ALA640                       | 3ТВ      | SATA      |
| HITACHI      | Ultrastar series (SATA interface)       | HUS726060ALE610                       | 6ТВ      | SATA      |
| HITACHI      | Ultrastar series (SATA interface)       | HUH728060ALE600                       | 6TB      | SATA      |
| HITACHI      | Ultrastar series (SATA interface)       | HUH728080ALE600                       | 8TB      | SATA      |
| HITACHI      | Ultrastar series (SAS interface)        | HUS726020AL5210                       | 2TB      | SATA      |
| HITACHI      | Ultrastar series (SAS interface)        | HUS726040AL5210                       | 4TB      | SATA      |

| Manufacturer | Series                | Model             | Capacity | Port Mode |
|--------------|-----------------------|-------------------|----------|-----------|
| HITACHI      | Ultrastar series (SAS | HUS726060AL5210   | 6TB      | SATA      |
|              | interface)            |                   |          |           |
| Seagate      | Pipeline HD Mini      | ST320VT000        | 320GB    | SATA      |
| Seagate      | Pipeline HD Mini      | ST500VT000        | 500GB    | SATA      |
| Seagate      | Pipeline HD Mini      | ST2000LM003 (EOL) | 2TB      | SATA      |
| TOSHIBA      | 2.5-inch PC series    | MQ01ABD050V       | 500GB    | SATA      |
| TOSHIBA      | 2.5-inch PC series    | MQ01ABD100V       | 1TB      | SATA      |
| SAMSUNG      | HN-M101MBB            | HN-M101MBB (EOL)  | 1TB      | SATA      |
| Seagate      | 2.5-inch enterprise   | ST1000NX0313      | 1TB      | SATA      |
|              | series                |                   |          |           |
| Seagate      | 2.5-inch enterprise   | ST2000NX0253      | 2TB      | SATA      |
|              | series                |                   |          |           |

## Appendix 4 Compatible CD/DVD Burner List

NOTE

Please upgrade the DVR firmware to latest version to ensure the accuracy of the table below. And you can use the USB cable with the model recommended to set USB burner.

| Manufacturer | Model     | Port Type | Туре   |
|--------------|-----------|-----------|--------|
| Sony         | DRX-S50U  | USB       | DVD-RW |
| Sony         | DRX-S70U  | USB       | DVD-RW |
| Sony         | AW-G170S  | SATA      | DVD-RW |
| Samsung      | TS-H653A  | SATA      | DVD-RW |
| Panasonic    | SW-9588-C | SATA      | DVD-RW |
| Sony         | DRX-S50U  | USB       | DVD-RW |
| BenQ         | 5232WI    | USB       | DVD-RW |

# Appendix 5 Compatible Displayer List

Please refer to the following table form compatible displayer list.

| Brand          | Model         | Dimension (Unit: inch) |
|----------------|---------------|------------------------|
| BENQ (LCD)     | ET-0007-TA    | 19-inch (wide screen)  |
| DELL (LCD)     | E178FPc       | 17-inch                |
| BENQ (LCD)     | Q7T4          | 17-inch                |
| BENQ (LCD)     | Q7T3          | 17-inch                |
| HFNOVO (LCD)   | LXB-L17C      | 17-inch                |
| SANGSUNG (LCD) | 225BW         | 22-inch (wide screen)  |
| HFNOVO (CRT)   | LXB-FD17069HB | 17-inch                |
| HFNOVO (CRT)   | LXB-HF769A    | 17-inch                |
| HFNOVO(CRT)    | LX-GJ556D     | 17-inch                |
| Samsung (LCD)  | 2494HS        | 24-inch                |
| Samsung (LCD)  | P2350         | 23-inch                |
| Samsung (LCD)  | P2250         | 22-inch                |
| Samsung (LCD)  | P2370G        | 23-inch                |
| Samsung (LCD)  | 2043          | 20-inch                |
| Samsung (LCD)  | 2243EW        | 22-inch                |
| Samsung (LCD)  | SMT-1922P     | 19-inch                |
| Samsung (LCD)  | T190          | 19-inch                |
| Samsung (LCD)  | T240          | 24-inch                |
| LG (LCD)       | W1942SP       | 19-inch                |
| LG (LCD)       | W2243S        | 22-inch                |
| LG (LCD)       | W2343T        | 23-inch                |
| BENQ (LCD)     | G900HD        | 18.5-inch              |
| BENQ (LCD)     | G2220HD       | 22-inch                |
| PHILIPS (LCD)  | 230E          | 23-inch                |
| PHILIPS (LCD)  | 220CW9        | 23-inch                |
| PHILIPS (LCD)  | 220BW9        | 24-inch                |
| PHILIPS (LCD)  | 220EW9        | 25-inch                |

# Appendix 6 Compatible Switcher

| Brand   | Model      | network working mode  |
|---------|------------|-----------------------|
| D-LinK  | DES-1016D  | 10/100M self-adaptive |
| D-LinK  | DES-1008D  | 10/100M self-adaptive |
|         |            | Five network modes:   |
|         |            | • AUTO                |
| Ruijie  | RG-S1926S  | HALF-10M              |
| Kuijie  | NG-319203  | FULL-10M              |
|         |            | HALF-100M             |
|         |            | FULL-100M             |
| H3C     | H3C-S1024  | 10/100M self-adaptive |
| TP-LINK | TL-SF1016  | 10/100M self-adaptive |
| TP-LINK | TL-SF1008+ | 10/100M self-adaptive |

### Appendix 7.1 What Is the Surge

Surge is a short current or voltage change during a very short time. In the circuit, it lasts for microsecond. In a 220V circuit, the 5KV or 10KV voltage change during a very short time (about microseconds) can be called a surge. The surge comes from two ways: external surge and internal surge.

- The external surge: The external surge mainly comes from the thunder lightning. Or it comes from the voltage change during the on/off operation in the electric power cable.
- The internal surge: The research finds 88% of the surge from the low voltage comes from the internal of the building such as the air conditioning, elevator, electric welding, air compressor, water pump, power button, duplicating machine and other device of inductive load.

The lightning surge is far above the load level the PC or the micro devices can support. In most cases, the surge can result in electric device chip damage, PC error code, accelerating the part aging, data loss and etc. Even when a small 20 horsepower inductive engine boots up or stops, the surge can reach 3000V to 5000V, which can adversely affect the electronic devices that use the same distribution box.

To protect the device, you need to evaluate its environment, the lighting affection degree objectively. Because surge has close relationship with the voltage amplitude, frequency, network structure, device voltage-resistance, protection level, ground and etc. The thunder proof work shall be a systematic project, emphasizing the all-round protection (including building, transmission cable, device, ground and etc.). There shall be comprehensive management and the measures shall be scientific, reliable, practical and economic. Considering the high voltage during the inductive thundering, the International Electrotechnical Commission (IEC) standard on the energy absorbing step by step theory and magnitude classification in the protection zone, you need to prepare multiple precaution levels.

You can use the lightning rod, lightning strap or the lightning net to reduce the damage to the building, personal injury or the property.

The lightning protection device can be divided into three types:

- Power lightning arrester: There are 220V single-phrase lightning arrester and 380V three-phrase lightening arrester (mainly in parallel connection, sometimes use series connection ) You can parallel connect the power lightning arrester in the electric cable to reduce the short-time voltage change and release the surge current. From the BUS to the device, there are usually three levels so that system can reduce the voltage and release the current step by step to remove the thunderstorm energy and guarantee the device safety. You can select the replaceable module type, the terminal connection type and portable socket according to your requirement.
- Signal lightning arrester: This device is mainly used in the PC network, communication system. The connection type is serial connection. Once you connected the signal lightning

arrestor with the signal port, it can cut the channel of the thunderstorm to the device, and on the other hand, it can discharge the current to the ground to guarantee the device proper work. The signal lightning arrester has many specifications, and widely used in many devices such as telephone, network, analog communication, digital communication, cable TV and satellite antenna. For all the input port, especially those from the outdoor, you need to install the signal lightning arrester.

Antenna feed cable lightning arrester: It is suitable for antenna system of the transmitter or the device system to receive the wireless signal. It uses the serial connection too.

Please note, when you select the lighting arrester, please pay attention to the port type and the earthing reliability. In some important environment, you need to use special shielded cable. Do not parallel connect the thunder proof ground cable with the ground cable of the lightning rod. Please make sure they are far enough and grounded respectively.

## Appendix 7.2 The Earthing Modes

We all know the earthing is the most complicated technology in the electromagnetism compatibility design since there is no systematic theory or module. The earthing has many modes, but the selection depends on the system structure and performance.

The following are some successfully experience from our past work.

One-point ground: In the following figure you can see there is a one-point ground. This connection provides common point to allow signal to be transmitted in many circuits. If there is no common point, the error signal transmission occurred. In the one-point ground mode, each circuit is just grounded only and they are connected at the same point. Since there is only one common point, there is no circuit and so, there is no interference.

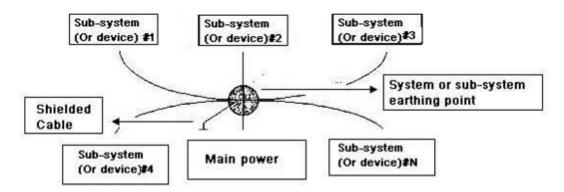

Multiple-point ground: In the following figure, you can see the internal circuit uses the chassis as the common point. While at the same time, all devices chassis use the earthing as the common point. In this connection, the ground structure can provide the lower ground resistance because when there are multiple-point grounds; each ground cable is as short as possible. And the parallel cable connection can reduce the total conductance of the ground conductor. In the high-frequency circuit, you need to use the multiple-point ground mode and each cable needs to connect to the ground. The length shall be less than the 1/20 of the signal wavelength.

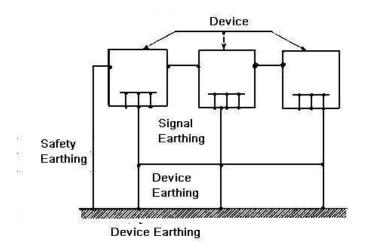

Mixed ground: The mix ground consists of the feature of the one-point ground and multiple-point ground. For example, the power in the system needs to use the one-point ground mode while the radio frequency signal requires the multiple-point ground. So, you can use the following figure to earth. For the direct current (DC), the capacitance is open circuit and the circuit is one-point ground. For the radio frequency signal, the capacitance is conducive and the circuit adopts multiple-point ground.

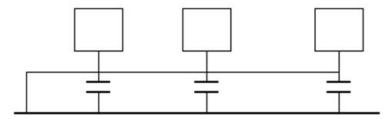

When connecting devices of huge size (the device physical dimension and connection cable is big comparing with the wave path of existed interference), then there are possibility of interference when the current goes through the chassis and cable. In this situation, the interference circuit path usually lies in the system ground circuit.

When considering the earthing, you need to think about two aspects: One is the system compatibility, and the other is the external interference coupling into the earth circuit, which results in system error. For the external interference is not regular, it is not easy to resolve.

# Appendix 7.3 Thunder Proof Ground Method in the Monitor System

- The monitor system shall have sound thunder proof earthing to guarantee personnel safety and device safety.
- The monitor system working ground resistance shall be less than  $1\Omega$ .
- The thunder proof ground shall adopt the special ground cable from the monitor control room to the ground object. The ground cable adopts copper insulation cable or wire and its ground section shall be more than 20mm<sup>2</sup>.
- The ground cable of the monitor system cannot short circuit or mixed connected with the strong alternative current cable.
- For all the ground cables from the control room to the monitor system or ground cable of other monitor devices, please use the copper resistance soft cable and its section shall be

more than 4 mm<sup>2</sup>.

- The monitor system usually can adopt the one-point ground.
- Please connect the ground end of 3-pin socket in the monitor system to the ground port of the system (protection ground cable)

# Appendix 7.4 The Shortcut Way to Check the Electric System by Digital Multimeter

For 220V AC socket, from the top to the bottom, E (ground cable), N (neutral cable), L(live cable). Please refer to the following figure.

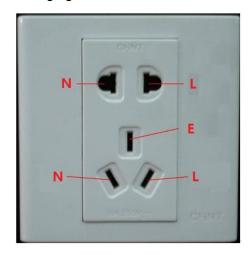

There is a shortcut way to check these thee cables connection are standard or not (not the accurate check).

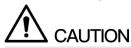

In the following operations, the multimeter range shall be at 750V.

### For E (earth cable)

Turn the digital multimeter to 750V AC, use your one hand to hold the metal end, and then the other hand insert the pen to the E port of the socket. See the following figure. If the multimeter shows 0, then you can see current earth cable connection is standard. If the value is more than 10, then you can know there is inductive current and the earth cable connection is not proper.

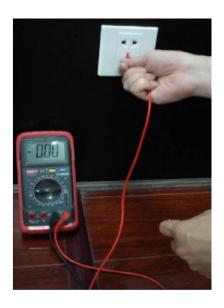

### For L (live cable)

Turn the digital multimeter to 750V AC, use your one hand to hold the metal end, and then the other hand insert the pen to the L port of the socket. See the following figure. If the multimeter shows 125, then you can see current live cable connection is standard. If the value is less than 60, then you can know current live cable connection is not proper or it is not the live cable at all.

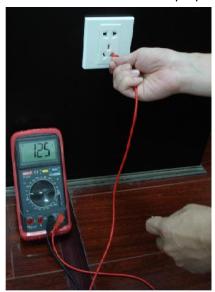

### For N (Neutral cable)

Turn the digital multimeter to 750V AC, use your one hand to hold the metal end, and then the other hand insert the pen to the N port of the socket. See the following figure. If the multimeter shows 0, then you can see current N cable connection is standard. If the value is more than 10, then you can see there is inductive current and the neutral cable connection is not proper. If the value is 120, then you can know that you have misconnected the neutral cable to the live cable.

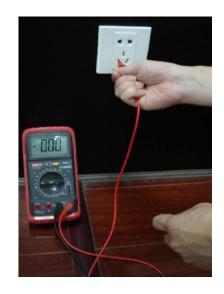

## Appendix 8 RJ45-RS-232 Connection Cable Definition

Here we are going to make standard RS-232 port and standard RJ45 (T568B).

Please refer to the following figure for RJ45 cable definition.

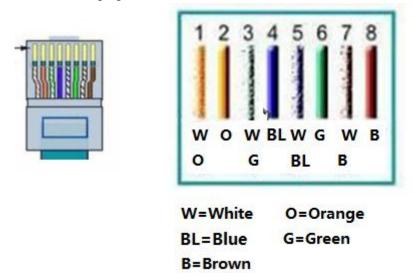

Please refer to the following figure for RS-232 pin definition.

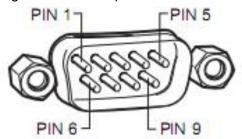

### **Cross Connection**

Please refer to the following figure for connection information.

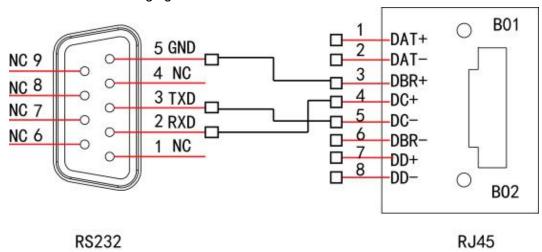

Please refer to the following table for detailed crossover cable connection information.

| RJ45 (T568B) | RJ45 (Network cable) | RS-232 | Signal Description |
|--------------|----------------------|--------|--------------------|
| 4            | Blue                 | 2      | RXD                |
| 5            | White and blue       | 3      | TXD                |
| 3            | White and green      | 5      | GND                |

## **Straight Connection**

Please refer to the following figure for straight cable connection information.

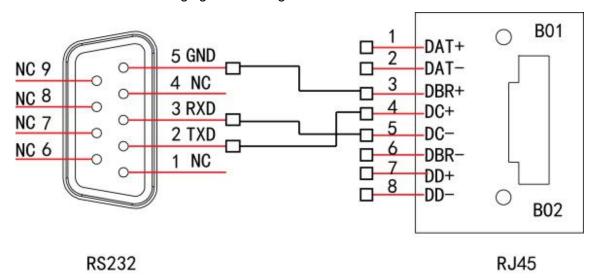

Please refer to the following table for straight connection information.

| RJ45 (T568B) | RJ45 (Network cable) | RS-232 | Signal Description |
|--------------|----------------------|--------|--------------------|
| 4            | Blue                 | 3      | RXD                |
| 5            | White and blue       | 2      | TXD                |
| 3            | White and green      | 5      | GND                |

### Appendix 9 Cybersecurity Recommendations

### Mandatory actions to be taken towards cybersecurity

### 1. Change Passwords and Use Strong Passwords:

The number one reason systems get "hacked" is due to having weak or default passwords. It is recommended to change default passwords immediately and choose a strong password whenever possible. A strong password should be made up of at least 8 characters and a combination of special characters, numbers, and upper and lower case letters.

### 2. Update Firmware

As is standard procedure in the tech-industry, we recommend keeping NVR, DVR, and IP camera firmware up-to-date to ensure the system is current with the latest security patches and fixes.

### "Nice to have" recommendations to improve your network security

### 1. Change Passwords Regularly

Regularly change the credentials to your devices to help ensure that only authorized users are able to access the system.

### 2. Change Default HTTP and TCP Ports:

- Change default HTTP and TCP ports for systems. These are the two ports used to communicate and to view video feeds remotely.
- These ports can be changed to any set of numbers between 1025-65535. Avoiding the default ports reduces the risk of outsiders being able to guess which ports you are using.

### 3. Enable HTTPS/SSL:

Set up an SSL Certificate to enable HTTPS. This will encrypt all communication between your devices and recorder.

#### 4. Enable IP Filter:

Enabling your IP filter will prevent everyone, except those with specified IP addresses, from accessing the system.

### 5. Change ONVIF Password:

On older IP Camera firmware, the ONVIF password does not change when you change the system's credentials. You will need to either update the camera's firmware to the latest revision or manually change the ONVIF password.

### 6. Forward Only Ports You Need:

- Only forward the HTTP and TCP ports that you need to use. Do not forward a huge range of numbers to the device. Do not DMZ the device's IP address.
- You do not need to forward any ports for individual cameras if they are all connected to a recorder on site; just the NVR is needed.

#### 7. Disable Auto-Login on SmartPSS:

Those using SmartPSS to view their system and on a computer that is used by multiple people should disable auto-login. This adds a layer of security to prevent users without the appropriate credentials from accessing the system.

### 8. Use a Different Username and Password for SmartPSS:

In the event that your social media, bank, email, etc. account is compromised, you would not want someone collecting those passwords and trying them out on your video surveillance system. Using a different username and password for your security system will make it more difficult for someone to guess their way into your system.

#### 9. Limit Features of Guest Accounts:

If your system is set up for multiple users, ensure that each user only has rights to features and functions they need to use to perform their job.

#### 10. UPnP:

- UPnP will automatically try to forward ports in your router or modem. Normally this would be a good thing. However, if your system automatically forwards the ports and you leave the credentials defaulted, you might end up with unwanted visitors.
- If you manually forwarded the HTTP and TCP ports in your router/modem, this feature should be turned off regardless. Disabling UPnP is recommended when the function is not used in real applications.

#### 11. SNMP:

Disable SNMP if you are not using it. If you are using SNMP, you should do so only temporarily, for tracing and testing purposes only.

#### 12. Multicast:

Multicast is used to share video streams between two recorders. Currently there are no known issues involving Multicast, but if you are not using this feature, deactivation can enhance your network security.

### 13. Check the Log:

If you suspect that someone has gained unauthorized access to your system, you can check the system log. The system log will show you which IP addresses were used to login to your system and what was accessed.

### 14. Physically Lock Down the Device:

Ideally, you want to prevent any unauthorized physical access to your system. The best way to achieve this is to install the recorder in a lockbox, locking server rack, or in a room that is behind a lock and key.